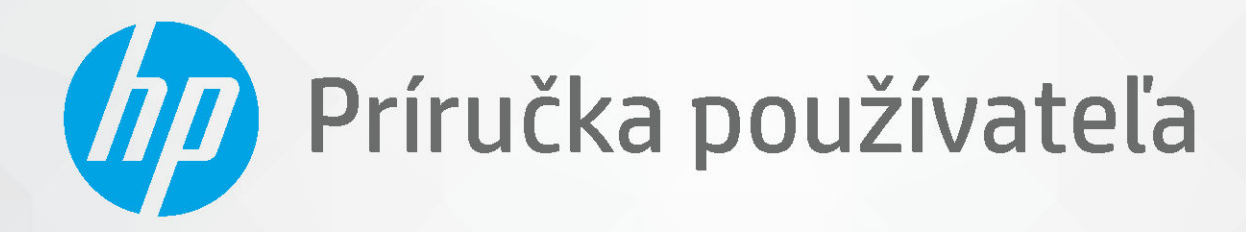

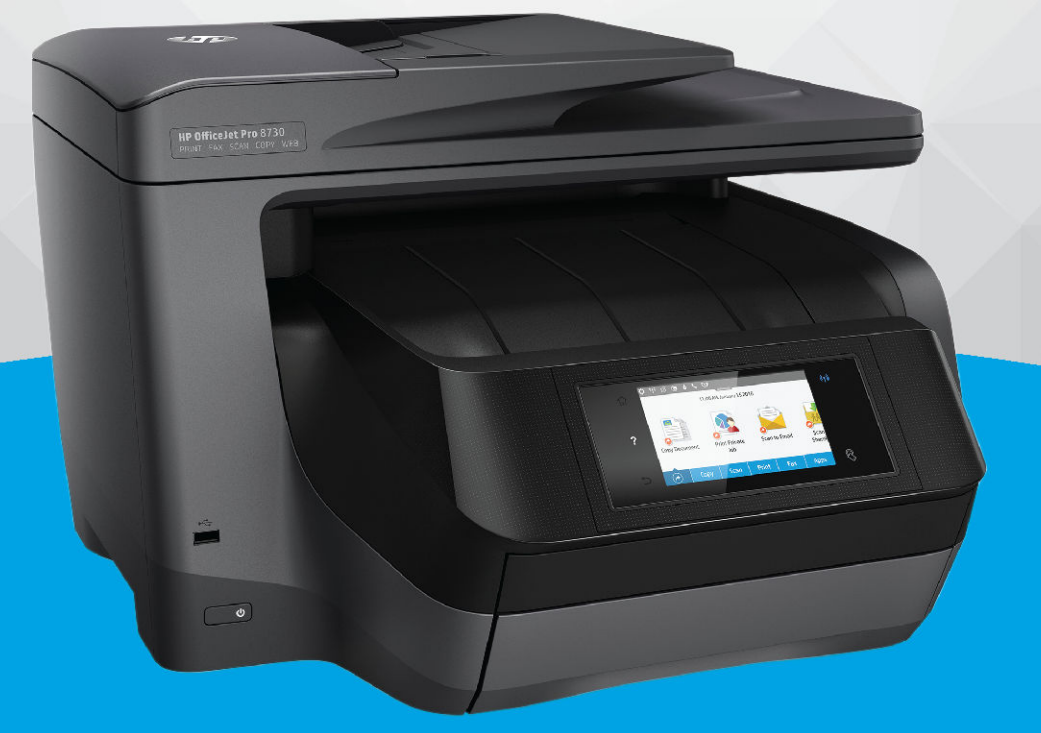

# **HP OfficeJet Pro 8730**

#### **Upozornenia spoločnosti HP**

INFORMÁCIE UVEDENÉ V TOMTO DOKUMENTE SA MÔŽU ZMENIŤ BEZ PREDCHÁDZAJÚCEHO UPOZORNENIA.

VŠETKY PRÁVA VYHRADENÉ. REPRODUKOVANIE, ÚPRAVY ALEBO PREKLAD TOHTO MATERIÁLU BEZ PREDCHÁDZAJÚCEHO PÍSOMNÉHO SÚHLASU SPOLOČNOSTI HP SA ZAKAZUJE OKREM PRÍPADOV POVOLENÝCH AUTORSKÝMI ZÁKONMI. JEDINÉ ZÁRUKY VZŤAHUJÚCE SA NA PRODUKTY A SLUŽBY SPOLOČNOSTI HP SÚ UVEDENÉ VO VYHLÁSENIACH O VÝSLOVNEJ ZÁRUKE, KTORÉ SA DODÁVAJÚ SPOLU S TAKÝMITO PRODUKTMI A SLUŽBAMI. ŽIADNE INFORMÁCIE UVEDENÉ V TOMTO DOKUMENTE NEMOŽNO POVAŽOVAŤ ZA DODATOČNÚ ZÁRUKU. SPOLOČNOSŤ HP NIE JE ZODPOVEDNÁ ZA TECHNICKÉ ANI REDAKČNÉ CHYBY ČI VYNECHANÉ INFORMÁCIE V TOMTO DOKUMENTE.

© Copyright 2019 HP Development Company, L.P.

Microsoft and Windows are either registered trademarks or trademarks of Microsoft Corporation in the United States and/or other countries.

Mac, OS X, macOS a AirPrint sú ochranné známky spoločnosti Apple Inc. registrované v USA a ďalších krajinách.

ENERGY STAR a značka ENERGY STAR sú registrované ochranné známky, ktoré vlastní Agentúra na ochranu životného prostredia v USA.

Android a Chromebook sú ochranné známky spoločnosti Google, Inc.

Amazon a Kindle sú ochranné známky spoločnosti Amazon.com, Inc. alebo jej pridružených spoločností.

iOS je ochranná známka alebo registrovaná ochranná známka spoločnosti Cisco v USA a ďalších krajinách a používa sa na základe licencie.

Informácie o bezpečnosti

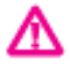

Aby ste znížili riziko úrazu v dôsledku požiaru alebo úrazu elektrickým prúdom, dodržiavajte pri používaní tohto produktu vždy základné bezpečnostné predpisy.

- Prečítajte si všetky pokyny uvedené v dokumentácii dodanej s tlačiarňou a oboznámte sa s nimi.

- Dodržiavajte všetky upozornenia a pokyny vyznačené na výrobku.

- Pred čistením odpojte výrobok z elektrických zásuviek.
- Neinštalujte výrobok ani ho nepoužívajte v blízkosti vody alebo keď ste mokrí.
- Výrobok inštalujte bezpečne na stabilný povrch.
- Výrobok inštalujte na chránenom mieste, kde nemožno stúpiť na sieťový kábel ani oň zakopnúť a poškodiť ho.
- Ak výrobok nefunguje normálne, pozrite si časť [Riešenie problémov.](#page-124-0)

- Výrobok neobsahuje žiadne časti, ktorých servis by mohol vykonávať používateľ. Servis prenechajte kvalifikovaným servisným technikom.

# **Obsah**

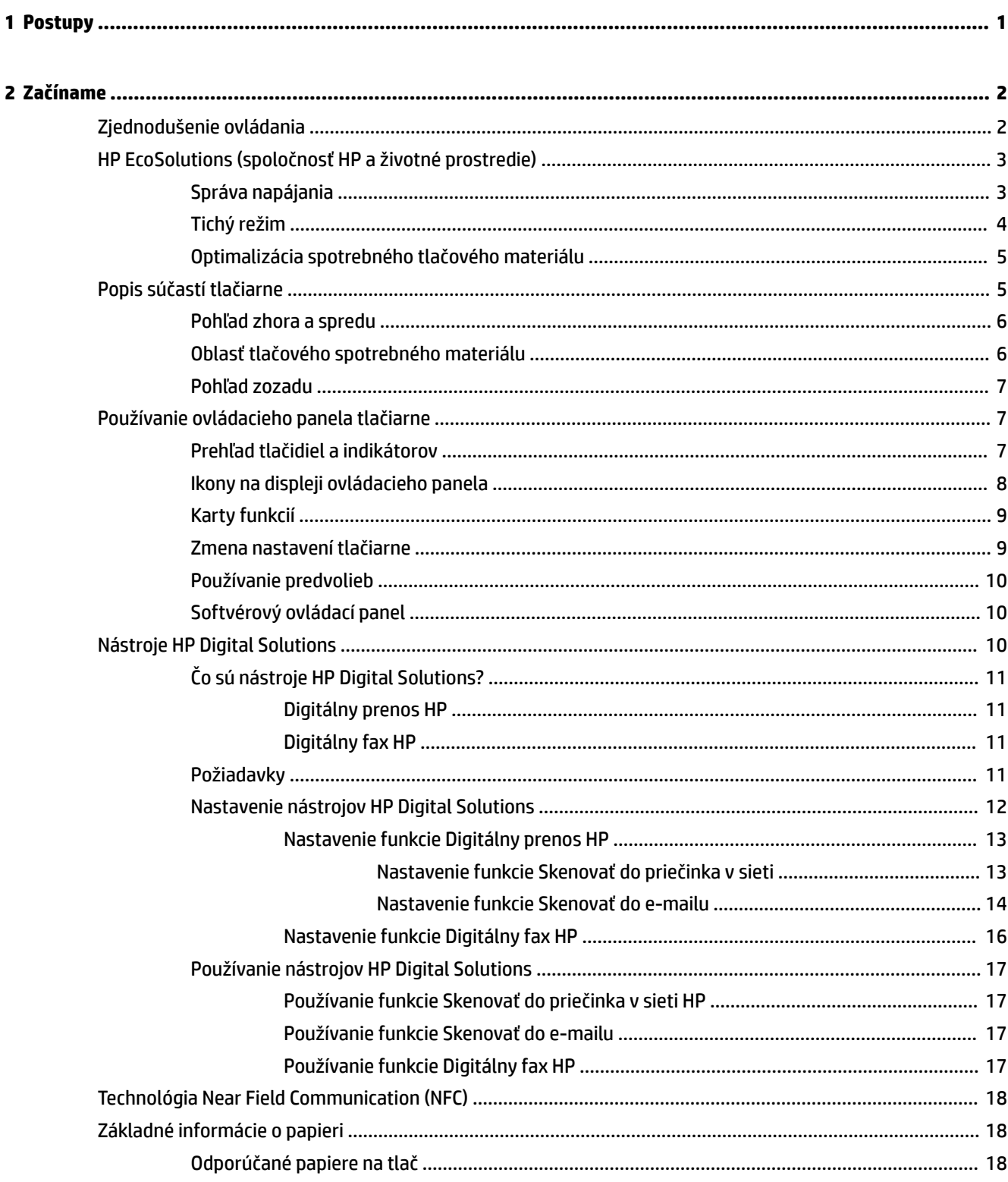

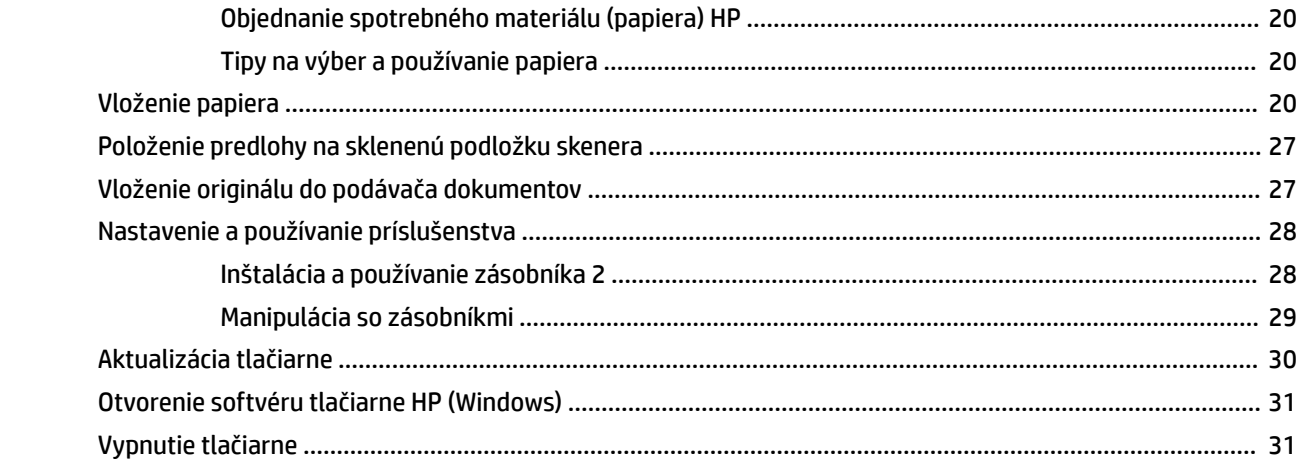

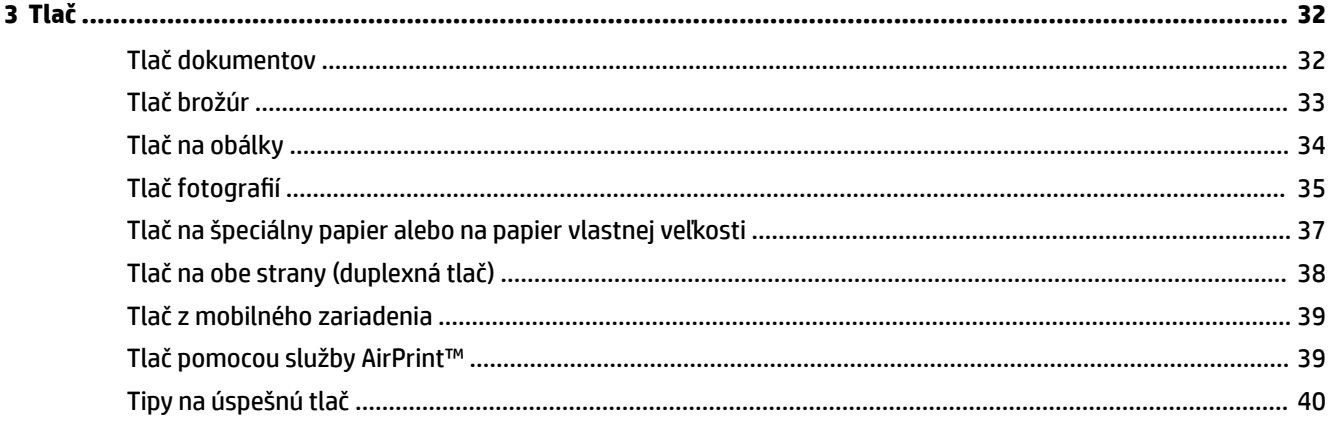

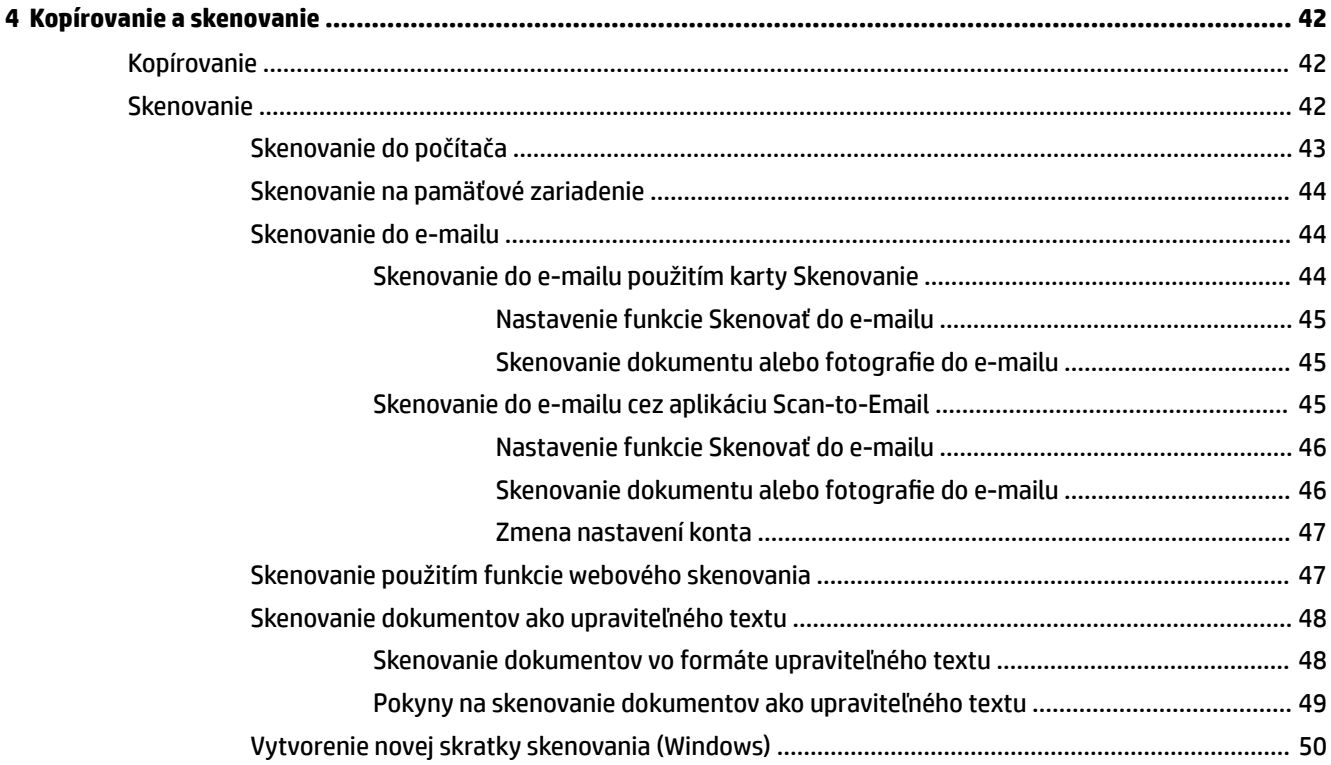

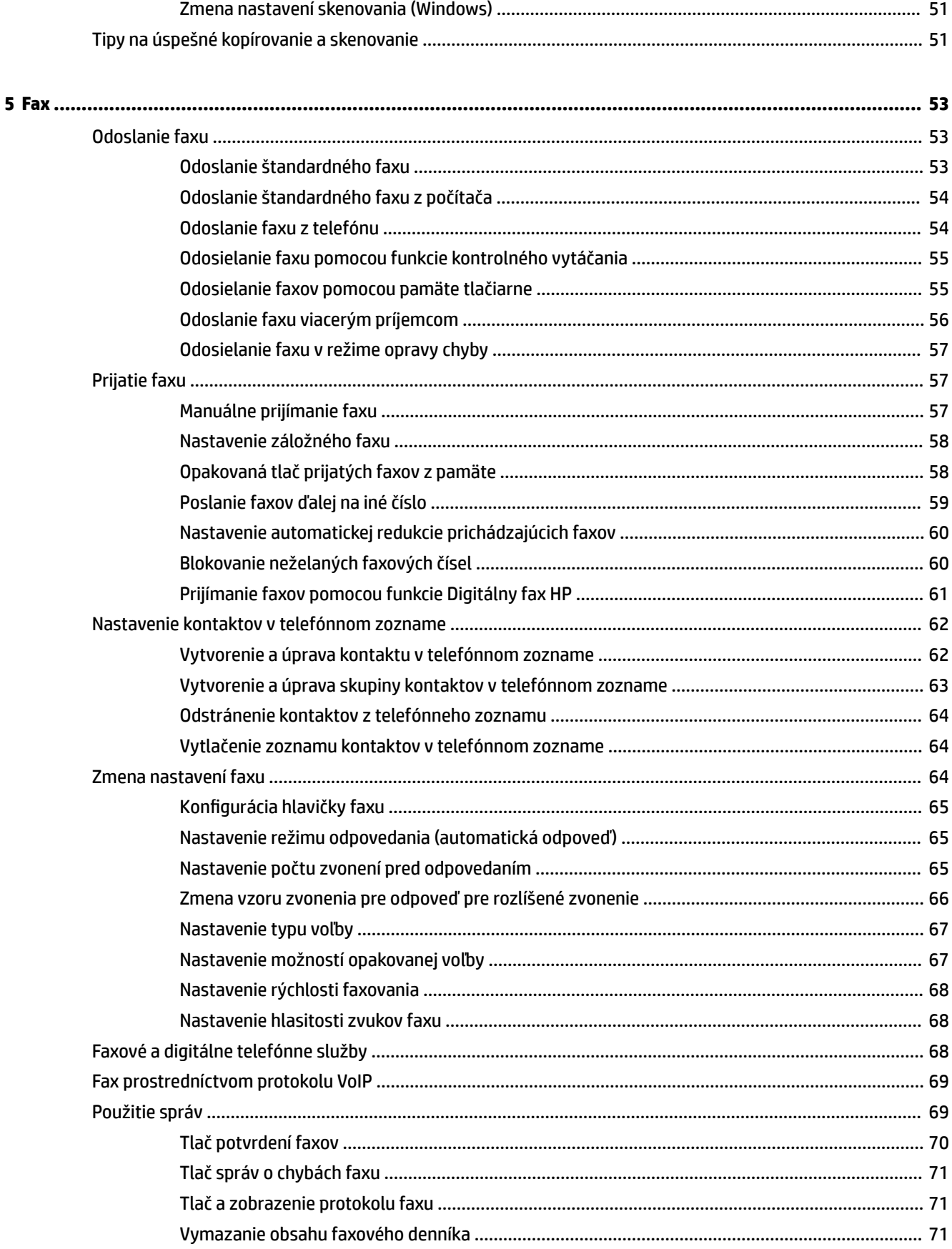

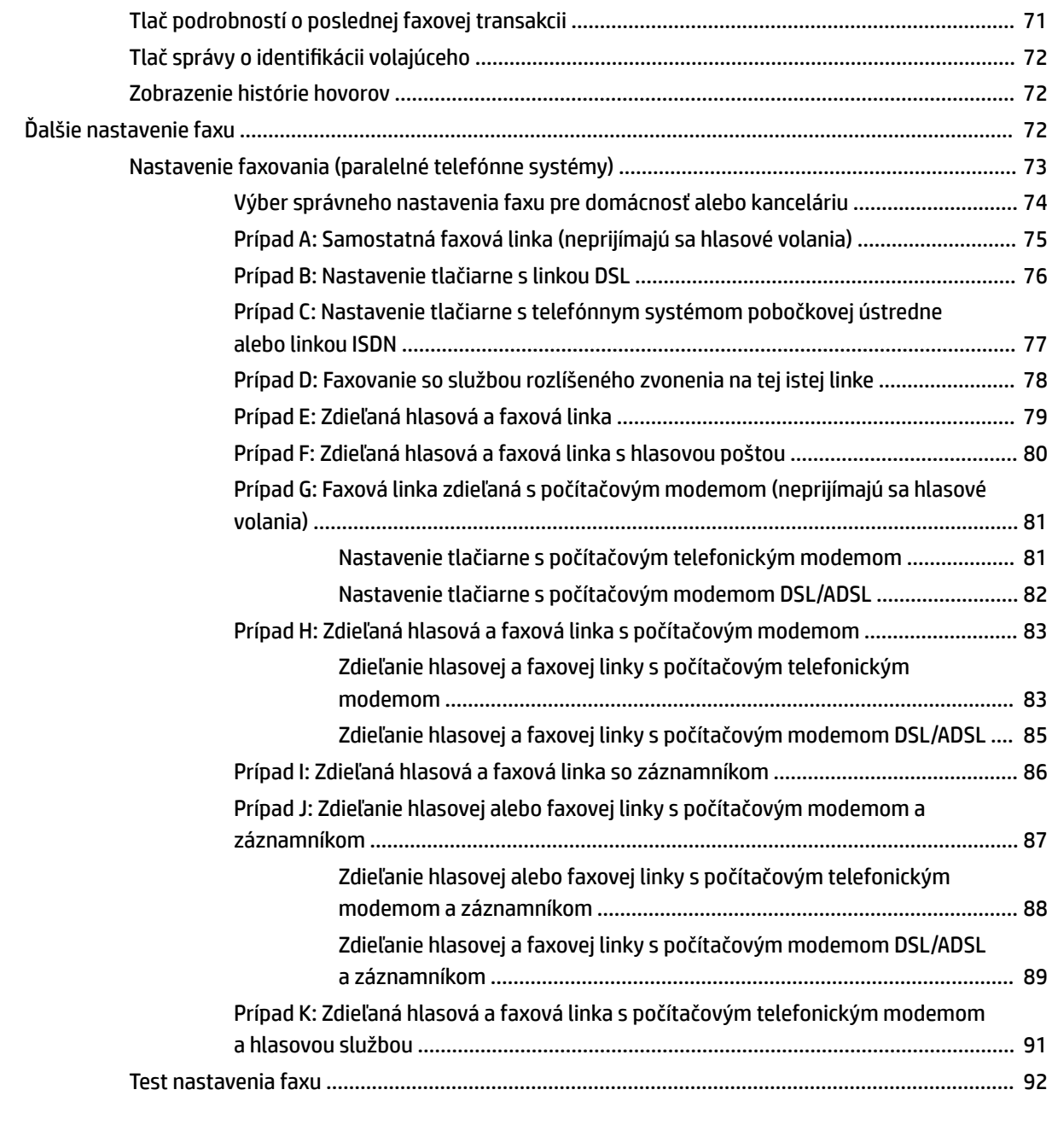

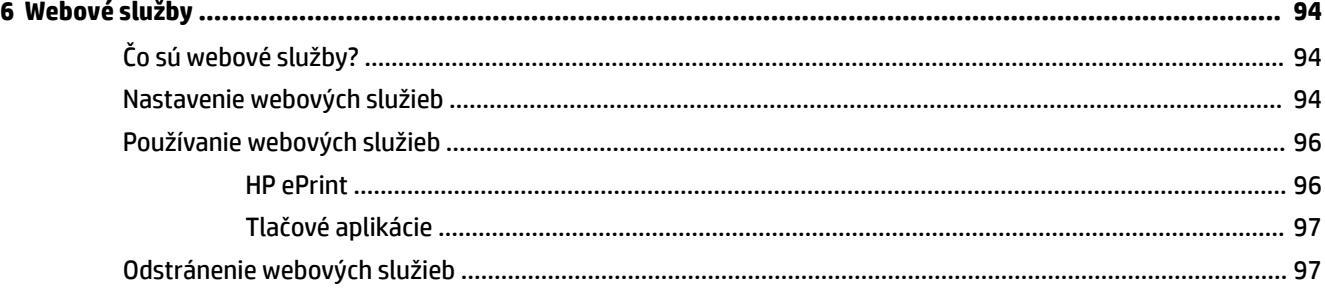

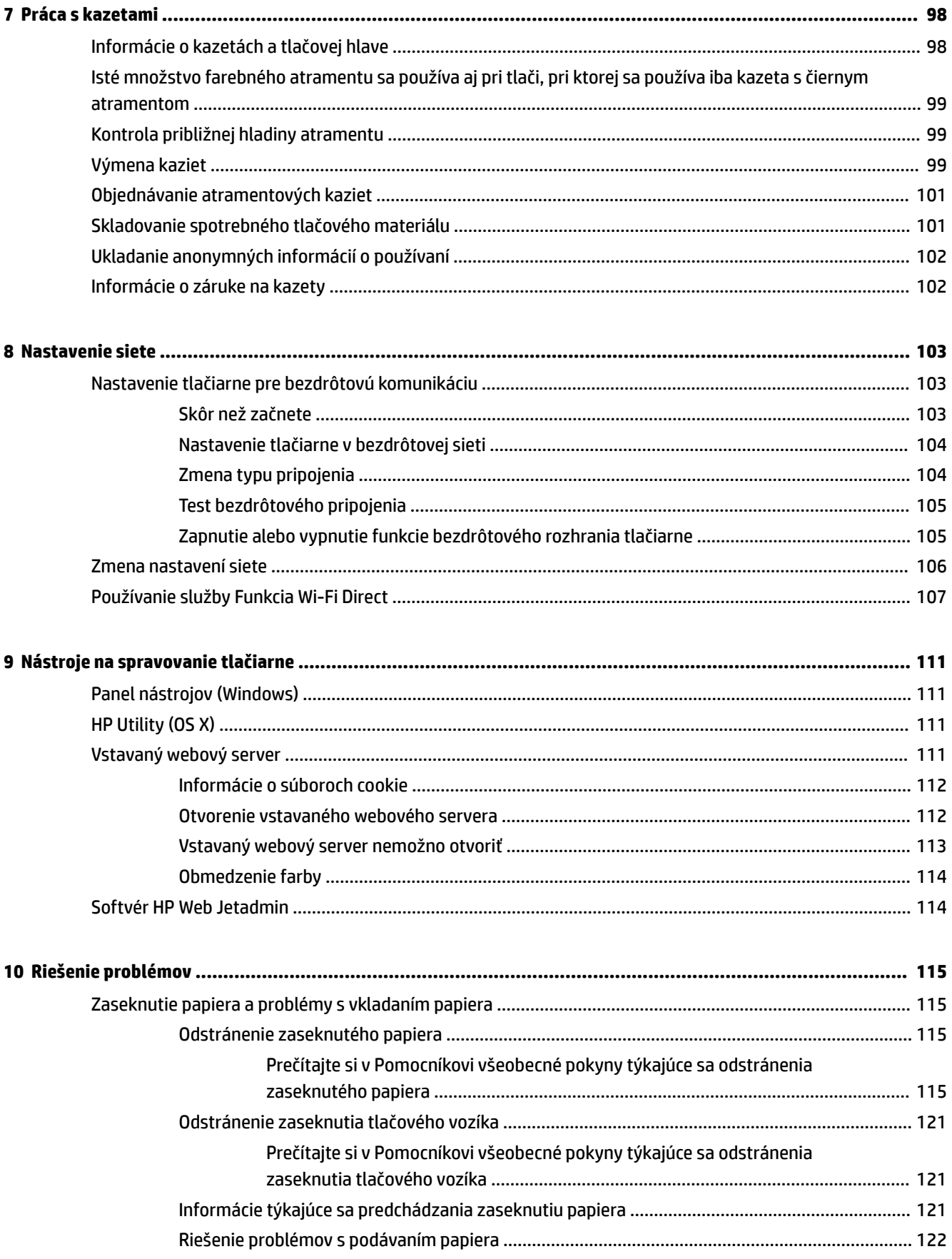

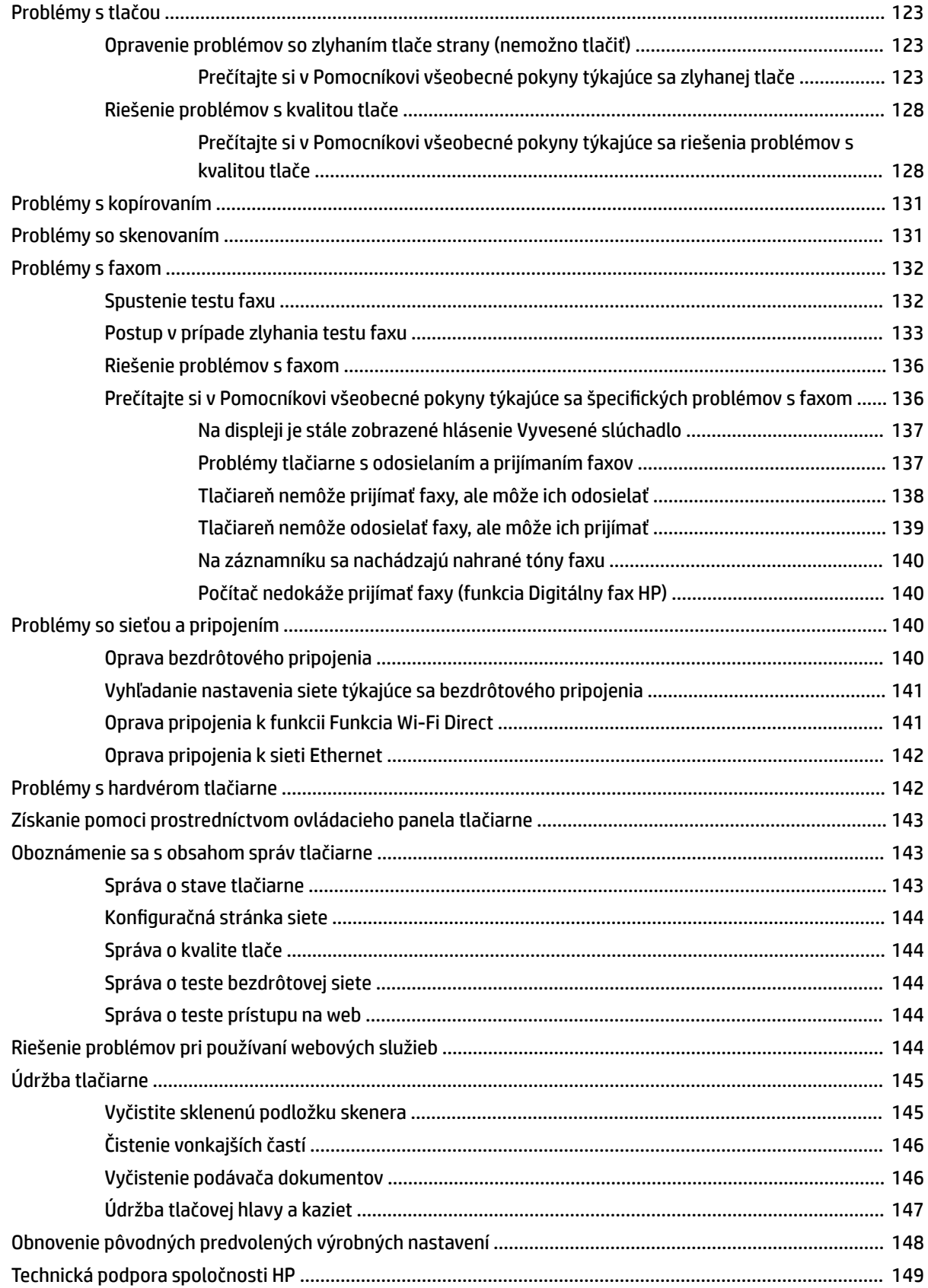

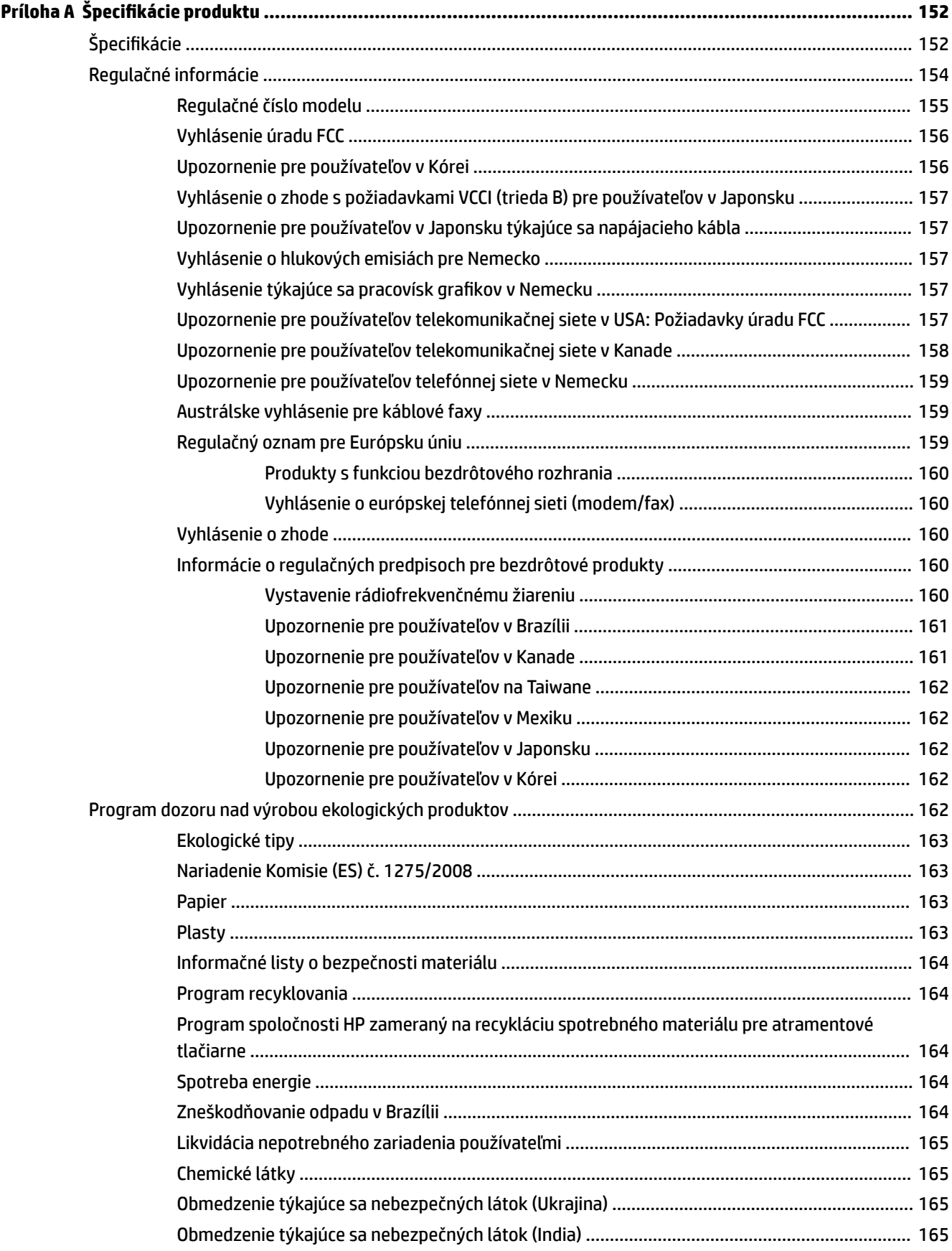

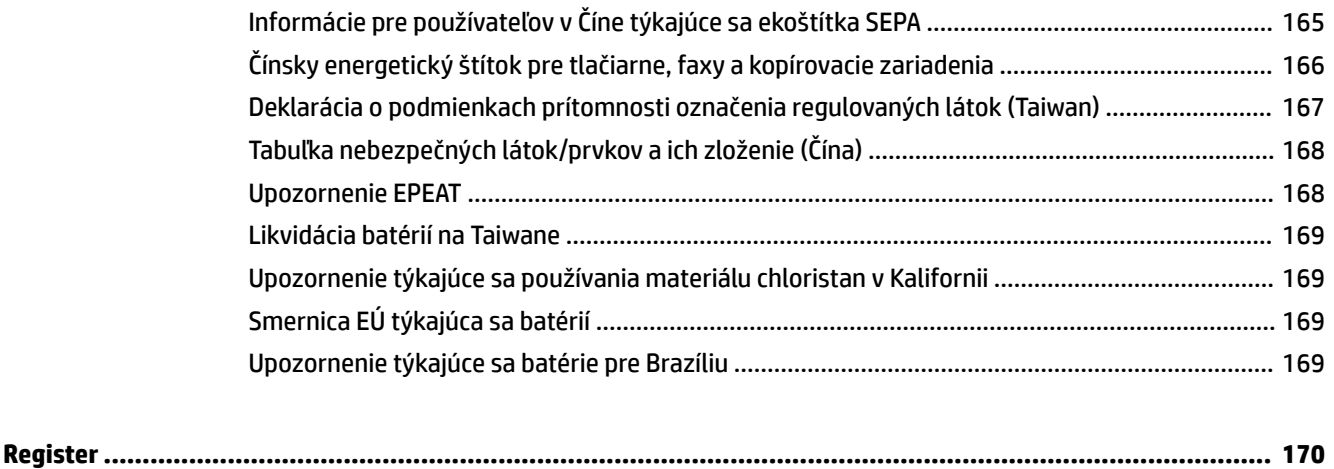

# <span id="page-10-0"></span>**1 Postupy**

- [Začíname](#page-11-0)
- [Tlač](#page-41-0)
- [Kopírovanie a skenovanie](#page-51-0)
- [Fax](#page-62-0)
- [Webové služby](#page-103-0)
- [Práca s kazetami](#page-107-0)
- [Riešenie problémov](#page-124-0)

# <span id="page-11-0"></span>**2 Začíname**

Táto príručka poskytuje podrobné informácie o používaní tlačiarne a riešení problémov.

- Zjednodušenie ovládania
- [HP EcoSolutions \(spoločnosť HP a životné prostredie\)](#page-12-0)
- [Popis súčastí tlačiarne](#page-14-0)
- [Používanie ovládacieho panela tlačiarne](#page-16-0)
- [Nástroje HP Digital Solutions](#page-19-0)
- [Technológia Near Field Communication \(NFC\)](#page-27-0)
- [Základné informácie o papieri](#page-27-0)
- [Vloženie papiera](#page-29-0)
- [Položenie predlohy na sklenenú podložku skenera](#page-36-0)
- [Vloženie originálu do podávača dokumentov](#page-36-0)
- [Nastavenie a používanie príslušenstva](#page-37-0)
- [Aktualizácia tlačiarne](#page-39-0)
- [Otvorenie softvéru tlačiarne HP \(Windows\)](#page-40-0)
- [Vypnutie tlačiarne](#page-40-0)

# **Zjednodušenie ovládania**

Táto tlačiareň poskytuje množstvo funkcií, vďaka ktorým je dostupná pre hendikepovaných ľudí.

● **Zrak**

Softvér pre tlačiarne HP je dostupný pre používateľov s poškodeným alebo slabým zrakom prostredníctvom používania možností a funkcií zjednodušenia ovládania operačného systému. Tento softvér podporuje aj väčšinu pomocných technológií, ako sú čítačky obrazovky, čítačky Braillovho písma a aplikácie na prevod reči do textovej podoby. Pre farboslepých používateľov majú farebné tlačidlá a karty v softvéri HP jednoduchý text alebo ikony, ktoré znázorňujú príslušnú činnosť.

● **Mobilita**

Používatelia s postihnutím pohybového aparátu môžu spúšťať funkcie softvéru HP pomocou príkazov klávesnice. Softvér HP podporuje aj možnosti zjednodušenia ovládania systému Windows, ako sú priľnavé klávesy, prepínacie klávesy, filtrovacie klávesy a klávesy myši. Kryty tlačiarne, tlačidlá, zásobníky papiera a priečne vodiace lišty môžu ovládať používatelia s obmedzenou silou a dosahom.

Ďalšie informácie o riešeniach zjednodušenia ovládania určených pre produkty HP nájdete na webovej lokalite HP Accessibility and Aging ([www.hp.com/accessibility](http://www.hp.com/accessibility)).

Informácie o zjednodušení ovládania pre systém OS X získate na webovej lokalite spoločnosti Apple na adrese [www.apple.com/accessibility.](http://www.apple.com/accessibility/)

# <span id="page-12-0"></span>**HP EcoSolutions (spoločnosť HP a životné prostredie)**

Spoločnosť HP sa zaväzuje pomáhať vám optimalizovať váš vplyv na životné prostredie a tlačiť zodpovedne – doma aj v kancelárii.

Podrobné informácie o environmentálnych pravidlách, ktoré spoločnosť HP dodržiava pri výrobe, nájdete v časti [Program dozoru nad výrobou ekologických produktov.](#page-171-0) Ďalšie informácie o environmentálnych iniciatívach spoločnosti HP nájdete na webovej stránke [www.hp.com/ecosolutions.](http://www.hp.com/ecosolutions)

- Správa napájania
- [Tichý režim](#page-13-0)
- [Optimalizácia spotrebného tlačového materiálu](#page-14-0)

### **Správa napájania**

Pomocou možností **Režim spánku** a **Plánovanie zapnutia/vypnutia tlačiarne** môžete šetriť energiu.

#### **Režim spánku**

Spotreba energie je počas režimu spánku znížená. Po prvotnej inštalácii sa tlačiareň prepne do režimu spánku po piatich minútach nečinnosti.

Podľa nasledujúcich pokynov zmeňte dĺžku času nečinnosti tlačiarne pred prechodom do režimu spánku.

- **1.** Na ovládacom paneli tlačiarne klepnite na kartu zobrazenú v hornej časti obrazovky alebo ju potiahnite smerom nadol na otvorenie softvérového ovládacieho panela a klepnite na položku  $\mathbf{V}$ .
- **2.** Dotknite sa položky **Režim spánku** a potom sa dotknite požadovanej možnosti.

#### **Plán zapnutia a vypnutia**

Pomocou tejto funkcie sa tlačiareň v určených dňoch automaticky zapne alebo vypne. Tlačiareň môžete napríklad nastaviť tak, aby sa od pondelka do piatka zapla ráno o 8:00 a vypla večer o 20:00. Týmto spôsobom môžete šetriť energiu v noci a počas víkendov.

Podľa nasledujúcich pokynov naplánujte deň a čas zapnutia a vypnutia:

- **1.** Na ovládacom paneli tlačiarne klepnite na kartu zobrazenú v hornej časti obrazovky alebo ju potiahnite smerom nadol na otvorenie softvérového ovládacieho panela a klepnite na položku  $\mathbf{V}$ .
- **2.** Dotknite sa položky **Plán zapnutia a vypnutia tlačiarne**.
- **3.** Klepnite na požadovanú položku a podľa hlásení na obrazovke nastavte deň a čas zapnutia a vypnutia tlačiarne.

**UPOZORNENIE:** Tlačiareň vždy vypnite správne pomocou funkcie **Plánovanie vypnutia** alebo tlačidla

(tlačidlo Napájanie), ktoré sa nachádza na ľavej prednej strane tlačiarne.

Ak tlačiareň vypnete nesprávne, tlačový vozík sa nemusí vrátiť do správnej polohy a môže tak spôsobiť problémy s kazetami a kvalitou tlače.

Tlačiareň nikdy nevypínajte, ak v nej chýbajú kazety. Spoločnosť HP odporúča nahradiť chýbajúce kazety čo najskôr, aby sa predišlo problémom s kvalitou tlače a možnej zvýšenej spotrebe atramentu z ostatných kaziet alebo poškodeniu systému zásobovania atramentom.

# <span id="page-13-0"></span>**Tichý režim**

Tichý režim spomaľuje tlač s cieľom znížiť celkový hluk bez vplyvu na kvalitu tlače. Funguje iba pri tlači na obyčajný papier. Tichý režim sa tiež vypína pri tlači v najvyššej alebo prezentačnej kvalite. Hluk spôsobený tlačou znížite zapnutím tichého režimu. Ak chcete tlačiť normálnou rýchlosťou, tichý režim vypnite. V predvolenom nastavení je tichý režim vypnutý.

**POZNÁMKA:** Tichý režim nefunguje pri tlači fotografií alebo obálok.

V tlačiarni možno vytvoriť plán výberom času tlače v tichom režime. V tlačiarni môžete napríklad naplánovať tlač v tichom režime denne od 22:00 hod. do 8:00 hod.

#### **Zapnutie tichého režimu na ovládacom paneli tlačiarne**

- **1.** Na ovládacom paneli tlačiarne klepnite na kartu zobrazenú v hornej časti obrazovky alebo ju potiahnite smerom nadol na otvorenie softvérového ovládacieho panela a klepnite na položku ( **Nastavenie** ).
- **2.** Dotknite sa ikony **Tichý režim** .
- **3.** Na zapnutie režimu klepnite na položku **Vypnúť** vedľa položky **Tichý režim** .

#### **Vytvorenie plánu pre tichý režim na ovládacom paneli tlačiarne**

- **1.** Na ovládacom paneli tlačiarne klepnite na kartu zobrazenú v hornej časti obrazovky alebo ju potiahnite smerom nadol na otvorenie softvérového ovládacieho panela a klepnite na položku ( **Nastavenie** ).
- **2.** Dotknite sa ikony **Tichý režim** .
- **3.** Na zapnutie režimu klepnite na položku **Vypnúť** vedľa položky **Tichý režim** .
- **4.** Klepnite na položku **Vypnúť** vedľa položky **Plánovanie** a potom zmeňte čas začiatku a konca plánu.

#### **Zapnutie tichého režimu počas prebiehajúcej tlače**

- **1.** Na ovládacom paneli tlačiarne klepnite na kartu zobrazenú v hornej časti obrazovky alebo ju potiahnite smerom nadol na otvorenie softvérového ovládacieho panela a vyberte aktuálne prebiehajúcu tlačovú úlohu.
- **2.** Na obrazovke tlače klepnite na (tichý režim) a zapnite ho.

#### **POZNÁMKA:** Tichý režim sa po chvíli zapne a bude aktívny iba počas aktuálnej tlačovej úlohy.

#### **Zapnutie alebo vypnutie tichého režimu v softvéri tlačiarne (Windows)**

- **1.** Otvorte softvér tlačiarne HP. Ďalšie informácie nájdete v časti [Otvorenie softvéru tlačiarne HP](#page-40-0) [\(Windows\)](#page-40-0).
- **2.** Kliknite na položku **Tichý režim** .
- **3.** Vyberte položku **Zapnúť** alebo **Vypnúť** .
- **4.** Kliknite na položku **Uložiť nastavenia**.

#### <span id="page-14-0"></span>**Zapnutie alebo vypnutie tichého režimu v softvéri tlačiarne (OS X)**

- **1.** Otvorte pomôcku HP Utility. Ďalšie informácie nájdete v časti [HP Utility \(OS X\)](#page-120-0).
- **2.** Vyberte tlačiareň.
- **3.** Kliknite na položku **Tichý režim** .
- **4.** Vyberte položku **Zapnúť** alebo **Vypnúť** .
- **5.** Kliknite na položku **Použiť teraz**.

#### **Zapnutie alebo vypnutie tichého režimu vo vstavanom webovom serveri (serveri EWS)**

- **1.** Otvorte server EWS. Ďalšie informácie nájdete v časti [Otvorenie vstavaného webového servera](#page-121-0).
- **2.** Kliknite na kartu **Nastavenia** .
- **3.** V časti **Predvoľby** vyberte položku **Tichý režim** a potom vyberte položku **Zapnúť** alebo **Vypnúť** .
- **4.** Kliknite na položku **Použiť**.

## **Optimalizácia spotrebného tlačového materiálu**

Ak chcete optimalizovať spotrebný tlačový materiál, ako je atrament a papier, vyskúšajte nasledujúce tipy:

- Recyklujte použité originálne atramentové kazety HP prostredníctvom programu HP Planet Partners. Ďalšie informácie nájdete na webovej stránke [www.hp.com/recycle](http://www.hp.com/recycle).
- Optimalizujte spotrebu papiera tlačou na obe strany papiera.
- Nastavte kvalitu tlače v ovládači tlačiarne na koncept. Pri nastavení konceptu je spotreba atramentu nižšia.
- Nečistite tlačovú hlavu, ak to nie je potrebné. Plytvá sa pri tom atramentom a skracuje sa životnosť kaziet.

# **Popis súčastí tlačiarne**

Táto časť obsahuje nasledujúce témy:

- [Pohľad zhora a spredu](#page-15-0)
- [Oblasť tlačového spotrebného materiálu](#page-15-0)
- [Pohľad zozadu](#page-16-0)

# <span id="page-15-0"></span>**Pohľad zhora a spredu**

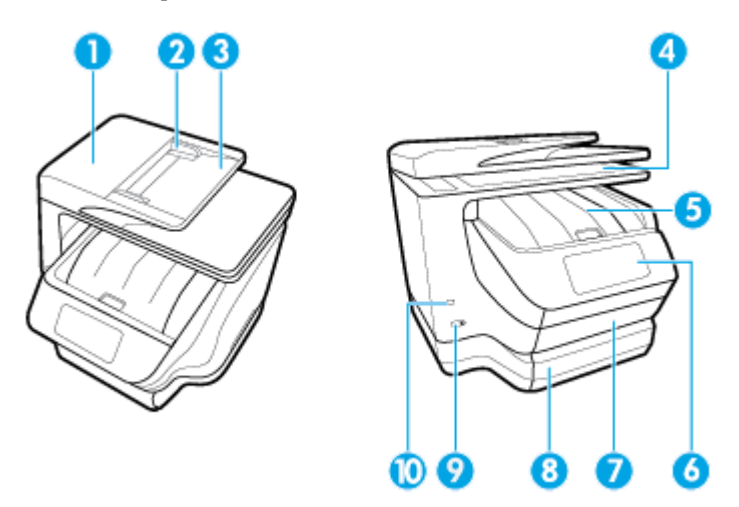

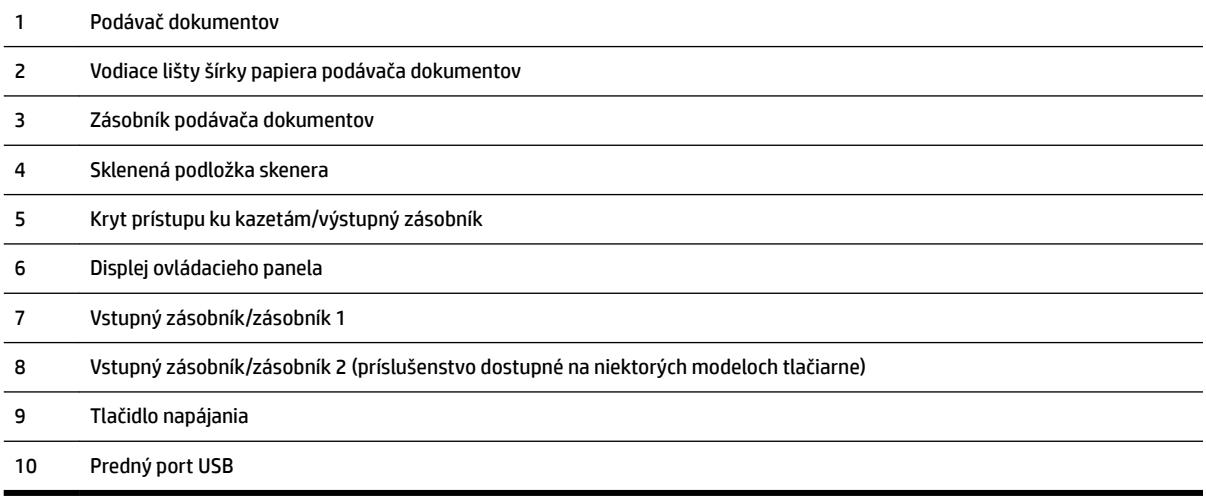

# **Oblasť tlačového spotrebného materiálu**

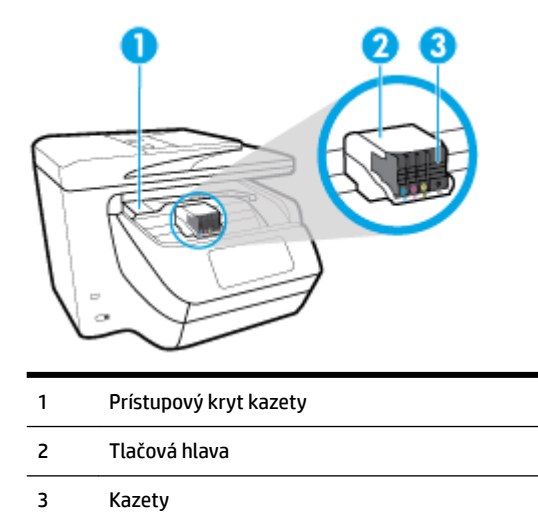

<span id="page-16-0"></span>**POZNÁMKA:** Kazety sa musia uchovávať v tlačiarni, aby sa predišlo možným problémom s kvalitou tlače alebo poškodeniu tlačovej hlavy. Nevyberajte spotrebný materiál na dlhší čas. Tlačiareň nevypínajte, keď v nej chýba kazeta.

## **Pohľad zozadu**

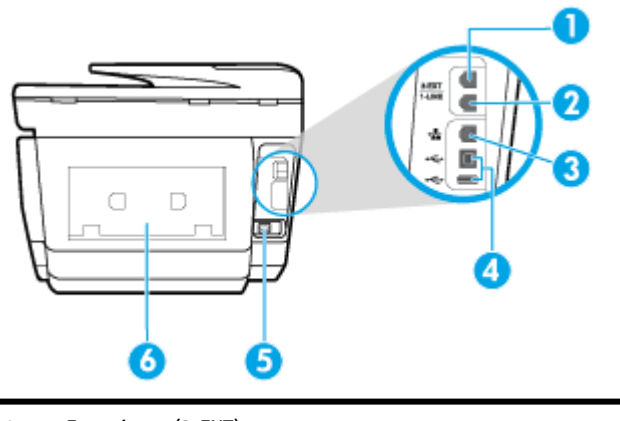

- 1 Faxový port (2-EXT)
- 2 Faxový port (1-LINE)
- 3 Port siete Ethernet
- 4 Zadné porty USB
- 5 Vstup napájania
- 6 Zadný prístupový panel

# **Používanie ovládacieho panela tlačiarne**

Táto časť obsahuje nasledujúce témy:

- Prehľad tlačidiel a indikátorov
- [Ikony na displeji ovládacieho panela](#page-17-0)
- [Karty funkcií](#page-18-0)
- [Zmena nastavení tlačiarne](#page-18-0)
- [Používanie predvolieb](#page-19-0)
- [Softvérový ovládací panel](#page-19-0)

## **Prehľad tlačidiel a indikátorov**

Nasledujúca schéma a príslušná tabuľka slúžia ako rýchla pomôcka pre funkcie ovládacieho panela tlačiarne.

<span id="page-17-0"></span>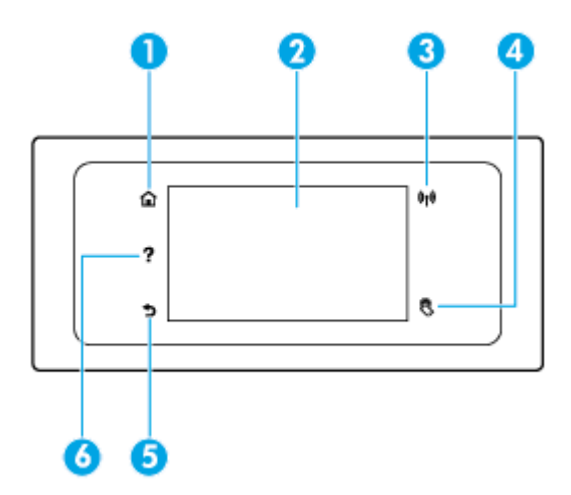

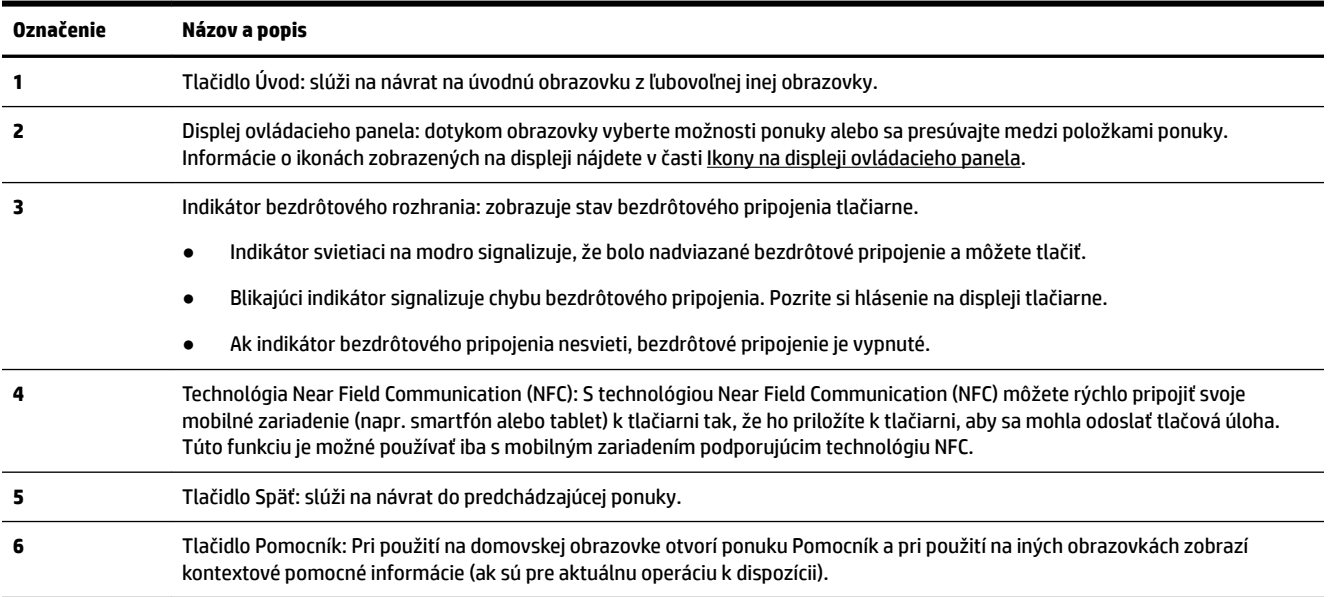

# **Ikony na displeji ovládacieho panela**

Ak chcete získať prístup k ikonám, klepnite na kartu zobrazenú v hornej časti obrazovky alebo ju potiahnite smerom nadol na otvorenie softvérového ovládacieho panela a potom klepnite na požadovanú ikonu.

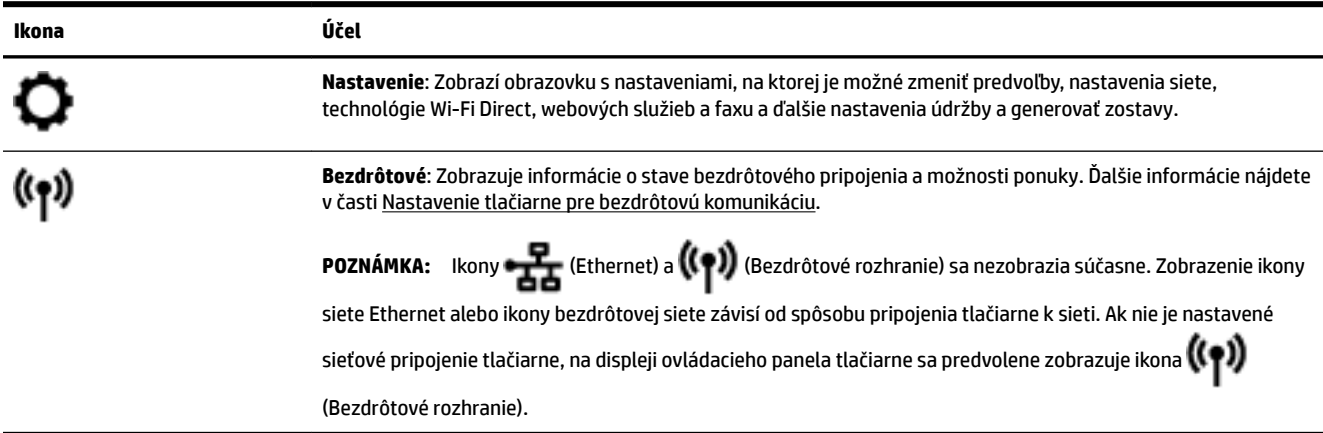

<span id="page-18-0"></span>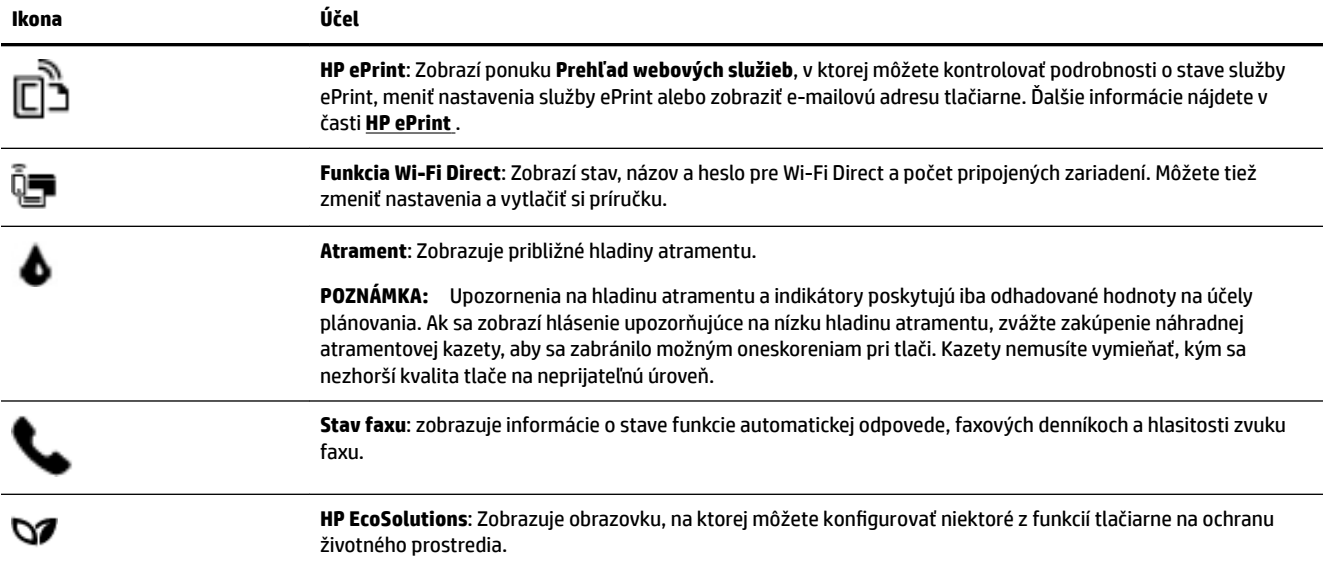

# **Karty funkcií**

Karty funkcií sa nachádzajú v dolnej časti obrazovky.

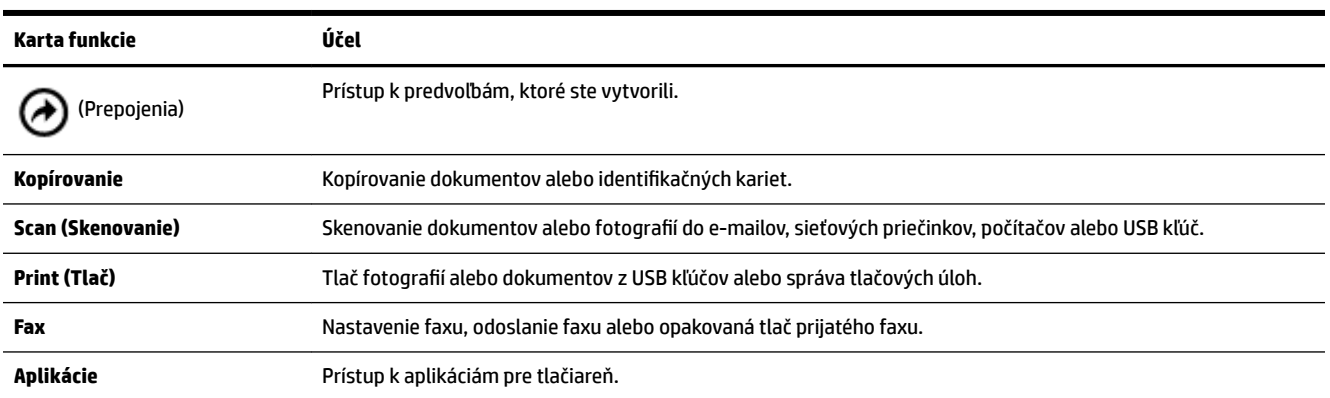

# **Zmena nastavení tlačiarne**

Pomocou ovládacieho panela môžete zmeniť funkciu a nastavenie tlačiarne, tlačiť správy alebo získať pomoc pri používaní tlačiarne.

**TIP:** Ak je tlačiareň pripojená k počítaču, nastavenia tlačiarne môžete tiež meniť v počítači pomocou nástrojov na správu tlačiarne.

Ďalšie informácie o týchto nástrojoch nájdete v časti [Nástroje na spravovanie tlačiarne.](#page-120-0)

#### <span id="page-19-0"></span>**Zmena nastavenia funkcie**

Na obrazovke Úvod na displeji ovládacieho panela sa zobrazujú dostupné funkcie tlačiarne.

- **1.** Na displeji ovládacieho panela vyberte kartu funkcie, potiahnite prstom cez obrazovku a potom klepnutím na príslušnú ikonu vyberte požadovanú funkciu.
- **2.** Po výbere funkcie klepnite na ( **Nastavenia** ), prechádzajte cez dostupné nastavenia a potom klepnite na nastavenie, ktoré chcete zmeniť.
- **3.** Podľa výziev na displeji ovládacieho panela zmeňte príslušné nastavenia.

论 **TIP:** Dotykom ikony (Úvod) sa vrátite na obrazovku Úvod.

#### **Zmena nastavení tlačiarne**

Ak chcete zmeniť nastavenia tlačiarne alebo tlačiť správy, použite možnosti dostupné v ponuke **Nastavenie**.

- **1.** Na ovládacom paneli tlačiarne klepnite na kartu zobrazenú v hornej časti obrazovky alebo ju potiahnite smerom nadol na otvorenie softvérového ovládacieho panela a klepnite na položku ( **Nastavenie** ).
- **2.** Dotykom sa posúvajte po obrazovkách.
- **3.** Dotykom položiek na obrazovke vyberte obrazovky alebo možnosti.
	- ÷ф. **TIP:** Dotykom ikony (Úvod) sa vrátite na obrazovku Úvod.

### **Používanie predvolieb**

Pomocou položky predvolieb na ovládacom paneli tlačiarne môžete zo všetkých funkcií dostupných v priečinkoch s funkciami vytvoriť kolekciu často vykonávaných úloh.

K vytvoreným predvoľbám môžete získať prístup na domovskej obrazovke alebo na karte Prepojenia.

### **Softvérový ovládací panel**

Softvérový ovládací panel, ktorý je dostupný na ovládacom paneli tlačiarne, umožňuje zobraziť na displeji ikony, skontrolovať stav alebo monitorovať a spravovať aktuálne a naplánované tlačové úlohy.

Softvérový ovládací panel otvoríte tak, že klepnete na kartu **zobrazení zobrazenú v hornej časti obrazov**ky ovládacieho panela.

# **Nástroje HP Digital Solutions**

Táto tlačiareň obsahuje súhrn digitálnych riešení, ktoré vám môžu pomôcť zjednodušiť a zefektívniť prácu. Medzi tieto digitálne riešenia patria nasledujúce funkcie:

- Digitálny prenos HP (vrátane funkcií Skenovať do priečinka v sieti a Skenovať do e-mailu)
- Digitálny fax HP (vrátane funkcií Faxovať do priečinka v sieti a Faxovať do e-mailu)

Táto časť obsahuje nasledujúce témy:

[Čo sú nástroje HP Digital Solutions?](#page-20-0)

- <span id="page-20-0"></span>**Požiadavky**
- [Nastavenie nástrojov HP Digital Solutions](#page-21-0)
- [Používanie nástrojov HP Digital Solutions](#page-26-0)

# **Čo sú nástroje HP Digital Solutions?**

Nástroje HP Digital Solutions predstavujú súbor nástrojov dodávaných s touto tlačiarňou, ktoré vám môžu pomôcť zvýšiť produktivitu v kancelárii.

Táto časť obsahuje nasledujúce témy:

- Digitálny prenos HP
- Digitálny fax HP

#### **Digitálny prenos HP**

Funkcia Digitálny prenos HP ponúka výkonné funkcie skenovania pre bežné kancelárske úlohy a tiež základné, univerzálne funkcie správy dokumentov pre viacerých používateľov prostredníctvom siete. Vďaka funkcii Digitálny prenos HP môžete jednoducho prejsť k tlačiarni, vybrať príslušnú možnosť na ovládacom paneli tlačiarne a skenovať dokumenty priamo do priečinkov počítačov v sieti alebo ich rýchlo zdieľať s obchodnými partnermi v podobe príloh e-mailov – to všetko bez použitia ďalšieho skenovacieho softvéru.

Naskenované dokumenty možno odosielať do zdieľaného priečinka v sieti, a tak ich sprístupniť jednotlivcom či skupinám, prípadne na jednu či viac e-mailových adries pre rýchle zdieľanie. Navyše, pre každé cieľové umiestnenie skenovania môžete konfigurovať špecifické nastavenie skenovania a zabezpečiť tak, že pre každú konkrétnu úlohu sa použije najlepšie nastavenie.

### **Digitálny fax HP**

Vďaka funkcii Digitálny fax HP môžete prichádzajúce čiernobiele faxy ukladať do priečinka počítača v sieti a potom ich jednoducho zdieľať a uchovávať alebo ich môžete posielať ďalej prostredníctvom e-mailu – dôležité faxy dostanete zovšadiaľ aj pri práci mimo kancelárie.

Navyše, tlač faxov môžete úplne vypnúť a ušetriť tak peniaze na papier a atrament, ako aj znížiť spotrebu papiera a produkciu odpadu.

### **Požiadavky**

Pred nastavovaním nástrojov HP Digital Solutions skontrolujte nasledujúce skutočnosti:

#### **Pre všetky nástroje HP Digital Solutions**

#### ● **Sieťové pripojenie**

Tlačiareň sa pripája bezdrôtovo alebo ethernetovým káblom.

**POZNÁMKA:** Ak je tlačiareň pripojená pomocou kábla USB, pomocou softvéru HP môžete skenovať dokumenty do počítača alebo pripájať naskenované dokumenty ako prílohy e-mailových správ. Ďalšie informácie nájdete v časti [Skenovanie](#page-51-0). Pomocou funkcie Digitálny fax HP môžete v počítači prijímať faxy. Ďalšie informácie nájdete v časti [Prijímanie faxov pomocou funkcie Digitálny fax HP](#page-70-0).

#### ● **Softvér HP**

Spoločnosť HP odporúča nastaviť nástroje HP Digital Solutions pomocou softvéru HP.

**TIP:** Ak chcete nástroje HP Digital Solutions nastaviť bez inštalácie softvéru HP, môžete použiť vstavaný webový server tlačiarne.

#### <span id="page-21-0"></span>**Funkcie Skenovať do priečinka v sieti a Faxovať do priečinka v sieti**

- **Aktívne sieťové pripojenie.** Musíte byť pripojení k sieti.
- **Existujúci zdieľaný priečinok (SMB) v systéme Windows**

Informácie o tom, kde zistíte názov počítača, nájdete v dokumentácii k svojmu operačnému systému.

#### ● **Sieťová adresa priečinka**

V počítači so systémom Windows sú sieťové adresy zvyčajne zapísané v tomto formáte:  $\backslash \text{mypc}$ \sharedfolder

#### ● **Názov počítača, v ktorom je priečinok umiestnený**

Informácie o tom, kde zistíte názov počítača, nájdete v dokumentácii k svojmu operačnému systému.

#### ● **Príslušné oprávnenia v zdieľanom priečinku**

Musíte mať oprávnenie na zápis do priečinka.

#### ● **Meno používateľa a heslo pre zdieľaný priečinok (ak sa vyžadujú)**

Napríklad meno používateľa a heslo v systéme Windows alebo OS X, ktoré sa používajú na prihlásenie do siete.

**POZNÁMKA:** Funkcia Digitálny prenos HP nepodporuje funkciu aktívneho adresára.

#### **Skenovanie a faxovanie do e-mailu**

- Platná e-mailová adresa
- Informácie o serveri SMTP pre odchádzajúce e-maily
- Aktívne pripojenie na internet

Ak v počítači so systémom Windows nastavujete funkcie skenovania alebo faxovania do e-mailu, Sprievodca nastavením dokáže automaticky zistiť nastavenie e-mailu pre nasledujúce e-mailové aplikácie:

- Microsoft Outlook 2007 2016 (Windows XP, Windows Vista a Windows 7, Windows 8/8.1, Windows 10)
- Outlook Express (Windows XP)
- Windows Mail (Windows Vista)
- Qualcomm Eudora (verzia 7.0 a novšia) (Windows XP a Windows Vista)
- Netscape (verzia 7.0) (Windows XP)

Funkcie skenovania a faxovania do e-mailu môžete nastaviť a používať aj vtedy, ak vaša e-mailová aplikácia nie je uvedená vyššie, no spĺňa požiadavky opísané v tejto časti.

### **Nastavenie nástrojov HP Digital Solutions**

Nástroje HP Digital Solutions môžete nastaviť pomocou softvéru pre tlačiarne HP, a to buď pomocou sprievodcov softvérom, ktorých možno otvoriť v softvéri tlačiarne HP (Windows) alebo v programe HP Utility (OS X).

- **TIP:** Nástroje HP Digital Solutions môžete nastaviť aj pomocou vstavaného webového servera (EWS) tlačiarne. Ďalšie informácie o používaní servera EWS nájdete v časti [Vstavaný webový server](#page-120-0).
- **POZNÁMKA:** Ak tlačiareň používate v sieťovom prostredí podporujúcom iba protokol IPv6, digitálne riešenia musíte nastaviť pomocou servera EWS.

<span id="page-22-0"></span>Táto časť obsahuje nasledujúce témy:

- Nastavenie funkcie Digitálny prenos HP
- [Nastavenie funkcie Digitálny fax HP](#page-25-0)

#### **Nastavenie funkcie Digitálny prenos HP**

Pri nastavovaní funkcie Digitálny prenos HP sa riaďte príslušnými pokynmi.

#### **POZNÁMKA:** Tieto kroky môžete v budúcnosti použiť aj na zmenu nastavenia.

Táto časť obsahuje nasledujúce témy:

- Nastavenie funkcie Skenovať do priečinka v sieti
- [Nastavenie funkcie Skenovať do e-mailu](#page-23-0)

#### **Nastavenie funkcie Skenovať do priečinka v sieti**

Pre každú tlačiareň môžete konfigurovať až 10 cieľových priečinkov.

**POZNÁMKA:** Ak chcete používať funkciu Skenovať do priečinka v sieti, musíte najprv vytvoriť a konfigurovať priečinok používaný v počítači pripojenom k sieti. Priečinok nie je možné vytvoriť pomocou ovládacieho panela tlačiarne. Skontrolujte tiež, či sú predvoľby priečinka nastavené na možnosti čítania a zápisu. Ďalšie informácie o vytváraní priečinkov v sieti a nastavení predvolieb priečinkov nájdete v dokumentácii k svojmu operačnému systému.

Po nastavení funkcie Skenovať do priečinka v sieti softvér HP automaticky uloží konfiguráciu do tlačiarne.

#### **Nastavenie funkcie Skenovať do priečinka v sieti pomocou softvéru tlačiarne (Windows)**

- **1.** Otvorte softvér tlačiarne HP. Ďalšie informácie nájdete v časti [Otvorenie softvéru tlačiarne HP](#page-40-0) [\(Windows\)](#page-40-0).
- **2.** Kliknite na položku **Scan (Skenovanie)** v časti **Tlač, skenovanie a fax** a potom na položku **Sprievodca skenovaním do priečinka v sieti**.
- **3.** Postupujte podľa pokynov na obrazovke.

**POZNÁMKA:** Po vytvorení cieľových priečinkov môžete na prispôsobenie nastavenia skenovania pre tieto priečinky použiť vstavaný webový server (EWS) tlačiarne. Na poslednej obrazovke Sprievodcu funkcie Skenovať do priečinka v sieti skontrolujte, či je začiarknuté políčko **Launch embedded web server when finished** (Po dokončení spustiť vstavaný webový server). Po kliknutí na tlačidlo **Finish** (Dokončiť) sa server EWS zobrazí v predvolenom webovom prehliadači v počítači. Ďalšie informácie o serveri EWS nájdete v časti [Vstavaný webový server.](#page-120-0)

#### **Nastavenie funkcie Skenovať do priečinka v sieti pomocou softvéru tlačiarne (OS X)**

- **1.** Otvorte pomôcku HP Utility. Ďalšie informácie nájdete v časti [HP Utility \(OS X\)](#page-120-0).
- **2.** Kliknite na kartu **Scan to Network Folder** (Skenovať do sieťového priečinka) v časti **Scan Settings**  (Nastavenia skenovania) a postupujte podľa pokynov na obrazovke.
	- **POZNÁMKA:** Môžete prispôsobiť nastavenie skenovania pre každý cieľový priečinok.

#### <span id="page-23-0"></span>**Nastavenie funkcie Skenovať do priečinka v sieti pomocou vstavaného webového servera (servera EWS)**

- **1.** Otvorte vstavaný webový server (server EWS). Ďalšie informácie nájdete v časti [Otvorenie vstavaného](#page-121-0) [webového servera](#page-121-0).
- **2.** Na karte **Domov** kliknite na položku **Nastavenie priečinka v sieti** v poli **Nastavenie**.
- **3.** Kliknite na položku **New** (Nový) a postupujte podľa pokynov na obrazovke.

#### **POZNÁMKA:** Môžete prispôsobiť nastavenie skenovania pre každý cieľový priečinok.

**4.** Po zadaní požadovaných informácií o sieťovom priečinku kliknite na položku **Uložiť a otestovať**, čím skontrolujete správne fungovanie prepojenia na sieťový priečinok. Položka sa pridá do zoznamu **Sieťový priečinok**.

#### **Nastavenie funkcie Skenovať do e-mailu**

Pomocou tlačiarne môžete skenovať dokumenty a odosielať ich ako prílohy na jednu alebo viaceré e-mailové adresy bez použitia ďalšieho skenovacieho softvéru. Nemusíte skenovať súbory z počítača a pripájať ich k emailovým správam.

#### **Nastavenie profilov pre odchádzajúce e-maily**

Nakonfigurujte e-mailovú adresu, ktorá sa zobrazí v časti OD e-mailovej správy odoslanej prostredníctvom tlačiarne. Pridať môžete až 10 profilov pre odchádzajúce e-maily. Na vytvorenie týchto profilov môžete použiť softvér HP nainštalovaný v počítači.

#### **Pridávanie e-mailových adries do adresára e-mailových adries**

Spravujte zoznam ľudí, ktorým môžete odosielať e-mailové správy z tlačiarne. Môžete pridať až 15 emailových adries s príslušnými menami kontaktov. Môžete tiež vytvárať skupiny e-mailových adries. Na pridávanie e-mailových adries môžete používať vstavaný webový server (server EWS) alebo ovládací panel tlačiarne.

#### Konfigurácia ďalších možností e-mailu

Môžete konfigurovať predvolený PREDMET a text správy, ktoré sa pridajú do všetkých e-mailových správ odosielaných z tlačiarne. Na konfiguráciu týchto možností môžete použiť server EWS alebo ovládací panel tlačiarne.

#### **Krok 1: Nastavenie profilov pre odchádzajúce e-maily**

Ak chcete nastaviť profil pre odchádzajúce e-maily používaný tlačiarňou, vykonajte nasledujúce kroky určené pre svoj operačný systém.

#### **Nastavenie profilu pre odchádzajúce e-maily pomocou softvéru tlačiarne (Windows)**

- **1.** Otvorte softvér tlačiarne HP. Ďalšie informácie nájdete v časti [Otvorenie softvéru tlačiarne HP](#page-40-0) [\(Windows\)](#page-40-0).
- **2.** Kliknite na položky **Tlač, skenovanie a fax** a **Scan (Skenovanie)** .
- **3.** Kliknite na položku **Skenovať do e-mailu**.
- **4.** Kliknite na položku **New** (Nový) a postupujte podľa pokynov na obrazovke.

**POZNÁMKA:** Po nastavení profilu pre odchádzajúce e-maily môžete pomocou vstavaného webového servera (EWS) tlačiarne pridávať ďalšie profily pre odchádzajúce e-maily, pridávať e-mailové adresy do adresára e-mailových adries a konfigurovať ďalšie možnosti e-mailu. Ak chcete server EWS otvárať automaticky, na poslednej obrazovke Sprievodcu skenovaním do e-mailu začiarknite políčko **Launch embedded web server when finished** (Po dokončení spustiť vstavaný webový server). Po kliknutí na tlačidlo **Finish** (Dokončiť) sa server EWS zobrazí v predvolenom webovom prehliadači v počítači. Ďalšie informácie o serveri EWS nájdete v časti [Vstavaný webový server](#page-120-0).

#### **Nastavenie profilu pre odchádzajúce e-maily pomocou softvéru tlačiarne (OS X)**

- **1.** Otvorte pomôcku HP Utility. Ďalšie informácie nájdete v časti [HP Utility \(OS X\)](#page-120-0).
- **2.** Kliknite na položku **Scan to Email** (Skenovať do e-mailu) v časti **Scan Settings** (Nastavenie skenovania).
- **3.** Postupujte podľa pokynov na obrazovke.
- **4.** Po zadaní požadovaných informácií o sieťovom priečinku kliknite na položku **Uložiť a otestovať**, čím skontrolujete správne fungovanie prepojenia na sieťový priečinok. Položka sa pridá do zoznamu **Outgoing Email Profiles** (Profily pre odchádzajúce e-maily).

#### **Nastavenie profilu pre odchádzajúce e-maily pomocou vstavaného webového servera (servera EWS)**

- 1. Otvorte vstavaný webový server (server EWS). Ďalšie informácie nájdete v časti Vstavaný webový [server](#page-120-0).
- **2.** Na karte **Domov** kliknite na položku **Profil\ pre odchádzajúce e-maily** v poli **Nastavenie**.
- **3.** Kliknite na položku **New** (Nový) a postupujte podľa pokynov na obrazovke.
- **4.** Po zadaní požadovaných informácií o sieťovom priečinku kliknite na položku **Uložiť a otestovať**, čím skontrolujete správne fungovanie prepojenia na sieťový priečinok. Položka sa pridá do zoznamu **Zoznam profilov pre odchádzajúce e-maily**.

#### **Krok 2: Pridávanie e-mailových adries do adresára e-mailových adries**

- 1. Otvorte vstavaný webový server (server EWS). Ďalšie informácie nájdete v časti Vstavaný webový [server](#page-120-0).
- **2.** Na karte **Skenovanie** kliknite na položku **Adresár e-mailových adries**.
- **3.** Ak chcete pridať jednu e-mailovú adresu, kliknite na položku **New** (Nový).

– alebo –

Ak chcete vytvoriť e-mailový distribučný zoznam, kliknite na položku **Skupina**.

- **POZNÁMKA:** Skôr ako budete môcť vytvoriť e-mailový distribučný zoznam, v adresári e-mailových adries už musí byť pridaná minimálne jedna e-mailová adresa.
- **4.** Postupujte podľa pokynov na obrazovke. Položka sa pridá do adresára **Email Address Book** (Adresár emailových adries).

**POZNÁMKA:** Mená kontaktov sa zobrazujú na displeji ovládacieho panela tlačiarne a v e-mailovej aplikácii.

#### Krok 3: Konfigurácia ďalších možností e-mailu

Ak chcete konfigurovať ďalšie možnosti e-mailu (napríklad predvolený PREDMET a text správy, ktoré sa pridajú do všetkých e-mailových správ odosielaných z tlačiarne, ako aj nastavenie skenovania používané pri odosielaní e-mailov z tlačiarne), vykonajte nasledujúce kroky:

- <span id="page-25-0"></span>**1.** Otvorte vstavaný webový server (server EWS). Ďalšie informácie nájdete v časti [Vstavaný webový](#page-120-0)  [server](#page-120-0).
- **2.** Na karte **Skenovanie** kliknite na položku **Možnosti e-mailu**.
- **3.** Zmeňte ľubovoľné nastavenie a potom kliknite na tlačidlo **Použiť**.

### **Nastavenie funkcie Digitálny fax HP**

Pomocou funkcie Digitálny fax HP môže tlačiareň automaticky prijímať faxy a ukladať ich priamo do sieťového priečinka (funkcia Faxovať do priečinka v sieti) alebo ich posielať ďalej ako prílohy e-mailov (funkcia Faxovať do e-mailu).

**<sup>2</sup> POZNÁMKA:** Funkciu Digitálny fax HP môžete konfigurovať na použitie s funkciou Faxovať do priečinka v sieti alebo Faxovať do e-mailu. Nemôžete používať obidve funkcie súčasne.

Prijaté faxy sa ukladajú ako súbory vo formáte TIFF (Tagged Image File Format) alebo PDF.

#### **Nastavenie funkcie Digitálny fax HP pomocou softvéru tlačiarne (Windows)**

- **1.** Otvorte softvér tlačiarne HP. Ďalšie informácie nájdete v časti [Otvorenie softvéru tlačiarne HP](#page-40-0) [\(Windows\)](#page-40-0).
- **2.** Kliknite na položky **Tlač, skenovanie a fax** a **Fax**.
- **3.** Kliknite na položku **Nastavenie digitálneho faxu**.
- **4.** Postupujte podľa pokynov na obrazovke.

**POZNÁMKA:** Po nastavení funkcie Digitálny fax HP môžete na úpravu nastavenia tejto funkcie použiť vstavaný webový server (server EWS) tlačiarne. Ak chcete server EWS otvárať automaticky, na poslednej obrazovke Sprievodcu nastavením digitálneho faxu začiarknite políčko **Launch embedded web server when finished** (Po dokončení spustiť vstavaný webový server). Po kliknutí na tlačidlo **Finish** (Dokončiť) sa server EWS zobrazí v predvolenom webovom prehliadači v počítači. Ďalšie informácie o EWS nájdete v časti [Vstavaný](#page-120-0) [webový server.](#page-120-0)

#### **Nastavenie funkcie Digitálny fax HP pomocou softvéru tlačiarne (OS X)**

- **1.** Otvorte pomôcku HP Utility. Ďalšie informácie nájdete v časti [HP Utility \(OS X\)](#page-120-0).
- **2.** Kliknite na položku **Digital Fax Archive** (Archív digitálnych faxov).
- **3.** Postupujte podľa pokynov na obrazovke.
- **4.** Po zadaní požadovaných informácií kliknite na položku **Uložiť a otestovať** a skontrolujte správne fungovanie prepojenia na sieťový priečinok.

#### **Nastavenie funkcie Digitálny fax HP pomocou vstavaného webového servera (servera EWS)**

- **1.** Otvorte vstavaný webový server (server EWS). Ďalšie informácie nájdete v časti [Vstavaný webový](#page-120-0)  [server](#page-120-0).
- **2.** Na karte **Úvod** kliknite na položku **Faxovať do e-mailu/priečinka v sieti** v poli **Nastavenie**.
- **3.** Postupujte podľa pokynov na obrazovke.
- **4.** Po zadaní požadovaných informácií kliknite na položku **Uložiť a otestovať** a skontrolujte správne fungovanie prepojenia na sieťový priečinok.

**POZNÁMKA:** Funkcia Digitálny fax HP podporuje prijímanie iba čiernobielych faxov. Farebné faxy sa namiesto uloženia vytlačia.

# <span id="page-26-0"></span>**Používanie nástrojov HP Digital Solutions**

Ak chcete používať nástroje HP Digital Solutions, ktoré sú k dispozícii v tlačiarni, riaďte sa príslušnými pokynmi.

#### **Používanie funkcie Skenovať do priečinka v sieti HP**

- **1.** Položte originál na sklenenú podložku skenera tlačovou stranou nadol alebo do podávača dokumentov tlačovou stranou nahor. Ďalšie informácie nájdete v časti [Položenie predlohy na sklenenú podložku](#page-36-0)  [skenera](#page-36-0) alebo [Vloženie originálu do podávača dokumentov](#page-36-0).
- **2.** Dotknite sa položky **Scan (Skenovanie)** a potom položky **Sieťový priečinok**.
- **3.** Na displeji ovládacieho panela vyberte názov priečinka, ktorý chcete používať.
- **4.** Po zobrazení výzvy zadajte kód PIN.
- **5.** Zmeňte ľubovoľné nastavenie skenovania a potom sa dotknite položky **Skenovať**.

**<sup>2</sup> POZNÁMKA:** Pripojenie môže chvíľu trvať, závisí to od sieťovej aktivity a rýchlosti pripojenia.

#### **Používanie funkcie Skenovať do e-mailu**

- **1.** Položte originál na sklenenú podložku skenera tlačovou stranou nadol alebo do podávača dokumentov tlačovou stranou nahor. Ďalšie informácie nájdete v časti [Položenie predlohy na sklenenú podložku](#page-36-0)  [skenera](#page-36-0) alebo [Vloženie originálu do podávača dokumentov](#page-36-0).
- **2.** Dotknite sa položky **Skenovať** a potom položky **E-mail**.
- **3.** Na displeji ovládacieho panela vyberte názov zodpovedajúci profilu pre odchádzajúce e-maily, ktorý chcete používať.
- **4.** Po zobrazení výzvy zadajte kód PIN.
- **5.** Vyberte alebo zadajte e-mailovú adresu príjemcu e-mailu (pole KOMU).
- **6.** Zadajte alebo zmeňte PREDMET e-mailovej správy.
- **7.** Zmeňte ľubovoľné nastavenie skenovania a potom sa dotknite položky **Skenovať**.

**POZNÁMKA:** Pripojenie môže chvíľu trvať, závisí to od sieťovej aktivity a rýchlosti pripojenia.

#### **Používanie funkcie Digitálny fax HP**

Po nastavení funkcie Digitálny fax HP sa všetky prijaté čiernobiele faxy predvolene vytlačia a potom uložia do určeného cieľového umiestnenia – buď sa uložia do sieťového priečinka, alebo odošlú na špecifikovanú emailovú adresu:

- Ak používate funkciu Faxovať do priečinka v sieti, tento proces sa uskutoční na pozadí. Funkcia Digitálny fax HP vás neupozorní na uloženie faxov do sieťového priečinka.
- Ak používate funkciu Faxovať do e-mailu a vaša e-mailová aplikácia je nastavená tak, aby vás upozorňovala na prijatie nových e-mailových správ do priečinka prijatých správ, budete vedieť, kedy sa prijmú nové faxy.

# <span id="page-27-0"></span>**Technológia Near Field Communication (NFC)**

S technológiou NFC môžete z mobilného zariadenia podporujúceho NFC (napríklad telefónu Smart Phone

alebo tabletu) odosielať do tlačiarne tlačové úlohy. Pohľadajte na ovládacom paneli tlačiarne ikonu  $\blacksquare$ .

Potom priložte svoje mobilné zariadenie na túto oblasť, ak chcete tlačiť.

Ďalšie informácie o podporovaných mobilných zariadeniach a súvisiacich funkciách nájdete na webovej lokalite HP Mobile Printing na adrese [www.hp.com/go/mobileprinting](http://www.hp.com/go/mobileprinting) . Ak nie je vo vašej krajine/oblasti alebo vašom jazyku k dispozícii lokálna verzia tejto webovej lokality, môžete byť presmerovaní na lokalitu HP Mobile Printing v inej krajine/oblasti alebo inom jazyku.

**POZNÁMKA:** Táto funkcia je k dispozícii pri niektorých modeloch tlačiarne.

Ak chcete používať túto funkciu, uistite sa, že vaše mobilné zariadenie podporuje technológiu NFC.

# **Základné informácie o papieri**

Táto tlačiareň podporuje väčšinu typov kancelárskeho papiera. Pred zakúpením väčšieho množstva odporúčame vyskúšať rôzne typy tlačového papiera. Na dosiahnutie optimálnej kvality tlače používajte papier HP. Ďalšie informácie o papieri HP nájdete na webovej lokalite HP na adrese [www.hp.com](http://www.hp.com) .

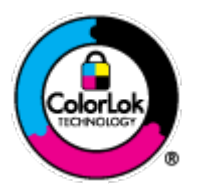

Spoločnosť HP odporúča používať na tlač bežných dokumentov obyčajné papiere s logom ColorLok. Všetky papiere s logom ColorLok sa nezávisle testujú, aby spĺňali vysoké štandardy vzhľadom na spoľahlivosť a kvalitu tlače, a vytvárali dokumenty so sviežimi, živými farbami, výraznejšou čiernou farbou, ktoré budú schnúť rýchlejšie ako bežné obyčajné papiere. Hľadajte papiere s logom ColorLok s rôznymi hmotnosťami a veľkosťami od veľkých výrobcov papiera.

Táto časť obsahuje nasledujúce témy:

- Odporúčané papiere na tlač
- [Objednanie spotrebného materiálu \(papiera\) HP](#page-29-0)
- [Tipy na výber a používanie papiera](#page-29-0)

## **Odporúčané papiere na tlač**

Ak chcete dosiahnuť najlepšiu kvalitu tlače, spoločnosť HP odporúča používať papiere HP, ktoré sú špeciálne navrhnuté pre daný typ tlačového projektu.

V niektorých krajinách/regiónoch nemusia byť niektoré druhy papiera k dispozícii.

#### **Tlač fotografií**

#### ● **Fotopapier HP Premium Plus**

Fotopapier HP Premium Plus je najkvalitnejší fotopapier značky HP na tlač kvalitných fotografií. Vďaka fotopapieru HP Premium Plus môžete tlačiť nádherné okamžite schnúce fotografie, s ktorými môžete manipulovať hneď po ich vytlačení. Tlačiareň podporuje niekoľko veľkostí vrátane veľkostí A4, 8,5 x 11 palcov, 4 x 6 palcov (10 x 15 cm) a 5 x 7 palcov (13 x 18 cm) s dvoma povrchovými úpravami – lesklou alebo jemne lesklou (pololesklou). Ideálny na zarámovanie, vystavenie alebo darovanie kvalitných fotografií a špeciálnych fotoprojektov. Fotopapier HP Premium Plus poskytuje výnimočné výsledky vďaka svojej profesionálnej kvalite a trvanlivosti.

#### **Fotopapier HP Advanced Photo Paper**

Tento lesklý fotopapier obsahuje okamžite schnúci povrch na jednoduchú manipuláciu bez rozmazávania. Odoláva vode, vlhkosti, šmuhám a odtlačkom prstov. Tlač má vzhľad, ktorý je porovnateľný s fotografiami vyrobenými vo fotolabe. K dispozícii je v niekoľkých veľkostiach vrátane veľkosti A4, 8,5 x 11 palcov, 10 x 15 cm (4 x 6 palcov), 13 x 18 cm (5 x 7 palcov). Je bez obsahu kyselín pre dlhšiu životnosť dokumentov.

#### ● **Fotopapier HP Everyday**

Môžete lacno tlačiť pestrofarebné, každodenné fotografie použitím papiera navrhnutého pre príležitostnú tlač fotografiÈ. Tento cenovo dostupný fotopapier rýchlo schne, čo uľahčuje manipuláciu. Získajte ostré a jasné obrázky pri použití tohto papiera s ľubovoľnou atramentovou tlačiarňou. K dispozícii je s lesklým povrchom v niekoľkých veľkostiach vrátane veľkosti A4, 8,5 x 11 palcov, 5 x 7 palcov a 4 x 6 palcov (10 x 15 cm). Je bez obsahu kyselín pre dlhšiu životnosť dokumentov.

#### **Obchodná dokumentácia**

#### ● **Prezentačný papier HP Premium, 120 g, matný alebo papier HP Professional, 120 g, matný**

Tento ťažký obojstranný matný papier je ideálny na tvorbu prezentácií, návrhov, správ a bulletinov. Jeho vysokou hmotnosťou sa dosahuje pôsobivý vzhľad a dotyk.

#### ● **Papier HP na tlač brožúr, 180 g, lesklý** alebo **papier HP Professional, 180 g, lesklý**

Tieto druhy papiera majú lesklú vrstvu na oboch stranách, čo umožňuje obojstranné použitie. Predstavujú najlepšiu voľbu na reprodukciu s takmer fotografickou kvalitou a obchodnú grafiku pre obálky správ, špeciálne prezentácie, brožúry, rozosielanú poštu a kalendáre.

#### ● **Papier HP na tlač brožúr, 180 g, matný** alebo **papier HP Professional, 180 g, matný**

Tieto druhy papiera majú matnú vrstvu na oboch stranách, čo umožňuje obojstranné použitie. Predstavujú najlepšiu voľbu pre reprodukciu s takmer fotografickou kvalitou a obchodnú grafiku pre obálky správ, špeciálne prezentácie, brožúry, rozosielanú poštu a kalendáre.

#### <span id="page-29-0"></span>**Bežná tlač**

Všetky papiere uvedené v zozname pre každodennú tlač funkcie ColorLok Technology pre menší výskyt rozmazania atramentu, výraznejšiu čiernu farbu a živšie farby.

#### ● **Žiarivo biely papier HP pre atramentovú tlač**

Žiarivo biely papier HP pre atramentovú tlač poskytuje vysoký kontrast farieb a ostrý text. Je dostatočne nepriesvitný na obojstrannú farebnú tlač bez presvitania, takže je ideálny na tlač novín, správ a letákov.

#### ● **Papier pre tlačiarne HP**

Tlačový papier HP je vysokokvalitný viacúčelový papier. Vytvára dokumenty, ktoré vyzerajú a pôsobia lepším dojmom než dokumenty, ktoré boli vytlačené na štandardných viacúčelových papieroch alebo kopírovacích papieroch. Je bez obsahu kyselín pre dlhšiu životnosť dokumentov.

#### ● **Kancelársky papier HP**

Kancelársky papier HP je vysokokvalitný viacúčelový papier. Je vhodný pre kópie, koncepty, poznámky a iné každodenné dokumenty. Je bez obsahu kyselín pre dlhšiu životnosť dokumentov.

### **Objednanie spotrebného materiálu (papiera) HP**

Táto tlačiareň je navrhnutá tak, aby podporovala väčšinu typov kancelárskeho papiera. Na dosiahnutie optimálnej kvality tlače používajte papier HP.

Ak chcete objednať papiere značky HP a iné príslušenstvo, navštívte lokalitu [www.hp.com](http://www.hp.com) . V súčasnosti sú niektoré časti webovej lokality spoločnosti HP dostupné len v angličtine.

Spoločnosť HP odporúča používať na tlač a kopírovanie každodenných dokumentov obyčajné papiere s logom ColorLok. Všetky papiere s logom ColorLok sa nezávisle testujú, aby spĺňali vysoké štandardy s ohľadom na spoľahlivosť a kvalitu tlače a vytvárali dokumenty so sviežimi, živými farbami, výraznejšou čiernou farbou a mali kratší čas schnutia než bežné obyčajné papiere. Hľadajte papiere s logom ColorLok s rôznymi hmotnosťami a veľkosťami od veľkých výrobcov papiera.

### **Tipy na výber a používanie papiera**

Aby ste dosiahli čo najlepšie výsledky, dodržujte nasledujúce pokyny.

- Do zásobníka alebo podávača dokumentov vkladajte naraz iba jeden druh papiera a rovnakej veľkosti.
- Pri podávaní zo vstupného zásobníka alebo podávača dokumentov sa ubezpečte, že ste papier vložili správne.
- Zásobník ani podávač dokumentov neprepĺňajte.
- S cieľom zabrániť zaseknutiu médií, nekvalitnej tlači a ďalším problémom s tlačou nevkladajte do zásobníka ani podávača dokumentov nasledujúce papiere:
	- Viaczložkové formuláre
	- Poškodené, skrútené alebo pokrčené médium
	- Médium s vyrezanými miestami alebo perforáciou
	- Médium s výraznou textúrou, s reliéfom alebo s nízkou nasiakavosťou atramentu
	- Médium s príliš nízkou hmotnosťou alebo ktoré sa ľahko naťahuje
	- Médiá, ktoré obsahujú skoby alebo spony

# **Vloženie papiera**

### **Vloženie obyčajného papiera**

**1.** Úplne vytiahnite vstupný zásobník.

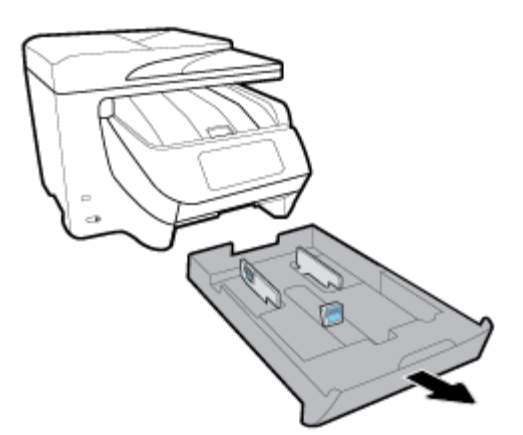

- **2.** Čo najviac posuňte vodiace lišty papiera k okrajom zásobníka.
	- Ak chcete posunúť vodiace listy šírky papiera, stlačte tlačidlo na ľavej vodiacej lište šírky papiera a zároveň lištu posuňte.
	- Ak chcete posunúť vodiace listy dĺžky papiera, stlačte tlačidlo na vodiacej lište dĺžky papiera a zároveň lištu posuňte.

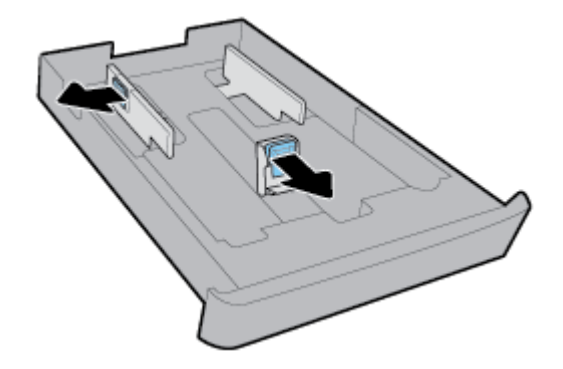

**3.** Vložte papier s orientáciou na výšku otočený tlačovou stranou nadol.

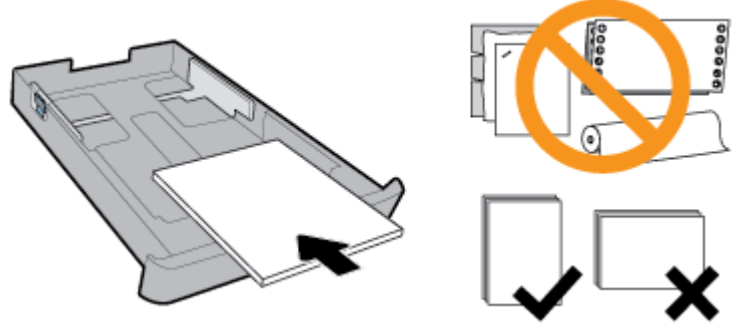

Uistite sa, že je stoh papiera zarovnaný s príslušnými čiarami veľkosti papiera na prednej časti zásobníka. Uistite sa tiež, že stoh papiera nepresahuje označenie výšky stohu na pravej strane zásobníka.

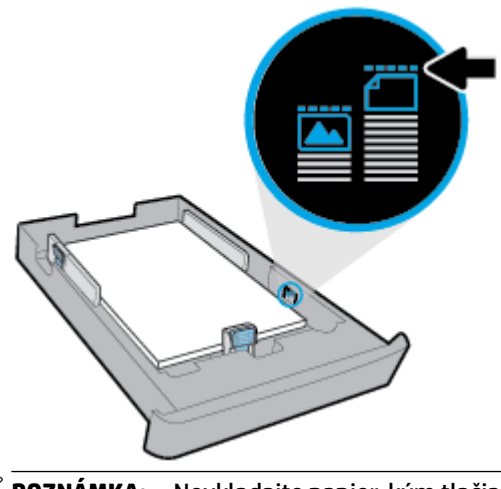

- **POZNÁMKA:** Nevkladajte papier, kým tlačiareň tlačí.
- **4.** Vodiace lišty šírky papiera a vodiace lišty dĺžky papiera posuňte tak, aby sa dotkli okraja stohu papiera.

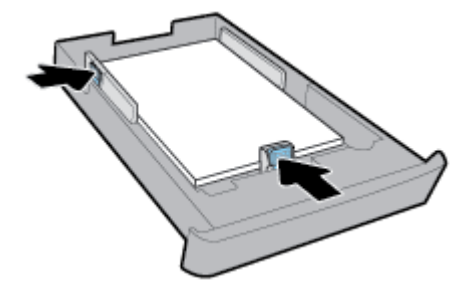

- **5.** Skontrolujte oblasť vstupného zásobníka pod tlačiarňou. Ak je v nej papier, odstráňte ho.
- **6.** Vložte vstupný zásobník naspäť do tlačiarne.

#### **Vloženie obálky**

- **1.** Úplne vytiahnite vstupný zásobník.
- **2.** Ak je vo vstupnom zásobníku iný papier, odstráňte ho.

**3.** Podľa obrázka nižšie vložte obálky orientované na šírku tlačenou stranou nadol. Uistite sa, že je stoh obálok zasunutý úplne až k zadnej strane zásobníka.

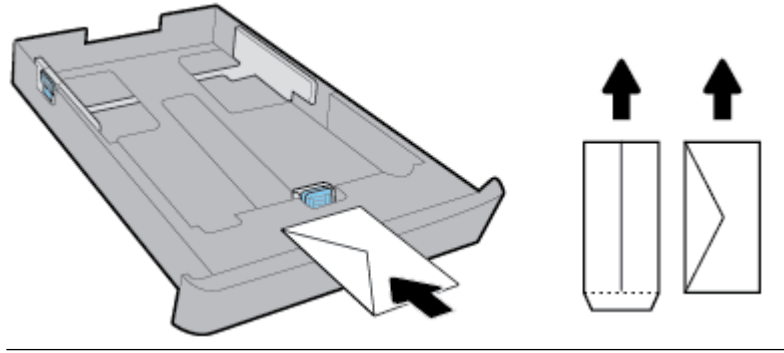

- **POZNÁMKA:** Obálky nevkladajte, kým tlačiareň tlačí.
- **4.** Vodiace lišty šírky papiera posuňte tak, aby sa dotkli okraja stohu obálok.

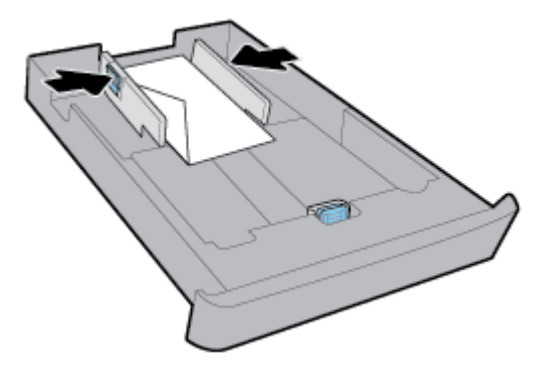

**5.** Skontrolujte, či stoh obálok nepresahuje označenie výšky stohu na boku zásobníka.

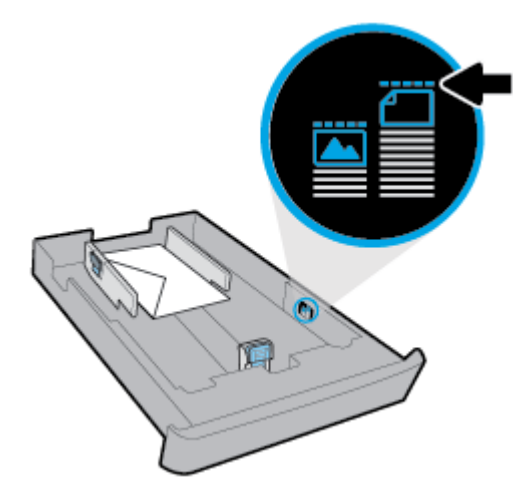

**6.** Vodiacu lištu dĺžky papiera posuňte tak, aby sa dotýkala okraja stohu obálok.

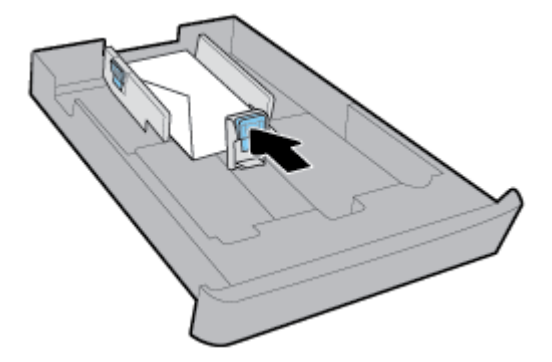

- **7.** Skontrolujte oblasť vstupného zásobníka pod tlačiarňou. Ak je v nej papier, odstráňte ho.
- **8.** Vložte vstupný zásobník naspäť do tlačiarne.

#### Postup vkladania kariet a fotografického papiera

- **1.** Úplne vytiahnite vstupný zásobník.
- **2.** Ak je vo vstupnom zásobníku iný papier, odstráňte ho.
- **3.** Vložte karty alebo fotografický papier v orientácii na šírku tlačenou stranou nadol. Uistite sa, že je stoh papiera zasunutý úplne až k zadnej strane zásobníka.

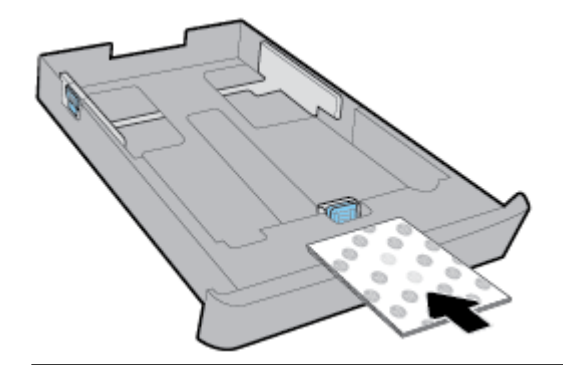

#### **POZNÁMKA:** Nevkladajte papier, kým tlačiareň tlačí.

**4.** Vodiace lišty šírky papiera posuňte tak, aby sa dotkli okraja stohu papiera.

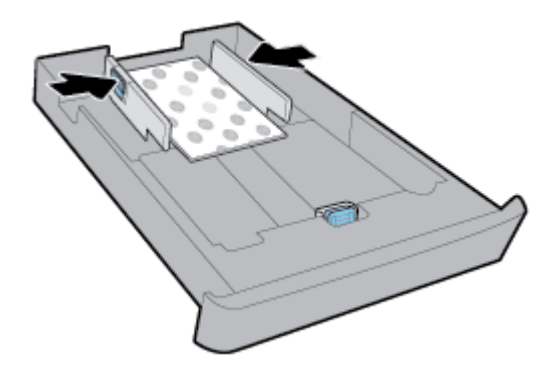

**5.** Skontrolujte, či stoh papiera nepresahuje označenie výšky stohu na boku zásobníka.

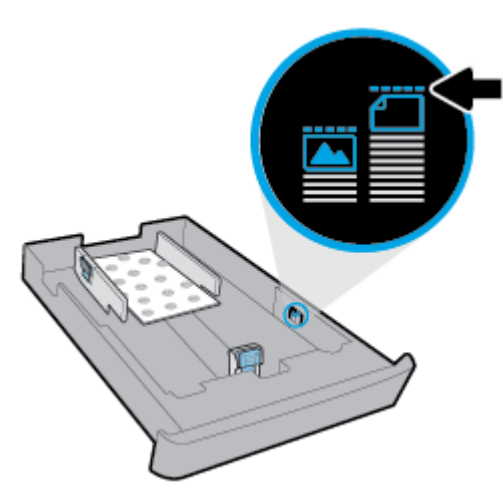

**6.** Vodiacu lištu dĺžky papiera posuňte tak, aby sa dotýkala okraja stohu papiera.

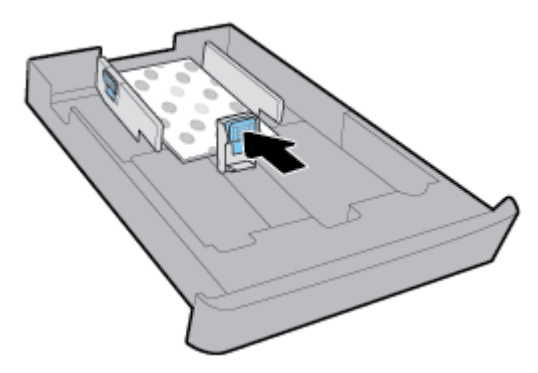

- **7.** Skontrolujte oblasť vstupného zásobníka pod tlačiarňou. Ak je v nej papier, odstráňte ho.
- **8.** Vložte vstupný zásobník naspäť do tlačiarne.

#### **Vkladanie papiera do zásobníka 2**

**POZNÁMKA:** Zásobník 2 je k dispozícii na niektorých modeloch tlačiarne.

**POZNÁMKA:** Do zásobníka 2 je možné vkladať iba obyčajný papier veľkosti A4, Letter alebo Legal.

Informácie o nastavení a používaní zásobníka 2 nájdete v časti [Nastavenie a používanie príslušenstva.](#page-37-0)

- **1.** Úplne vytiahnite zásobník 2 z tlačiarne.
- **2.** Čo najviac posuňte vodiace lišty papiera k okrajom zásobníka.
	- Ak chcete posunúť vodiace listy šírky papiera, stlačte tlačidlo na ľavej vodiacej lište šírky papiera a zároveň lištu posuňte.
	- Ak chcete posunúť vodiace listy dĺžky papiera, stlačte tlačidlo na vodiacej lište dĺžky papiera a zároveň lištu posuňte.

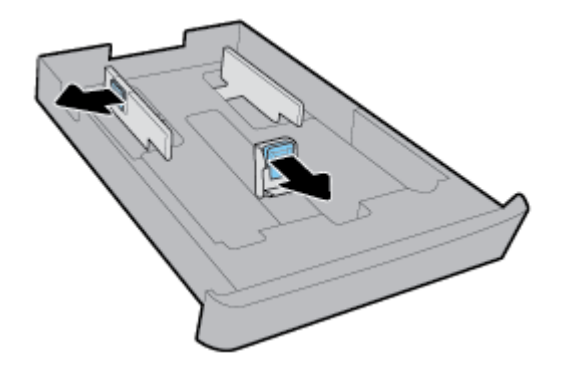

**3.** Vložte papier s orientáciou na výšku otočený tlačovou stranou nadol.

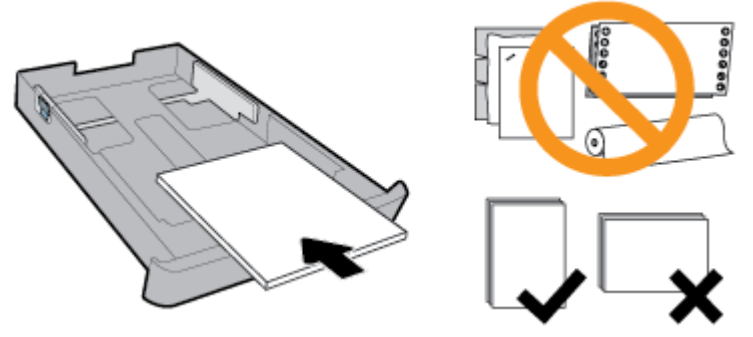

Uistite sa, že je stoh papiera zarovnaný s príslušnými čiarami veľkosti papiera na prednej časti zásobníka. Uistite sa tiež, že stoh papiera nepresahuje označenie výšky stohu na pravej strane zásobníka.

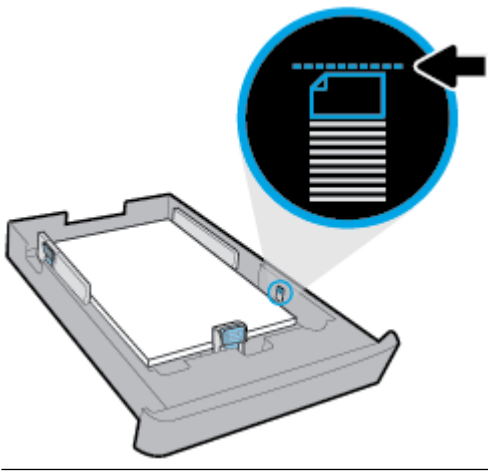

- **POZNÁMKA:** Nevkladajte papier, kým tlačiareň tlačí.
- **4.** Vodiace lišty šírky papiera a vodiace lišty dĺžky papiera posuňte tak, aby sa dotkli okraja stohu papiera.

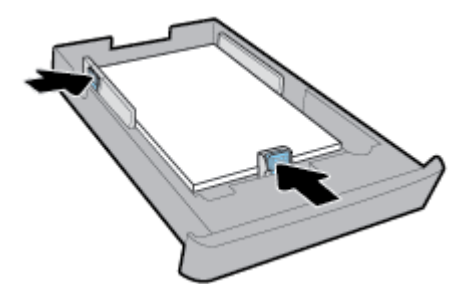
- **5.** Skontrolujte oblasť zásobníka 2 pod tlačiarňou. Ak je v nej papier, odstráňte ho.
- **6.** Vložte zásobník 2 naspäť do tlačiarne.

# **Položenie predlohy na sklenenú podložku skenera**

Originály dokumentov môžete kopírovať, skenovať alebo faxovať tak, že ich položíte na sklenenú podložku skenera.

- **POZNÁMKA:** Ak sklenená podložka skenera a vnútorná strana veka nie sú čisté, mnohé špeciálne funkcie nefungujú správne. Ďalšie informácie nájdete v časti [Údržba tlačiarne.](#page-154-0)
- **POZNÁMKA:** Skôr ako nadvihnete veko na tlačiarni, vyberte zo zásobníka podávača dokumentov všetky originály.

#### **Položenie predlohy na sklenenú podložku skenera**

**1.** Nadvihnite veko skenera.

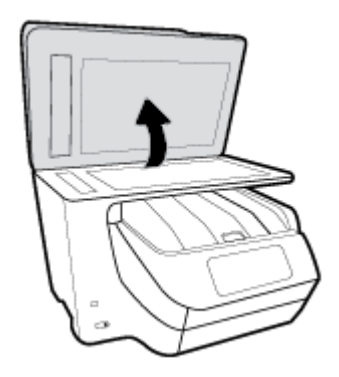

- **2.** Položte originál na sklenenú podložku skenera tlačovou stranou nadol podľa obrázka.
	- **TIP:** Ak potrebujete ďalšiu pomoc pri vkladaní originálu, pozrite si vyryté pomôcky pozdĺž okraja sklenenej podložky skenera.

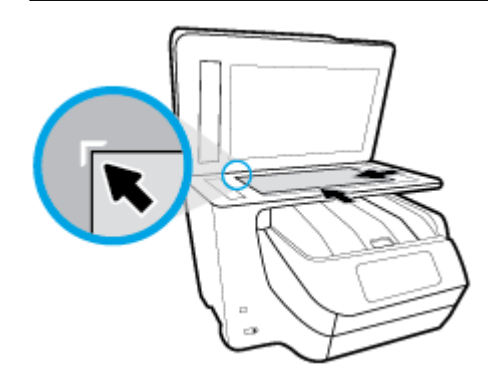

**3.** Zatvorte veko.

# **Vloženie originálu do podávača dokumentov**

Dokument môžete kopírovať, skenovať alebo faxovať tak, že ho vložíte do podávača dokumentov.

- **A** UPOZORNENIE: Fotografie nevkladajte do podávača dokumentov. Mohli by sa poškodiť. Používajte iba papier podporovaný podávačom dokumentov.
- **POZNÁMKA:** Niektoré funkcie, napríklad funkcia kopírovania **Prispôsobiť na stranu** , nefungujú, ak vkladáte originály dokumentov do podávača dokumentov. Ak chcete, aby tieto funkcie fungovali, vložte originály na sklenenú podložku skenera.

#### **Vloženie originálu do podávača dokumentov**

- **1.** Vložte originál do podávača dokumentov tlačovou stranou nahor.
	- **a.** Pri vkladaní originálu potlačeného na výšku umiestnite strany tak, aby do zariadenia najskôr vchádzal vrchný okraj dokumentu. Pri vkladaní originálu potlačeného na šírku umiestnite strany tak, aby do zariadenia najskôr vchádzal ľavý okraj dokumentu.
	- **b.** Dokument zasúvajte do podávača dokumentov, kým nezaznie tón alebo sa na displeji ovládacieho panela tlačiarne nezobrazí hlásenie, že sa zistili vložené strany.
- $\sqrt[3]{x}$  **TIP:** Ďalšie informácie o vkladaní originálov do podávača dokumentov nájdete na schéme na zásobníku podávača dokumentov.

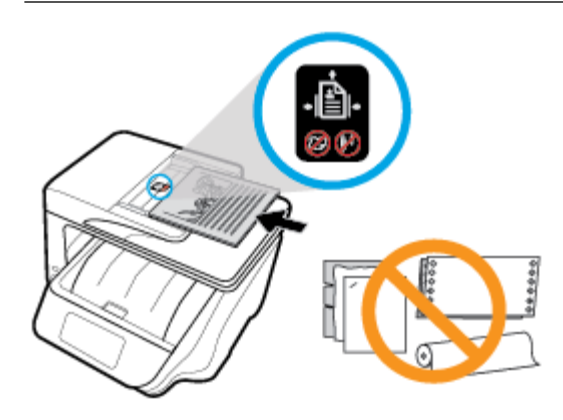

**2.** Posúvajte priečne vodiace lišty, kým sa nezastavia na ľavom a pravom okraji papiera.

# **Nastavenie a používanie príslušenstva**

Ak chcete nainštalovať a nastaviť príslušenstvo (napríklad druhý zásobník), pozrite si nasledujúce časti.

Keď používate viac zásobníkov, môžete využiť dostupné funkcie zásobníkov na efektívnejšiu prácu.

**POZNÁMKA:** Zásobník 2 je k dispozícii na niektorých modeloch tlačiarne. Príslušenstvo si môžete zakúpiť online na adrese [www.hp.com](http://www.hp.com) .

## **Inštalácia a používanie zásobníka 2**

#### **Inštalácia zásobníka 2**

- **1.** Vybaľte zásobník, odstráňte baliace pásky a materiály a premiestnite zásobník na pripravené miesto. Povrch v mieste inštalácie musí byť pevný a rovný.
- **2.** Vypnite tlačiareň a odpojte napájací kábel od elektrickej zásuvky.
- **3.** Nasaďte tlačiareň na vrchnú časť zásobníka.

**UPOZORNENIE:** Prstami ani rukami sa nesmiete dotýkať spodnej časti tlačiarne.

**4.** Pripojte napájací kábel a zapnite tlačiareň.

## **Manipulácia so zásobníkmi**

Tlačiareň predvolene používa papier zo zásobníka 1. Ak je zásobník 1 prázdny a zásobník 2 je nainštalovaný a obsahuje papier, tlačiareň bude používať papier zo zásobníka 2.

Toto nastavenie možno zmeniť pomocou nasledujúcich funkcií:

- **Predvolený zásobník:** Umožňuje nastaviť predvolený zásobník, z ktorého bude tlačiareň používať papier v prípade, že je v zásobníku 1 aj v zásobníku 2 vložený papier rovnakej veľkosti.
- **Zámok zásobníka:** uzamknutím zásobníka zabránite náhodnému používaniu, napríklad v prípade vloženia špeciálneho papiera (napríklad papiera s hlavičkou alebo predtlačeného papiera).

Tlačiareň nepoužije zamknutý zásobník ani vtedy, keď bude druhý zásobník prázdny.

**POZNÁMKA:** Lepšie výsledky dosiahnete, keď budete do zásobníka vkladať len jeden druh papiera.

#### **EX POZNÁMKA:** Zásobník 2 podporuje len obyčajný papier.

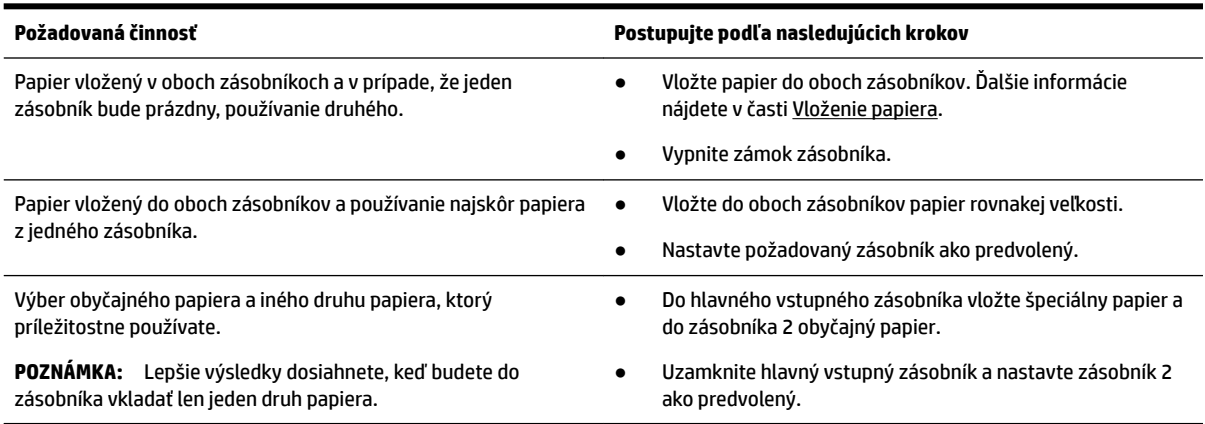

#### **Zmena nastavenia zásobníka**

**POZNÁMKA:** Nastavenie zásobníka môžete zmeniť aj pomocou softvéru tlačiarne HP alebo servera EWS.

Informácie o otvorení servera EWS a softvéru tlačiarne nájdete v častiach [Vstavaný webový server](#page-120-0) a [Otvorenie softvéru tlačiarne HP \(Windows\)](#page-40-0).

- **1.** Skontrolujte, či je tlačiareň zapnutá.
- **2.** Na ovládacom paneli tlačiarne klepnite na kartu zobrazenú v hornej časti obrazovky alebo ju potiahnite smerom nadol na otvorenie softvérového ovládacieho panela a klepnite na položku (Nastavenie).
- **3.** Posúvajte sa po obrazovke a klepnite na položku **Tray and Paper Management** (Správa zásobníkov a papiera), vyberte položku **Default Tray** (Predvolený zásobník) alebo **Tray Lock** (Uzamknutie zásobníka) a potom vyberte príslušnú možnosť.

#### **Zapnutie funkcie automatického výberu zásobníka alebo zdroja papiera (Windows)**

- **1.** Otvorte softvér tlačiarne HP. Ďalšie informácie nájdete v časti [Otvorenie softvéru tlačiarne HP](#page-40-0) [\(Windows\)](#page-40-0).
- **2.** Kliknite na položku **Nastaviť predvoľby** v časti **Tlač, skenovanie a fax** .
- **3.** V dialógovom okne **Predvoľby tlače** kliknite na kartu **Tlačové skratky**.
- **4.** V rozbaľovacom zozname **Zdroj papiera** vyberte jednu z možností automatického výberu.
- **5.** Dvakrát kliknite na tlačidlo **OK** na zatvorenie dialógového okna a prijatie zmien.

#### **Zapnutie funkcie automatického výberu zásobníka alebo zdroja papiera (OS X)**

- **1.** V ponuke **File** (Súbor) softvéru vyberte položku **Print** (Tlačiť).
- **2.** Skontrolujte, či je vybratá vaša tlačiareň.
- **3.** Vyberte položku **Automatically Select** (Automatický výber) z rozbaľovacieho zoznamu **Source** (Zdroj).
- **4.** kliknutím na položku **Zobraziť podrobnosti** zobrazte možnosti tlače.

# **Aktualizácia tlačiarne**

Ak je tlačiareň pripojená k sieti a sú povolené webové služby, tlačiareň predvolené automaticky vyhľadáva aktualizácie.

#### **Aktualizácia tlačiarne pomocou ovládacieho panela tlačiarne**

- **1.** V hornej časti obrazovky klepnite na kartu alebo ju potiahnite smerom nadol na otvorenie softvérového ovládacieho panela a klepnite na položku ( **Nastavenie** )
- **2.** Dotknite sa ikony **Údržba tlačiarne** .
- **3.** Dotknite sa ikony **Aktualizácia tlačiarne** .

#### **Povolenie funkcie automatického vyhľadávania aktualizácií tlačiarne**

#### **POZNÁMKA:** Predvolené nastavenie funkcie **Automatické aktualizácie** je **Zapnúť** .

- **1.** Na ovládacom paneli tlačiarne klepnite na kartu zobrazenú v hornej časti obrazovky alebo ju potiahnite smerom nadol na otvorenie softvérového ovládacieho panela a klepnite na položku ( **HP ePrint** ).
- **2.** Dotknite sa ikony **OK** .
- **3.** Stlačte tlačidlo **Nastavenia** a potom **Aktualizácia tlačiarne** .
- **4.** Dotknite sa položky **Automatická aktualizácia** a potom položky **Zapnúť** .

#### **Aktualizácia tlačiarne pomocou vstavaného webového servera (servera EWS)**

**1.** Otvorte server EWS.

Ďalšie informácie nájdete v časti [Vstavaný webový server](#page-120-0).

- **2.** Kliknite na kartu **Nástroje**.
- **3.** V časti Aktualizácie tlačiarne kliknite na položku Aktualizácie firmvéru a potom sa riaďte pokynmi na obrazovke.
- <span id="page-40-0"></span> $\mathbb{P}$  **POZNÁMKA:** Ak je aktualizácia tlačiarne k dispozícii, tlačiareň prevezme a nainštaluje aktualizáciu a potom sa reštartuje.
- **POZNÁMKA:** Ak sa zobrazí výzva na zadanie nastavení servera proxy a vaša sieť používa nastavenia servera proxy, postupujte podľa pokynov na obrazovke a nastavte server proxy. Ak nemáte príslušné podrobnosti, obráťte sa na správcu siete alebo osobu, ktorá nastavila sieť.

# **Otvorenie softvéru tlačiarne HP (Windows)**

Po inštalácii softvéru tlačiarne HP vykonajte v závislosti od operačného systému jeden z nasledujúcich krokov.

- **Windows 10**: Na pracovnej ploche počítača kliknite na tlačidlo Štart, kliknite na položku **Všetky aplikácie**, vyberte položku **HP** a vyberte ikonu s názvom tlačiarne.
- **Windows 8.1**: V ľavom dolnom rohu obrazovky **Štart** kliknite na šípku nadol a vyberte ikonu s názvom tlačiarne.
- **Windows 8**: Na **domovskej obrazovke** kliknite pravým tlačidlom na prázdnu oblasť obrazovky, na paneli aplikácií kliknite na položku **Všetky aplikácie** a potom kliknite na ikonu s názvom tlačiarne.
- **Windows 7**, **Windows Vista** a **Windows XP**: Na pracovnej ploche počítača kliknite na tlačidlo Štart, vyberte položky **Všetky programy** a **HP**, potom kliknite na priečinok tlačiarne a vyberte ikonu s názvom tlačiarne.

# **Vypnutie tlačiarne**

Stlačením ikony (1) (tlačidlo Napájanie) umiestnenej na tlačiarni vypnite tlačiareň. Pred odpojením

napájacieho kábla alebo vypnutím predlžovacieho kábla počkajte, kým nezhasne indikátor napájania. Akýkoľvek iný spôsob vypnutia tlačiarne nie je správny.

**UPOZORNENIE:** Ak tlačiareň nevypnete správne, tlačový vozík sa nemusí vrátiť do správnej polohy, čo spôsobí problémy s kazetami a kvalitou tlače.

# **3 Tlač**

Väčšinu nastavení tlače automaticky zabezpečuje softvérová aplikácia. Nastavenie meňte manuálne iba v prípade potreby zmeny kvality tlače, pri tlači na špecifické druhy papierov alebo pri používaní špeciálnych funkcií.

**TIP:** Táto tlačiareň ponúka **HP ePrint** , bezplatnú službu od spoločnosti HP, ktorá umožňuje kedykoľvek, odkiaľkoľvek a bez ďalšieho softvéru alebo ovládačov tlačiarne tlačiť dokumenty prostredníctvom tlačiarne s podporou služby HP ePrint. Ďalšie informácie nájdete v časti **[HP ePrint](#page-105-0)** .

**TIP:** Túto tlačiareň môžete používať na tlač dokumentov a fotografií v mobilnom zariadení (napr. smartfóne alebo tablete). Ďalšie informácie nájdete na webovej lokalite služby HP Mobile Printing na adrese [www.hp.com/go/mobileprinting.](http://www.hp.com/go/mobileprinting) Ak nie je vo vašej krajine/oblasti alebo vašom jazyku k dispozícii lokálna verzia tejto webovej lokality, môžete byť presmerovaní na lokalitu HP Mobile Printing v inej krajine/oblasti alebo inom jazyku.

- Tlač dokumentov
- [Tlač brožúr](#page-42-0)
- [Tlač na obálky](#page-43-0)
- Tlač fotografií
- [Tlač na špeciálny papier alebo na papier vlastnej veľkosti](#page-46-0)
- [Tlač na obe strany \(duplexná tlač\)](#page-47-0)
- [Tlač z mobilného zariadenia](#page-48-0)
- [Tlač pomocou služby AirPrint™](#page-48-0)
- [Tipy na úspešnú tlač](#page-49-0)

# **Tlač dokumentov**

#### **Tlač dokumentov (Windows)**

- **1.** Vložte papier do vstupného zásobníka. Ďalšie informácie nájdete v časti [Vloženie papiera](#page-29-0).
- **2.** V softvéri vyberte položku **Tlačiť**.
- **3.** Skontrolujte, či ste vybrali svoju tlačiareň.
- **4.** Kliknite na tlačidlo, ktoré otvorí dialógové okno **Vlastnosti**.

V závislosti od softvérovej aplikácie môže byť toto tlačidlo označené ako **Vlastnosti**, **Možnosti**, **Nastavenie tlačiarne**, **Vlastnosti tlačiarne**, **Tlačiareň** alebo **Predvoľby**.

- **POZNÁMKA:** Ak chcete nastavenia tlače nastaviť pre všetky tlačové úlohy, vykonajte zmeny v softvéri pre tlačiarne HP. Ďalšie informácie o softvéri pre tlačiarne HP nájdete v časti [Nástroje na spravovanie](#page-120-0)  [tlačiarne](#page-120-0).
- **5.** Na karte **Tlačové skratky** vyberte príslušné možnosti.

Ak chcete zmeniť ďalšie nastavenia tlače, kliknite na ďalšie karty.

Ďalšie tipy týkajúce sa tlače nájdete v časti [Tipy na úspešnú tlač](#page-49-0).

- <span id="page-42-0"></span>**<sup>2</sup> POZNÁMKA:** Ak zmeníte veľkosť papiera, ubezpečte sa, že ste do vstupného zásobníka vložili správny papier a na ovládacom paneli tlačiarne nastavili príslušnú veľkosť papiera.
- **6.** Dialógové okno **Vlastnosti** zatvorte kliknutím na tlačidlo **OK**.
- **7.** Tlač spustite kliknutím na tlačidlo **Tlačiť** alebo **OK**.

#### **Tlač dokumentov (OS X)**

- **1.** V ponuke **File** (Súbor) softvéru vyberte položku **Print** (Tlačiť).
- **2.** Skontrolujte, či je vybratá vaša tlačiareň.
- **3.** Nastavte možnosti tlače.

Ak sa nezobrazia možnosti v dialógovom okne Print (Tlač), kliknite na položku **Show Details** (Zobraziť podrobnosti).

● Vyberte príslušnú veľkosť papiera v kontextovej ponuke **Paper Size** (Veľkosť papiera).

**POZNÁMKA:** Ak zmeníte veľkosť papiera, skontrolujte, či ste vložili správny papier.

- Vyberte orientáciu.
- Zadajte percento zväčšenia.
- **4.** Kliknite na tlačidlo **Print** (Tlačiť).

# **Tlač brožúr**

#### **Tlač brožúr (Windows)**

- **1.** Vložte papier do vstupného zásobníka. Ďalšie informácie nájdete v časti [Vloženie papiera](#page-29-0).
- **2.** V ponuke **File (Súbor)** v softvérovej aplikácii kliknite na položku **Print (Tlač)** .
- **3.** Skontrolujte, či je vybratá vaša tlačiareň.
- **4.** Nastavenia zmeníte kliknutím na tlačidlo, ktoré slúži na otvorenie dialógového okna **Vlastnosti** .

V závislosti od softvérovej aplikácie môže byť názov tohto tlačidla **Vlastnosti** , **Možnosti** , **Inštalácia tlačiarne** , **Printer (Tlačové)** alebo **Predvoľby** .

- **POZNÁMKA:** Ak chcete nastavenia tlače nastaviť pre všetky tlačové úlohy, vykonajte zmeny v softvéri pre tlačiarne HP. Ďalšie informácie o softvéri pre tlačiarne HP nájdete v časti [Nástroje na spravovanie](#page-120-0)  [tlačiarne](#page-120-0).
- **5.** Na karte **Tlačové skratky** vyberte príslušné možnosti.

Ak chcete zmeniť ďalšie nastavenia tlače, kliknite na ďalšie karty.

Ďalšie tipy týkajúce sa tlače nájdete v časti [Tipy na úspešnú tlač](#page-49-0).

- **POZNÁMKA:** Ak zmeníte veľkosť papiera, ubezpečte sa, že ste do vstupného zásobníka vložili správny papier a na ovládacom paneli tlačiarne nastavili príslušnú veľkosť papiera.
- **6.** Kliknutím na tlačidlo **OK** zatvorte okno **Vlastnosti** .
- **7.** Kliknutím na položku **Print (Tlač)** alebo **OK** spustite tlač.

#### <span id="page-43-0"></span>**Tlač brožúr (OS X)**

- **1.** V ponuke **File** (Súbor) softvéru vyberte položku **Print** (Tlačiť).
- **2.** Skontrolujte, či je vybratá vaša tlačiareň.
- **3.** Nastavte možnosti tlače.

Ak sa nezobrazia možnosti v dialógovom okne Print (Tlač), kliknite na položku **Show Details** (Zobraziť podrobnosti).

**a.** Vyberte príslušnú veľkosť papiera v kontextovej ponuke **Paper Size** (Veľkosť papiera).

**POZNÁMKA:** Ak zmeníte veľkosť papiera, skontrolujte, či ste vložili správny papier.

- **b.** V kontextovej ponuke vyberte položku **Typ/kvalita papiera** a vyberte možnosť, ktorá poskytuje najvyššiu kvalitu alebo maximálne rozlíšenie dpi.
- **4.** Kliknite na tlačidlo **Print** (Tlačiť).

# **Tlač na obálky**

Nepoužívajte obálky, ktoré:

- majú veľmi lesklý povrch,
- obsahujú samolepky, spinky alebo okienka,
- majú hrubé, nepravidelné alebo skrútené okraje,
- obsahujú pokrčené, roztrhnuté alebo inak poškodené oblasti.

Skontrolujte, či sú ohyby obálok vložených do tlačiarne presne zahnuté.

**POZNÁMKA:** Ďalšie informácie o tlači na obálky nájdete v dokumentácii dodanej s používaným softvérovým programom.

#### **Tlač obálok (Windows)**

- **1.** Vložte papier do vstupného zásobníka. Ďalšie informácie nájdete v časti [Vloženie papiera](#page-29-0).
- **2.** V ponuke **Súbor** softvéru kliknite na položku **Tlačiť**.
- **3.** Skontrolujte, či ste vybrali svoju tlačiareň.
- **4.** Kliknite na tlačidlo, ktoré otvorí dialógové okno **Vlastnosti**.

V závislosti od softvérovej aplikácie môže byť toto tlačidlo označené ako **Vlastnosti**, **Možnosti**, **Nastavenie tlačiarne**, **Vlastnosti tlačiarne**, **Tlačiareň** alebo **Predvoľby**.

**POZNÁMKA:** Ak chcete nastavenia tlače nastaviť pre všetky tlačové úlohy, vykonajte zmeny v softvéri pre tlačiarne HP. Ďalšie informácie o softvéri pre tlačiarne HP nájdete v časti [Nástroje na spravovanie](#page-120-0)  [tlačiarne](#page-120-0).

**5.** Na karte **Tlačové skratky** vyberte príslušné možnosti.

Ak chcete zmeniť ďalšie nastavenia tlače, kliknite na ďalšie karty.

Ďalšie tipy týkajúce sa tlače nájdete v časti <u>Tipy na úspešnú tlač</u>.

**POZNÁMKA:** Ak zmeníte veľkosť papiera, ubezpečte sa, že ste do vstupného zásobníka vložili správny papier a na ovládacom paneli tlačiarne nastavili príslušnú veľkosť papiera.

- **6.** Kliknutím na tlačidlo **OK** zatvorte okno **Vlastnosti** .
- **7.** Tlač spustite kliknutím na tlačidlo **Tlačiť** alebo **OK** .

#### <span id="page-44-0"></span>**Tlač obálok (OS X)**

- **1.** V ponuke **File** (Súbor) softvéru vyberte položku **Print** (Tlačiť).
- **2.** Skontrolujte, či je vybratá vaša tlačiareň.
- **3.** V kontextovej ponuke **Paper Size** (Veľkosť papiera) vyberte príslušnú veľkosť obálky.

Ak sa nezobrazia možnosti v dialógovom okne Print (Tlač), kliknite na položku **Show Details** (Zobraziť podrobnosti).

**POZNÁMKA:** Ak zmeníte veľkosť papiera, skontrolujte, či ste vložili správny papier.

- **4.** V kontextovej ponuke vyberte položku **Paper Type/Quality** (Typ a kvalita papiera) a overte, či je typ papiera nastavený na možnosť **Plain Paper** (Obyčajný papier).
- **5.** Kliknite na tlačidlo **Print** (Tlačiť).

# **Tlač fotografií**

Fotografiu môžete tlačiť z počítača alebo jednotky USB flash.

**UPOZORNENIE:** USB kľúč nevyberajte z portu USB tlačiarne, kým ho tlačiareň používa. Môžu sa poškodiť súbory, ktoré sú v ňom uložené. Pri vyberaní USB kľúča sa vždy uistite, že nebliká indikátor portu USB.

**POZNÁMKA:** Tlačiareň nepodporuje šifrované USB kľúče ani USB kľúče používajúce súborový systém NTFS.

Vo vstupnom zásobníku nenechávajte nepoužitý fotografický papier. Papier sa môže začať krútiť, čo môže znížiť kvalitu výtlačkov. Fotografický papier by mal byť pred tlačou rovný.

 $\hat{X}$  **TIP:** Túto tlačiareň môžete používať na tlač dokumentov a fotografií v mobilnom zariadení (napr. smartfóne alebo tablete). Ďalšie informácie nájdete na webovej lokalite služby HP Mobile Printing na adrese [www.hp.com/go/mobileprinting.](http://www.hp.com/go/mobileprinting) Ak nie je vo vašej krajine/oblasti alebo vašom jazyku k dispozícii lokálna verzia tejto webovej lokality, môžete byť presmerovaní na lokalitu HP Mobile Printing v inej krajine/oblasti alebo inom jazyku.

#### **Tlač fotogrDfie z počítača (Windows)**

- **1.** Vložte papier do vstupného zásobníka. Ďalšie informácie nájdete v časti [Vloženie papiera](#page-29-0).
- **2.** V softvéri vyberte položku **Tlačiť**.
- **3.** Skontrolujte, či ste vybrali svoju tlačiareň.
- **4.** Kliknite na tlačidlo, ktoré otvorí dialógové okno **Vlastnosti**.

V závislosti od softvérovej aplikácie môže byť toto tlačidlo označené ako **Vlastnosti**, **Možnosti**, **Nastavenie tlačiarne**, **Vlastnosti tlačiarne**, **Tlačiareň** alebo **Predvoľby**.

**5.** Na karte **Tlačové skratky** vyberte príslušné možnosti.

Ak chcete zmeniť ďalšie nastavenia tlače, kliknite na ďalšie karty.

Ďalšie tipy týkajúce sa tlače nájdete v časti [Tipy na úspešnú tlač](#page-49-0).

**POZNÁMKA:** Ak zmeníte veľkosť papiera, ubezpečte sa, že ste do vstupného zásobníka vložili správny papier a na ovládacom paneli tlačiarne nastavili príslušnú veľkosť papiera.

- **6.** Dialógové okno **Vlastnosti** zatvorte kliknutím na tlačidlo **OK**.
- **7.** Tlač spustite kliknutím na tlačidlo **Tlačiť** alebo **OK**.
- **POZNÁMKA:** Po dokončení tlače vyberte zo vstupného zásobníka nepoužitý fotopapier. Fotopapier odložte, aby sa nezačal krútiť, čo môže znížiť kvalitu výtlačkov.

#### **Tlač fotografie z počítača (OS X)**

- **1.** V ponuke **File** (Súbor) softvéru vyberte položku **Print** (Tlačiť).
- **2.** Skontrolujte, či je vybratá vaša tlačiareň.
- **3.** Nastavte možnosti tlače.

Ak sa nezobrazia možnosti v dialógovom okne Print (Tlač), kliknite na položku **Show Details** (Zobraziť podrobnosti).

● Vyberte príslušnú veľkosť papiera v kontextovej ponuke **Paper Size** (Veľkosť papiera).

**POZNÁMKA:** Ak zmeníte veľkosť papiera, skontrolujte, či ste vložili správny papier.

- Vyberte orientáciu.
- **4.** V kontextovej ponuke vyberte položku **Paper Type/Quality** (Typ a kvalita papiera) a potom vyberte tieto nastavenia:
	- **paper Type** (Typ papiera): príslušný typ fotopapiera
	- **Quality** (Kvalita): Vyberte možnosť, ktorá poskytuje najvyššiu kvalitu alebo maximálne rozlíšenie dpi.
	- Kliknite na **Color Options (Možnosti farby)** prístupový trojuholník a vyberte príslušnú možnosť v položke **Photo Fix** (Fotokorekcia).
		- **Vypnutie**: na obrázku sa nevykonajú žiadne zmeny.
		- **Tlačidlo zapnutia alebo vypnutia**: automaticky zaostruje obrázok, pričom ostrosť obrázka sa upraví iba mierne.
- **5.** Vyberte ďalšie požadované nastavenia a potom kliknite na položku **Print** (Tlačiť).

#### **Tlač fotografií z jednotky USB flash**

K portu USB na prednej strane tlačiarne môžete pripojiť jednotku USB Ʈash (napríklad jednotku vo forme prívesku).

- **1.** Do predného portu USB vložte jednotku USB flash.
- **2.** Na displeji ovládacieho panela sa dotknite položky Tlačiť fotografie.
- **3.** Dotykom položky **Zobraziť a tlačiť** na displeji ovládacieho panela zobrazte fotografie.
- **4.** Na displeji tlačiarne vyberte fotografiu, ktorú chcete vytlačiť, a dotknite sa položky **Pokračovať**.
- **5.** Posúvaním nahor alebo nadol nastavte počet fotografií na tlač.
- **6.** Dotykom položky **(Upraviť**) vyberte možnosti úprav vybratých fotografií. Fotografiu môžete otočiť alebo orezať alebo môžete upraviť jej jas.
- <span id="page-46-0"></span>**7.** Dotykom položky **Hotovo** a položky **Pokračovať** zobrazte ukážku vybratej fotografie. Ak chcete upraviť rozloženie alebo druh papiera, dotknite sa položky (**Nastavenia**) a potom sa dotknite vybratej možnosti.
- **8.** Dotykom položky **Tlačiť** spustite tlač.

# **Tlač na špeciálny papier alebo na papier vlastnej veľkosti**

Ak aplikácia podporuje papier vlastnej veľkosti, pred tlačou dokumentu nastavte túto veľkosť v aplikácii. Ak nie, nastavte formát v ovládači tlačiarne. Môže byť potrebné zmeniť formát existujúcich dokumentov, aby sa dali správne vytlačiť na papier vlastnej veľkosti.

#### **Nastavenie vlastných veľkostí (Windows)**

- **1.** Otvorte softvér tlačiarne HP. Ďalšie informácie nájdete v časti [Otvorenie softvéru tlačiarne HP](#page-40-0) [\(Windows\)](#page-40-0).
- **2.** Kliknite na **Tlač, skenovanie a fax** a potom na položku **Nastaviť predvoľby**.
- **3.** Kliknite na kartu **Papier a kvalita**.
- **4.** Na karte **Papier a kvalita** kliknite na tlačidlo **Vlastné**.
- **5.** V dialógovom okne **Vlastné** kliknite na položku **Nové**.

Zadajte názov novej vlastnej veľkosti. Zadajte rozmery novej vlastnej veľkosti.

**6.** Kliknite na položku **Pridať** a potom kliknite na tlačidlo **OK**.

#### **Tlač na špeciálny papier alebo na papier vlastnej veľkosti (Windows)**

- **POZNÁMKA:** Pred tlačou na papier vlastnej veľkosti musíte nastaviť vlastnú veľkosť vo vlastnostiach tlačového servera.
	- **1.** Vložte príslušný papier do vstupného zásobníka. Ďalšie informácie nájdete v časti [Vloženie papiera.](#page-29-0)
	- **2.** V ponuke **File** (Súbor) softvérovej aplikácie kliknite na položku **Print** (Tlačiť).
	- **3.** Skontrolujte, či ste vybrali svoju tlačiareň.
	- **4.** Kliknite na tlačidlo, ktoré otvorí dialógové okno **Vlastnosti**.

V závislosti od softvérovej aplikácie môže byť toto tlačidlo označené ako **Vlastnosti**, **Možnosti**, **Nastavenie tlačiarne**, **Vlastnosti tlačiarne**, **Tlačiareň** alebo **Predvoľby**.

- **POZNÁMKA:** Ak chcete nastavenia tlače nastaviť pre všetky tlačové úlohy, vykonajte zmeny v softvéri pre tlačiarne HP. Ďalšie informácie o softvéri pre tlačiarne HP nájdete v časti [Nástroje na spravovanie](#page-120-0)  [tlačiarne](#page-120-0).
- **5.** Kliknite na kartu **Papier a kvalita**.
- **6.** Na karte **Papier a kvalita** vyberte vlastnú veľkosť z rozbaľovacieho zoznamu **Veľkosť papiera**.
- **POZNÁMKA:** Ak zmeníte veľkosť papiera, ubezpečte sa, že ste do vstupného zásobníka vložili správny papier a na ovládacom paneli tlačiarne nastavili príslušnú veľkosť papiera.
- **7.** Vyberte ďalšie požadované nastavenia a kliknite na tlačidlo **OK**.
- **8.** Tlač spustite kliknutím na tlačidlo **Tlačiť** alebo **OK**.

#### <span id="page-47-0"></span>**Tlač na špeciálny papier alebo na papier vlastnej veľkosti (OS X)**

Pred tlačou na papier vlastnej veľkosti musíte nastaviť vlastnú veľkosť v softvéri HP.

- **1.** Vložte príslušný papier do zásobníka.
- **2.** Vytvorte novú vlastnú veľkosť papiera.
	- **a.** V softvéri, z ktorého chcete tlačiť, kliknite na položku **Súbor** a potom na položku **Tlačiť**.
	- **b.** Skontrolujte, či je vybratá vaša tlačiareň.
	- **c.** Kliknite na položku **Spravovať vlastné veľkosti** v kontextovej ponuke **Veľkosť papiera**.

Ak sa nezobrazia možnosti v dialógovom okne Print (Tlač), kliknite na položku **Show Details**  (Zobraziť podrobnosti).

- **d.** Kliknite na znak **+**, v zozname vyberte novú položku a zadajte názov vlastnej veľkosti papiera.
- **e.** Zadajte výšku a šírku vlastného papiera.
- **f.** Kliknite na tlačidlo **Hotovo** alebo **OK** a potom na tlačidlo **Uložiť**.
- **3.** Na tlač použite vytvorenú vlastnú veľkosť papiera.
	- **a.** V ponuke **File** (Súbor) softvérovej aplikácie kliknite na položku **Print** (Tlačiť).
	- **b.** Skontrolujte, či ste vybrali svoju tlačiareň.
	- **c.** Vyberte vytvorenú vlastnú veľkosť papiera v kontextovej ponuke **Veľkosť papiera**.
	- **d.** Vyberte ďalšie požadované nastavenia a potom kliknite na položku **Print** (Tlačiť).

# **Tlač na obe strany (duplexná tlač)**

#### **Obojstranná tlač (Windows)**

- **1.** Vložte papier do vstupného zásobníka. Ďalšie informácie nájdete v časti [Vloženie papiera](#page-29-0).
- **2.** V softvéri vyberte položku **Tlačiť**.
- **3.** Skontrolujte, či je vybraná tlačiareň.
- **4.** Kliknite na tlačidlo, ktoré otvorí dialógové okno **Properties** (Vlastnosti).

V závislosti od softvérovej aplikácie sa toto tlačidlo môže nazývať **Vlastnosti**, **Možnosti**, **Inštalácia tlačiarne**, **Vlastnosti tlačiarne**, **Tlačiareň**, alebo **Predvoľby**.

- **POZNÁMKA:** Ak chcete nastavenia tlače nastaviť pre všetky tlačové úlohy, vykonajte zmeny v softvéri pre tlačiarne HP. Ďalšie informácie o softvéri pre tlačiarne HP nájdete v časti <u>Nástroje na spravovanie</u> [tlačiarne](#page-120-0).
- **5.** Na karte **Tlačové skratky** vyberte skratku, ktorá podporuje nastavenie **Tlač na oboch stranách**. V rozbaľovacom zozname **Tlač na oboch stranách** vyberte možnosť.

Ak chcete zmeniť ďalšie nastavenia tlače, kliknite na ďalšie karty.

Ďalšie tipy týkajúce sa tlače nájdete v časti <u>Tipy na úspešnú tlač</u>.

**POZNÁMKA:** Ak zmeníte veľkosť papiera, ubezpečte sa, že ste do vstupného zásobníka vložili správny papier a na ovládacom paneli tlačiarne nastavili príslušnú veľkosť papiera.

- **6.** Dialógové okno **Vlastnosti** zatvorte kliknutím na tlačidlo **OK**.
- **7.** Tlač spustite kliknutím na tlačidlo **Tlačiť** alebo **OK**.

#### <span id="page-48-0"></span>**Tlač na obe strany papiera (OS X)**

- **1.** V ponuke **File** (Súbor) softvéru vyberte položku **Print** (Tlačiť).
- **2.** V dialógovom okne Print (Tlač) vyberte z kontextovej ponuky položku **Layout** (Rozloženie).
- **3.** Vyberte požadovaný typ väzby pre obojstranne vytlačené strany a potom kliknite na položku **Print**  (Tlačiť).

# **Tlač z mobilného zariadenia**

Svoju tlačiareň môžete používať na tlač dokumentov a fotografií priamo z mobilných zariadení, ako napríklad smartfóny a tablety.

- **iOS:** Použite možnosť Tlač v ponuke Zdieľať. Nevyžaduje sa žiadne nastavenie, pretože technológia iOS AirPrint je predinštalovaná. Ďalšie informácie o serveri AirPrint nájdete v časti Tlač pomocou služby AirPrint™.
- **Android:** Stiahnite z Obchodu Google Play doplnok HP Print Service Plugin (podporovaný väčšinou zariadení so systémom Android) a povoľte ho.

Na nastavenie a používanie svojej tlačiarne HP na skenovanie, tlač a zdieľanie dokumentov môžete tiež použiť aplikáciu HP Smart. Nainštalujete si ju z obchodu s aplikáciami, ktorý máte vo svojom mobilnom zariadení.

Pomoc s povolením mobilnej tlače nájdete na webovej lokalite služby HP Mobile Printing na adrese [www.hp.com/go/mobileprinting](http://www.hp.com/go/mobileprinting) . Ak nie je vo vašej krajine/oblasti alebo vašom jazyku k dispozícii lokálna verzia tejto webovej lokality, môžete byť presmerovaní na lokalitu HP Mobile Printing v inej krajine/oblasti alebo inom jazyku.

# **Tlač pomocou služby AirPrint™**

Tlač prostredníctvom služby AirPrint od spoločnosti Apple podporujú operačné systémy iOS 4.2 a Mac OS X 10.7 alebo novšie. Pomocou služby AirPrint môžete bezdrôtovo tlačiť prostredníctvom tlačiarne zo zariadení iPad (iOS 4.2), iPhone (3GS alebo novšie) alebo iPod touch (tretia generácia alebo novšia) v nasledujúcich mobilných aplikáciách:

- Pošta
- **Fotografie**
- **Safari**
- Podporované aplikácie tretej strany, napríklad Evernote

Skôr než budete používať službu AirPrint, skontrolujte nasledujúce body:

- Tlačiareň musí byť pripojená k rovnakej sieti ako zariadenie s povolenou službou AirPrint. Ďalšie informácie o používaní služby AirPrint a o produktoch HP kompatibilných so službou AirPrint nájdete na webovej lokalite HP Mobile Printing na adrese [www.hp.com/go/mobileprinting](http://www.hp.com/go/mobileprinting) . Ak nie je vo vašej krajine/oblasti alebo vašom jazyku k dispozícii lokálna verzia tejto webovej lokality, môžete byť presmerovaní na lokalitu HP Mobile Printing v inej krajine/oblasti alebo inom jazyku.
- Vložte papier, ktorý sa zhoduje s nastavením papiera v tlačiarni (ďalšie informácie nájdete v časti [Vloženie papiera](#page-29-0)). Presné nastavenie veľkosti papiera pre vložený papier umožňuje mobilnému zariadeniu rozpoznať, aká veľkosť papiera sa tlačí.

# <span id="page-49-0"></span>**Tipy na úspešnú tlač**

Nastavenia softvéru vybraté v ovládači tlače platia iba pre tlač. Nepoužívajú sa pre kopírovanie ani skenovanie.

Dokument môžete vytlačiť na obe strany papiera. Ďalšie informácie nájdete v časti [Tlač na obe strany](#page-47-0) [\(duplexná tlač\)](#page-47-0).

#### **Tipy týkajúce sa atramentu**

- Ak nie je kvalita tlače prijateľná, ďalšie informácie nájdete v časti [Problémy s tlačou.](#page-132-0)
- Používajte originálne kazety HP.

Originálne kazety HP sa navrhujú a testujú na používanie s tlačiarňami a papiermi HP, čo umožňuje opakovane a ľahko dosahovať výborné výsledky.

**POZNÁMKA:** Spoločnosť HP neručí za kvalitu ani spoľahlivosť spotrebného materiálu inej značky. Na servis zariadenia z dôvodu použitia neoriginálneho spotrebného materiálu sa nevzťahuje záruka.

Ak ste presvedčení, že ste kúpili originálne kazety HP, prejdite na stránku [www.hp.com/go/](http://www.hp.com/go/anticounterfeit) [anticounterfeit.](http://www.hp.com/go/anticounterfeit)

● Správne nainštalujte čiernu aj farebné kazety.

Ďalšie informácie nájdete v časti [Výmena kaziet](#page-108-0).

Skontrolujte odhadovanú hladinu atramentu v kazetách a uistite sa, či obsahujú dostatočné množstvo atramentu.

Upozornenia na hladinu atramentu a indikátory poskytujú iba odhadované hodnoty na účely plánovania.

Ďalšie informácie nájdete v časti [Kontrola približnej hladiny atramentu](#page-108-0).

- **POZNÁMKA:** Ak sa zobrazí hlásenie upozorňujúce na nízku hladinu atramentu, zvážte zakúpenie náhradnej kazety, aby sa zabránilo možným oneskoreniam pri tlači. Kazety nemusíte vymieňať dovtedy, kým nebude kvalita tlače neprijateľná.
- Tlačiareň vždy vypínajte stlačením ikony (1) (tlačidla Napájanie), aby tlačiareň chránila trysky.

#### **Tipy na vkladanie papiera**

Ďalšie informácie tiež nájdete v časti [Vloženie papiera.](#page-29-0)

- Skontrolujte, či ste papier do vstupného zásobníka vložili správne, a nastavte správnu veľkosť a typ médií. Po vložení papiera do vstupného zásobníka sa zobrazí výzva na nastavenie veľkosti a typu médií.
- Vložte stoh papiera (nie iba jednu stranu). Všetok papier v stohu musí mať rovnakú veľkosť a rovnaký druh, aby sa zabránilo zaseknutiu papiera.
- Vložte papier tlačovou stranou nadol.
- Skontrolujte, či sa papier založený vo vstupnom zásobníku nezvlnil a či okraje nie sú zahnuté alebo natrhnuté.
- Upravte priečne vodiace lišty vo vstupnom zásobníku tak, aby tesne priliehali k všetkým papierom. Skontrolujte, či priečne vodiace lišty neohýbajú papier v zásobníku.
- Upravte vodiacu lištu dĺžky papiera vo vstupnom zásobníku tak, aby sa tesne dotýkala všetkých papierov. Skontrolujte, či vodiaca lišta neohýba papier v zásobníku.

#### **Tipy na nastavenie tlačiarne (Windows)**

● Ak chcete zmeniť predvolené nastavenie tlače, kliknite na tlačidlo **Tlač, skenovanie a fax** a potom v softvéri tlačiarne HP kliknite na položku **Nastaviť predvoľby**.

Ak chcete otvoriť softvér tlačiarne HP, prečítajte si ďalšie informácie v časti [Otvorenie softvéru tlačiarne](#page-40-0) [HP \(Windows\).](#page-40-0)

- Ak chcete vybrať počet strán, ktoré sa majú vytlačiť na hárok, na karte **Dokončuje sa** ovládača tlačiarne vyberte z rozbaľovacieho zoznamu **Počet strán na hárok** príslušnú možnosť.
- Ak chcete zmeniť orientáciu strany, na karte **Dokončuje sa** ovládača tlačiarne vyberte príslušnú možnosť v časti **Orientácia**.
- Čas potrebný na nastavenie tlačových predvolieb môžete ušetriť použitím tlačovej skratky. Tlačová skratka ukladá správne hodnoty nastavenia pre príslušný typ úlohy tak, aby ste mohli nastaviť všetky možnosti jediným kliknutím.

Ak ju chcete použiť, prejdite na kartu **Tlačové skratky**, vyberte tlačovú skratku a potom kliknite na tlačidlo **OK**.

Ak chcete pridať novú tlačovú skratku, po úprave nastavení kliknite na položku **Uložiť ako** a zadajte názov a potom kliknite na tlačidlo **OK**.

Ak chcete odstrániť tlačovú skratku, vyberte ju a potom kliknite na položku **Odstrániť**.

**POZNÁMKA:** Odstraňovať nemôžete predvolené tlačové skratky.

#### **Tipy na nastavenie tlačiarne (OS X)**

- V dialógovom okne Print (Tlač) vyberte v rozbaľovacej ponuke **Paper Size** (Veľkosť papiera) veľkosť papiera vloženého do tlačiarne.
- V dialógovom okne Print (Tlač) vyberte kontextovú ponuku **Paper/Quality** (Papier a kvalita) a vyberte príslušný typ a kvalitu papiera.

#### **Poznámky**

- Originálne kazety HP sa navrhujú a testujú na používanie s tlačiarňami a papiermi HP, čo umožňuje opakovane a ľahko dosahovať výborné výsledky.
- **POZNÁMKA:** Spoločnosť HP neručí za kvalitu ani spoľahlivosť spotrebného materiálu inej značky. Na servis zariadenia z dôvodu použitia neoriginálneho spotrebného materiálu sa nevzťahuje záruka.

Ak ste presvedčení, že ste kúpili originálne kazety HP, prejdite na stránku [www.hp.com/go/](http://www.hp.com/go/anticounterfeit) [anticounterfeit.](http://www.hp.com/go/anticounterfeit)

Upozornenia na hladinu atramentu a indikátory poskytujú iba odhadované hodnoty na účely plánovania.

**POZNÁMKA:** Ak sa zobrazí hlásenie upozorňujúce na nízku hladinu atramentu, zvážte zakúpenie náhradnej kazety, aby sa zabránilo možným oneskoreniam pri tlači. Kazety nemusíte vymieňať dovtedy, kým nebude kvalita tlače neprijateľná.

# **4 Kopírovanie a skenovanie**

- **Kopírovanie**
- **Skenovanie**
- [Tipy na úspešné kopírovanie a skenovanie](#page-60-0)

# **Kopírovanie**

#### Kopírovanie dokumentov alebo identifikačných kariet

- **1.** Skontrolujte, či je vo vstupnom zásobníku vložený papier. Ďalšie informácie nájdete v časti [Vloženie](#page-29-0)  [papiera](#page-29-0).
- **2.** Položte originál na sklenenú podložku skenera tlačovou stranou nadol alebo do podávača dokumentov tlačovou stranou nahor.
- **3.** Na displeji ovládacieho panela tlačiarne sa dotknite položky **Kopírovanie** .
- **4.** Vyberte položku **Dokument** alebo **Karta ID** .
- **5.** Posúvaním doľava alebo doprava vyberte počet kópií alebo upravte ostatné nastavenia.

僚 **TIP:** Ak chcete uložiť nastavenia ako predvolené pre budúce úlohy, klepnite na položku

( **Nastavenie kopírovania** ) a potom kliknite na položku **Save Current Settings** (Uložiť aktuálne nastavenia).

**6.** Dotknite sa tlačidla **Start Black** (Spustiť čiernobielo) alebo **Start Color** (Spustiť farebne).

# **Skenovanie**

Môžete skenovať dokumenty, fotografie a iné druhy papiera a odosielať ich do rôznych cieľových umiestnení, napríklad do počítača alebo príjemcovi e-mailu.

Pri skenovaní dokumentov pomocou softvéru tlačiarne HP môžete skenovať vo formáte, ktorý možno vyhľadávať a upravovať.

Pri skenovaní originálu bez okrajov použite sklenenú podložku skenera, nie podávač dokumentov.

- **POZNÁMKA:** Niektoré funkcie skenovania sú k dispozícii iba po nainštalovaní softvéru tlačiarne HP.
- **TIP:** Ak sa vyskytnú problémy pri skenovaní dokumentov, pozrite si časť [Problémy so skenovaním.](#page-140-0)
	- [Skenovanie do počítača](#page-52-0)
	- [Skenovanie na pamäťové zariadenie](#page-53-0)
	- [Skenovanie do e-mailu](#page-53-0)
	- [Skenovanie použitím funkcie webového skenovania](#page-56-0)
	- [Skenovanie dokumentov ako upraviteľného textu](#page-57-0)
	- [Vytvorenie novej skratky skenovania \(Windows\)](#page-59-0)

[Zmena nastavení skenovania \(Windows\)](#page-60-0)

## <span id="page-52-0"></span>**Skenovanie do počítača**

Pred skenovaním do počítača sa ubezpečte, že ste si už nainštalovali odporúčaný softvér tlačiarne HP. Tlačiareň musí byť prepojená s počítačom a obe zariadenia musia byť zapnuté.

V počítačoch so systémom Windows musí byť softvér tlačiarne HP pred skenovaním spustený.

Na skenovanie dokumentov do upraviteľného textu môžete používať softvér tlačiarne HP. Ďalšie informácie nájdete v časti [Skenovanie dokumentov ako upraviteľného textu](#page-57-0).

#### **Povolenie funkcie skenovania do počítača (Windows)**

Ak je tlačiareň pripojená k počítaču cez USB pripojenie, funkcia skenovania do počítača je predvolene zapnutá a nedá sa vypnúť.

Ak bola funkcia vypnutá a chcete ju znovu zapnúť a používate sieťové pripojenie, postupujte podľa týchto pokynov.

- **1.** Otvorte softvér tlačiarne HP. Ďalšie informácie nájdete v časti [Otvorenie softvéru tlačiarne HP](#page-40-0) [\(Windows\)](#page-40-0).
- **2.** Kliknite na položky **Tlač, skenovanie a fax** a **Scan (Skenovanie)** .
- **3.** Vyberte položku **Správa skenovania do počítača**.
- **4.** Kliknite na položku **Povoliť**.

#### **Povolenie funkcie skenovania do počítača (OS X)**

Funkcia skenovania do počítača je predvolene povolená od výrobcu. Ak sa funkcia zakázala a chcete ju opäť povoliť, postupujte podľa týchto pokynov.

**1.** Otvorte pomôcku HP Utility.

**POZNÁMKA:** HP Utility sa nachádza v priečinku **HP** umiestnenom v priečinku **Aplikácie**.

- **2.** V časti **Nastavenia skenovania** kliknite na položku **Skenovať do počítača**.
- **3.** Ubezpečte sa, že je vybratá položka **Povoliť skenovanie do počítača**.

#### Skenovanie dokumentu alebo fotografie do súboru (Windows)

- **1.** Položte originál na sklenenú podložku skenera tlačovou stranou nadol alebo do podávača dokumentov tlačovou stranou nahor.
- **2.** Otvorte softvér tlačiarne HP. Ďalšie informácie nájdete v časti [Otvorenie softvéru tlačiarne HP](#page-40-0) [\(Windows\)](#page-40-0).
- **3.** Kliknite na položky **Tlač, skenovanie a fax** a **Scan (Skenovanie)** .
- 4. Kliknite na položku **Skenovať dokument alebo fotografiu** .
- **5.** Vyberte požadovaný typ skenovania a potom kliknite na tlačidlo **Skenovanie** .
	- Výberom položky **Uložiť vo formáte .PDF** uložte dokument (alebo fotografiu) ako súbor vo formáte .PDF.
	- Výberom položky **Uložiť vo formáte .JPEG** uložte dokument (alebo fotografiu) ako súbor obrázka.

<span id="page-53-0"></span>**POZNÁMKA:** Na úvodnej obrazovke môžete skontrolovať a upraviť základné nastavenia. Kliknutím na prepojenie **Ďalšie** v pravom hornom rohu dialógového okna Skenovanie zobrazíte a upravíte podrobné nastavenia.

Ďalšie informácie nájdete v časti [Zmena nastavení skenovania \(Windows\).](#page-60-0)

Ak vyberiete položku **Zobraziť prehľadávač po skenovaní** , oskenovaný obrázok môžete upraviť na obrazovke s ukážkou.

#### **Skenovanie originálu zo softvéru tlačiarne HP (OS X)**

**1.** Otvorte pomôcku HP Scan.

Pomôcka HP Scan sa nachádza v priečinku **Applications**/**HP** na najvyššej úrovni pevného disku.

- **2.** Kliknite na položku **Scan (Skenovanie)** .
- **3.** Vyberte požadovaný typ profilu skenovania a postupujte podľa pokynov na obrazovke.

### **Skenovanie na pamäťové zariadenie**

Z ovládacieho panela tlačiarne môžete skenovať priamo na USB disk bez použitia počítača alebo softvéru pre tlačiarne HP.

- **∕∆ UPOZORNENIE:** Jednotku flash nevyberajte z portu USB tlačiarne, kým ju tlačiareň používa. Môže to spôsobiť poškodenie súborov alebo jednotky USB flash. Jednotku USB flash možno bezpečne vybrať, len ak nebliká indikátor portu USB.
- **POZNÁMKA:** Tlačiareň nepodporuje šifrované jednotky USB flash.

Na skenovanie dokumentov do upraviteľného textu môžete používať aj softvér tlačiarne HP. Ďalšie informácie nájdete v časti [Skenovanie dokumentov ako upraviteľného textu](#page-57-0).

#### **Skenovanie originálu na pamäťové zariadenie z ovládacieho panela tlačiarne**

- **1.** Položte originál na sklenenú podložku skenera tlačovou stranou nadol alebo do podávača dokumentov tlačovou stranou nahor.
- **2.** Vložte jednotku USB flash.
- **3.** Dotknite sa položky **Scan (Skenovanie)** a potom vyberte položku **Pamäťové zariadenie**.
- **4.** V prípade potreby zmeňte možnosti skenovania.
- **5.** Dotknite sa položky **Skenovať** .

## **Skenovanie do e-mailu**

- Skenovanie do e-mailu použitím karty Skenovanie
- [Skenovanie do e-mailu cez aplikáciu Scan-to-Email](#page-54-0)

#### **Skenovanie do e-mailu použitím karty Skenovanie**

Táto časť obsahuje nasledujúce témy:

- [Nastavenie funkcie Skenovať do e-mailu](#page-54-0)
- [Skenovanie dokumentu alebo fotografie do e-mailu](#page-54-0)

#### <span id="page-54-0"></span>**Nastavenie funkcie Skenovať do e-mailu**

#### **Nastavenie funkcie Skenovanie do e-mailu**

Najprv je nutné nastaviť e-mailové adresy, až potom môžete skenovať dokumenty a odosielať ich e-mailom.

**<sup>2</sup> POZNÁMKA:** Na nastavenie funkcie skenovania do e-mailu je potrebný počítač pripojený k sieti.

- **1.** Na úvodnej obrazovke klepnite na položku **Scan** (Skenovanie) a potom na položku **Email** (E-mail).
- **2.** Na obrazovke **Email Profile Not Set Up** (Nie je nastavený e-mailový profil) klepnite na položku **Next**  (Ďalej).
- **3.** Klepnite na položku **Using the HP Software Installed on a Computer** (Pomocou softvéru HP nainštalovaného počítači) alebo **Using a Web Browser** (Pomocou webového prehliadača) a nastavte emailový profil podľa pokynov zobrazených v správe.

#### **Skenovanie dokumentu alebo fotografie do e-mailu**

#### Skenovanie dokumentu alebo fotografie do e-mailu z ovládacieho panela

- **1.** Položte originál na sklenenú podložku skenera tlačovou stranou nadol alebo do podávača dokumentov tlačovou stranou nahor.
- **2.** Na úvodnej obrazovke klepnite na položku **Scan** (Skenovanie) a potom na položku **Email** (E-mail).
- **3.** Potvrďte e-mailové konto, ktoré chcete použiť, a klepnite na položku **Continue** (Pokračovať).

Ak chcete zmeniť e-mailové konto, klepnite na položku , pridajte e-mailové konto, ktoré chcete použiť, a potom klepnite na položku **Continue** (Pokračovať).

**4.** Do poľa **To** (Komu) zadajte e-mailovú adresu príjemcu.

Alebo klepnite na položku **i kole**, vyberte e-mailové konto príjemcu a potom klepnite na položku **Continue** (Pokračovať).

- **5.** Do poľa **Subject** (Predmet) zadajte predmet e-mailu.
- **6.** Ak chcete zobraziť ukážku skenované fotografie alebo dokumenty, klepnite na položku **Touch to Preview** (Klepnutím zobraziť ukážku).

Klepnutím na **m**ôžete zmeniť nastavenia.

- **7.** Dotknite sa tlačidla **Start Scan** (Spustiť skenovanie).
- **8.** Keď sa skenovanie dokončí, kliknite na položku **Finish** (Dokončiť). Ak chcete odoslať ďalší e-mail, klepnite na položku **Add Page** (Pridať stranu).

#### **Skenovanie do e-mailu cez aplikáciu Scan-to-Email**

Aplikácia Skenovanie do e-mailu umožňuje rýchle skenovanie a odosielanie fotografií alebo dokumentov emailom špecifikovaným príjemcom priamo z tlačiarne HP All-in-One. Môžete nastaviť e-mailové adresy, prihlásiť sa do konta prostredníctvom poskytnutých kódov PIN a potom skenovať dokumenty a odosielať ich e-mailom.

Táto časť obsahuje nasledujúce témy:

[Nastavenie funkcie Skenovať do e-mailu](#page-55-0)

- <span id="page-55-0"></span>Skenovanie dokumentu alebo fotografie do e-mailu
- [Zmena nastavení konta](#page-56-0)

#### **Nastavenie funkcie Skenovať do e-mailu**

#### **Nastavenie funkcie Skenovanie do e-mailu**

- **1.** V tlačiarni povoľte webové služby. Ďalšie informácie nájdete v časti [Nastavenie webových služieb](#page-103-0).
- **2.** Na úvodnej obrazovke klepnite na položku **Apps** (Aplikácie) a potom na aplikáciu **Scan-to-Email**.
- **3.** Na **úvodnej** obrazovke sa dotknite položky **Pokračovať**.
- **4.** Dotknite sa poľa **E-mail:**, zadajte e-mailovú adresu a potom sa dotknite položky **Hotovo**.
- **5.** Dotknite sa ikony **Pokračovať**.
- **6.** Na zadanú e-mailovú adresu sa odošle kód PIN. Dotknite sa ikony **Pokračovať**.
- **7.** Dotknite sa položky **Kód PIN**, zadajte kód PIN a potom sa dotknite položky **Hotovo**.
- **8.** Dotknite sa položky **Uložiť e-mail** alebo **Automatické prihlásenie** podľa toho, akým spôsobom chcete v tlačiarni uložiť prihlasovacie údaje.
- **9.** Vyberte typ skenovania dotykom položky **Fotografia** alebo Dokument.
- **10.** V prípade fotografií vyberte nastavenie skenovania a dotknite sa položky **Pokračovať**.

V prípade dokumentov pokračujte ďalším krokom.

- **11.** Overte e-mailové údaje a dotknite sa položky **Pokračovať**.
- **12.** Dotknite sa položky **Skenovať do e-mailu**.
- **13.** Po dokončení skenovania sa dotknite tlačidla **OK** a potom dotykom tlačidla **Áno** odošlite ďalší e-mail alebo dotykom tlačidla **Nie** skončite.

#### Skenovanie dokumentu alebo fotografie do e-mailu

#### Skenovanie dokumentu alebo fotografie do e-mailu z ovládacieho panela

- **1.** Položte originál na sklenenú podložku skenera tlačovou stranou nadol alebo do podávača dokumentov tlačovou stranou nahor.
- **2.** Na úvodnej obrazovke klepnite na položku **Apps** (Aplikácie) a potom na aplikáciu **Scan-to-Email**.
- **3.** Na displeji ovládacieho panela vyberte konto, ktoré chcete použiť, a dotknite sa položky **Pokračovať**.
- **POZNÁMKA:** Ak nemáte konto, vyberte položku **Moje konto nie je v zozname**. Zobrazí sa výzva na zadanie e-mailovej adresy a dostanete kód PIN.
- **4.** Po zobrazení výzvy zadajte kód PIN.
- **5.** Vyberte typ skenovania dotykom položky **Fotografia** alebo **Dokument**.
- **6.** V prípade fotografií vyberte nastavenie skenovania a dotknite sa položky **Pokračovať**.

V prípade dokumentov pokračujte ďalším krokom.

- **7.** Ak chcete pridať alebo odstrániť príjemcov, dotknite sa položky **Upraviť príjemcov** a po dokončení sa dotknite tlačidla **Hotovo**.
- **8.** Overte e-mailové údaje a dotknite sa položky **Pokračovať**.
- <span id="page-56-0"></span>**9.** Dotknite sa položky **Skenovať do e-mailu**.
- **10.** Po dokončení skenovania sa dotknite tlačidla **OK** a potom dotykom tlačidla **Áno** odošlite ďalší e-mail alebo dotykom tlačidla **Nie** skončite.

#### Skenovanie dokumentu alebo fotografie do e-mailu zo softvéru tlačiarne HP (Windows)

- **1.** Položte originál na sklenenú podložku skenera tlačovou stranou nadol alebo do podávača dokumentov tlačovou stranou nahor.
- **2.** Otvorte softvér tlačiarne HP. Ďalšie informácie nájdete v časti [Otvorenie softvéru tlačiarne HP](#page-40-0) [\(Windows\)](#page-40-0).
- **3.** Kliknite na položky **Tlač, skenovanie a fax** a **Scan (Skenovanie)** .
- 4. Kliknite na položku **Skenovať dokument alebo fotografiu** .
- **5.** Vyberte požadovaný typ skenovania a potom kliknite na položku **Skenovanie** .

Výberom položky **Odoslať e-mailom vo formáte .PDF** alebo položky **Odoslať e-mailom vo formáte .JPEG** otvorte e-mailový softvér s oskenovaným súborom v prílohe.

**POZNÁMKA:** Na úvodnej obrazovke môžete skontrolovať a upraviť základné nastavenia. Kliknutím na prepojenie **Ďalšie** v pravom hornom rohu dialógového okna Skenovanie zobrazíte a upravíte podrobné nastavenia.

Ďalšie informácie nájdete v časti [Zmena nastavení skenovania \(Windows\).](#page-60-0)

Ak vyberiete položku **Zobraziť prehľadávač po skenovaní** , oskenovaný obrázok môžete upraviť na obrazovke s ukážkou.

#### **Zmena nastavení konta**

#### **Zmena nastavení konta z ovládacieho panela tlačiarne**

- **1.** Na úvodnej obrazovke klepnite na položku **Apps** (Aplikácie) a potom na aplikáciu **Scan-to-Email**.
- **2.** Vyberte konto, ktoré chcete zmeniť, a klepnite na položku **Modify** (Upraviť).
- **3.** Vyberte nastavenie, ktoré chcete upraviť, a postupujte podľa pokynov na obrazovke.
	- Automatické prihlásenie
	- Uložiť e-mail
	- Odstrániť zo zoznamu
	- Zmeniť kód PIN
	- Odstrániť konto

### **Skenovanie použitím funkcie webového skenovania**

Webové skenovanie je funkcia vstavaného webového servera, ktorá umožňuje skenovať fotografie a dokumenty z tlačiarne do počítača pomocou webového prehliadača.

Táto funkcia je k dispozícii aj v prípade, ak v počítači nie je nainštalovaný softvér tlačiarne.

Ďalšie informácie nájdete v časti [Vstavaný webový server](#page-120-0).

<span id="page-57-0"></span>**<sup>2</sup> POZNÁMKA:** Webové skenovanie je predvolene vypnuté. Túto funkciu môžete povoliť zo servera EWS.

Ak v serveri EWS nemôžete otvoriť funkciu Webscan, váš správca siete ju pravdepodobne vypol Ďalšie informácie získate od správcu siete alebo osoby, ktorá nastavila sieť.

#### **Zapnutie funkcie webového skenovania**

- **1.** Otvorte vstavaný webový server. Ďalšie informácie nájdete v časti [Vstavaný webový server](#page-120-0).
- **2.** Kliknite na kartu **Nastavenia** .
- **3.** V časti **Zabezpečenie** kliknite na položku **Nastavenia správcu**.
- **4.** Výberom položky **Webové skenovanie** povoľte funkciu webového skenovania.
- **5.** Kliknite na položku **Použiť**.

#### **Skenovanie pomocou funkcie webového skenovania**

Skenovanie pomocou funkcie webového skenovania ponúka základné možnosti skenovania. Ak chcete využiť ďalšie možnosti alebo funkcie skenovania, skenujte prostredníctvom softvéru tlačiarne HP.

- **1.** Položte originál na sklenenú podložku skenera tlačovou stranou nadol alebo do podávača dokumentov tlačovou stranou nahor.
- **2.** Otvorte vstavaný webový server. Ďalšie informácie nájdete v časti [Vstavaný webový server](#page-120-0).
- **3.** Kliknite na kartu **Skenovanie** .
- **4.** Na ľavej table kliknite na položku **Webové skenovanie**, zmeňte potrebné nastavenia a potom kliknite na položku **Skenovať** .
- $\hat{X}$  **TIP:** Ak chcete dokumenty skenovať ako upraviteľný text, musíte nainštalovať softvér pre tlačiarne HP. Ďalšie informácie nájdete v časti Skenovanie dokumentov ako upraviteľného textu.

## **Skenovanie dokumentov ako upraviteľného textu**

Pri skenovaní dokumentov môžete softvér HP použiť na skenovanie dokumentov vo formáte, v ktorom môžete vyhľadávať, kopírovať, priliepať a upravovať. Môžete tak upravovať listy, výstrižky z novín a mnohé iné dokumenty.

- Skenovanie dokumentov vo formáte upraviteľného textu
- [Pokyny na skenovanie dokumentov ako upraviteľného textu](#page-58-0)

#### **Skenovanie dokumentov vo formáte upraviteľného textu**

Ak chcete skenovať dokumenty ako upraviteľný text, postupujte podľa nasledujúcich pokynov:

#### **Skenovanie dokumentu do upraviteľného textu (Windows)**

Môžete skenovať rozličné typy tlačených dokumentov do formátu umožňujúceho vyhľadávanie a úpravu.

Ak položka **Uložiť ako upraviteľný text (OCR)** nie je v zozname dostupných možností skenovania, musíte preinštalovať softvér a vybrať uvedenú možnosť.

- **1.** Položte originál na sklenenú podložku skenera tlačovou stranou nadol alebo do podávača dokumentov tlačovou stranou nahor.
- **2.** Otvorte softvér tlačiarne HP. Ďalšie informácie nájdete v časti [Otvorenie softvéru tlačiarne HP](#page-40-0) [\(Windows\)](#page-40-0).
- <span id="page-58-0"></span>**3.** Kliknite na položky **Tlač, skenovanie a fax** a **Scan (Skenovanie)** .
- 4. Kliknite na položku Skenovať dokument alebo fotografiu .
- **5.** Vyberte položku **Uložiť ako upraviteľný text (OCR)** a kliknite na tlačidlo **Skenovanie** .
- **POZNÁMKA:** Na úvodnej obrazovke môžete skontrolovať a upraviť základné nastavenia. Kliknutím na prepojenie **Ďalšie** v pravom hornom rohu dialógového okna Skenovanie zobrazíte a upravíte podrobné nastavenia.

Ďalšie informácie nájdete v časti [Zmena nastavení skenovania \(Windows\).](#page-60-0)

Ak vyberiete položku **Zobraziť prehľadávač po skenovaní** , oskenovaný obrázok môžete upraviť na obrazovke s ukážkou.

#### **Skenovanie dokumentov vo formáte upraviteľného textu (OS X)**

- **1.** Položte originál na sklenenú podložku skenera tlačovou stranou nadol alebo do podávača dokumentov tlačovou stranou nahor.
- **2.** Otvorte pomôcku HP Scan.

Pomôcka HP Scan sa nachádza v priečinku **Applications**/**HP** na najvyššej úrovni pevného disku.

- **3.** Kliknite na tlačidlo **Scan** (Skenovať). Zobrazí sa dialógové okno s výzvou na potvrdenie skenovacieho zariadenia a predvoľby nastavení skenovania.
- **4.** Postupujte podľa pokynov na obrazovke a dokončite skenovanie.
- **5.** Po naskenovaní všetkých strán vyberte položku **Save** (Uložiť) v ponuke **File** (Súbor). Zobrazí sa dialógové okno Save (Uložiť).
- **6.** Vyberte typ upraviteľného textu.

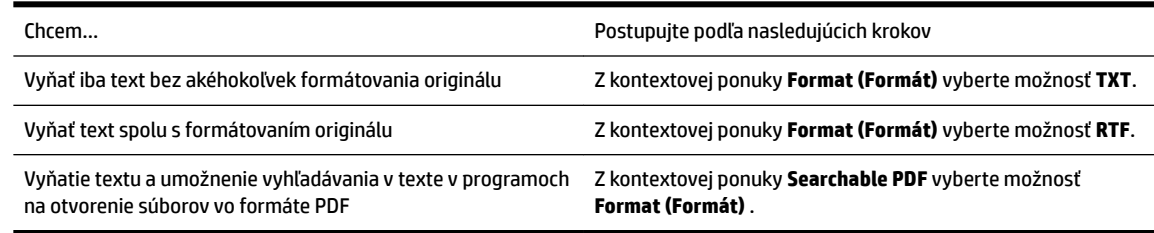

**7.** Kliknite na tlačidlo **Save** (Uložiť).

#### **Pokyny na skenovanie dokumentov ako upraviteľného textu**

Pomocou nasledujúcich krokov sa ubezpečte, že softvér úspešne konvertuje dokumenty.

#### ● **Skontrolujte, či je sklenená podložka skenera alebo okno podávača dokumentov čisté.**

Šmuhy alebo prach na sklenenej podložke skenera môžu zabrániť softvéru skonvertovať dokument na upraviteľný text.

#### ● **Skontrolujte, či je dokument vložený správne.**

Skontrolujte, či je originál vložený správne a dokument nie je šikmo.

#### ● **Skontrolujte, či je text dokumentu zreteľný.**

Ak chcete dokument úspešne skonvertovať na upraviteľný text, originál musí byť zreteľný a vo vysokej kvalite.

Softvér nemusí skonvertovať dokument správne v týchto prípadoch:

- <span id="page-59-0"></span>– Text originálu je vyblednutý alebo pokrčený.
- Text je príliš malý.
- Dokument je príliš rozčlenený.
- Medzery v texte sú príliš malé. V texte spracovanom softvérom môžu napríklad chýbať znaky alebo sa v ňom vyskytovať spojené znaky, napríklad "rn" môže vyzerať ako "m".
- Text sa nachádza na farebnom pozadí. Farebné pozadia môžu spôsobovať, že obrazy v popredí príliš splývajú.
- **Vyberte správny profil**

Vždy vyberte skratku alebo predvoľbu, ktorá umožňuje skenovanie dokumentov ako upraviteľného textu. Pri týchto možnostiach sa používa nastavenie skenovania navrhnuté na maximalizovanie kvality skenovania OCR.

**Windows**: použite skratky **Upraviteľný text (OCR)** alebo **Uložiť ako PDF**.

**OS X**: Použite predvoľbu **Dokumenty s textom**.

● **Súbor uložte v správnom formáte.**

Ak chcete z dokumentu vyňať iba text bez akéhokoľvek formátovania originálu, vyberte formát obyčajného textu (napríklad možnosť **Text (.txt)** alebo **TXT**.

Ak chcete z dokumentu vyňať text spolu s formátovaním originálu, vyberte formát RTF (napríklad možnosť **Rich Text (.rtf)** alebo **RTF**) alebo formát PDF s možnosťou vyhľadávania, napríklad možnosť **Searchable PDF (.pdf)** alebo **Searchable PDF** .

## **Vytvorenie novej skratky skenovania (Windows)**

Na zjednodušenie skenovania si môžete vytvoriť vlastnú skratku skenovania. Môžete napríklad chcieť pravidelne tlačiť a ukladať fotografie vo formáte .PNG, nie vo formáte .JPG.

- **1.** Položte originál na sklenenú podložku skenera tlačovou stranou nadol alebo do podávača dokumentov tlačovou stranou nahor.
- **2.** Otvorte softvér tlačiarne HP. Ďalšie informácie nájdete v časti [Otvorenie softvéru tlačiarne HP](#page-40-0) [\(Windows\)](#page-40-0).
- **3.** Kliknite na položky **Tlač, skenovanie a fax** a **Scan (Skenovanie)** .
- 4. Kliknite na položku Skenovať dokument alebo fotografiu .
- **5.** Kliknite na položku **Vytvoriť novú skratku skenovania** .
- **6.** Zadajte popisný názov, vyberte existujúcu skratku, ktorú použijete pre svoju novú skratku, a potom kliknite na tlačidlo **Vytvoriť** .

Ak chcete napríklad vytvoriť novú skratku pre fotografie, vyberte položku **Uložiť vo formáte .JPEG** alebo položku **Odoslať e-mailom vo formáte .JPEG** . Sprístupníte tým možnosti úpravy obrázkov pri skenovaní.

- **7.** Podľa potreby zmeňte nastavenia novej skratky a potom kliknite na ikonu Uložiť vpravo od skratky.
	- **POZNÁMKA:** Na úvodnej obrazovke môžete skontrolovať a upraviť základné nastavenia. Kliknutím na prepojenie **Ďalšie** v pravom hornom rohu dialógového okna Skenovanie zobrazíte a upravíte podrobné nastavenia.

Ďalšie informácie nájdete v časti [Zmena nastavení skenovania \(Windows\).](#page-60-0)

## <span id="page-60-0"></span>**Zmena nastavení skenovania (Windows)**

Ľubovoľné nastavenia skenovania môžete upraviť na jednorazové použitie alebo môžete zmeny uložiť a nastavenia používať natrvalo. K týmto nastaveniam patria možnosti, ako sú napríklad veľkosť a orientácia strany, rozlíšenie skenovania, kontrast a umiestnenie priečinka pre uložené oskenované súbory.

- **1.** Položte originál na sklenenú podložku skenera tlačovou stranou nadol alebo do podávača dokumentov tlačovou stranou nahor.
- **2.** Otvorte softvér tlačiarne HP. Ďalšie informácie nájdete v časti [Otvorenie softvéru tlačiarne HP](#page-40-0) [\(Windows\)](#page-40-0).
- **3.** Kliknite na položky **Tlač, skenovanie a fax** a **Scan (Skenovanie)** .
- **4.** Kliknite na položku **Skenovať dokument alebo fotografiu**.
- **5.** Kliknite na prepojenie **Ďalšie** v pravom hornom rohu dialógového okna HP Scan.

V pravej časti sa zobrazí okno s podrobnými informáciami o nastaveniach. V ľavom stĺpci sa nachádza prehľad aktuálnych nastavení pre jednotlivé časti. V pravom stĺpci môžete zmeniť nastavenia vo zvýraznenej časti.

**6.** Kliknutím na jednotlivé časti v ľavej časti okna s podrobnými informáciami o nastaveniach zobrazíte nastavenia príslušnej časti.

Väčšinu nastavení možno zobrazovať a meniť pomocou rozbaľovacích ponúk.

Niektoré nastavenia umožňujú väčšiu flexibilitu zobrazením novej tably. Táto možnosť je označená znakom + (plus) v pravej časti príslušného nastavenia. Skôr ako sa budete môcť vrátiť na tablu s podrobnými informáciami o nastaveniach, musíte potvrdiť alebo zrušiť zmeny na tejto table.

- **7.** Po dokončení zmien nastavení vykonajte jeden z nasledujúcich krokov.
	- Kliknite na položku **Skenovanie** . Po dokončení skenovania sa zobrazí výzva na uloženie alebo odmietnutie zmien v príslušnej skratke.
	- Kliknite na ikonu uloženia zobrazenú vpravo od skratky. Zmeny skratky sa uložia, aby ste ich mohli použiť aj nabudúce. V opačnom prípade majú zmeny vplyv iba na aktuálne skenovanie. Potom kliknite na **Skenovanie** .

[Na internete sa o používaní softvéru HP Scan dozviete viac](http://www.hp.com/embed/sfs/doc?client=IWS-eLP&lc=sk&cc=sk&ProductNameOID=7902050&TapasOnline=TIPS_SW_SCAN). Získate informácie o nasledovných činnostiach:

- prispôsobenie nastavení skenovania, napríklad typu súboru obrázka, rozlíšenia skenovania a úrovní kontrastu,
- skenovanie do sieťových priečinkov a cloudových diskov,
- zobrazovanie ukážky obrázkov a ich prispôsobenie pred skenovaním.

# **Tipy na úspešné kopírovanie a skenovanie**

Na úspešné kopírovanie a skenovanie používajte nasledujúce tipy.

- Sklenenú podložku a zadnú časť veka udržiavajte v čistote. Skener interpretuje všetko, čo zistí na sklenenej podložke, ako súčasť obrázka.
- Položte originál tlačenou stranou nadol na sklo skenera.
- Ak chcete vytvoriť veľkú kópiu malého originálu, naskenujte originál na počítači, zmeňte veľkosť obrázka v skenovacom softvéri a potom vytlačte kópiu zväčšeného obrázka.
- Ak chcete upraviť veľkosť alebo rozlíšenie skenovaného dokumentu, typ výstupu alebo súboru atď., skenovanie spustite zo softvéru tlačiarne.
- Skontrolujte, či je v softvéri správne nastavený jas, aby sa zabránilo nesprávnemu alebo chýbajúcemu skenovanému textu.
- Ak chcete skenovať dokument obsahujúci viacero strán do jedného súboru namiesto do viacerých súborov, použite na skenovanie softvér tlačiarne namiesto položky **Skenovanie** na displeji tlačiarne.
- Ak chcete skenovať viacero strán zo skla skenera, nastavte rozlíšenie skenera v softvéri tlačiarne na hodnotu 300 dpi alebo nižšiu.

Pri skenovaní z podávača dokumentov sú v softvéri tlačiarne podporované všetky rozlíšenia skenovania.

# **5 Fax**

Pomocou tlačiarne môžete odosielať a prijímať faxy vrátane farebných faxov. Môžete naplánovať, aby sa faxy odosielali neskôr do 24 hodín, a nastaviť kontakty v telefónnom zozname, aby sa faxy rýchlo a jednoducho odosielali na často používané čísla. Z ovládacieho panela tlačiarne môžete nastaviť tiež rôzne možnosti faxu, napríklad rozlíšenie a kontrast medzi jasnými a tmavými časťami odosielaných faxov.

**<sup>2</sup> POZNÁMKA:** Pred začatím faxovania skontrolujte, či je tlačiareň správne nastavená na faxovanie. Správne nastavenie faxu overíte spustením testu nastavenia faxu prostredníctvom ovládacieho panela tlačiarne.

- Odoslanie faxu
- [Prijatie faxu](#page-66-0)
- [Nastavenie kontaktov v telefónnom zozname](#page-71-0)
- [Zmena nastavení faxu](#page-73-0)
- [Faxové a digitálne telefónne služby](#page-77-0)
- [Fax prostredníctvom protokolu VoIP](#page-78-0)
- [Použitie správ](#page-78-0)
- [Ďalšie nastavenie faxu](#page-81-0)

## **Odoslanie faxu**

Fax možno odoslať rôznymi spôsobmi v závislosti od situácie alebo podľa potreby.

- Odoslanie štandardného faxu
- [Odoslanie štandardného faxu z počítača](#page-63-0)
- [Odoslanie faxu z telefónu](#page-63-0)
- [Odosielanie faxu pomocou funkcie kontrolného vytáčania](#page-64-0)
- [Odosielanie faxov pomocou pamäte tlačiarne](#page-64-0)
- [Odoslanie faxu viacerým príjemcom](#page-65-0)
- [Odosielanie faxu v režime opravy chyby](#page-66-0)

## **Odoslanie štandardného faxu**

Pomocou ovládacieho panela tlačiarne môžete jednoducho odoslať jednostranový alebo viacstranový čiernobiely alebo farebný fax.

**POZNÁMKA:** Jednostranové faxy môžete odosielať položením originálu na sklenenú podložku. Viacstranové faxy môžete odosielať pomocou podávača dokumentov.

**POZNÁMKA:** Ak potrebujete potvrdenie o úspešnom odoslaní faxu v tlačenej forme, musíte zapnúť možnosť potvrdenia faxu.

#### <span id="page-63-0"></span>**Odoslanie štandardného faxu z ovládacieho panela tlačiarne**

- **1.** Položte originál na sklenenú podložku skenera tlačovou stranou nadol alebo do podávača dokumentov tlačovou stranou nahor.
- **2.** Na displeji ovládacieho panela tlačiarne sa dotknite položky **Fax** .
- **3.** Dotknite sa položky **Odoslať**.
- **4.** Pomocou klávesnice zadajte faxové číslo alebo ho vyberte z telefónneho zoznamu.
	- **TIP:** Ak chcete pridať pauzu do zadávaného faxového čísla, opakovane sa dotýkajte tlačidla **\***, kým sa na displeji nezobrazí pomlčka (**-**).
- **5.** Dotknite sa ikony **Čiernobielo** alebo **Farebne** .

Ak tlačiareň zistí, že je v podávači dokumentov vložený originál, odošle tento dokument na zadané číslo.

 $\hat{X}$  **TIP:** Ak príjemca hlási problémy s kvalitou faxu, skúste zmeniť rozlíšenie alebo kontrast faxu.

## **Odoslanie štandardného faxu z počítača**

Fax možno odoslať priamo z počítača bez toho, aby sa najprv dokument vytlačil.

Ak chcete použiť túto funkciu, ubezpečte sa, že ste v počítači nainštalovali softvér tlačiarne HP, že je tlačiareň pripojená k fungujúcej telefónnej linke, že je funkcia faxu nastavená a že fax funguje správne.

#### **Odoslanie štandardného faxu z počítača (Windows)**

- **1.** V počítači otvorte dokument, ktorý chcete odoslať faxom.
- **2.** V ponuke **Súbor** softvérovej aplikácie kliknite na položku **Tlačiť**.
- **3.** V zozname **Názov** vyberte tlačiareň, ktorá má v názve slovo **fax**.
- **4.** Ak chcete zmeniť nastavenia (napríklad pri výbere odoslania dokumentu ako čiernobieleho alebo farebného faxu), kliknite na tlačidlo, ktoré slúži na otvorenie dialógového okna **Vlastnosti**. V závislosti od softvérovej aplikácie môže byť toto tlačidlo označené ako **Vlastnosti**, **Možnosti**, **Nastavenie tlačiarne**, **Tlačiareň** alebo **Predvoľby**.
- **5.** Po zmene ľubovoľných nastavení kliknite na tlačidlo **OK**.
- **6.** Kliknite na tlačidlo **Tlačiť** alebo **OK**.
- **7.** Zadajte faxové číslo a ďalšie informácie pre príjemcu, zmeňte ľubovoľné ďalšie nastavenia faxu a potom kliknite na tlačidlo **Odoslať fax**. Tlačiareň začne vytáčať faxové číslo a faxovať dokument.

#### **Odoslanie štandardného faxu z počítača (OS X)**

- **1.** V počítači otvorte dokument, ktorý chcete poslať faxom.
- **2.** V ponuke **Súbor** softvéru kliknite na položku **Tlačiť**.
- **3.** Vyberte tlačiareň, ktorá má v názve slovo "(Fax)".
- **4.** Zadajte číslo faxu alebo meno kontaktu, ktoré už obsahuje položku faxového čísla.
- **5.** Po dokončení vyplnenia faxových údajov kliknite na položku **Fax**.

## **Odoslanie faxu z telefónu**

Fax možno odoslať pomocou doplnkového telefónu. Umožní vám to hovoriť s príslušným príjemcom pred odoslaním faxu.

#### <span id="page-64-0"></span>**Odoslanie faxu z podvojného telefónu**

- **1.** Položte originál na sklenenú podložku skenera tlačovou stranou nadol alebo do podávača dokumentov tlačovou stranou nahor.
- **2.** Zadajte číslo pomocou tlačidiel telefónu, ktorý je pripojený k tlačiarni.

Ak príjemca zdvihne telefón, informujte ho, že po zaznení faxového tónu dostane fax na faxové zariadenie. Ak hovor preberá faxové zariadenie, budete počuť faxové tóny z prijímacieho faxového zariadenia.

- **3.** Na displeji ovládacieho panela tlačiarne sa dotknite položky **Fax** .
- **4.** Dotknite sa položky **Odoslať**.
- **5.** Keď ste pripravení odoslať fax, dotknite sa položky **Čiernobielo** alebo **Farebne** .

Počas prenosu faxu sa telefónna linka stíši. Ak chcete po odoslaní faxu pokračovať v rozhovore s príjemcom, zostaňte na linke, kým sa prenos neskončí. Ak chcete skončiť rozhovor s príjemcom, môžete zavesiť telefón hneď po začatí prenosu faxu.

## **Odosielanie faxu pomocou funkcie kontrolného vytáčania**

Pri odosielaní faxu pomocou funkcie kontrolného vytáčania môžete počuť z reproduktorov tlačiarne oznamovacie tóny, telefónne výzvy alebo iné zvuky. To vám umožní odpovedať na výzvy počas vytáčania, ako aj kontrolovať jeho rýchlosť.

 $\hat{X}$  **TIP:** Ak používate telefónnu kartu a kód PIN nezadáte dostatočne rýchlo, tlačiareň môže začať odosielať faxové tóny príliš rýchlo, v dôsledku čoho služba telefónnej karty nerozpozná váš kód PIN. V takom prípade vytvorte kontakt v telefónnom zozname a uložte kód PIN pre svoju telefónnu kartu.

**POZNÁMKA:** Zapnite zvuk, aby ste počuli oznamovací tón.

#### **Odoslanie faxu pomocou funkcie kontrolného vytáčania z ovládacieho panela tlačiarne**

- **1.** Položte originál na sklenenú podložku skenera tlačovou stranou nadol alebo do podávača dokumentov tlačovou stranou nahor.
- **2.** Na displeji ovládacieho panela tlačiarne sa dotknite položky **Fax** .
- **3.** Dotknite sa položky **Odoslať**.
- **4.** Dotknite sa ikony **Čiernobielo** alebo **Farebne** .
- **5.** Keď sa ozve oznamovací tón, pomocou klávesnice na ovládacom paneli tlačiarne zadajte číslo.
- **6.** Postupujte podľa zobrazených pokynov.

**TIP:** Ak na odoslanie faxu používate telefónnu kartu a máte kód PIN uložený ako kontakt v telefónnom zozname, po zobrazení výzvy na zadanie kódu PIN klepnite na položku ( **Telefónny zoznam** ) a

potom na položku ( **Kontakt** ) a vyberte kontakt v telefónnom zozname, v ktorom je uložený kód PIN.

Po odpovedi faxového prístroja príjemcu sa fax odošle.

## **Odosielanie faxov pomocou pamäte tlačiarne**

Čiernobiely fax môžete nahrať do pamäte a potom ho odoslať z pamäte. Táto funkcia je užitočná, keď číslo, ktoré voláte je obsadené alebo dočasne nedostupné. Tlačiareň naskenuje originály do pamäte a odošle ich v <span id="page-65-0"></span>čase, keď sa bude môcť pripojiť k prijímaciemu faxovému zariadeniu. Keď tlačiareň naskenuje strany do pamäte, môžete hneď vybrať originály zo zásobníka podávača dokumentov alebo sklenenej podložky skenera.

**POZNÁMKA:** Z pamäte môžete odoslať iba čiernobiely fax.

#### **Odoslanie faxu pomocou pamäte tlačiarne**

- **1.** Skontrolujte, či je zapnutá možnosť **Spôsob skenovania a faxovania**.
	- **a.** Na displeji ovládacieho panela tlačiarne sa dotknite položky **Fax** .
	- **b.** Stlačte tlačidlo **Nastavenie** a potom **Predvoľby** .
	- **c.** Klepnutím na položku **Scan and Fax Method** (Spôsob skenovania a faxovania) ju zapnite.
- **2.** Vložte originál do podávača dokumentov tlačovou stranou nahor.
- **3.** Na displeji ovládacieho panela tlačiarne sa dotknite položky **Fax** .
- **4.** Dotknite sa položky **Odoslať**.
- **5.** Pomocou klávesnice zadajte číslo faxu.

Alebo klepnite na položku ( **Telefónny zoznam** ) a potom na položku ( **Kontakt** ),

( **Skupina** ) alebo ( **História hovorov** ) a vyberte číslo alebo skupinu, ktorú chcete vytočiť.

**6.** Dotknite sa ikony **Odoslať fax** .

Tlačiareň naskenuje originály do pamäte a fax odošle, keď bude k dispozícii spojenie s prijímajúcim faxovým zariadením.

## **Odoslanie faxu viacerým príjemcom**

Fax možno odoslať viacerým príjemcom vytvorením skupiny kontaktov v telefónnom zozname z dvoch alebo viacerých príjemcov.

#### **Odoslanie faxu viacerým príjemcom pomocou vytvorenia skupiny v telefónnom zozname**

- **1.** Položte originál na sklenenú podložku skenera tlačovou stranou nadol alebo do podávača dokumentov tlačovou stranou nahor.
- **2.** Na displeji ovládacieho panela tlačiarne sa dotknite položky **Fax** .
- **3.** Dotknite sa položky **Odoslať**.
- **4.** Klepnite na položku ( **Telefónny zoznam** ) a potom na položku ( **Skupina** ).
- **5.** Kliknite na názov skupiny, ktorej chcete fax odoslať.
- **6.** Dotknite sa ikony **Odoslať fax** .

Tlačiareň odošle dokument na všetky čísla vo vybratej skupine.

**TIP:** Ak príjemca hlási problémy s kvalitou faxu, skúste zmeniť rozlíšenie alebo kontrast faxu.

## <span id="page-66-0"></span>**Odosielanie faxu v režime opravy chyby**

Funkcia **Režim opravy chyby** (ECM) zabraňuje strate údajov z dôvodu nízkej kvality telefónnych liniek, a to prostredníctvom detekcie chýb počas prenosu a automatických žiadostí o opakovanie prenosu častí, v ktorých sa vyskytli chyby. Toto neovplyvňuje poplatky za telefón a v prípade kvalitných telefónnych liniek môžu byť poplatky dokonca nižšie. Pri nekvalitných telefónnych linkách režim opravy chýb zvyšuje dobu odosielania, a tým aj poplatky za telefón, ale odosielanie údajov je oveľa spoľahlivejšie. Predvolené nastavenie je **Zapnúť** . Režim ECM vypnite len v prípade, ak spôsobil zvýšenie poplatkov za telefón a ak sa kvôli zníženiu poplatkov uspokojíte s nižšou kvalitou.

Ak vypnete režim ECM:

- Kvalita a rýchlosť prenosu odoslaných a prijatých faxov bude ovplyvnená.
- Zariadenie **Rýchlosť** je automaticky nastavené na **Stredná** .
- Nebudete môcť odosielať ani prijímať farebné faxy.

#### **Zmena nastavenia režimu ECM z ovládacieho panela**

- **1.** Na displeji ovládacieho panela tlačiarne sa dotknite položky **Fax** .
- **2.** Dotknite sa ikony **Nastavenie** .
- **3.** Dotknite sa ikony **Predvoľby** .
- **4.** Prejdite na položku **Režim opravy chyby** a dotykom zapnite alebo vypnite túto funkciu.

# **Prijatie faxu**

Faxy môžete prijímať automaticky alebo manuálne. Ak vypnete možnosť **Automatická odpoveď** , môžete prijímať faxy len ručne. Ak zapnete možnosť **Automatická odpoveď** (predvolené nastavenie), tlačiareň bude automaticky prijímať prichádzajúce volania a faxy po počte zvonení určenom nastavením **Počet zvonení pred odpovedaním** . (Predvolená hodnota nastavenia **Počet zvonení pred odpovedaním** je päť zazvonení.)

Ak prijmete fax veľkosti Legal alebo väčší a tlačiareň nie je nastavená na použitie papiera veľkosti Legal, zmenší fax tak, aby sa zmestil na vložený papier. Ak vypnete funkciu **Automatická redukcia** , tlačiareň vytlačí fax na dvoch stranách.

**POZNÁMKA:** Ak kopírujete dokument počas prijímania faxu, fax sa uloží do pamäte tlačiarne, kým sa nedokončí kopírovanie.

- Manuálne prijímanie faxu
- [Nastavenie záložného faxu](#page-67-0)
- [Opakovaná tlač prijatých faxov z pamäte](#page-67-0)
- [Poslanie faxov ďalej na iné číslo](#page-68-0)
- [Nastavenie automatickej redukcie prichádzajúcich faxov](#page-69-0)
- [Blokovanie neželaných faxových čísel](#page-69-0)
- [Prijímanie faxov pomocou funkcie Digitálny fax HP](#page-70-0)

## **Manuálne prijímanie faxu**

Pri telefonovaní vám môže osoba, s ktorou hovoríte, počas spojenia poslať fax. Môžete zdvihnúť slúchadlo a začať hovoriť alebo počúvať faxové tóny.

Faxy možno prijímať manuálne z telefónu, ktorý je priamo pripojený k tlačiarni (k portu 2-EXT).

#### <span id="page-67-0"></span>**Manuálne prijímanie faxov**

- **1.** Skontrolujte, či je tlačiareň zapnutá a či je v hlavnom zásobníku vložený papier.
- **2.** Vyberte všetky originály zo zásobníka podávača dokumentov.
- **3.** Ak chcete odpovedať na prichádzajúce hovory skôr ako tlačiareň, nastavte pre položku **Počet zvonení pred odpovedaním** väčší počet zvonení. Nastavenie **Automatická odpoveď** môžete tiež vypnúť, takže tlačiareň nebude automaticky odpovedať na prichádzajúce hovory.
- **4.** Ak práve hovoríte s odosielateľom, povedzte mu, aby stlačil tlačidlo **Štart** na faxovom zariadení.
- **5.** Po zaznení faxových tónov z odosielajúceho faxu vykonajte nasledujúce kroky.
	- **a.** Na displeji ovládacieho panela tlačiarne sa dotknite položky **Fax** , položky **Send and Receive**  (Odoslať a prijať) a potom sa dotknite položky **Receive Now** (Prijať teraz).
	- **b.** Keď tlačiareň začne prijímať fax, môžete zavesiť slúchadlo alebo zostať na linke. Počas prenosu faxu je na telefónnej linke ticho.

## **Nastavenie záložného faxu**

V závislosti od vašich preferencií a bezpečnostných požiadaviek môžete nastaviť tlačiareň tak, aby ukladala všetky prijaté faxy, len faxy prijaté počas poruchy tlačiarne alebo aby neukladala žiadne prijaté faxy.

#### **Nastavenie funkcie záložného faxu z ovládacieho panela tlačiarne**

- **1.** Na displeji ovládacieho panela tlačiarne sa dotknite položky **Fax** .
- **2.** Dotknite sa ikony **Nastavenie** .
- **3.** Dotknite sa ikony **Predvoľby** .
- **4.** Dotknite sa tlačidla **Záložný príjem faxov**.
- **5.** Dotknite sa požadovaného nastavenia.

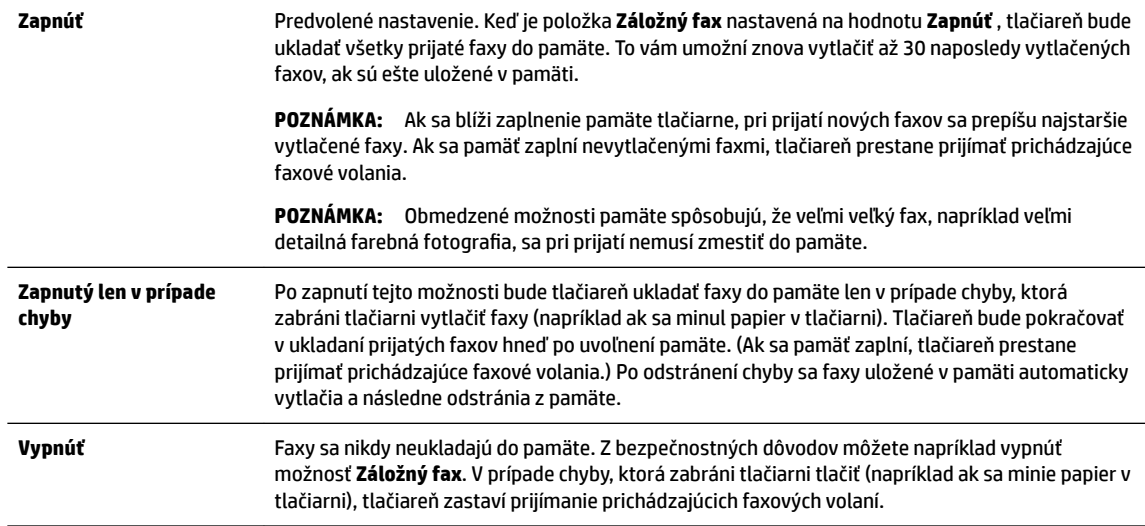

## **Opakovaná tlač prijatých faxov z pamäte**

Nevytlačené prijaté faxy sa ukladajú v pamäti.

<span id="page-68-0"></span>**POZNÁMKA:** Po zaplnení pamäte nemôže tlačiareň prijať nový fax, kým nevytlačíte alebo neodstránite faxy z pamäte. Faxy v pamäti môžete tiež odstrániť z bezpečnostných dôvodov alebo z dôvodov ochrany osobných údajov.

Môžete znova vytlačiť najviac 30 naposledy vytlačených faxov, ak sú ešte uložené v pamäti. Môžete napríklad potrebovať opakovane vytlačiť faxy, keď stratíte kópiu posledného výtlačku.

#### **Opätovná tlač faxov z pamäte pomocou ovládacieho panela tlačiarne**

- **1.** Skontrolujte, či je v hlavnom zásobníku vložený papier. Ďalšie informácie nájdete v časti [Vloženie](#page-29-0)  [papiera](#page-29-0).
- **2.** Na displeji ovládacieho panela tlačiarne sa dotknite položky **Fax** .
- **3.** Dotknite sa položky **Tlačiť znova**.

Faxy sa vytlačia v opačnom poradí, v akom boli prijaté, t. j. najskôr sa vytlačí posledný prijatý fax atď.

- **4.** Klepnite na položku **Received Fax List** (Zoznam prijatých faxov).
- **5.** Klepnutím vyberte fax a potom klepnite na položku **Print** (Tlačiť).

Ak chcete zastaviť opätovnú tlač faxov z pamäte, dotknite sa položky (Zrušiť) (Zrušiť).

## **Poslanie faxov ďalej na iné číslo**

Tlačiareň môžete nastaviť na preposlanie faxov na iné faxové číslo. Všetky faxy sa preposielajú čiernobielo bez ohľadu na to, ako sa pôvodne odoslali.

Spoločnosť HP odporúča skontrolovať, či je číslo, na ktoré preposielate, funkčnou faxovou linkou. Odošlite kontrolný fax, aby ste sa uistili, či faxové zariadenie môže prijímať faxy.

#### **Preposielanie faxov z ovládacieho panela tlačiarne**

- **1.** Na displeji ovládacieho panela tlačiarne sa dotknite položky **Fax** .
- **2.** Dotknite sa ikony **Nastavenie** .
- **3.** Dotknite sa ikony **Predvoľby** .
- **4.** Dotknite sa položky **Preposielanie faxu**.
- **5.** Dotykom tlačidla **Zapnuté (Tlačiť a preposlať)** vytlačte a prepošlite fax alebo výberom položky **Zapnuté (preposlať)** prepošlite fax.
- **POZNÁMKA:** Ak tlačiareň nemôže preposlať fax do určeného faxového zariadenia (napríklad preto, že nie je zapnuté), vytlačí ho. Ak je tlačiareň nastavená tak, aby tlačila správy o chybách prijatých faxov, vytlačí aj správu o chybe.
- **6.** Po výzve zadajte číslo faxového zariadenia, ktoré bude prijímať preposlané faxy, a potom sa dotknite položky **Hotovo** . Zadajte požadované informácie pre každú z nasledujúcich výziev: počiatočný dátum, počiatočný čas, konečný dátum a konečný čas.
- **7.** Preposielanie faxov je aktivované. Dotykom položky **OK** potvrďte výber.

Ak sa napájanie tlačiareň vypne, keď je zapnutá možnosť preposielania faxov, uloží nastavenie možnosti preposielania faxov a telefónne číslo. Keď sa obnoví napájanie tlačiarne, funkcia preposielania faxov bude stále nastavená na hodnotu **Zapnúť** .

**POZNÁMKA:** Preposielanie faxov môžete zrušiť výberom položky **Vypnúť** v ponuke **Preposielanie faxov**.

## <span id="page-69-0"></span>**Nastavenie automatickej redukcie prichádzajúcich faxov**

Nastavenie funkcie **Automatická redukcia** určuje, čo tlačiareň urobí po prijatí faxu, ktorý je príliš veľký pre vloženú veľkosť papiera. Ak je toto nastavenie zapnuté (predvolené), obrázok sa zmenší tak, aby sa prispôsobil na stranu, ak je to možné. Ak je táto funkcia vypnutá, informácie, ktoré sa nezmestia na prvú stranu, sa vytlačia na druhej strane.Funkcia **Automatická redukcia** je užitočná, keď prijmete fax väčší ako veľkosť A4/Letter a vo vstupnom zásobníku je vložený papier veľkosti A4/Letter.

#### **Nastavenie funkcie automatického zmenšovania prostredníctvom ovládacieho panela tlačiarne**

- **1.** Na displeji ovládacieho panela tlačiarne sa dotknite položky **Fax** .
- **2.** Dotknite sa ikony **Nastavenie** .
- **3.** Dotknite sa ikony **Predvoľby** .
- **4.** Prejdite na položku **Automatická redukcia** a dotykom zapnite alebo vypnite túto funkciu.

## **Blokovanie neželaných faxových čísel**

Ak si u telefónneho operátora predplatíte službu identifikácie volajúcich, môžete blokovať špecifické faxové čísla, takže tlačiareň nebude prijímať faxy z týchto čísel. Po prijatí prichádzajúceho faxového volania tlačiareň porovná číslo so zoznamom nevyžiadaných faxových čísel a zistí, či sa má volanie blokovať. Ak sa číslo zhoduje s číslom v zozname blokovaných faxových čísel, fax sa neprijme. (Maximálny počet faxových čísel, ktoré môžete blokovať, sa líši podľa modelu.)

**POZNÁMKA:** Táto funkcia nie je podporovaná vo všetkých krajinách/regiónoch. Ak nie je podporovaná vo vašej krajine alebo vo vašom regióne, položka **Blokovanie nevyžiadaných faxov** sa v ponuke **Predvoľby**  nezobrazí.

**POZNÁMKA:** Ak v zozname identifikácií volajúcich nie sú pridané žiadne telefónne čísla, predpokladá sa, že nemáte predplatenú službu identifikácie volajúceho.

Špecifické faxové čísla možno zablokovať pridaním do zoznamu nevyžiadaných faxov, odblokovať odstránením zo zoznamu nevyžiadaných faxov a vytlačiť zoznam blokovaných faxových čísel.

#### **Pridanie čísla do zoznamu nevyžiadaných faxov**

- **1.** Na displeji ovládacieho panela tlačiarne sa dotknite položky **Fax** .
- **2.** Dotknite sa ikony **Nastavenie** .
- **3.** Dotknite sa ikony **Predvoľby** .
- **4.** Dotknite sa položky **Blokovanie nevyžiadaných faxov** .
- **5.** Dotknite sa ikony **+** (znak plus).
- **6.** Vykonajte niektorý z nasledujúcich krokov.
	- Ak chcete zo zoznamu histórie hovorov vybrať faxové číslo na blokovanie, klepnite na položku ( **História hovorov** ).
	- Manuálne zadajte faxové číslo na blokovanie a klepnite na položku **Add** (Pridať).

**<sup>&</sup>lt;sup>2</sup> POZNÁMKA:** Skontrolujte, či správne zadávate faxové číslo zobrazené na displeji ovládacieho panela a nie číslo zobrazené v hlavičke prijatého faxu, pretože tieto čísla sa môžu líšiť.

#### <span id="page-70-0"></span>**Postup odstránenia čísel zo zoznamu nevyžiadaných faxových čísiel**

Ak už nechcete ďalej blokovať faxové číslo, môžete ho odstrániť zo zoznamu nevyžiadaných faxových čísel.

- **1.** Na displeji ovládacieho panela tlačiarne sa dotknite položky **Fax** .
- **2.** Dotknite sa ikony **Nastavenie** .
- **3.** Dotknite sa ikony **Predvoľby** .
- **4.** Dotknite sa položky **Blokovanie nevyžiadaných faxov** .
- **5.** Dotknite sa čísla na odstránenie a potom položky **Odstrániť**.

#### **Vytlačenie zoznamu nevyžiadaných faxov**

- **1.** Na displeji ovládacieho panela tlačiarne sa dotknite položky **Fax** .
- **2.** Stlačte tlačidlo **Nastavenie** a potom **Správy** .
- **3.** Dotknite sa ikony **Tlač faxových správ** .
- **4.** Dotknite sa položky **Správa o nevyžiadaných faxoch**.
- **5.** Dotykom položky **Tlačiť** spustite tlač.

## **Prijímanie faxov pomocou funkcie Digitálny fax HP**

Pomocou funkcie Digitálny Fax HP môžete automaticky prijímať faxy a ukladať ich priamo do počítača. Ušetríte tak papier a atrament.

Prijaté faxy sa ukladajú ako súbory vo formáte TIFF (Tagged Image File Format) alebo PDF (Portable Document Format).

Súbory sa pomenúvajú takto: XXXX\_YYYYYYYY\_ZZZZZZ.tif, kde X sú informácie o odosielateľovi, Y je dátum a Z je čas prijatia faxu.

**POZNÁMKA:** Funkcia Fax do počítača je k dispozícii len na prijímanie čiernobielych faxov. Farebné faxy sa vytlačia.

#### **Požiadavky týkajúce sa funkcie Digitálny fax HP**

- Cieľový priečinok v počítači musí byť neustále dostupný. Ak je počítač v režime spánku alebo dlhodobého spánku, faxy sa neuložia.
- Vo vstupnom zásobníku musí byť vložený papier. Ďalšie informácie nájdete v časti [Vloženie papiera.](#page-29-0)

#### **Nastavenie alebo úprava funkcie Digitálny fax HP (Windows)**

- **1.** Otvorte softvér tlačiarne HP. Ďalšie informácie nájdete v časti [Otvorenie softvéru tlačiarne HP](#page-40-0) [\(Windows\)](#page-40-0).
- **2.** Kliknite na položky **Tlač, skenovanie a fax** a **Fax**.
- **3.** Kliknite na položku **Sprievodca nastavením digitálneho faxu** .
- **4.** Postupujte podľa pokynov na obrazovke.

#### <span id="page-71-0"></span>**Nastavenie alebo úprava funkcie Digitálny fax HP (OS X)**

- **1.** Otvorte pomôcku HP Utility. Ďalšie informácie nájdete v časti [HP Utility \(OS X\)](#page-120-0).
- **2.** Vyberte tlačiareň.
- **3.** Kliknite na položku **Digital Fax Archive** (Digitálny archív faxov) v časti Fax Settings (Nastavenia faxu).

#### **Vypnutie funkcie Digitálny fax HP**

- **1.** Na displeji ovládacieho panela tlačiarne sa dotknite položky **Fax** .
- **2.** Dotknite sa ikony **Nastavenie** .
- **3.** Dotknite sa položky **Predvoľby** a potom položky **Digitálny fax HP**.
- **4.** Dotknite sa položky **Vypnúť Digitálny fax HP**.
- **5.** Dotknite sa tlačidla **Yes** (Áno).

# **Nastavenie kontaktov v telefónnom zozname**

Často používané faxové čísla môžete nastaviť ako kontakty v telefónnom zozname. Tento postup umožňuje rýchlo volať na tieto čísla pomocou ovládacieho panela tlačiarne.

- **TIP:** Okrem vytvárania a spravovania kontaktov v telefónnom zozname z ovládacieho panela tlačiarne môžete tiež používať nástroje dostupné v počítači, napríklad softvér pre tlačiarne HP a server EWS tlačiarne. Ďalšie informácie nájdete v časti [Nástroje na spravovanie tlačiarne.](#page-120-0)
	- Vytvorenie a úprava kontaktu v telefónnom zozname
	- [Vytvorenie a úprava skupiny kontaktov v telefónnom zozname](#page-72-0)
	- [Odstránenie kontaktov z telefónneho zoznamu](#page-73-0)
	- [Vytlačenie zoznamu kontaktov v telefónnom zozname](#page-73-0)

## **Vytvorenie a úprava kontaktu v telefónnom zozname**

Faxové čísla možno ukladať ako kontakty v telefónnom zozname.

#### **Nastavenie kontaktov v telefónnom zozname**

- **1.** Na displeji ovládacieho panela tlačiarne sa dotknite položky **Fax** .
- **2.** Dotknite sa položky **Odoslať**.
- **3.** Klepnite na položku ( **Telefónny zoznam** ) a potom na položku ( **Kontakt** ).
- **4.** Dotykom ikony (**znak plus**) pridajte kontakt.
- **5.** Klepnite na položku **Name** (Meno), zadajte meno kontaktu v telefónnom zozname a potom klepnite na položku **Hotovo** .
- **6.** Klepnite na položku **Fax Number** (Číslo faxu), zadajte číslo faxu kontaktu v telefónnom zozname a potom klepnite na položku **Hotovo** .
- **POZNÁMKA:** Číslo nezabudnite vytočiť vrátane prestávok a iných potrebných čísiel, ako sú smerové číslo, prístupový kód pre čísla mimo systému PBX (obyčajne 9 alebo 0) alebo predvoľba pre medzimestské hovory.
- **7.** Dotknite sa položky **Pridať**.

#### **Zmena kontaktov v telefónnom zozname**

- **1.** Na displeji ovládacieho panela tlačiarne sa dotknite položky **Fax** .
- **2.** Dotknite sa položky **Odoslať**.
- **3.** Klepnite na položku **( Legisla i Kontakt** ).
- **4.** Dotykom položky (**Upraviť**) upravte kontakt.
- **5.** Dotknite sa kontaktu v telefónnom zozname, ktorý chcete upraviť.
- **6.** Dotknite sa položky **Meno**, upravte meno kontaktu v telefónnom zozname a potom sa dotknite položky **Hotovo** .
- **7.** Dotknite sa položky **Číslo faxu**, upravte faxové číslo do kontaktu v telefónnom zozname a potom sa dotknite položky **Hotovo** .
	- **POZNÁMKA:** Číslo nezabudnite vytočiť vrátane prestávok a iných potrebných čísiel, ako sú smerové číslo, prístupový kód pre čísla mimo systému PBX (obyčajne 9 alebo 0) alebo predvoľba pre medzimestské hovory.
- **8.** Dotknite sa ikony **Hotovo** .

## **Vytvorenie a úprava skupiny kontaktov v telefónnom zozname**

Skupiny faxových čísel možno ukladať ako skupiny kontaktov v telefónnom zozname.

#### **Nastavenie skupiny kontaktov v telefónnom zozname**

- **<sup>2</sup> POZNÁMKA:** Pred vytvorením skupiny kontaktov v telefónnom zozname musíte najprv vytvoriť aspoň jeden kontakt v telefónnom zozname.
	- **1.** Na displeji ovládacieho panela tlačiarne sa dotknite položky **Fax** .
	- **2.** Dotknite sa položky **Odoslať**.
	- **3.** Klepnite na položku ( **Telefónny zoznam** ) a potom na položku ( **Skupina** ).
	- **4.** Dotykom položky (**znak plus**) pridajte skupinu.
	- **5.** Klepnite na položku **Názov**, zadajte názov skupiny a potom klepnite na položku **Hotovo** .
	- **6.** Dotknite sa položky **Počet členov**, vyberte kontakty v telefónnom zozname, ktoré chcete priradiť do tejto skupiny, a potom sa dotknite položky **Vybrať**.
	- **7.** Dotknite sa položky **Vytvoriť**.

#### **Zmena skupiny kontaktov v telefónnom zozname**

- **1.** Na displeji ovládacieho panela tlačiarne sa dotknite položky **Fax** .
- **2.** Dotknite sa položky **Odoslať**.
- **3.** Klepnite na položku ( **Telefónny zoznam** ) a potom na položku ( **Skupina** ).
- **4.** Dotykom položky (**Upraviť**) upravte skupinu.
- **5.** Dotknite sa kontaktu v skupine kontaktov v telefónnom zozname, ktorý chcete upraviť.
- **6.** Dotknite sa položky **Názov**, upravte názov skupiny kontaktov v telefónnom zozname a potom sa dotknite položky **Hotovo** .
- **7.** Dotknite sa položky **Number of Members** (Počet členov).
- **8.** Ak chcete pridať kontakt do skupiny, klepnite na (**znamienko plus**). Klepnite na meno kontaktu a potom klepnite na položku **Select** (Vybrať).

Ak chcete odstrániť kontakt zo skupiny, klepnutím zrušte jeho výber.

**9.** Dotknite sa ikony **Hotovo** .

## **Odstránenie kontaktov z telefónneho zoznamu**

Môžete odstrániť kontakty z telefónneho zoznamu alebo skupinu kontaktov v telefónnom zozname.

- **1.** Na displeji ovládacieho panela tlačiarne sa dotknite položky **Fax** .
- **2.** Dotknite sa položky **Odoslať**.
- **3.** Klepnite na položku ( **Telefónny zoznam** ) a potom na položku ( **Kontakt** ).
- **4.** Dotknite sa položky (**Upraviť**).
- **5.** Dotknite sa mena kontaktu v telefónnom zozname, ktorý chcete odstrániť.
- **6.** Dotknite sa položky **Odstrániť**.
- **7.** Dotykom položky **Áno** potvrďte výber.

## **Vytlačenie zoznamu kontaktov v telefónnom zozname**

Môžete vytlačiť zoznam kontaktov v telefónnom zozname.

- **1.** Vložte papier do zásobníka. Ďalšie informácie nájdete v časti [Vloženie papiera.](#page-29-0)
- **2.** Na displeji ovládacieho panela tlačiarne sa dotknite položky **Fax** .
- **3.** Stlačte tlačidlo **Nastavenie** a potom **Správy** .
- **4.** Dotknite sa položky **Tlačiť telefónny zoznam**.

## **Zmena nastavení faxu**

Po dokončení krokov v úvodnej príručke dodanej s tlačiarňou zmeňte vykonaním nasledujúcich krokov úvodné nastavenia alebo nakonfigurujte iné možnosti faxovania.

- <span id="page-74-0"></span>Konfigurácia hlavičky faxu
- Nastavenie režimu odpovedania (automatická odpoveď)
- Nastavenie počtu zvonení pred odpovedaním
- [Zmena vzoru zvonenia pre odpoveď pre rozlíšené zvonenie](#page-75-0)
- [Nastavenie typu voľby](#page-76-0)
- [Nastavenie možností opakovanej voľby](#page-76-0)
- [Nastavenie rýchlosti faxovania](#page-77-0)
- [Nastavenie hlasitosti zvukov faxu](#page-77-0)

## **Konfigurácia hlavičky faxu**

Funkcia hlavičky faxu vytlačí v hornej časti každého odosielaného faxu vaše meno a faxové číslo. Spoločnosť HP odporúča nastaviť hlavičku faxu pomocou softvéru pre tlačiarne HP. Hlavičku faxu môžete nastaviť aj prostredníctvom ovládacieho panela tlačiarne podľa opisu v tejto príručke.

**POZNÁMKA:** V niektorých krajinách alebo oblastiach je údaj v hlavičke faxu povinný zo zákona.

#### **Nastavenie alebo zmena hlavičky faxu**

- **1.** Na displeji ovládacieho panela tlačiarne sa dotknite položky **Fax** .
- **2.** Stlačte tlačidlo **Nastavenie** a potom **Predvoľby** .
- **3.** Dotknite sa položky **Hlavička faxu**.
- **4.** Zadajte svoje meno alebo názov spoločnosti a potom sa dotknite položky **Hotovo** .
- **5.** Zadajte svoje faxové číslo a potom sa dotknite položky **Hotovo** .

## **Nastavenie režimu odpovedania (automatická odpoveď)**

Režim odpovedania určuje, či tlačiareň prijíma prichádzajúce volania.

- Zapnutím funkcie **Automatická odpoveď** nastavíte tlačiareň tak, aby **automaticky** odpovedala na faxy. Tlačiareň bude odpovedať na všetky prichádzajúce volania a faxy.
- Po vypnutí funkcie **Automatická odpoveď** môžete prijímať faxy len **manuálne**. V tomto prípade musíte osobne odpovedať na prichádzajúce faxové volania, inak tlačiareň tieto faxy neprijme.

#### **Nastavenie režimu odpovede**

- **1.** Na displeji ovládacieho panela tlačiarne sa dotknite položky **Fax** .
- **2.** Stlačte tlačidlo **Nastavenie** a potom **Predvoľby** .
- **3.** Dotykom položky **Automatická odpoveď** funkciu zapnete alebo vypnete.

Prístup k tejto funkcii môžete tiež získať stlačením tlačidla (tlačidlo **Stav faxu**) na úvodnej obrazovke.

## **Nastavenie počtu zvonení pred odpovedaním**

Ak zapnete nastavenie **Automatická odpoveď** , môžete určiť počet zvonení, po ktorom zariadenie automaticky odpovie na prichádzajúce volanie.

<span id="page-75-0"></span>Nastavenie **Počet zvonení pred odpovedaním** je dôležité v prípade, ak máte na tej istej telefónnej linke ako tlačiareň pripojený aj záznamník a chcete, aby záznamník odpovedal na telefonát skôr ako tlačiareň. Počet zvonení do odpovedania musí byť nastavený pre tlačiareň na väčšiu hodnotu ako pre záznamník.

Môžete napríklad nastaviť nízky počet zvonení pre záznamník a maximálny počet zvonení na odpoveď pre tlačiareň. (Maximálny počet zvonení sa líši pre jednotlivé krajiny/regióny.) V tomto nastavení bude na volania odpovedať telefónny záznamník a tlačiareň bude sledovať linku. Ak tlačiareň zistí faxové tóny, prijme fax. Ak je prichádzajúce volanie hlasové, záznamník nahrá odkaz.

#### **Nastavenie počtu zvonení na odpoveď**

- **1.** Na displeji ovládacieho panela tlačiarne sa dotknite položky **Fax** .
- **2.** Stlačte tlačidlo **Nastavenie** a potom **Predvoľby** .
- **3.** Dotknite sa položky **Počet zvonení pred odpovedaním** .
- **4.** Klepnutím nastavte počet zvonení.
- **5.** Dotknite sa ikony **Hotovo** .

## **Zmena vzoru zvonenia pre odpoveď pre rozlíšené zvonenie**

Mnoho telekomunikačných spoločností ponúka službu rozlíšeného zvonenia, ktorá umožňuje mať na jednej linke niekoľko telefónnych čísel. Keď si predplatíte túto službu, každému číslu bude priradený iný vzor zvonenia. Tlačiareň môžete nastaviť tak, aby odpovedala na prichádzajúce volania s konkrétnym vzorom zvonenia.

Ak pripojíte tlačiareň k linke s rozlišujúcimi vzormi zvonení, požiadajte telefónnu spoločnosť o pridelenie jedného vzoru zvonenia pre hlasové hovory a druhého pre faxové volania. Spoločnosť HP odporúča, aby ste pre faxové číslo požiadali o dvojité alebo trojité zvonenie. Keď tlačiareň zistí príslušný vzor zvonenia, odpovie na volanie a prijme fax.

**TIP:** Pomocou funkcie rozpoznania vzoru zvonenia na ovládacom paneli tlačiarne môžete tiež nastaviť rozlíšené zvonenie. Pomocou tejto funkcie tlačiareň rozpoznáva a nahráva vzor zvonenia prichádzajúceho hovoru a podľa hovoru automaticky určuje rozlíšený vzor zvonenia, ktorý faxovým hovorom priradila telefónna spoločnosť.

Ak nemáte službu rozlíšeného zvonenia, použite pôvodný vzor zvonenia, ktorý je **Všetky štandardné zvonenia** .

**POZNÁMKA:** Tlačiareň nemôže prijímať faxy, ak je hlavné telefónne číslo vyvesené.

#### **Zmena vzoru zvonenia odpovede pre rozlíšené zvonenie**

**1.** Uistite sa, že je tlačiareň nastavená na automatické odpovedanie na faxové volania.

Ďalšie informácie nájdete v časti [Nastavenie režimu odpovedania \(automatická odpoveď\)](#page-74-0).

- **2.** Na displeji ovládacieho panela tlačiarne sa dotknite položky **Fax** .
- **3.** Dotknite sa položky **Nastavenie** a potom vyberte položku **Predvoľby** .
- **4.** Dotknite sa položky **Rozlíšené zvonenie** .
- <span id="page-76-0"></span>**5.** Zobrazí sa hlásenie, že toto nastavenie by sa nemalo meniť, ak nemáte na rovnakej telefónnej linke viac čísel. Potom sa dotknite položky **Áno** .
- **6.** Vyberte vzor zvonenia, ktorý telefónna spoločnosť priradila faxovým volaniam.

Ak svoj priradený vzor zvonenia nepoznáte alebo ak nie je v zozname, dotknite sa položky **Detekcia vzoru zvonenia** a postupujte podľa pokynov na obrazovke.

- **POZNÁMKA:** Ak funkcia rozpoznávania vzoru zvonenia nezaznamená príslušný vzor zvonenia alebo ak túto funkciu zrušíte, skôr ako sa vykoná, vzor zvonenia sa automaticky nastaví na predvolenú hodnotu **Všetky štandardné zvonenia** .
- **POZNÁMKA:** Ak používate telefónny systém pobočkovej ústredne s rozdielnymi vzormi zvonenia pre interné a externé hovory, na faxové číslo musíte volať z externého čísla.

## **Nastavenie typu voľby**

Týmto postupom nastavte režim tónovej alebo pulznej voľby. Predvolené hodnota nastavenia od výrobcu je **Tónová**. Toto nastavenie zmeňte, len ak máte istotu, že telefónna linka nemôže používať tónovú voľbu.

**POZNÁMKA:** Možnosť pulznej voľby nie je dostupná vo všetkých krajinách/regiónoch.

#### **Nastavenie typu voľby**

- **1.** Na displeji ovládacieho panela tlačiarne sa dotknite položky **Fax** .
- **2.** Stlačte tlačidlo **Nastavenie** a potom **Predvoľby** .
- **3.** Dotknite sa položky **Typ voľby**.
- **4.** Dotykom vyberte položku **Tón** alebo položku **Pulz**.

### **Nastavenie možností opakovanej voľby**

Ak tlačiareň nemohla odoslať fax, pretože prijímacie faxové zariadenie neodpovedalo alebo bolo obsadené, tlačiareň sa pokúsi o opakovanú voľbu na základe nastavení možností opakovanej voľby. Nasledujúcim postupom zapnite alebo vypnite tieto možnosti.

- **Opakovaná voľba obsadeného čísla**: Ak je zapnutá táto možnosť a tlačiareň prijme obsadzovací signál, automaticky bude vytáčať znova. predvolená hodnota je **Zapnúť** .
- **Opakovaná voľba neodpovedajúceho čísla**: ak je zapnutá táto možnosť a prijímajúce faxové zariadenie neodpovedá, tlačiareň automaticky zopakuje voľbu. predvolená hodnota je **Vypnúť** .
- **Opakovaná voľba v prípade problému s pripojením**: ak je táto možnosť zapnutá, tlačiareň automaticky zopakuje voľbu, ak sa vyskytol problém s pripojením k prijímajúcemu faxovému zariadeniu. Opakovaná voľba v prípade problému s pripojením funguje len v prípade odosielania faxov z pamäte. predvolená hodnota je **Zapnúť** .

#### **Nastavenie možností opakovanej voľby**

- **1.** Na displeji ovládacieho panela tlačiarne sa dotknite položky **Fax** .
- **2.** Stlačte tlačidlo **Nastavenie** a potom **Predvoľby** .
- **3.** Dotknite sa ikony **Automatická opakovaná voľba** .
- **4.** Dotykom vypnite alebo zapnite položku **Opakovaná voľba obsadeného čísla** , položku **Opakovaná voľba neodpovedajúceho čísla** alebo položku **Opakovaná voľba v prípade problému s pripojením** .

## <span id="page-77-0"></span>**Nastavenie rýchlosti faxovania**

Prenosová rýchlosť faxu používaná na komunikáciu medzi tlačiarňou a inými faxovými zariadeniami pri odosielaní a prijímaní faxov sa dá nastaviť.

Ak používate jeden z nasledujúcich systémov, možno bude potrebné nastaviť nižšiu rýchlosť faxovania:

- Internetová telefonická služba
- Systém pobočkovej ústredne
- Fax prostredníctvom protokolu VoIP (Voice over Internet Protocol)
- Integrované služby digitálnej siete (ISDN)

Ak sa vyskytnú problémy s odosielaním a prijímaním faxov, skúste použiť pomalšie nastavenie položky **Rýchlosť** . Nastavenia rýchlosti faxovania, ktoré sú k dispozícii, sú uvedené v nasledujúcej tabuľke.

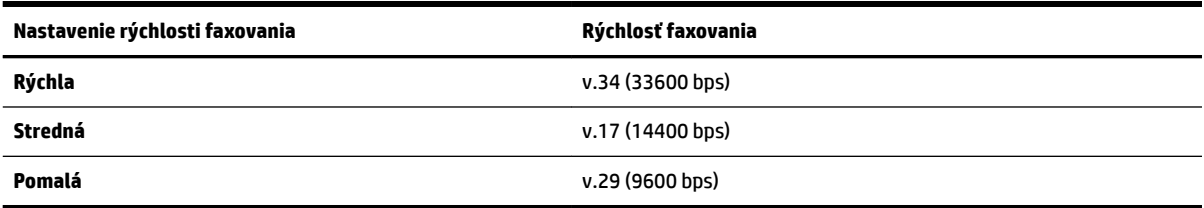

#### **Nastavenie rýchlosti faxu**

- **1.** Na displeji ovládacieho panela tlačiarne sa dotknite položky **Fax** .
- **2.** Stlačte tlačidlo **Nastavenie** a potom **Predvoľby** .
- **3.** Dotknite sa položky **Rýchlosť** .
- **4.** Dotykom vyberte príslušnú možnosť.

### **Nastavenie hlasitosti zvukov faxu**

Môžete zmeniť hlasitosť faxových zvukov.

#### **Nastavenie hlasitosti zvuku faxu**

- **1.** Na displeji ovládacieho panela tlačiarne sa dotknite položky **Fax** .
- **2.** Stlačte tlačidlo **Nastavenie** a potom **Predvoľby** .
- **3.** Dotknite sa položky **Objem faxu**.
- **4.** Dotykom vyberte položku **Slabá**, **Silná** alebo **Vypnúť** .

Prístup k tejto funkcii môžete tiež získať stlačením tlačidla (tlačidlo **Stav faxu**) na úvodnej obrazovke.

## **Faxové a digitálne telefónne služby**

Mnohé telefónne spoločnosti poskytujú zákazníkom digitálne telefónne služby, medzi ktoré patria:

- DSL: Služba DSL (Digital Subscriber Line digitálna predplatiteľská linka) poskytovaná telekomunikačnou spoločnosťou. (Služba DSL sa vo vašej krajine/regióne môže nazývať ADSL.)
- PBX: telefónny systém pobočkovej ústredne.
- ISDN: systém integrovaných služieb digitálnej siete (ISDN).
- VoIP: lacná telefónna služba, ktorá pomocou tlačiarne umožňuje odosielať a prijímať faxy cez internet. Tento spôsob sa nazýva fax prostredníctvom protokolu VoIP.

Ďalšie informácie nájdete v časti Fax prostredníctvom protokolu VoIP.

Tlačiarne HP sú špecificky navrhnuté na používanie s klasickými analógovými telefónnymi službami. Ak používate digitálne telefónne prostredie (napríklad DSL/ADSL, pobočkovú ústredňu alebo ISDN), pri nastavovaní tlačiarne na faxovanie môže byť potrebné použiť digitálno-analógové filtre alebo konvertory.

**POZNÁMKA:** Spoločnosť HP nezaručuje, že tlačiareň bude kompatibilná so všetkými digitálnymi telefónnymi linkami alebo operátormi, so všetkými digitálnymi signálmi či všetkými konvertormi digitálneho signálu na analógový. Vždy sa odporúča poradiť sa o správnych možnostiach nastavenia priamo s telekomunikačným operátorom v súvislosti s telefónnymi službami, ktoré poskytuje.

## **Fax prostredníctvom protokolu VoIP**

Môžete si predplatiť lacnú telefónnu službu, ktorá umožní pomocou tlačiarne odosielať a prijímať faxy cez internet. Tento spôsob sa nazýva Fax prostredníctvom protokolu VoIP.

Nasledujúce znaky signalizujú, že pravdepodobne používate službu VoIP.

- Spolu s faxovým číslom vytočte aj špeciálny prístupový kód.
- ak máte konvertor protokolu IP, ktorý sa pripája do siete internet a poskytuje analógové telefónne zásuvky pre faxové pripojenie.
- **POZNÁMKA:** Odosielať a prijímať faxy môžete iba zapojením telefónneho kábla do portu s označením 1- LINE na tlačiarni. To znamená, že sa na internet musíte pripájať pomocou konvertora IP (poskytujúceho štandardné analógové telefónne zásuvky pre faxové pripojenia) alebo prostredníctvom telekomunikačného operátora.
- **TIP:** Podpora bežného faxového prenosu prostredníctvom ľubovoľných telefónnych systémov s internetovým protokolom býva často obmedzená. Ak sa vyskytnú problémy s faxovaním, skúste použiť nižšiu rýchlosť faxovania alebo vypnúť režim opravy chýb faxu (ECM). Ak však režim ECM vypnete, nemôžete odosielať ani prijímať farebné faxy.

Ak máte otázky o internetovom faxovaní, obráťte sa na oddelenie technickej podpory pre internetové faxové služby alebo miestneho poskytovateľa služieb so žiadosťou o ďalšiu pomoc.

## **Použitie správ**

Tlačiareň môžete nastaviť tak, aby automaticky tlačila chybové správy a potvrdzujúce správy pre každý odoslaný a prijatý fax. Podľa potreby môžete manuálne vytlačiť aj systémové správy, ktoré poskytujú užitočné systémové informácie o tlačiarni.

V predvolenom nastavení tlačiareň vytlačí správu len v prípade problému s odoslaním alebo prijatím faxu. Po každej transakcii sa na displeji ovládacieho panela na krátky čas objaví potvrdzujúce hlásenie oznamujúce, či bol fax úspešne odoslaný.

**POZNÁMKA:** Ak správy nie sú čitateľné, môžete skontrolovať odhadované úrovne atramentu pomocou ovládacieho panela alebo softvéru HP. Ďalšie informácie nájdete v časti [Kontrola približnej hladiny](#page-108-0)  [atramentu.](#page-108-0)

- **POZNÁMKA:** Upozornenia na hladinu atramentu a indikátory poskytujú iba odhadované hodnoty na účely plánovania. Ak sa zobrazí upozornenie na nízku hladinu atramentu, mali by ste mať pripravenú náhradnú kazetu, aby ste sa vyhli možnému oneskoreniu pri tlači. Kazety nemusíte vymieňať dovtedy, kým nebude kvalita tlače neprijateľná.
- **POZNÁMKA:** Skontrolujte, či sú tlačové hlavy a kazety v dobrom stave a správne nainštalované. Ďalšie informácie nájdete v časti [Práca s kazetami.](#page-107-0)

Táto časť obsahuje nasledujúce témy:

- Tlač potvrdení faxov
- [Tlač správ o chybách faxu](#page-80-0)
- [Tlač a zobrazenie protokolu faxu](#page-80-0)
- [Vymazanie obsahu faxového denníka](#page-80-0)
- [Tlač podrobností o poslednej faxovej transakcii](#page-80-0)
- Tlač správy o identifikácii volajúceho
- [Zobrazenie histórie hovorov](#page-81-0)

## **Tlač potvrdení faxov**

Môžete vytlačiť správu po odoslaní faxu alebo po odoslaní alebo prijatí ľubovoľného faxu. Predvolené nastavenie je možnosť **Zapnuté (odoslať fax)**. Po vypnutí sa na ovládacom paneli krátko zobrazí potvrdzujúca správa po každom odoslaní alebo prijatí faxu.

#### **Povolenie potvrdenia faxu**

- **1.** Na displeji ovládacieho panela tlačiarne sa dotknite položky **Fax** .
- **2.** Dotknite sa ikony **Nastavenie** .
- **3.** Dotknite sa položky **Správy** a položky **Potvrdenie faxu** .
- **4.** Dotykom vyberte jednu z nasledujúcich možností.

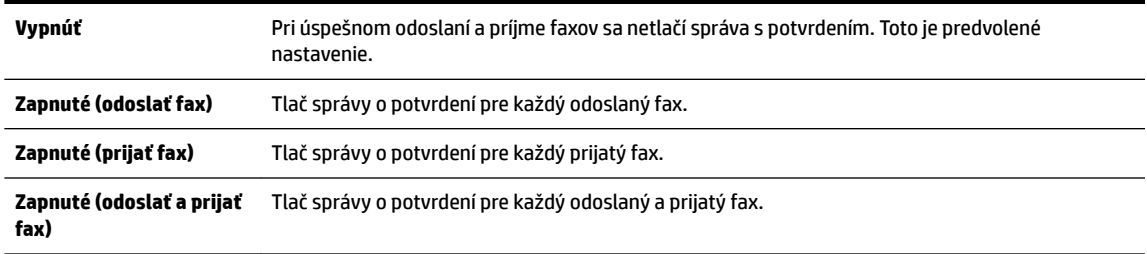

#### **Postup zahrnutia obrázka faxu do správy**

- **1.** Na displeji ovládacieho panela tlačiarne sa dotknite položky **Fax** .
- **2.** Dotknite sa ikony **Nastavenie** .
- **3.** Dotknite sa položky **Správy** a položky **Potvrdenie faxu** .
- **4.** Dotknite sa ikony **Zapnuté (odoslať fax)** alebo **Zapnuté (odoslať a prijať fax)** .
- **5.** Dotknite sa položky **Potvrdenie faxu s obrázkom**.

## <span id="page-80-0"></span>**Tlač správ o chybách faxu**

Tlačiareň môžete nakonfigurovať tak, aby automaticky vytlačila správu v prípade chyby počas prenosu alebo prijímania faxu.

#### **Nastavenie tlačiarne na automatickú tlač správ o chybe faxu**

- **1.** Na displeji ovládacieho panela tlačiarne sa dotknite položky **Fax** .
- **2.** Dotknite sa ikony **Nastavenie** .
- **3.** Dotknite sa položky **Správy** a položky **Správy o chybe faxu**.
- **4.** Dotykom vyberte jednu z nasledujúcich možností.

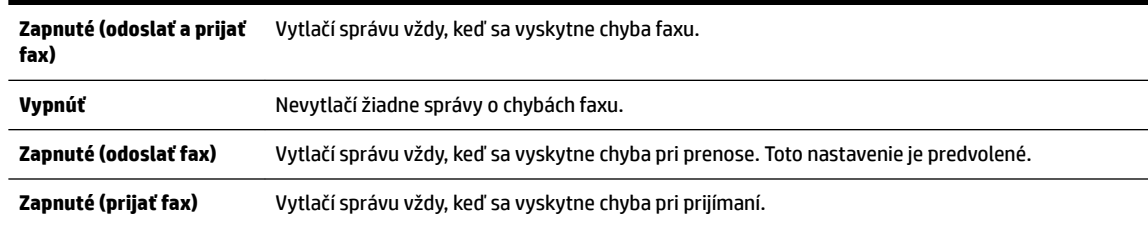

## **Tlač a zobrazenie protokolu faxu**

Môžete vytlačiť denník faxov, ktoré tlačiareň odoslala alebo prijala.

#### **Tlač denníka faxov prostredníctvom ovládacieho panela tlačiarne**

- **1.** Na displeji ovládacieho panela tlačiarne sa dotknite položky **Fax** .
- **2.** Stlačte tlačidlo **Nastavenie** a potom **Správy** .
- **3.** Dotknite sa ikony **Tlač faxových správ** .
- **4.** Dotknite sa položky **Faxové denníky posledných 30 transakcií** .
- **5.** Dotykom položky **Tlačiť** spustite tlač.

## **Vymazanie obsahu faxového denníka**

Vyčistenie faxového denníka zároveň odstráni všetky faxy uložené v pamäti.

#### **Vymazanie protokolu faxu**

- **1.** Na displeji ovládacieho panela tlačiarne sa dotknite položky **Fax** .
- **2.** Dotknite sa položky **Nastavenie** a potom položky **Nástroje**.
- **3.** Klepnite na položku **Clear Fax Logs/Memory** (Vymazať faxové denníky/pamäť).

## **Tlač podrobností o poslednej faxovej transakcii**

Správa o poslednej faxovej transakcii vytlačí podrobnosti o poslednej faxovej transakcii. Podrobnosti zahŕňajú faxové číslo, počet strán a stav faxu.

#### **Tlač správy o poslednej faxovej transakcii**

- **1.** Na displeji ovládacieho panela tlačiarne sa dotknite položky **Fax** .
- **2.** Stlačte tlačidlo **Nastavenie** a potom **Správy** .
- <span id="page-81-0"></span>**3.** Dotknite sa ikony **Tlač faxových správ** .
- **4.** Dotknite sa tlačidla **Denník poslednej transakcie**.
- **5.** Dotykom položky **Tlačiť** spustite tlač.

## **Tlač správy o identifik¼cii volajúceho**

Môžete vytlačiť zoznam faxových čísel na identifikáciu volajúcich.

#### Postup tlače správy o histórii identifikácií volajúcich

- **1.** Na displeji ovládacieho panela tlačiarne sa dotknite položky **Fax** .
- **2.** Stlačte tlačidlo **Nastavenie** a potom **Správy** .
- **3.** Dotknite sa ikony **Tlač faxových správ** .
- **4.** Dotknite sa položky Správa identifikácie volajúceho.
- **5.** Dotykom položky **Tlačiť** spustite tlač.

## **Zobrazenie histórie hovorov**

Môžete zobraziť zoznam všetkých hovorov uskutočnených z tlačiarne.

**POZNÁMKA:** Históriu hovorov nemožno vytlačiť.

#### **Zobrazenie histórie hovorov**

- **1.** Na displeji ovládacieho panela tlačiarne sa dotknite položky **Fax** .
- **2.** Dotknite sa položky **Odoslať**.
- **3.** Dotknite sa položky ( **Telefónny zoznam** ).
- **4.** Dotknite sa položky ( **História hovorov** ).

## **Ďalšie nastavenie faxu**

Po dokončení všetkých krokov uvedených v príručke Začíname s prácou dokončite nastavenie faxu podľa pokynov v tejto časti. Príručku Začíname s prácou si odložte na neskoršie použitie.

V tejto časti zistíte, ako nastaviť tlačiareň tak, aby faxovanie úspešne fungovalo so zariadeniami alebo službami pripojenými na tej istej telefónnej linke.

**TIP:** Môžete použiť aj programy Sprievodca nastavením faxu (Windows) alebo HP Utility (OS X), ktoré vám pomôžu rýchlo vykonať niektoré dôležité nastavenia faxu, napríklad režim odpovedania a informácie v hlavičke faxu. K týmto nástrojom môžete získať prístup prostredníctvom softvéru pre tlačiarne HP. Po spustení týchto nástrojov dokončite nastavenie faxu podľa pokynov v tejto časti.

Táto časť obsahuje nasledujúce témy:

- [Nastavenie faxovania \(paralelné telefónne systémy\)](#page-82-0)
- [Test nastavenia faxu](#page-101-0)

## <span id="page-82-0"></span>**Nastavenie faxovania (paralelné telefónne systémy)**

Pred nastavením tlačiarne na faxovanie musíte zistiť, aký typ telefónneho systému sa používa vo vašej krajine/regióne. Pokyny na nastavenie faxovania sa líšia podľa toho, či máte sériový alebo paralelný telefónny systém.

Ak svoju krajinu/región nenájdete v tabuľke, pravdepodobne máte sériový telefónny systém. V sériovom telefónnom systéme nemôžete použiť typ konektora na vašom zdieľanom telefónnom zariadení (modemy, telefóny a záznamníky) na fyzické pripojenie k portu 2-EXT na tlačiarni. Namiesto toho musí byť každé zariadenie pripojené k telefónnej zásuvke v stene.

**POZNÁMKA:** Možno budete musieť telefónny kábel pripojiť k adaptéru pre svoju krajinu alebo oblasť.

- Ak sa vaša krajina/región nachádza v tabuľke, pravdepodobne máte paralelný telefónny systém. V paralelnom telefónnom systéme môžete zdieľané telefónne zariadenia pripojiť k telefónnej linke prostredníctvom portu 2-EXT na zadnej strane tlačiarne.
- **POZNÁMKA:** Ak máte paralelný telefónny systém, spoločnosť HP vám odporúča pripojiť dvojlinkový telefónny kábel k telefónnej zásuvke v stene.

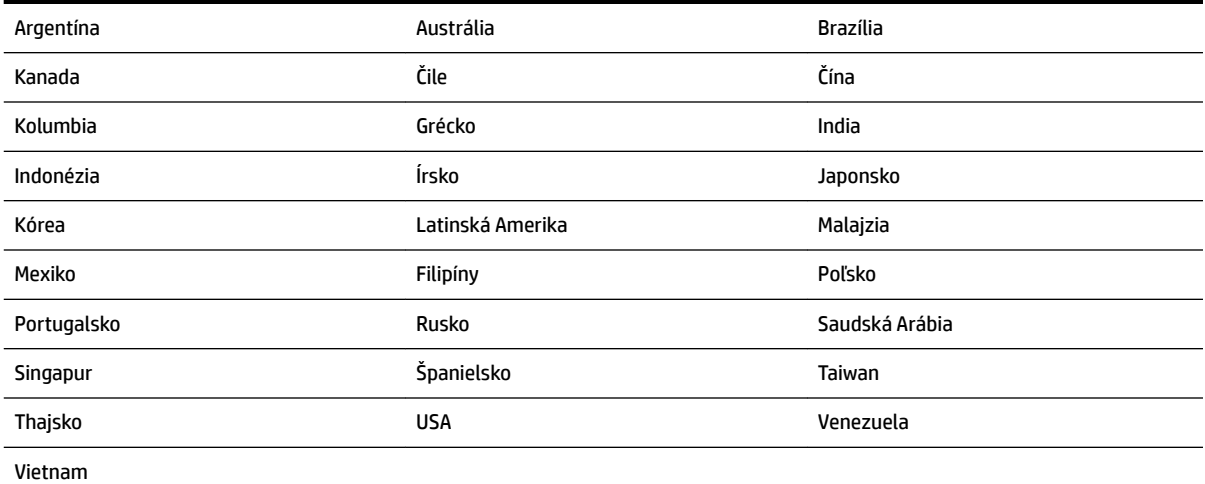

#### **Tabuľka 5-1 Krajiny/regióny s paralelným typom telefónneho systému**

Ak si nie ste istí, ktorý druh telefónneho systému máte (paralelný alebo sériový), overte si to u vašej telefónnej spoločnosti.

Táto časť obsahuje nasledujúce témy:

- [Výber správneho nastavenia faxu pre domácnosť alebo kanceláriu](#page-83-0)
- [Prípad A: Samostatná faxová linka \(neprijímajú sa hlasové volania\)](#page-84-0)
- [Prípad B: Nastavenie tlačiarne s linkou DSL](#page-85-0)
- [Prípad C: Nastavenie tlačiarne s telefónnym systémom pobočkovej ústredne alebo linkou ISDN](#page-86-0)
- [Prípad D: Faxovanie so službou rozlíšeného zvonenia na tej istej linke](#page-87-0)
- [Prípad E: Zdieľaná hlasová a faxová linka](#page-88-0)
- [Prípad F: Zdieľaná hlasová a faxová linka s hlasovou poštou](#page-89-0)
- [Prípad G: Faxová linka zdieľaná s počítačovým modemom \(neprijímajú sa hlasové volania\)](#page-90-0)
- <span id="page-83-0"></span>[Prípad H: Zdieľaná hlasová a faxová linka s počítačovým modemom](#page-92-0)
- [Prípad I: Zdieľaná hlasová a faxová linka so záznamníkom](#page-95-0)
- [Prípad J: Zdieľanie hlasovej alebo faxovej linky s počítačovým modemom a záznamníkom](#page-96-0)
- [Prípad K: Zdieľaná hlasová a faxová linka s počítačovým telefonickým modemom a hlasovou službou](#page-100-0)

#### **Výber správneho nastavenia faxu pre domácnosť alebo kanceláriu**

Na úspešné faxovanie potrebujete poznať typy zariadení a služieb (ak sú k dispozícii) zdieľajúcich rovnakú telefónnu linku s tlačiarňou. Toto je dôležité, pretože na správne používanie faxovania môže byť nutné pripojiť niektoré z existujúcich kancelárskych zariadení priamo k tlačiarni a takisto môže byť potrebné zmeniť niektoré nastavenia faxu.

**1.** Zistite, či je váš telefónny systém sériový alebo paralelný.

Ďalšie informácie nájdete v časti [Nastavenie faxovania \(paralelné telefónne systémy\).](#page-82-0)

- **2.** Vyberte kombináciu zariadení a služieb zdieľajúcich vašu faxovú linku.
	- DSL: Služba DSL (Digital subscriber line) poskytovaná telefónnou spoločnosťou. (Služba DSL sa vo vašej krajine/regióne môže nazývať ADSL.)
	- PBX: telefónny systém pobočkovej ústredne.
	- ISDN: systém digitálnej siete integrovaných služieb (ISDN).
	- Služba rozlíšeného zvonenia: Služba rozlíšeného zvonenia od telekomunikačnej spoločnosti poskytuje viacero telefónnych čísiel s rôznymi vzormi zvonenia.
	- Hlasové volania: hlasové volania sa prijímajú na tom istom telefónnom čísle, ktoré používate pre faxové volania na tlačiarni.
	- Počítačový telefonický modem: na jednej telefónnej linke máte pripojenú tlačiareň aj počítačový telefonický modem. Ak odpoviete kladne na ľubovoľnú z nasledujúcich otázok, používate počítačový telefonický modem:
		- Odosielate faxy priamo zo softvérových aplikácií v počítači a prijímate faxy do aplikácií prostredníctvom telefonického pripojenia?
		- Odosielate a prijímate e-mailové správy pomocou počítača prostredníctvom telefonického pripojenia?
		- Máte z počítača prístup na internet prostredníctvom telefonického pripojenia?
	- Záznamník: záznamník, ktorý odpovedá na hlasové volania na tom istom telefónnom čísle, ktoré používate na faxové volania prostredníctvom tlačiarne.
	- Služba odkazovej schránky: predplatená odkazová schránka od telekomunikačnej spoločnosti na rovnakom čísle, ktoré používate pre faxové volania na tlačiarni.
- **3.** Podľa nasledujúcej tabuľky vyberte kombináciu prístroja a služieb, ktorá sa vzťahuje na vaše nastavenie v domácnosti alebo kancelárii. Potom vyhľadajte odporúčané nastavenie faxu. V nasledujúcej časti sú krok za krokom uvedené pokyny pre každý prípad.
- **POZNÁMKA:** Ak nastavenie, ktoré používate v domácnosti alebo v kancelárii, nie je opísané v tejto časti, nastavte tlačiareň ako bežný analógový telefón. Jeden koniec telefónneho kábla pripojte k telefónnej zásuvke v stene a druhý koniec pripojte k portu označenému 1-LINE na zadnej strane tlačiarne.

Možno budete musieť telefónny kábel pripojiť k adaptéru pre svoju krajinu alebo oblasť.

<span id="page-84-0"></span>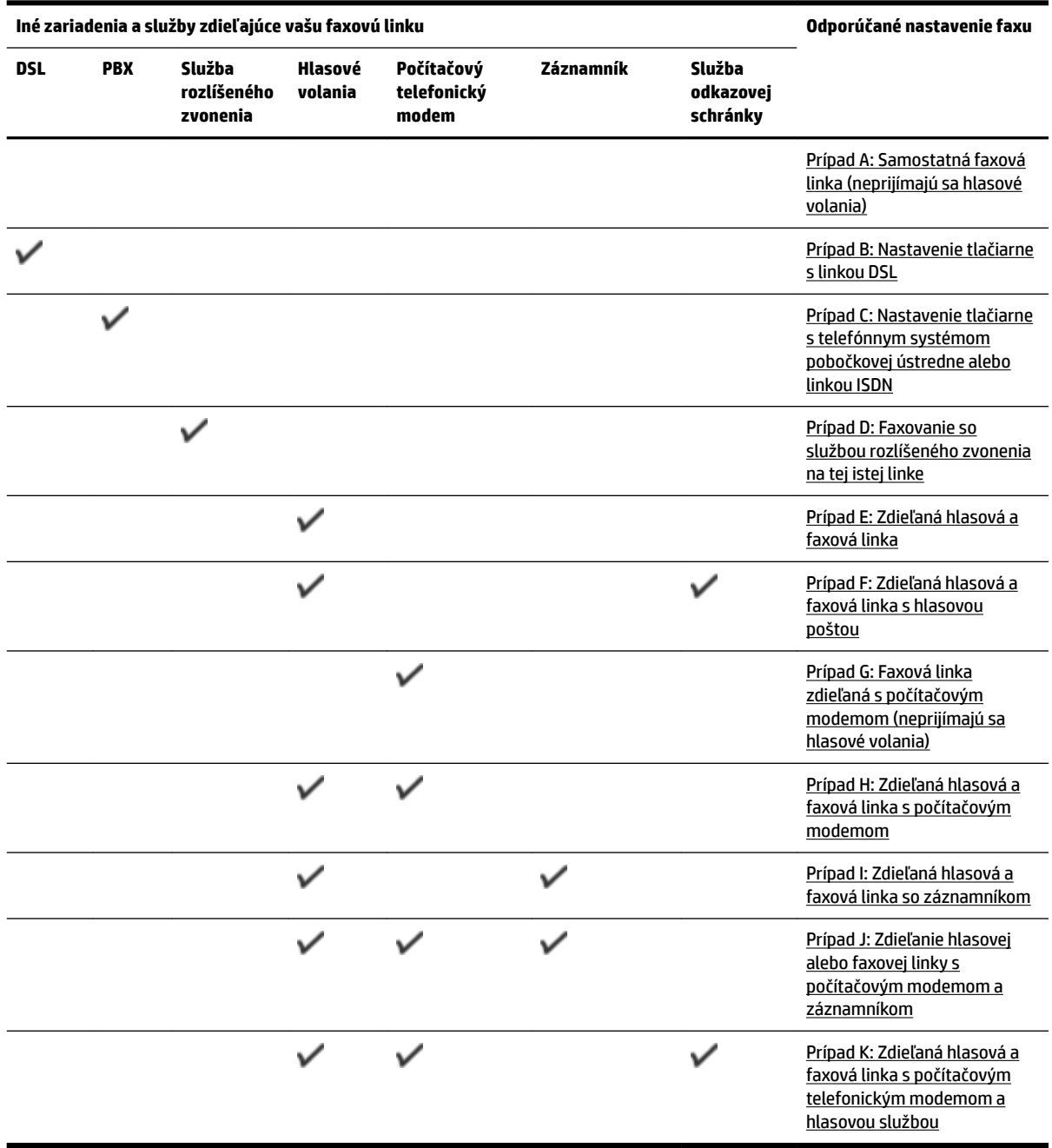

## **Prípad A: Samostatná faxová linka (neprijímajú sa hlasové volania)**

Ak máte samostatnú linku, na ktorej neprijímate žiadne hlasové volania a nemáte k nej pripojené žiadne iné zariadenia, pripojte tlačiareň podľa pokynov v tejto časti.

#### <span id="page-85-0"></span>**Obrázok 5-1** Pohľad na zadnú stranu tlačiarne

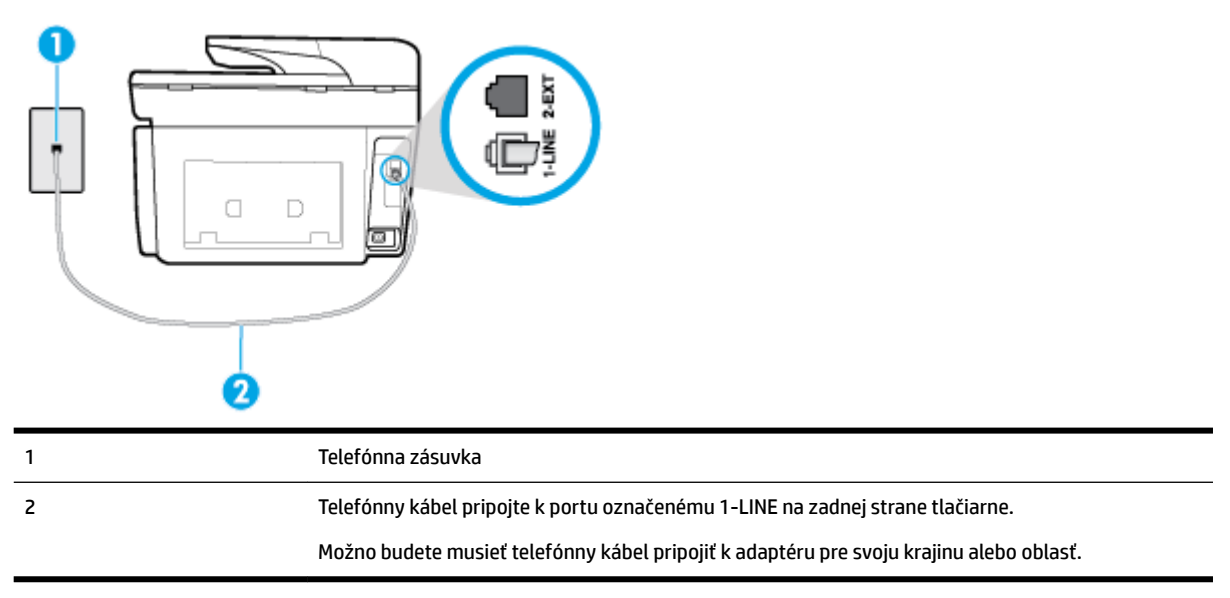

#### **Nastavenie tlačiarne so samostatnou faxovou linkou**

**1.** Pripojte jeden koniec telefónneho kábla k telefónnej zásuvke v stene a druhý koniec k portu označenému 1-LINE na zadnej strane tlačiarne.

**<sup>2</sup> POZNÁMKA:** Možno budete musieť telefónny kábel pripojiť k adaptéru pre svoju krajinu alebo oblasť.

- **2.** Zapnite nastavenie **Automatická odpoveď** .
- **3.** (Voliteľná možnosť) Zmeňte nastavenie **Počet zvonení pred odpovedaním** na najnižšie nastavenie (dve zvonenia).
- **4.** Spustite test faxu.

Keď zazvoní telefón, tlačiareň automaticky odpovie po počte zvonení určenom položkou **Počet zvonení pred odpovedaním** . Tlačiareň začne vysielať tóny prijímania faxu do odosielajúceho faxového prístroja a prijme fax.

#### **Prípad B: Nastavenie tlačiarne s linkou DSL**

Ak prostredníctvom telekomunikačného operátora používate službu DSL a k tlačiarni nemáte pripojené žiadne iné zariadenia, medzi telefónnu zásuvku v stene a tlačiareň pripojte filter DSL podľa pokynov v tejto časti. Filter DSL odstraňuje digitálny signál, ktorý môže rušiť tlačiareň, takže tlačiareň potom môže správne komunikovať s telefónnou linkou. (Služba DSL sa vo vašej krajine/regióne môže nazývať ADSL.)

#### **POZNÁMKA:** Ak máte linku DSL a nepripojíte filter DSL, nebudete môcť pomocou tlačiarne odosielať ani prijímať faxy.

#### <span id="page-86-0"></span>**Obrázok 5-2** Pohľad na zadnú stranu tlačiarne

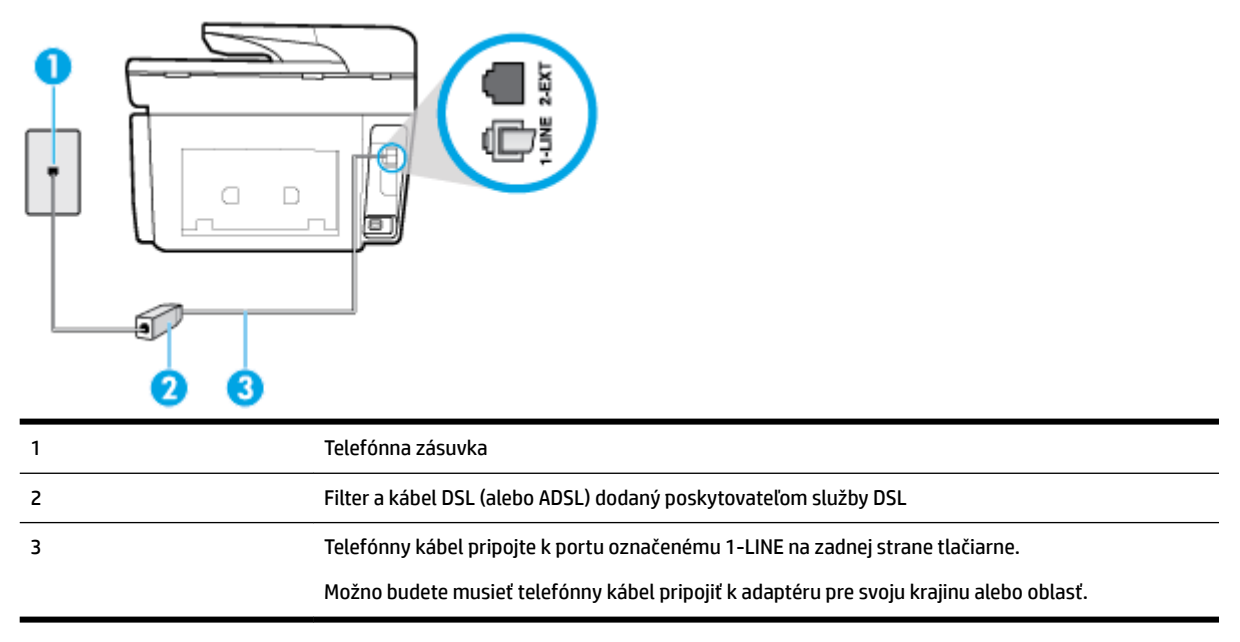

#### **Nastavenie tlačiarne s pripojením DSL**

- **1.** Filter DSL získate od poskytovateľa služby DSL.
- **2.** Jeden koniec telefónneho kábla pripojte k filtru DSL a druhý koniec pripojte k portu označenému 1-LINE na zadnej strane tlačiarne.
	- **<sup>2</sup> POZNÁMKA:** Možno budete musieť telefónny kábel pripojiť k adaptéru pre svoju krajinu alebo oblasť.

Možno budete počas tohto nastavovania potrebovať ďalšie telefónne káble.

- **3.** Ďalší kábel pripojte z filtra DSL k telefónnej zásuvke v stene.
- **4.** Spustite test faxu.

Ak sa vyskytnú problémy s nastavením tlačiarne s voliteľným zariadením, obráťte sa na miestneho poskytovateľa služieb alebo dodávateľa so žiadosťou o ďalšiu pomoc.

#### **Prípad C: Nastavenie tlačiarne s telefónnym systémom pobočkovej ústredne alebo linkou ISDN**

Ak používate telefónny systém pobočkovej ústredne alebo konvertor a koncový adaptér ISDN, postupujete takto:

Ak používate systém pobočkovej ústredne alebo konvertor/terminálový adaptér linky ISDN, pripojte tlačiareň k portu, ktorý je určený pre fax a telefón. Tiež skontrolujte, či je terminálový adaptér pripojený k správnemu typu prepínača pre vašu krajinu/región.

- <span id="page-87-0"></span>**POZNÁMKA:** Niektoré systémy ISDN umožňujú konfigurovať porty pre špecifické telefónne zariadenia. Napríklad môžete jeden port vyhradiť pre telefón a fax Skupiny 3 a druhý port na rôzne účely. Ak sa vyskytujú problémy pri pripojení k portu pre fax/telefón na konvertore ISDN, skúste použiť port vyhradený na rôzne účely, môže byť označený ako "multi-combi" alebo podobne.
- Ak používate telefónny systém pobočkovej ústredne, vypnite oznámenie prichádzajúceho hovoru.
- **POZNÁMKA:** Mnohé digitálne systémy pobočkovej ústredne majú tón čakajúceho hovoru, ktorý je v predvolenom nastavení zapnutý. Tento tón čakajúceho hovoru ruší všetku faxovú komunikáciu a pomocou tlačiarne nebudete môcť prijímať ani odosielať faxy. Pokyny na vypnutie tónu čakajúceho hovoru nájdete v dokumentácii dodanej so systémom telefónnej pobočkovej ústredne.
- Ak telefónna linka používa systém pobočkovej ústredne, musíte pred vytočením faxového čísla vytočiť číslo vonkajšej linky.
- Možno budete musieť telefónny kábel pripojiť k adaptéru pre svoju krajinu alebo oblasť.

Ak sa vyskytnú problémy s nastavením tlačiarne s voliteľným zariadením, obráťte sa na miestneho poskytovateľa služieb alebo dodávateľa so žiadosťou o ďalšiu pomoc.

#### **Prípad D: Faxovanie so službou rozlíšeného zvonenia na tej istej linke**

Ak máte predplatenú službu rozlišujúcich vzorov zvonení (od telekomunikačného operátora), ktorá umožňuje mať na jednej telefónnej linke viac telefónnych čísiel, pričom sa pre každé používa iný vzor zvonenia, nastavte tlačiareň podľa pokynov v tejto časti.

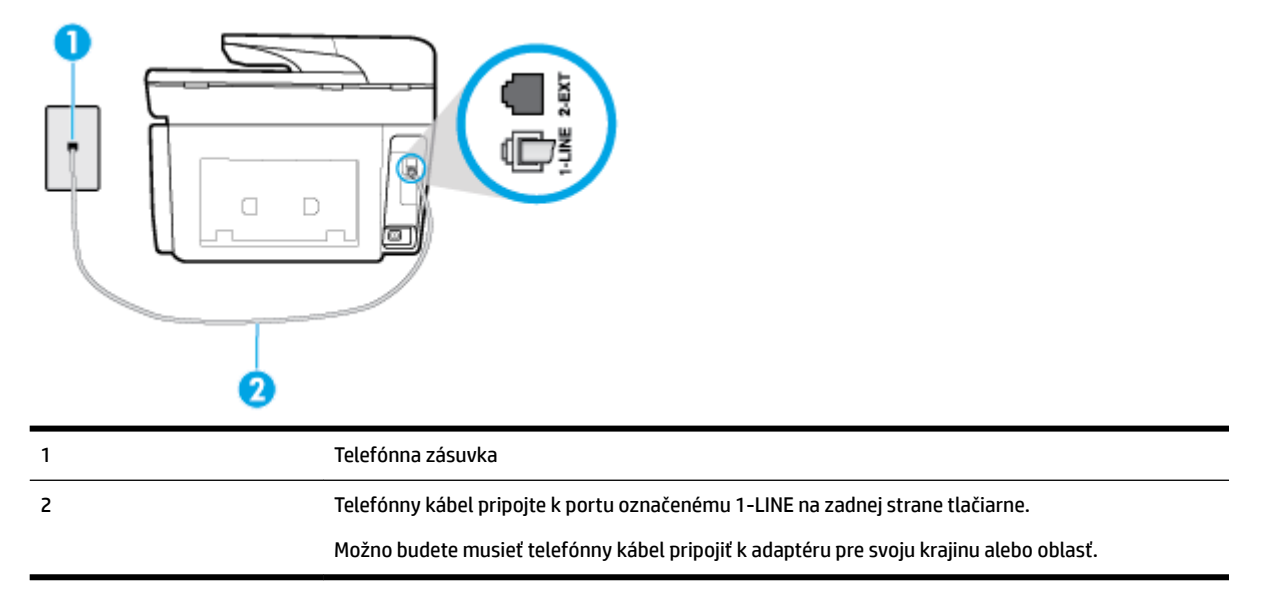

#### **Obrázok 5-3** Pohľad na zadnú stranu tlačiarne

#### **Nastavenie tlačiarne so službou rozlišujúcich vzorov zvonení**

**1.** Pripojte jeden koniec telefónneho kábla k telefónnej zásuvke v stene a druhý koniec k portu označenému 1-LINE na zadnej strane tlačiarne.

**POZNÁMKA:** Možno budete musieť telefónny kábel pripojiť k adaptéru pre svoju krajinu alebo oblasť.

- **2.** Zapnite nastavenie **Automatická odpoveď** .
- **3.** Zmeňte nastavenie **Rozlíšené zvonenie** tak, aby zodpovedalo vzoru, ktorý telefónna spoločnosť pridelila vášmu faxovému číslu.
- <span id="page-88-0"></span>**POZNÁMKA:** V predvolenom nastavení tlačiareň odpovedá na všetky vzory zvonení. Ak nenastavíte možnosť **Rozlíšené zvonenie** tak, aby zodpovedala vzoru, ktorý telekomunikačný operátor priradil vášmu faxovému číslu, tlačiareň bude odpovedať na hlasové aj faxové volania, prípadne nebude odpovedať vôbec.
- **TIP:** Pomocou funkcie rozpoznania vzoru zvonenia na ovládacom paneli tlačiarne môžete tiež nastaviť rozlíšené zvonenie. Pomocou tejto funkcie tlačiareň rozpoznáva a nahráva vzor zvonenia prichádzajúceho hovoru a podľa hovoru automaticky určuje rozlíšený vzor zvonenia, ktorý faxovým hovorom priradila telefónna spoločnosť. Ďalšie informácie nájdete v časti Zmena vzoru zvonenia pre [odpoveď pre rozlíšené zvonenie.](#page-75-0)
- **4.** (Voliteľná možnosť) Zmeňte nastavenie **Počet zvonení pred odpovedaním** na najnižšie nastavenie (dve zvonenia).
- **5.** Spustite test faxu.

Tlačiareň bude automaticky odpovedať na volania s príslušným vzorom zvonenia (nastavenie **Rozlíšené zvonenie** ) po zvolenom počte zvonení (nastavenie **Počet zvonení pred odpovedaním** ). Tlačiareň začne vysielať tóny prijímania faxu do odosielajúceho faxového prístroja a prijme fax.

Ak sa vyskytnú problémy s nastavením tlačiarne s voliteľným zariadením, obráťte sa na miestneho poskytovateľa služieb alebo dodávateľa so žiadosťou o ďalšiu pomoc.

## **Prípad E: Zdieľaná hlasová a faxová linka**

Ak na jednom telefónnom čísle prijímate hlasové aj faxové volania a k tejto telefónnej linke nemáte pripojené žiadne iné kancelárske zariadenie (alebo odkazovú schránku), nastavte tlačiareň podľa pokynov v tejto časti.

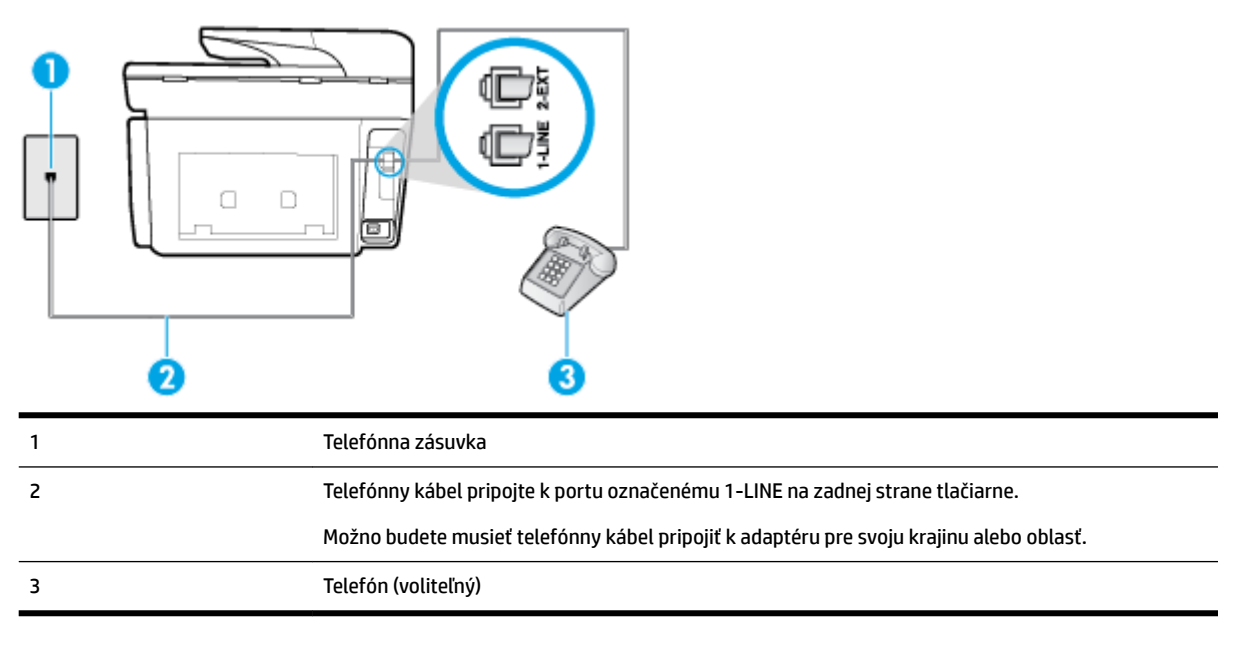

**Obrázok 5-4** Pohľad na zadnú stranu tlačiarne

#### **Inštalácia tlačiarne so zdieľanou hlasovou a faxovou linkou**

**1.** Pripojte jeden koniec telefónneho kábla k telefónnej zásuvke v stene a druhý koniec k portu označenému 1-LINE na zadnej strane tlačiarne.

**POZNÁMKA:** Možno budete musieť telefónny kábel pripojiť k adaptéru pre svoju krajinu alebo oblasť.

**2.** Vyberte jednu z nasledujúcich možností:

- <span id="page-89-0"></span>● Ak máte paralelný telefónny systém, vyberte bielu zástrčku z portu označeného 2-EXT na zadnej strane tlačiarne a pripojte do tohto portu telefónny kábel.
- Ak používate sériový telefónny systém, pripojte telefón priamo nad kábel tlačiarne s pripojenou telefónnou zástrčkou.
- **3.** Teraz sa musíte rozhodnúť, či chcete, aby tlačiareň odpovedala na volania automaticky, alebo manuálne:
	- Ak nastavíte tlačiareň na **automatické** odpovedanie na volania, bude prijímať všetky prichádzajúce volania a faxy. Tlačiareň nebude môcť v tomto prípade rozpoznať faxové a hlasové volania. Ak sa domnievate, že prichádzajúce volanie je hlasové, musíte na volanie odpovedať, skôr ako na volanie odpovie tlačiareň. Ak chcete nastaviť tlačiareň na automatické odpovedanie na volania, zapnite funkciu **Automatická odpoveď** .
	- Ak nastavíte tlačiareň na **manuálne** prijímanie faxov, na prichádzajúce faxové volania budete musieť odpovedať osobne, inak tlačiareň faxy neprijme. Ak chcete nastaviť tlačiareň na manuálne odpovedanie na volania, vypnite funkciu **Automatická odpoveď** .
- **4.** Spustite test faxu.

Ak prijmete hovor skôr ako tlačiareň a budete počuť faxové tóny z odosielajúceho faxového zariadenia, musíte na faxové volanie odpovedať manuálne.

Ak sa vyskytnú problémy s nastavením tlačiarne s voliteľným zariadením, obráťte sa na miestneho poskytovateľa služieb alebo dodávateľa so žiadosťou o ďalšiu pomoc.

#### **Prípad F: Zdieľaná hlasová a faxová linka s hlasovou poštou**

Ak prijímate hlasové aj faxové volania na tom istom telefónnom čísle a zároveň máte prostredníctvom telekomunikačného operátora predplatenú službu odkazovej schránky, nainštalujte tlačiareň podľa pokynov v tejto časti.

**POZNÁMKA:** Ak máte službu hlasovej pošty na tom istom telefónnom čísle, ktoré používate na faxové volania, faxy nemôžete prijímať automaticky. Faxy musíte prijímať ručne. To znamená, že na prichádzajúce faxové volania musíte osobne odpovedať. Ak napriek tomu chcete prijímať faxy automaticky, obráťte sa na telefónnu spoločnosť a predplaťte si službu rozlíšeného zvonenia alebo si na faxovanie zabezpečte samostatnú telefónnu linku.

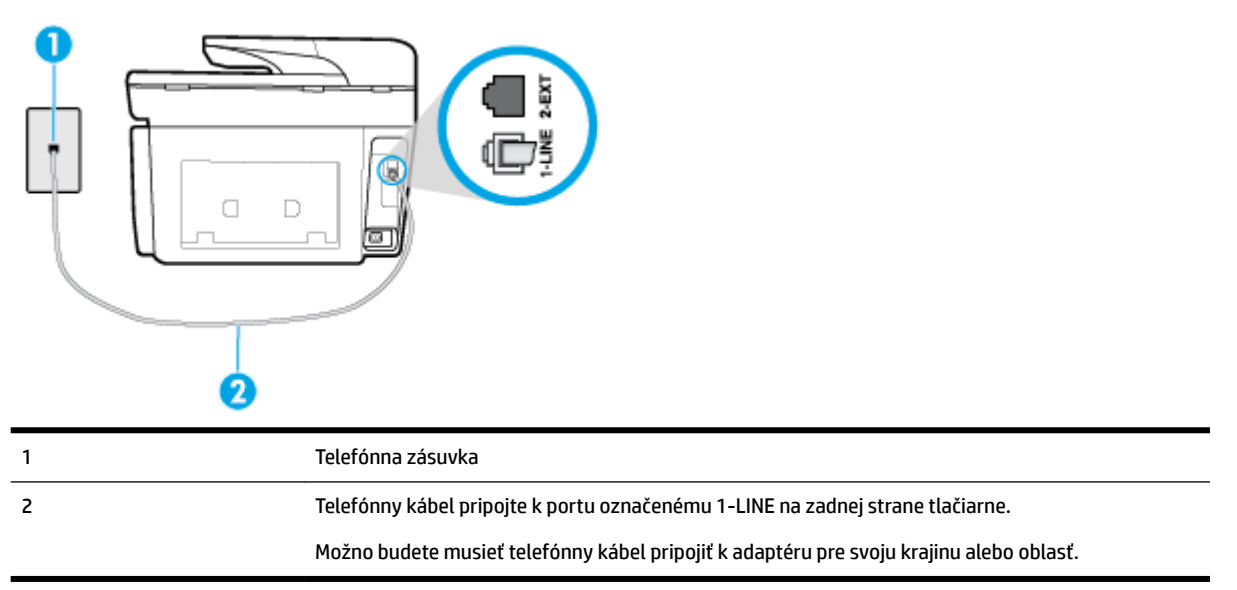

**Obrázok 5-5** Pohľad na zadnú stranu tlačiarne

#### <span id="page-90-0"></span>**Nastavenie tlačiarne s odkazovou schránkou**

**1.** Pripojte jeden koniec telefónneho kábla k telefónnej zásuvke v stene a druhý koniec k portu označenému 1-LINE na zadnej strane tlačiarne.

Možno budete musieť telefónny kábel pripojiť k adaptéru pre svoju krajinu alebo oblasť.

**POZNÁMKA:** Možno budete musieť telefónny kábel pripojiť k adaptéru pre svoju krajinu alebo oblasť.

- **2.** Vypnite nastavenie **Automatická odpoveď** .
- **3.** Spustite test faxu.

Musíte byť prítomní a osobne odpovedať na prichádzajúce faxové volania, inak tlačiareň nebude môcť prijímať faxy. Musíte spustiť fax manuálne ešte predtým, než zdvihne linku záznamník.

Ak sa vyskytnú problémy s nastavením tlačiarne s voliteľným zariadením, obráťte sa na miestneho poskytovateľa služieb alebo dodávateľa so žiadosťou o ďalšiu pomoc.

#### **Prípad G: Faxová linka zdieľaná s počítačovým modemom (neprijímajú sa hlasové volania)**

Ak máte faxovú linku, na ktorej sa neprijímajú hlasové volania, a máte k nej pripojený počítačový modem, nastavte tlačiareň podľa pokynov v tejto časti.

- **POZNÁMKA:** Ak máte počítačový telefonický modem, tento zdieľa telefónnu linku s tlačiarňou. Nemôžete používať modem aj tlačiareň súčasne. Ak napríklad používate počítačový telefonický modem na odosielanie e-mailov alebo na prístup na internet, nemôžete tlačiareň používať na faxovanie.
	- Nastavenie tlačiarne s počítačovým telefonickým modemom
	- [Nastavenie tlačiarne s počítačovým modemom DSL/ADSL](#page-91-0)

#### **Nastavenie tlačiarne s počítačovým telefonickým modemom**

Ak používate tú istú telefónnu linku na odosielanie faxov aj pre počítačový telefonický modem, nastavte tlačiareň podľa týchto pokynov.

**Obrázok 5-6** Pohľad na zadnú stranu tlačiarne

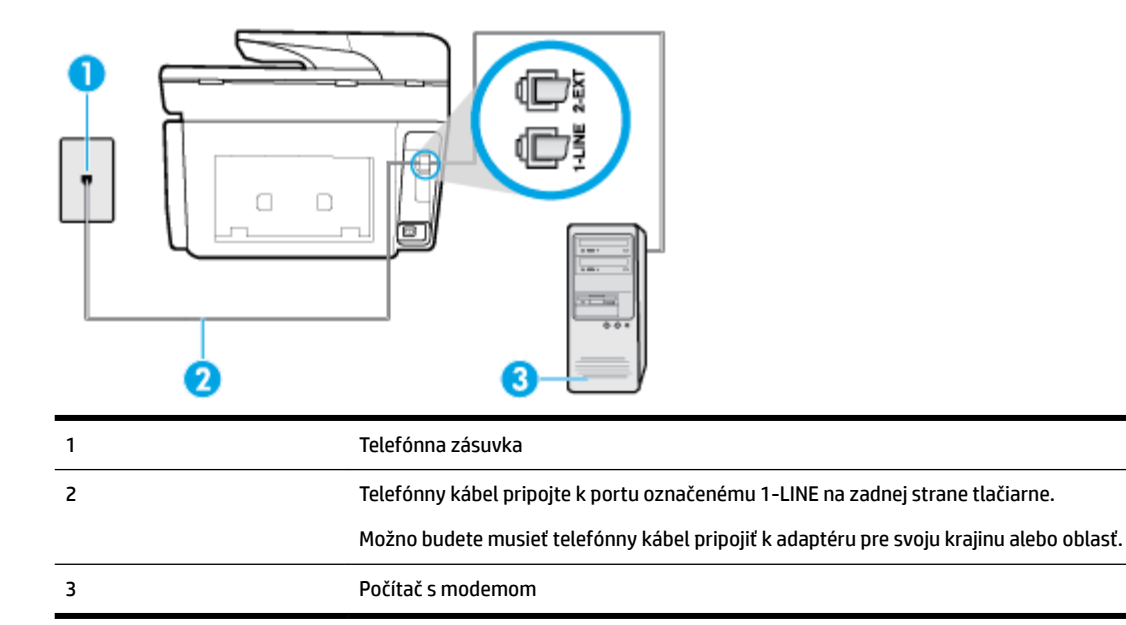

#### <span id="page-91-0"></span>**Nastavenie tlačiarne s počítačovým telefonickým modemom**

- **1.** Z portu s označením 2-EXT na zadnej strane tlačiarne vyberte bielu zástrčku.
- **2.** Vyhľadajte telefónny kábel, ktorý sa pripája zo zadnej strany počítača (počítačový telefonický modem) k telefónnej zásuvke v stene. Odpojte kábel z telefónnej zásuvky a zapojte ho k portu s označením 2-EXT na zadnej strane tlačiarne.
- **3.** Pripojte jeden koniec telefónneho kábla k telefónnej zásuvke v stene a druhý koniec k portu označenému 1-LINE na zadnej strane tlačiarne.

**POZNÁMKA:** Možno budete musieť telefónny kábel pripojiť k adaptéru pre svoju krajinu alebo oblasť.

**4.** Ak je softvér modemu nastavený na automatické prijímanie faxov do počítača, vypnite toto nastavenie.

**POZNÁMKA:** Ak nevypnete nastavenie automatického prijímania faxov v softvéri modemu, tlačiareň nebude môcť prijímať faxy.

- **5.** Zapnite nastavenie **Automatická odpoveď** .
- **6.** (Voliteľná možnosť) Zmeňte nastavenie **Počet zvonení pred odpovedaním** na najnižšie nastavenie (dve zvonenia).
- **7.** Spustite test faxu.

Keď zazvoní telefón, tlačiareň automaticky odpovie po počte zvonení určenom položkou **Počet zvonení pred odpovedaním** . Tlačiareň začne vysielať tóny prijímania faxu do odosielajúceho faxového prístroja a prijme fax.

Ak sa vyskytnú problémy s nastavením tlačiarne s voliteľným zariadením, obráťte sa na miestneho poskytovateľa služieb alebo dodávateľa so žiadosťou o ďalšiu pomoc.

#### **Nastavenie tlačiarne s počítačovým modemom DSL/ADSL**

Ak máte linku DSL a používate ju na odosielanie faxov, nastavte fax podľa týchto pokynov.

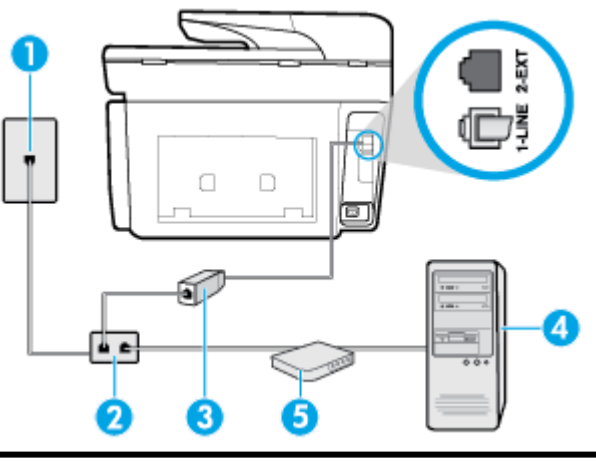

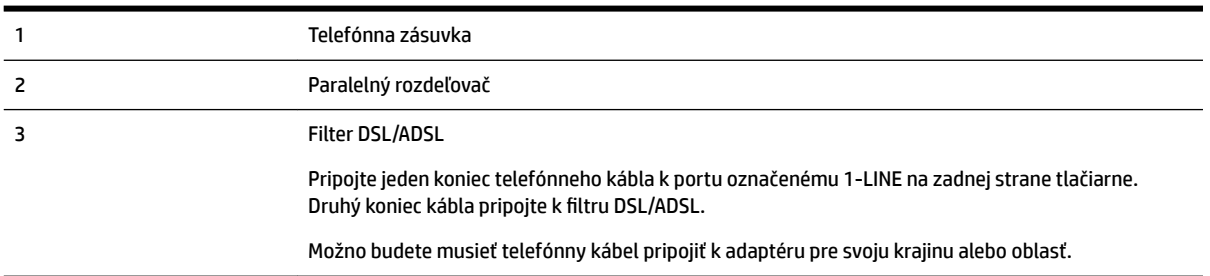

- <span id="page-92-0"></span>4 Počítač 5 Počítačový modem DSL/ADSL
- **POZNÁMKA:** Musíte si zakúpiť paralelný rozdeľovač. Paralelný rozdeľovač má jeden port RJ-11 na prednej strane a dva porty RJ-11 na zadnej strane. Nepoužívajte dvojžilový telefónny rozdeľovač, sériový rozdeľovač ani paralelný rozdeľovač s dvoma portami RJ-11 na prednej strane a konektorom na zadnej strane.

**Obrázok 5-7** Príklad paralelného rozdeľovača

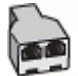

#### **Nastavenie tlačiarne s počítačovým modemom DSL/ADSL**

- **1.** Filter DSL získate od poskytovateľa služby DSL.
- **2.** Pripojte jeden koniec telefónneho kábla k telefónnej zásuvke v stene a druhý koniec k portu označenému 1-LINE na zadnej strane tlačiarne.

**POZNÁMKA:** Možno budete musieť telefónny kábel pripojiť k adaptéru pre svoju krajinu alebo oblasť.

- **3.** Filter DSL pripojte k paralelnému rozdeľovaču.
- **4.** Modem DSL pripojte k paralelnému rozdeľovaču.
- **5.** Paralelný rozdeľovač pripojte do zásuvky v stene.
- **6.** Spustite test faxu.

Keď zazvoní telefón, tlačiareň automaticky odpovie po počte zvonení určenom položkou **Počet zvonení pred odpovedaním** . Tlačiareň začne vysielať tóny prijímania faxu do odosielajúceho faxového prístroja a prijme fax.

Ak sa vyskytnú problémy s nastavením tlačiarne s voliteľným zariadením, obráťte sa na miestneho poskytovateľa služieb alebo dodávateľa so žiadosťou o ďalšiu pomoc.

#### **Prípad H: Zdieľaná hlasová a faxová linka s počítačovým modemom**

V závislosti od počtu telefónnych portov počítača existujú dva rozdielne spôsoby pripojenia tlačiarne k počítaču. Pred pripojením skontrolujte, či má počítač jeden alebo dva telefónne porty.

**POZNÁMKA:** Ak má počítač len jeden telefónny port, musíte si zakúpiť paralelný rozdeľovač (nazývaný aj káblová spojka) znázornený na obrázku. (Paralelný rozdeľovač má jeden port RJ-11 na prednej strane a dva porty RJ-11 na zadnej strane. Nepoužívajte dvojžilový telefónny rozdeľovač, sériový rozdeľovač ani paralelný rozdeľovač s dvoma portami RJ-11 na prednej strane a konektorom na zadnej strane.)

- Zdieľanie hlasovej a faxovej linky s počítačovým telefonickým modemom
- [Zdieľanie hlasovej a faxovej linky s počítačovým modemom DSL/ADSL](#page-94-0)

#### **Zdieľanie hlasovej a faxovej linky s počítačovým telefonickým modemom**

Ak používate telefónnu linku na faxové aj telefónne hovory, nastavte fax na základe týchto pokynov.

V závislosti od počtu telefónnych portov počítača existujú dva rozdielne spôsoby pripojenia tlačiarne k počítaču. Pred pripojením skontrolujte, či má počítač jeden alebo dva telefónne porty.

**POZNÁMKA:** Ak má počítač len jeden telefónny port, musíte si zakúpiť paralelný rozdeľovač (nazývaný aj káblová spojka) znázornený na obrázku. (Paralelný rozdeľovač má jeden port RJ-11 na prednej strane a dva porty RJ-11 na zadnej strane. Nepoužívajte dvojžilový telefónny rozdeľovač, sériový rozdeľovač ani paralelný rozdeľovač s dvoma portami RJ-11 na prednej strane a konektorom na zadnej strane.)

**Obrázok 5-8** Príklad paralelného rozdeľovača

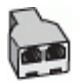

**Obrázok 5-9** Pohľad na zadnú stranu tlačiarne

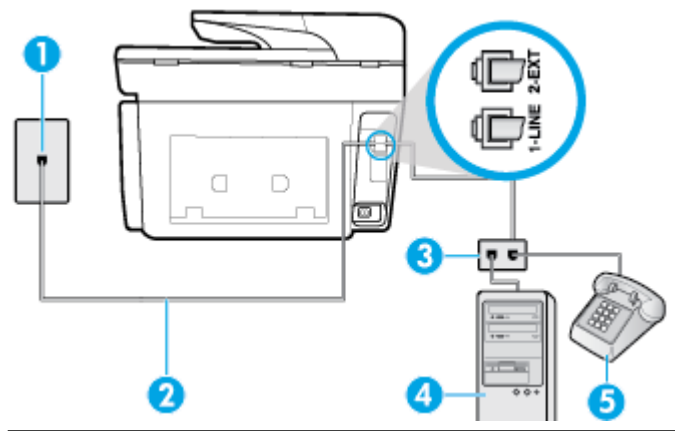

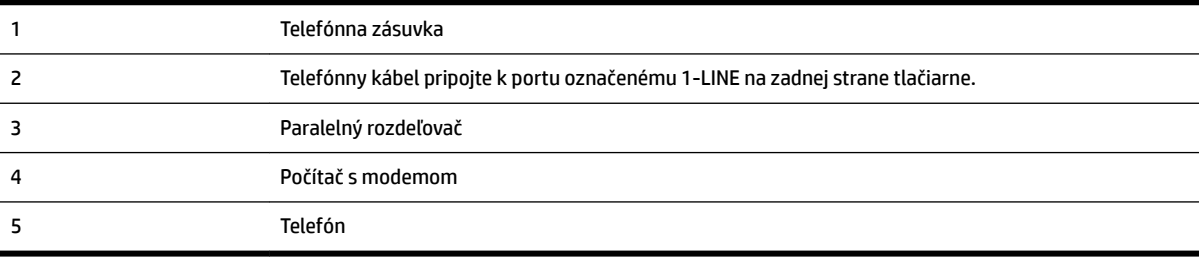

#### **Nastavenie tlačiarne na telefónnej linke zdieľanej s počítačom s dvoma telefónnymi portami**

- **1.** Z portu s označením 2-EXT na zadnej strane tlačiarne vyberte bielu zástrčku.
- **2.** Vyhľadajte telefónny kábel, ktorý sa pripája zo zadnej strany počítača (počítačový telefonický modem) k telefónnej zásuvke v stene. Odpojte kábel z telefónnej zásuvky v stene a zapojte ho do portu s označením 2-EXT na zadnej strane tlačiarne.
- **3.** Pripojte telefón do portu označeného "OUT" v zadnej časti počítačového modemu.
- **4.** Pripojte jeden koniec telefónneho kábla k telefónnej zásuvke v stene a druhý koniec k portu označenému 1-LINE na zadnej strane tlačiarne.

**POZNÁMKA:** Možno budete musieť telefónny kábel pripojiť k adaptéru pre svoju krajinu alebo oblasť.

- **5.** Ak je softvér modemu nastavený na automatické prijímanie faxov do počítača, vypnite toto nastavenie.
	- **POZNÁMKA:** Ak nevypnete nastavenie automatického prijímania faxov v softvéri modemu, tlačiareň nebude môcť prijímať faxy.
- **6.** Teraz sa musíte rozhodnúť, či chcete, aby tlačiareň odpovedala na volania automaticky, alebo manuálne:
- <span id="page-94-0"></span>● Ak nastavíte tlačiareň na **automatické** odpovedanie na hovory, bude prijímať všetky prichádzajúce hovory a faxy. Tlačiareň nebude schopná v tomto prípade rozpoznávať faxové volania a hlasové hovory. Ak sa domnievate, že prichádzajúce volanie je hlasové, budete musieť na hovor odpovedať, skôr ako na hovor odpovie tlačiareň. Ak chcete nastaviť tlačiareň na automatické odpovedanie na hovory, zapnite funkciu **Automatická odpoveď** .
- Ak nastavíte tlačiareň na **manuálne** prijímanie faxov, na prichádzajúce faxové volania budete musieť odpovedať osobne, inak tlačiareň faxy neprijme. Ak chcete tlačiareň nastaviť na manuálne odpovedanie na volania, vypnite funkciu **Automatická odpoveď** .
- **7.** Spustite test faxu.

Ak prijmete hovor skôr ako tlačiareň a budete počuť faxové tóny z odosielajúceho faxového zariadenia, musíte na faxové volanie odpovedať manuálne.

Ak používate telefónnu linku na hlasové volania, faxové volania a počítačový telefonický modem, nastavte fax podľa týchto pokynov.

Ak sa vyskytnú problémy s nastavením tlačiarne s voliteľným zariadením, obráťte sa na miestneho poskytovateľa služieb alebo dodávateľa so žiadosťou o ďalšiu pomoc.

#### **Zdieľanie hlasovej a faxovej linky s počítačovým modemom DSL/ADSL**

Ak má počítač modem DSL/ADSL, postupujte podľa týchto pokynov

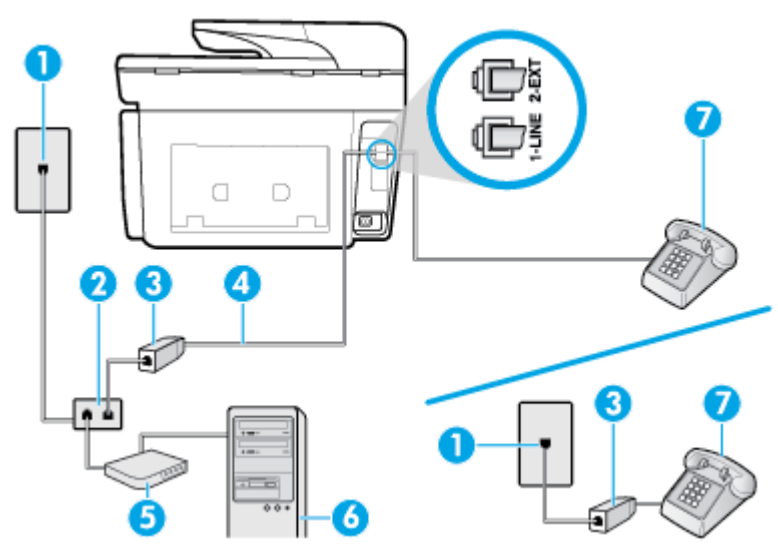

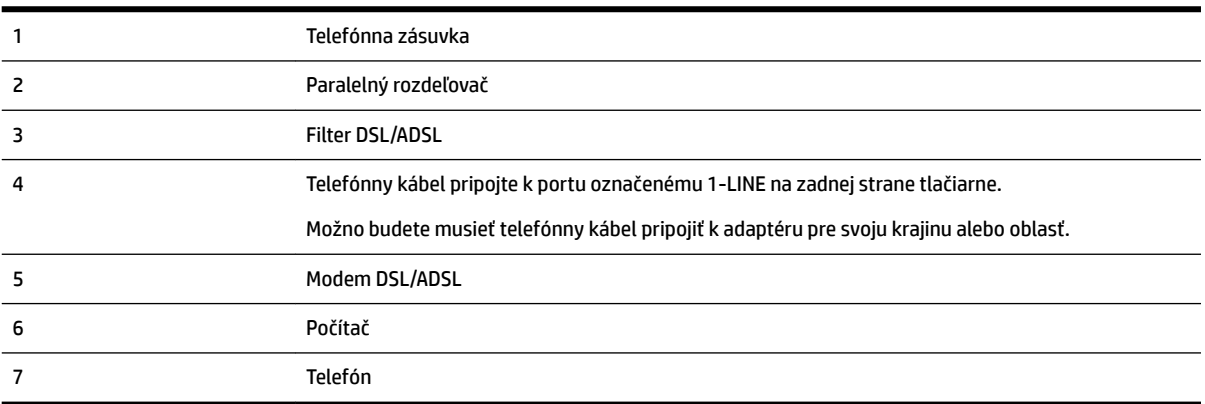

<span id="page-95-0"></span>**POZNÁMKA:** Musíte si zakúpiť paralelný rozdeľovač. Paralelný rozdeľovač má jeden port RJ-11 na prednej strane a dva porty RJ-11 na zadnej strane. Nepoužívajte dvojžilový telefónny rozdeľovač, sériový rozdeľovač ani paralelný rozdeľovač s dvoma portami RJ-11 na prednej strane a konektorom na zadnej strane.

**Obrázok 5-10** Príklad paralelného rozdeľovača

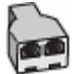

#### **Nastavenie tlačiarne s počítačovým modemom DSL/ADSL**

**1.** Filter DSL získate od poskytovateľa služby DSL.

**<sup>2</sup> POZNÁMKA:** Telefóny v iných častiach domácnosti alebo kancelárie, ktoré zdieľajú rovnaké telefónne číslo so službou DSL, musíte pripojiť k ďalším filtrom DSL, aby ste sa vyhli hluku pri hlasových volaniach.

**2.** Jeden koniec telefónneho kábla pripojte k filtru DSL a druhý koniec pripojte k portu označenému 1-LINE na zadnej strane tlačiarne.

**POZNÁMKA:** Možno budete musieť telefónny kábel pripojiť k adaptéru pre svoju krajinu alebo oblasť.

- **3.** Ak máte paralelný telefónny systém, vyberte bielu zástrčku z portu označeného 2-EXT na zadnej strane tlačiarne a pripojte do tohto portu telefónny kábel.
- **4.** Filter DSL pripojte k paralelnému rozdeľovaču.
- **5.** Modem DSL pripojte k paralelnému rozdeľovaču.
- **6.** Paralelný rozdeľovač pripojte do zásuvky v stene.
- **7.** Spustite test faxu.

Keď zazvoní telefón, tlačiareň automaticky odpovie po počte zvonení určenom položkou **Počet zvonení pred odpovedaním** . Tlačiareň začne vysielať tóny prijímania faxu do odosielajúceho faxového prístroja a prijme fax.

Ak sa vyskytnú problémy s nastavením tlačiarne s voliteľným zariadením, obráťte sa na miestneho poskytovateľa služieb alebo dodávateľa so žiadosťou o ďalšiu pomoc.

#### **Prípad I: Zdieľaná hlasová a faxová linka so záznamníkom**

Ak na jednom telefónnom čísle prijímate hlasové aj faxové volania a máte aj záznamník, ktorý odpovedá na hlasové volania na tom istom telefónnom čísle, nastavte tlačiareň podľa pokynov v tejto časti.

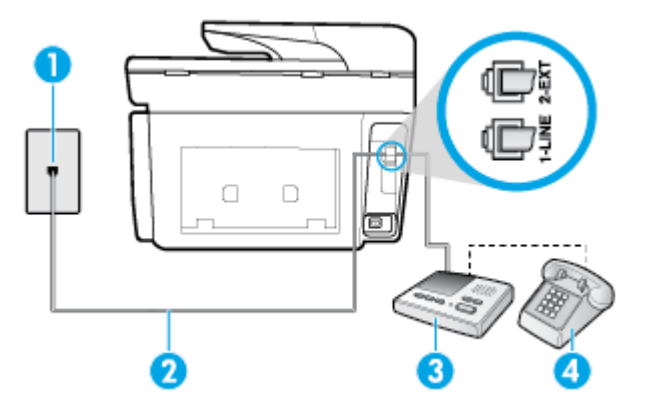

**Obrázok 5-11** Pohľad na zadnú stranu tlačiarne

<span id="page-96-0"></span>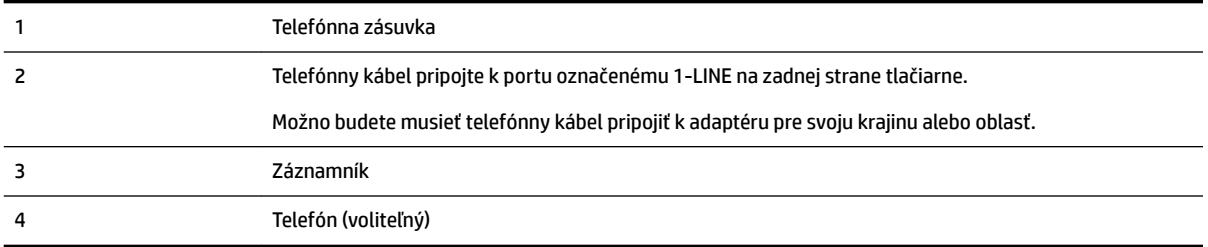

#### **Nastavenie tlačiarne so zdieľanou hlasovou a faxovou linkou so záznamníkom**

- **1.** Z portu s označením 2-EXT na zadnej strane tlačiarne vyberte bielu zástrčku.
- **2.** Odpojte záznamník z telefónnej zásuvky v stene a pripojte ho k portu s označením 2-EXT na zadnej strane tlačiarne.
- **<sup>2</sup> POZNÁMKA:** Ak nepripojíte záznamník priamo k tlačiarni, tóny faxu z odosielajúceho faxového prístroja sa môžu zaznamenať na záznamník a tlačiareň nemusí prijať faxy.
- **3.** Telefónny kábel pripojte k portu označenému 1-LINE na zadnej strane tlačiarne.

**POZNÁMKA:** Možno budete musieť telefónny kábel pripojiť k adaptéru pre svoju krajinu alebo oblasť.

- **4.** (Voliteľná možnosť) Ak záznamník nemá vstavaný telefón, môžete pripojiť telefón do zadnej časti záznamníka do portu "OUT".
- **POZNÁMKA:** Ak váš záznamník neumožňuje pripojenie externého telefónu, môžete si kúpiť a použiť paralelný rozdeľovač (známy aj ako káblová spojka) na pripojenie záznamníka aj telefónu k tlačiarni. Pre tieto pripojenia môžete použiť štandardné telefónne káble.
- **5.** Zapnite nastavenie **Automatická odpoveď** .
- **6.** Telefónny záznamník nastavte na odpovedanie po malom počte zvonení.
- **7.** Zmeňte nastavenie položky **Počet zvonení pred odpovedaním** v tlačiarni na maximálny počet zvonení, ktorý podporuje tlačiareň. (Maximálny počet zvonení sa líši pre jednotlivé krajiny/regióny.)
- **8.** Spustite test faxu.

Keď zazvoní telefón, záznamník odpovie po nastavenom počte zvonení a potom sa prehrá nahraný pozdrav. Tlačiareň bude medzitým sledovať volanie a "počúvať" faxové tóny. Ak tlačiareň zistí prichádzajúce faxové tóny, vyšle tóny prijímania faxu a prijme fax. Ak tlačiareň nezistí žiadne faxové tóny, zastaví monitorovanie linky a telefónny záznamník môže zaznamenať hlasovú správu.

Ak sa vyskytnú problémy s nastavením tlačiarne s voliteľným zariadením, obráťte sa na miestneho poskytovateľa služieb alebo dodávateľa so žiadosťou o ďalšiu pomoc.

#### **Prípad J: Zdieľanie hlasovej alebo faxovej linky s počítačovým modemom a záznamníkom**

Ak na jednom telefónnom čísle prijímate hlasové aj faxové volania a k tejto telefónnej linke je pripojený aj počítačový modem a záznamník, tlačiareň nastavte podľa pokynov v tejto časti.

**POZNÁMKA:** Keďže počítačový telefonický modem zdieľa jednu telefónnu linku s tlačiarňou, nebudete ich môcť používať súčasne. Ak napríklad používate počítačový telefonický modem na odosielanie e-mailov alebo na prístup na internet, nemôžete tlačiareň používať na faxovanie.

- [Zdieľanie hlasovej alebo faxovej linky s počítačovým telefonickým modemom a záznamníkom](#page-97-0)
- [Zdieľanie hlasovej a faxovej linky s počítačovým modemom DSL/ADSL a záznamníkom](#page-98-0)

#### <span id="page-97-0"></span>**Zdieľanie hlasovej alebo faxovej linky s počítačovým telefonickým modemom a záznamníkom**

V závislosti od počtu telefónnych portov počítača existujú dva rozdielne spôsoby pripojenia tlačiarne k počítaču. Pred pripojením skontrolujte, či má počítač jeden alebo dva telefónne porty.

**POZNÁMKA:** Ak má počítač len jeden telefónny port, musíte si zakúpiť paralelný rozdeľovač (nazývaný aj káblová spojka) znázornený na obrázku. (Paralelný rozdeľovač má jeden port RJ-11 na prednej strane a dva porty RJ-11 na zadnej strane. Nepoužívajte dvojžilový telefónny rozdeľovač, sériový rozdeľovač ani paralelný rozdeľovač s dvoma portami RJ-11 na prednej strane a konektorom na zadnej strane.)

**Obrázok 5-12** Príklad paralelného rozdeľovača

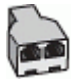

**Obrázok 5-13** Pohľad na zadnú stranu tlačiarne

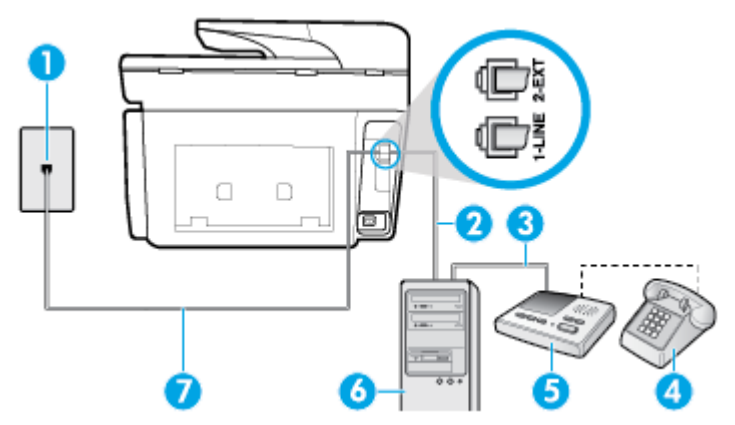

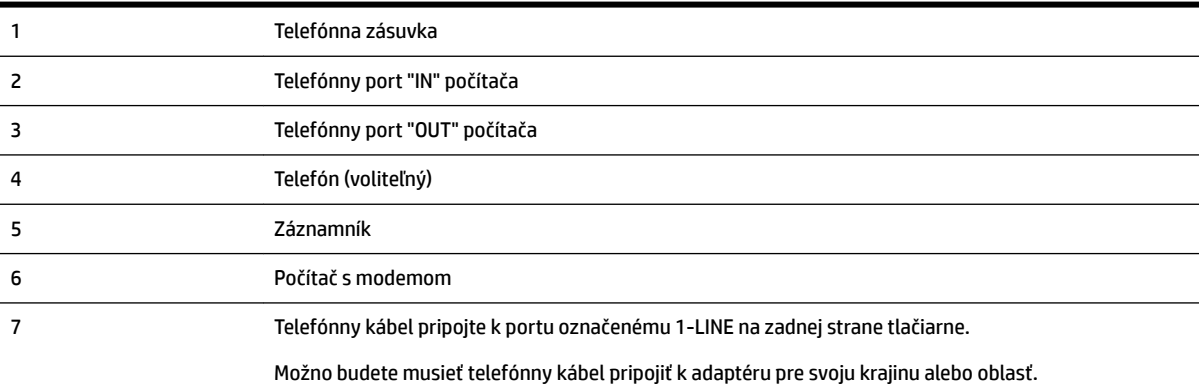

#### **Nastavenie tlačiarne na telefónnej linke zdieľanej s počítačom s dvoma telefónnymi portami**

- **1.** Z portu s označením 2-EXT na zadnej strane tlačiarne vyberte bielu zástrčku.
- **2.** Vyhľadajte telefónny kábel, ktorý sa pripája zo zadnej strany počítača (počítačový telefonický modem) k telefónnej zásuvke v stene. Odpojte kábel z telefónnej zásuvky v stene a zapojte ho do portu s označením 2-EXT na zadnej strane tlačiarne.
- **3.** Odpojte telefónny záznamník z telefónnej zásuvky v stene a pripojte ho k portu s označením OUT na zadnej strane počítača (počítačový telefonický modem).
- **4.** Pripojte jeden koniec telefónneho kábla k telefónnej zásuvke v stene a druhý koniec k portu označenému 1-LINE na zadnej strane tlačiarne.

### <span id="page-98-0"></span>**<sup>2</sup> POZNÁMKA:** Možno budete musieť telefónny kábel pripojiť k adaptéru pre svoju krajinu alebo oblasť.

**5.** (Voliteľná možnosť) Ak záznamník nemá integrovaný telefón, môžete pripojiť telefón do zadnej časti záznamníka do portu "OUT".

**POZNÁMKA:** Ak váš záznamník neumožňuje pripojenie externého telefónu, môžete si kúpiť a použiť paralelný rozdeľovač (známy aj ako káblová spojka) na pripojenie záznamníka aj telefónu k tlačiarni. Pre tieto pripojenia môžete použiť štandardné telefónne káble.

- **6.** Ak je softvér modemu nastavený na automatické prijímanie faxov do počítača, vypnite toto nastavenie.
- **POZNÁMKA:** Ak nevypnete nastavenie automatického prijímania faxov v softvéri modemu, tlačiareň nebude môcť prijímať faxy.
- **7.** Zapnite nastavenie **Automatická odpoveď** .
- **8.** Telefónny záznamník nastavte na odpovedanie po malom počte zvonení.
- **9.** Zmeňte nastavenie položky **Počet zvonení pred odpovedaním** v tlačiarni na maximálny počet zvonení, ktorý podporuje tlačiareň. (Maximálny počet zvonení sa líši v závislosti od krajiny/regiónu.)
- **10.** Spustite test faxu.

Keď zazvoní telefón, záznamník odpovie po nastavenom počte zvonení a potom sa prehrá nahraný pozdrav. Tlačiareň bude medzitým sledovať volanie a "počúvať" faxové tóny. Ak tlačiareň zistí prichádzajúce faxové tóny, vyšle tóny prijímania faxu a prijme fax. Ak tlačiareň nezistí žiadne faxové tóny, zastaví monitorovanie linky a telefónny záznamník môže zaznamenať hlasovú správu.

Ak sa vyskytnú problémy s nastavením tlačiarne s voliteľným zariadením, obráťte sa na miestneho poskytovateľa služieb alebo dodávateľa so žiadosťou o ďalšiu pomoc.

#### **Zdieľanie hlasovej a faxovej linky s počítačovým modemom DSL/ADSL a záznamníkom**

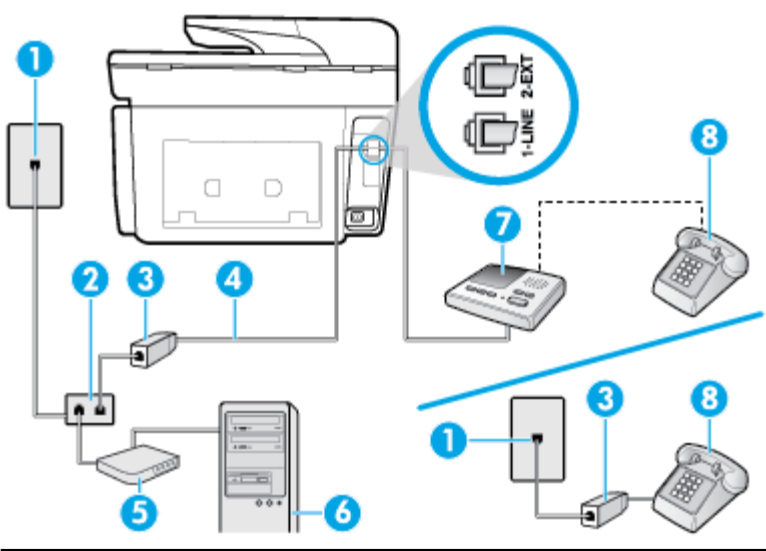

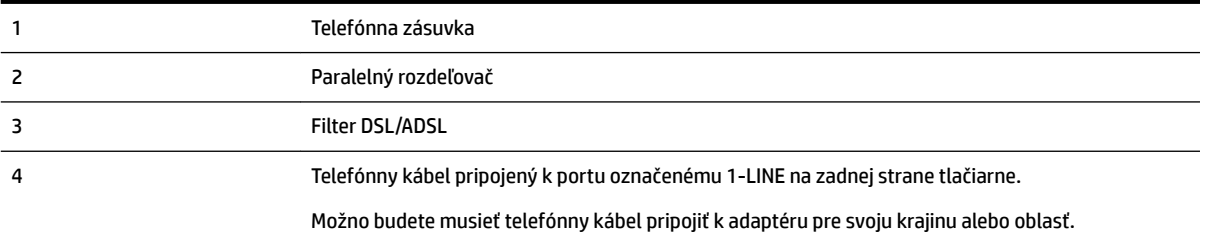

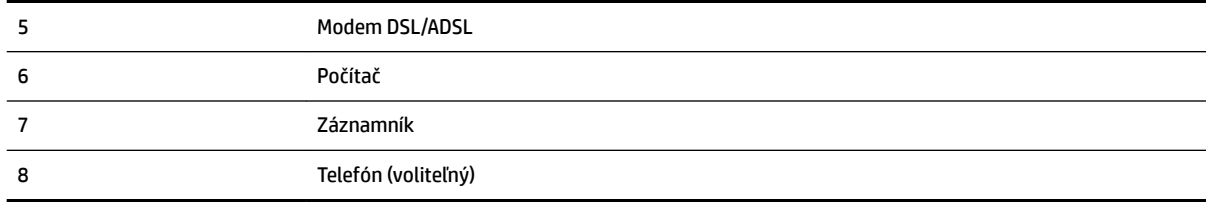

**POZNÁMKA:** Musíte si zakúpiť paralelný rozdeľovač. Paralelný rozdeľovač má jeden port RJ-11 na prednej strane a dva porty RJ-11 na zadnej strane. Nepoužívajte dvojžilový telefónny rozdeľovač, sériový rozdeľovač ani paralelný rozdeľovač s dvoma portami RJ-11 na prednej strane a konektorom na zadnej strane.

**Obrázok 5-14** Príklad paralelného rozdeľovača

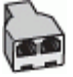

#### **Nastavenie tlačiarne s počítačovým modemom DSL/ADSL**

- **1.** Filter DSL/ADSL získate od poskytovateľa služby DSL/ADSL.
- **POZNÁMKA:** Telefóny v iných častiach domácnosti alebo kancelárie, ktoré zdieľajú rovnaké telefónne číslo so službou DSL/ADSL, musíte pripojiť k ďalším filtrom DSL/ADSL, aby ste sa vyhli hluku pri hlasových volaniach.
- **2.** Jeden koniec telefónneho kábla pripojte k filtru DSL/ADSL a druhý koniec pripojte k portu označenému 1-LINE na zadnej strane tlačiarne.

**POZNÁMKA:** Možno budete musieť telefónny kábel pripojiť k adaptéru pre svoju krajinu alebo oblasť.

- **3.** Filter DSL/ADSL pripojte k rozdeľovaču.
- **4.** Odpojte záznamník od telefónnej zásuvky v stene a pripojte ho k portu s označením 2-EXT na zadnej strane tlačiarne.
- **POZNÁMKA:** Ak nepripojíte záznamník priamo k tlačiarni, tóny faxu z odosielajúceho faxového prístroja sa môžu zaznamenať na záznamník a tlačiareň nemusí prijať faxy.
- **5.** Modem DSL pripojte k paralelnému rozdeľovaču.
- **6.** Paralelný rozdeľovač pripojte do zásuvky v stene.
- **7.** Telefónny záznamník nastavte na odpovedanie po malom počte zvonení.
- **8.** Zmeňte nastavenie položky **Počet zvonení pred odpovedaním** v tlačiarni na maximálny počet zvonení, ktorý podporuje tlačiareň.
	- **POZNÁMKA:** Maximálny počet zvonení sa líši podľa krajiny/regiónu.
- **9.** Spustite test faxu.

Keď zazvoní telefón, záznamník odpovie po nastavenom počte zvonení a potom sa prehrá nahraný pozdrav. Tlačiareň bude medzitým sledovať volanie a "počúvať" faxové tóny. Ak tlačiareň zistí prichádzajúce faxové tóny, vyšle tóny prijímania faxu a prijme fax. Ak tlačiareň nezistí žiadne faxové tóny, zastaví monitorovanie linky a telefónny záznamník môže zaznamenať hlasovú správu.

Ak používate rovnakú telefónnu linku na telefonovanie, faxovanie a počítačový modem DSL, nastavte fax podľa týchto pokynov.

Ak sa vyskytnú problémy s nastavením tlačiarne s voliteľným zariadením, obráťte sa na miestneho poskytovateľa služieb alebo dodávateľa so žiadosťou o ďalšiu pomoc.

#### <span id="page-100-0"></span>**Prípad K: Zdieľaná hlasová a faxová linka s počítačovým telefonickým modemom a hlasovou službou**

Ak na jednom telefónnom čísle prijímate hlasové aj faxové volania, na tej istej telefónnej linke používate počítačový telefonický modem a máte aj predplatenú službu odkazovej schránky od telekomunikačného operátora, tlačiareň nastavte podľa pokynov v tejto časti.

**POZNÁMKA:** Ak máte službu hlasovej pošty na tom istom telefónnom čísle, ktoré používate na faxové volania, faxy nemôžete prijímať automaticky. Faxy musíte prijímať manuálne. To znamená, že na prichádzajúce faxové volania musíte odpovedať osobne. Ak napriek tomu chcete prijímať faxy automaticky, obráťte sa na telekomunikačnú spoločnosť a predplaťte si službu rozlíšeného zvonenia alebo si na faxovanie zabezpečte samostatnú telefónnu linku.

Keďže počítačový telefonický modem zdieľa jednu telefónnu linku s tlačiarňou, nebudete ich môcť používať súčasne. Tlačiareň nemôžete použiť na faxovanie napríklad vtedy, ak používate počítačový telefonický modem na odosielanie e-mailov alebo na prístup na internet.

V závislosti od počtu telefónnych portov počítača existujú dva rozdielne spôsoby pripojenia tlačiarne k počítaču. Pred pripojením skontrolujte, či má počítač jeden alebo dva telefónne porty.

● Ak má počítač len jeden telefónny port, musíte si zakúpiť paralelný rozdeľovač (nazývaný aj káblová spojka) znázornený na obrázku. (Paralelný rozdeľovač má jeden port RJ-11 na prednej strane a dva porty RJ-11 na zadnej strane. Nepoužívajte dvojžilový telefónny rozdeľovač, sériový rozdeľovač ani paralelný rozdeľovač s dvoma portami RJ-11 na prednej strane a konektorom na zadnej strane.)

**Obrázok 5-15** Príklad paralelného rozdeľovača

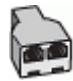

● Ak má váš počítač dva telefónne porty, nastavte tlačiareň podľa nasledujúceho postupu:

**Obrázok 5-16** Pohľad na zadnú stranu tlačiarne

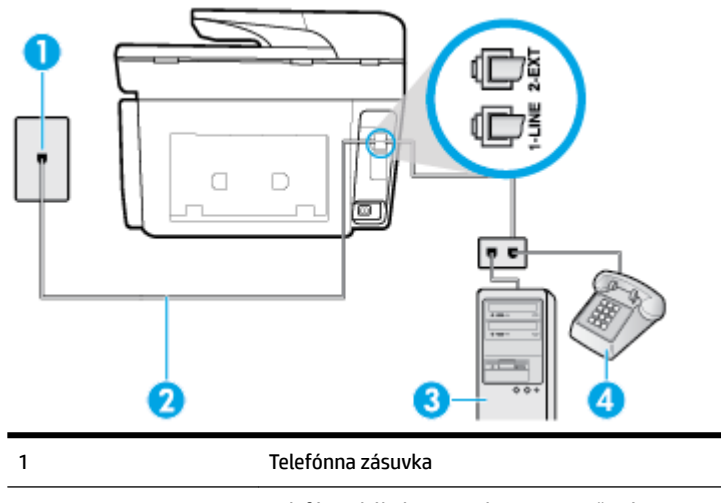

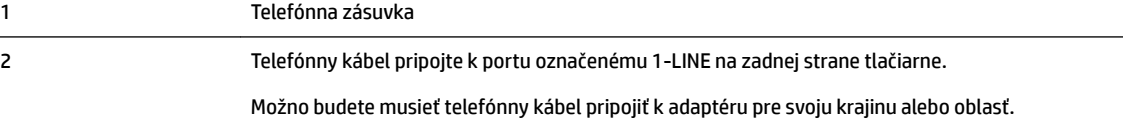

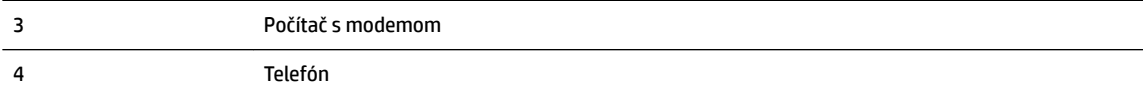

#### <span id="page-101-0"></span>**Nastavenie tlačiarne na telefónnej linke zdieľanej s počítačom s dvoma telefónnymi portami**

- **1.** Z portu s označením 2-EXT na zadnej strane tlačiarne vyberte bielu zástrčku.
- **2.** Vyhľadajte telefónny kábel, ktorý sa pripája zo zadnej strany počítača (počítačový telefonický modem) k telefónnej zásuvke v stene. Odpojte kábel z telefónnej zásuvky v stene a zapojte ho do portu s označením 2-EXT na zadnej strane tlačiarne.
- **3.** Pripojte telefón do portu označeného "OUT" v zadnej časti počítačového modemu.
- **4.** Pripojte jeden koniec telefónneho kábla k telefónnej zásuvke v stene a druhý koniec k portu označenému 1-LINE na zadnej strane tlačiarne.
	- **POZNÁMKA:** Možno budete musieť telefónny kábel pripojiť k adaptéru pre svoju krajinu alebo oblasť.
- **5.** Ak je softvér modemu nastavený na automatické prijímanie faxov do počítača, vypnite toto nastavenie.
- **POZNÁMKA:** Ak nevypnete nastavenie automatického prijímania faxov v softvéri modemu, tlačiareň nebude môcť prijímať faxy.
- **6.** Vypnite nastavenie **Automatická odpoveď** .
- **7.** Spustite test faxu.

Musíte byť prítomní a osobne odpovedať na prichádzajúce faxové volania, inak tlačiareň nebude môcť prijímať faxy.

Ak sa vyskytnú problémy s nastavením tlačiarne s voliteľným zariadením, obráťte sa na miestneho poskytovateľa služieb alebo dodávateľa so žiadosťou o ďalšiu pomoc.

### **Test nastavenia faxu**

Test nastavenia faxu slúži na kontrolu stavu tlačiarne a na kontrolu, či je správne nastavená na faxovanie. Tento test vykonajte až po dokončení nastavenia tlačiarne na faxovanie. V teste sa vykonajú nasledujúce kontroly:

- Kontrola hardvéru faxu
- Overenie pripojenia správneho typu telefónneho kábla k tlačiarni
- Kontroluje, či je telefónny kábel pripojený do správneho portu
- Kontrola oznamovacieho tónu
- Kontrola aktívnosti telefónnej linky
- Otestuje stav pripojenia vašej telefónnej linky

Tlačiareň vytlačí správu s výsledkami testu. Ak test zlyhá, preštudujte si v správe informácie o možnosti riešenia problému a test zopakujte.

#### **Test nastavenia faxu prostredníctvom ovládacieho panela tlačiarne**

- 1. Tlačiareň nastavte na faxovanie v súlade s pokynmi pre špecifickú konfiguráciu domáceho alebo kancelárskeho prostredia, ktoré používate.
- **2.** Pred spustením testu skontrolujte, či sú nainštalované kazety a či je do vstupného zásobníka vložený papier bežnej veľkosti.
- **3.** V hornej časti obrazovky klepnite na kartu alebo ju potiahnite smerom nadol na otvorenie softvérového ovládacieho panela a klepnite na položku ( **Nastavenie** ).
- **4.** Dotknite sa ikony **Nastavenie faxu** .
- **5.** Dotknite sa položky **Nástroje** a potom položky **Spustiť test faxu**.

Tlačiareň zobrazí stav testu na displeji a vytlačí správu.

- **6.** Preštudujte si správu.
	- Ak test prebehol bez problémov a stále sa pri faxovaní vyskytujú problémy, kontrolou nastavení faxu uvedených v správe overte, či sú správne nastavenia. Nenastavenie alebo nesprávne nastavenie faxu môže spôsobiť problémy pri faxovaní.
	- Ak test zlyhá, preštudujte si informácie v správe ešte raz a nájdite možné riešenie problému.

# <span id="page-103-0"></span>**6 Webové služby**

Tlačiareň ponúka inovatívne webové riešenia, ktoré môžu pomôcť pri získavaní rýchleho prístupu k internetu, dokumentom a ich rýchlejšej a bezproblémovejšej tlači – a to všetko bez použitia počítača.

**POZNÁMKA:** Ak chcete používať tieto webové funkcie, tlačiareň musí byť pripojená k internetu (pomocou kábla Ethernet alebo bezdrôtového pripojenia). Tieto webové funkcie nemožno použiť, ak je tlačiareň pripojená pomocou kábla USB.

Táto časť obsahuje nasledujúce témy:

- Čo sú webové služby?
- Nastavenie webových služieb
- [Používanie webových služieb](#page-105-0)
- [Odstránenie webových služieb](#page-106-0)

## **Čo sú webové služby?**

#### **HP ePrint**

- **HP ePrint** je bezplatná služba poskytovaná spoločnosťou HP, ktorá umožňuje kedykoľvek a odkiaľkoľvek tlačiť dokumenty prostredníctvom tlačiarne s podporou služby HP ePrint. Keď v tlačiarni povolíte webové služby, tlačiť možno jednoduchým odoslaním e-mailu na e-mailovú adresu priradenú tlačiarni. Nie sú potrebné žiadne špeciálne ovládače ani softvér. Ak môžete odoslať e-mail, pomocou služby **HP ePrint** môžete tlačiť odkiaľkoľvek.
- **POZNÁMKA:** Nastavenia služby ePrint môžete konfigurovať po zaregistrovaní konta na lokalite [HP](http://www.hpconnected.com) [Connected](http://www.hpconnected.com) ((nemusí byť k dispozícii vo všetkých krajinách/regiónoch)) a prihlásení doň.

Po zaregistrovaní konta na lokalite [HP Connected](http://www.hpconnected.com) ((nemusí byť k dispozícii vo všetkých krajinách/ regiónoch)) sa môžete prihlásiť a zobraziť stav úloh v službe **HP ePrint** , spravovať front tlačiarne v službe **HP ePrint** , riadiť, ktorí používatelia môžu pri tlači používať e-mailovú adresu tlačiarne v službe **HP ePrint** , ako aj získať pomoc zo služby **HP ePrint** .

#### **Tlačové aplikácie**

● Pomocou tlačových aplikácií môžete skenovať a ukladať dokumenty digitálne na webe, pristupovať k obsahu, zdieľať ho a vykonávať mnoho ďalších činností.

## **Nastavenie webových služieb**

Pred nastavením webových služieb sa uistite, že je tlačiareň pripojená na internet prostredníctvom pripojenia k sieti Ethernet alebo bezdrôtového pripojenia.

Na nastavenie webových služieb použite jeden z nasledujúcich spôsobov.

#### **Nastavenie webových služieb pomocou ovládacieho panela tlačiarne**

- **1.** V hornej časti obrazovky klepnite na kartu alebo ju potiahnite smerom nadol na otvorenie softvérového ovládacieho panela a klepnite na položku ( **Nastavenie** ).
- **2.** Dotknite sa ikony **Nastavenie webových služieb** .
- **3.** Dotykom položky **Prijať** prijmete podmienky používania webových služieb a zapnete webové služby.
- **4.** Na zobrazenej obrazovke klepnite na tlačidlo **OK**, čím tlačiarni umožníte automaticky vyhľadávať aktualizácie produktu.
- **2 POZNÁMKA:** Ak sa zobrazí výzva na zadanie nastavení servera proxy a vaša sieť používa nastavenia servera proxy, postupujte podľa pokynov na obrazovke a nastavte server proxy. Ak nemáte podrobnosti o serveri proxy, obráťte sa na správcu siete alebo osobu, ktorá nastavila sieť.
- **5.** Ak je zobrazená obrazovka **Printer Update Options** (Možnosti aktualizácie tlačiarne), vyberte jednu z možností.
- **6.** Po pripojení na server tlačiareň vytlačí informačnú stranu. Podľa pokynov na informačnej strane dokončite nastavenie.

#### **Nastavenie webových služieb pomocou vstavaného webového servera**

- **1.** Otvorte server EWS. Ďalšie informácie nájdete v časti [Vstavaný webový server.](#page-120-0)
- **2.** Kliknite na kartu **Webové služby** .
- **3.** V časti **Webové služby nastavenia** kliknite na položku **Nastavenie** , potom kliknite na položku **Continue** (Pokračovať) a podľa pokynov na obrazovke prijmite podmienky používania služby.
- **4.** Ak sa zobrazí výzva, povoľte tlačiarni vyhľadávať a inštalovať aktualizácie tlačiarne.
- **POZNÁMKA:** Keď sú dostupné aktualizácie, automaticky sa prevezmú a nainštalujú a potom sa tlačiareň reštartuje.
- **POZNÁMKA:** Ak sa zobrazí výzva na zadanie nastavení servera proxy a vaša sieť používa nastavenia servera proxy, postupujte podľa pokynov na obrazovke a nastavte server proxy. Ak nemáte podrobnosti o serveri proxy, obráťte sa na správcu siete alebo osobu, ktorá nastavila sieť.
- **5.** Po pripojení na server tlačiareň vytlačí informačnú stranu. Podľa pokynov na informačnej strane dokončite nastavenie.

#### **Nastavenie webových služieb pomocou softvéru tlačiarne HP (Windows)**

- **1.** Otvorte softvér tlačiarne HP. Ďalšie informácie nájdete v časti [Otvorenie softvéru tlačiarne HP](#page-40-0) [\(Windows\)](#page-40-0).
- **2.** Kliknite na položku **Domovská stránka tlačiarne (EWS)** v časti **Tlač**.
- **3.** Kliknite na kartu **Webové služby** .
- **4.** V časti **Webové služby nastavenia** kliknite na položku **Nastavenie** , potom kliknite na položku **Continue** (Pokračovať) a podľa pokynov na obrazovke prijmite podmienky používania služby.
- **5.** Ak sa zobrazí výzva, povoľte tlačiarni vyhľadávať a inštalovať aktualizácie tlačiarne.
- **POZNÁMKA:** Keď sú dostupné aktualizácie, automaticky sa prevezmú a nainštalujú a potom sa tlačiareň reštartuje.
- <span id="page-105-0"></span>**POZNÁMKA:** Ak sa zobrazí výzva na zadanie nastavení servera proxy a vaša sieť používa nastavenia servera proxy, postupujte podľa pokynov na obrazovke a nastavte server proxy. Ak nemáte príslušné podrobnosti, obráťte sa na správcu siete alebo osobu, ktorá nastavila sieť.
- **6.** Po pripojení na server tlačiareň vytlačí informačnú stranu. Podľa pokynov na informačnej strane dokončite nastavenie.

## **Používanie webových služieb**

Nasledujúca časť uvádza postupy používania a konfigurovania webových služieb.

- **HP ePrint**
- [Tlačové aplikácie](#page-106-0)

### **HP ePrint**

Skôr ako budete môcť používať službu **HP ePrint** , vykonajte tieto kroky:

- Skontrolujte, či máte počítač alebo mobilné zariadenie s podporou internetu a e-mailov.
- V tlačiarni povoľte webové služby. Ďalšie informácie nájdete v časti [Nastavenie webových služieb](#page-103-0).
- $\hat{\mathcal{X}}$  **TIP:** Ďalšie informácie o správe a konfigurácii nastavení služby **HP ePrint** a informácie o najnovších funkciách nájdete na lokalite HP Connected [\(www.hpconnected.com\)](http://www.hpconnected.com). Táto lokalita nemusí byť k dispozícii vo všetkých krajinách a oblastiach.

#### **Tlač pomocou služby HP ePrint**

- **1.** V počítači alebo mobilnom zariadení otvorte e-mailovú aplikáciu.
- **2.** Vytvorte novú e-mailovú správu a potom k nej priložte súbor, ktorý chcete vytlačiť.
- **3.** Do poľa Komu v e-mailovej správe zadajte e-mailovú adresu služby **HP ePrint** a potom vyberte možnosť odoslania e-mailovej správy.
- **POZNÁMKA:** Do polí Komu ani Kópia nezadávajte ďalšie e-mailové adresy. Server služby **HP ePrint**  neprijíma tlačové úlohy, ak sa zadá viacero e-mailových adries.

#### **Zistenie e-mailovej adresy služby HP ePrint**

- **1.** Na ovládacom paneli tlačiarne klepnite na kartu zobrazenú v hornej časti obrazovky alebo ju potiahnite smerom nadol na otvorenie softvérového ovládacieho panela a klepnite na položku  $\Box$ **i** (**HP ePrint**).
- **2.** Klepnite na položku **Print Info** (Tlačiť informácie). Tlačiareň vytlačí informačnú stranu, ktorá obsahuje kód tlačiarne a pokyny, ako prispôsobiť e-mailovú adresu.

#### **Vypnutie služby HP ePrint**

**1.** Na ovládacom paneli tlačiarne klepnite na kartu zobrazenú v hornej časti obrazovky alebo ju potiahnite smerom nadol na otvorenie softvérového ovládacieho panela, klepnite na položku  $\Box$  (**HP ePrint**) a

potom na položku (**Web Services Settings** (Nastavenia webových služieb)).

**2.** Stlačte tlačidlo **HP ePrint** a potom **Vypnúť** .

**<sup>2</sup> POZNÁMKA:** Ak chcete odstrániť všetky webové služby, prečítajte si časť [Odstránenie webových služieb](#page-106-0).

## <span id="page-106-0"></span>**Tlačové aplikácie**

Tlačové aplikácie umožňujú ľahko vyhľadať a vytlačiť vopred naformátovaný webový obsah priamo z tlačiarne.

#### **Použitie služby tlačové aplikácie**

- **1.** Na úvodnej obrazovke sa dotknite položky **Aplikácie** .
- **2.** Klepnite na aplikáciu tlače, ktorú chcete použiť.
- **POZNÁMKA:** Ďalšie informácie o jednotlivých aplikáciách tlačové aplikácie nájdete na lokalite HP Connected [\(www.hpconnected.com\)](http://www.hpconnected.com). Táto lokalita nemusí byť k dispozícii vo všetkých krajinách a oblastiach.
- $**⊵**$  **TIP: Ak chcete pridať, konfigurovať alebo odstrániť tlačové aplikácie a určovať poradie, v akom sa zobrazujú** na displeji ovládacieho panela tlačiarne, navštívte lokalitu HP Connected ([www.hpconnected.com](http://www.hpconnected.com)). Táto lokalita nemusí byť k dispozícii vo všetkých krajinách a oblastiach.

Môžete tiež tlačové aplikácie vypnúť v serveri EWS.

Ak to chcete vykonať, otvorte EWS (pozrite si časť [Otvorenie vstavaného webového servera\)](#page-121-0), kliknite na kartu **Webové služby** a potom vypnite dané nastavenie. Môžete tiež kliknúť na kartu **Nastavenia** a vybrať požadovanú možnosť na stránke **Nastavenia správcu**.

## **Odstránenie webových služieb**

Podľa nasledujúcich pokynov odstráňte webové služby.

#### **Odstránenie webových služieb pomocou ovládacieho panela tlačiarne**

- **1.** V hornej časti obrazovky klepnite na kartu alebo ju potiahnite smerom nadol na otvorenie softvérového ovládacieho panela, klepnite na položku ( **HP ePrint** ) a potom na položku (**Web Services Settings** (Nastavenia webových služieb)).
- **2.** Dotknite sa položky **Odstrániť webové služby**.

#### **Odstránenie webových služieb pomocou vstavaného webového servera**

- **1.** Otvorte server EWS. Ďalšie informácie nájdete v časti [Vstavaný webový server.](#page-120-0)
- **2.** Kliknite na kartu **Webové služby** a potom kliknite na položku **Odstrániť webové služby** v časti **Nastavenie webových služieb**.
- **3.** Kliknite na položku **Odstrániť webové služby**.
- **4.** Kliknutím na položku **Áno** odstráňte z tlačiarne webové služby.

# <span id="page-107-0"></span>**7 Práca s kazetami**

Z dôvodu zaručenia čo najlepšej kvality tlače prostredníctvom tlačiarne bude potrebné vykonať niekoľko jednoduchých postupov údržby.

 $\hat{X}$  **TIP:** Ak sa vyskytnú problémy pri kopírovaní dokumentov, pozrite si časť <u>[Problémy s tlačou](#page-132-0)</u>.

Táto časť obsahuje nasledujúce témy:

- Informácie o kazetách a tlačovej hlave
- [Isté množstvo farebného atramentu sa používa aj pri tlači, pri ktorej sa používa iba kazeta s čiernym](#page-108-0)  [atramentom](#page-108-0)
- [Kontrola približnej hladiny atramentu](#page-108-0)
- [Výmena kaziet](#page-108-0)
- [Objednávanie atramentových kaziet](#page-110-0)
- [Skladovanie spotrebného tlačového materiálu](#page-110-0)
- [Ukladanie anonymných informácií o používaní](#page-111-0)
- [Informácie o záruke na kazety](#page-111-0)

## **Informácie o kazetách a tlačovej hlave**

Nasledujúce tipy pomáhajú uchovať kazety HP v dobrom stave a zaručiť konzistentnú kvalitu tlače.

- Pokyny v tejto príručke slúžia na výmenu kaziet a nie sú určené na prvú inštaláciu.
- Všetky kazety uchovávajte až do ich použitia v pôvodných neporušených baleniach.
- Nezabudnite správne vypnúť tlačiareň. Ďalšie informácie nájdete v časti [Vypnutie tlačiarne](#page-40-0) .
- Kazety uchovávajte pri izbovej teplote (15 až 35 °C).
- Nečistite tlačovú hlavu, ak to nie je potrebné. Plytvá sa pri tom atramentom a skracuje sa životnosť kaziet.
- S kazetami zaobchádzajte opatrne. Pád, otrasy a nešetrná manipulácia v priebehu inštalácie môžu spôsobiť dočasné problémy s tlačou.
- Ak prepravujete tlačiareň, vykonaním nasledujúceho postupu zabránite úniku atramentu z tlačiarne alebo inému poškodeniu tlačiarne:
	- Nezabudnite tlačiareň vypnúť stlačením ikony (I) (tlačidlo Napájanie). Pred odpojením tlačiarne počkajte, kým neutíchnu všetky zvuky spôsobené vnútorným pohybom.
	- Nechávajte kazety nainštalované v zariadení.
	- Tlačiareň musíte prepravovať vo vodorovnej polohe, nemala by sa pokladať na bočnú, zadnú, prednú ani hornú stranu.
- <span id="page-108-0"></span>**UPOZORNENIE:** Spoločnosť HP odporúča nahradiť chýbajúce kazety čo najskôr, aby sa predišlo problémom s kvalitou tlače a možnej zvýšenej spotrebe atramentu alebo poškodeniu systému zásobovania atramentom. Tlačiareň nikdy nevypínajte, ak v nej chýbajú kazety.
- **POZNÁMKA:** Táto tlačiareň nie je navrhnutá na používanie systémov priebežného dopĺňania atramentu. Ak chcete pokračovať v tlači, odstráňte systém priebežného dopĺňania atramentu a nainštalujte originálne kazety HP (alebo kompatibilné kazety).
- **POZNÁMKA:** Tlačiareň je navrhnutá na požívanie atramentových kaziet až do ich minutia. Dopĺňanie kaziet pred ich minutím môže spôsobiť zlyhanie tlačiarne. V takom prípade vložte novú kazetu (originálnu kazetu HP alebo kompatibilnú kazetu). Až potom budete môcť pokračovať v tlači.

#### **Súvisiace témy**

Kontrola približnej hladiny atramentu

## **Isté množstvo farebného atramentu sa používa aj pri tlači, pri ktorej sa používa iba kazeta s čiernym atramentom**

Počas atramentovej tlače sa atrament používa rôznymi spôsobmi. Atrament v kazete sa používa hlavne na tlač dokumentov, fotografií a ďalších podobných materiálov. Určité množstvo atramentu je ale vždy nevyhnutné použiť na udržiavanie funkčného stavu tlačovej hlavy. V každej kazete tiež zostáva isté množstvo zvyškového atramentu a nepatrné množstvo atramentu vždy vyprchá. Ďalšie informácie o používaní atramentu nájdete na stránke [www.hp.com/go/learnaboutsupplies](http://www.hp.com/go/learnaboutsupplies) po kliknutí na položku **Atrament HP**, ktorá je na nej zobrazená. (Môže sa vyžadovať výber krajiny alebo oblasti pomocou tlačidla **Vybrať krajinu**  zobrazeného na stránke.)

## **Kontrola približnej hladiny atramentu**

Odhadované úrovne atramentu možno skontrolovať pomocou softvéru tlačiarne alebo ovládacieho panela tlačiarne.

#### **Kontrola odhadovaných úrovní atramentu prostredníctvom ovládacieho panela**

**▲** Na ovládacom paneli tlačiarne klepnite na kartu zobrazenú v hornej časti obrazovky alebo ju potiahnite smerom nadol na otvorenie softvérového ovládacieho panela a klepnite na položku (**Ink** 

(Atrament)), ak chcete skontrolovať odhadované úrovne atramentu.

- **POZNÁMKA:** Upozornenia na úroveň atramentu a indikátory poskytujú iba odhadované hodnoty na účely plánovania. Ak sa zobrazí upozornenie na nízku úroveň atramentu, zvážte zakúpenie náhradnej kazety, aby sa zabránilo možným oneskoreniam pri tlači. Atramentové kazety nemusíte meniť, kým sa nezobrazí výzva.
- **POZNÁMKA:** Ak ste nainštalovali dopĺňanú alebo recyklovanú kazetu alebo kazetu, ktorá sa používala v inej tlačiarni, indikátor úrovne atramentu môže byť nepresný alebo nedostupný.
- POZNÁMKA: Atrament z kaziet sa používa v procese tlače rozličnými spôsobmi vrátane procesu inicializácie, ktorý slúži na prípravu tlačiarne a kaziet na tlač, a údržby tlačových hláv, ktorá slúži na uchovávanie tlačových dýz v čistote a na zaručenie plynulého prietoku atramentu. Okrem toho zostane v kazete po jej použití určité zvyškové množstvo atramentu. Ďalšie informácie nájdete na stránke [www.hp.com/go/inkusage](http://www.hp.com/go/inkusage) .

## **Výmena kaziet**

**POZNÁMKA:** Informácie o recyklácii použitých atramentových kaziet nájdete v časti Program spoločnosti HP [zameraný na recykláciu spotrebného materiálu pre atramentové tlačiarne.](#page-173-0)

Ak ešte nemáte náhradné kazety pre tlačiareň, pozrite si časť [Objednávanie atramentových kaziet](#page-110-0).

- **POZNÁMKA:** V súčasnosti sú niektoré časti webovej lokality spoločnosti HP dostupné len v angličtine.
- **POZNÁMKA:** Nie všetky kazety sú k dispozícii vo všetkých krajinách/regiónoch.
- **UPOZORNENIE:** Spoločnosť HP odporúča nahradiť chýbajúce kazety čo najskôr, aby sa predišlo problémom s kvalitou tlače a možnej zvýšenej spotrebe atramentu alebo poškodeniu systému zásobovania atramentom. Tlačiareň nikdy nevypínajte, ak v nej chýbajú kazety.

#### **Výmena kaziet**

- **1.** Skontrolujte, či je tlačiareň zapnutá.
- **2.** Otvorte prístupový kryt kazety.
	- **POZNÁMKA:** Pred pokračovaním počkajte, kým sa tlačový vozík nezastaví.

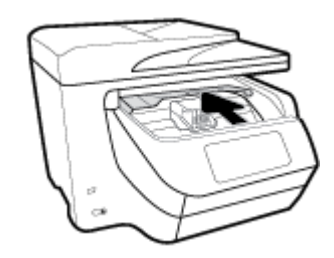

**3.** Stlačením prednej časti kazety uvoľnite kazetu a potom ju vyberte zo zásuvky.

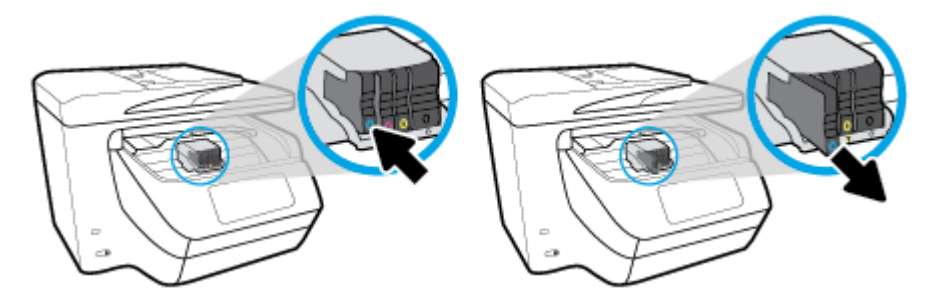

**4.** Vyberte novú kazetu z obalu.

<span id="page-110-0"></span>**5.** Pomocou farebne kódovaných písmen zasuňte kazetu do prázdnej zásuvky, až kým sa pevne nezaistí v zásuvke.

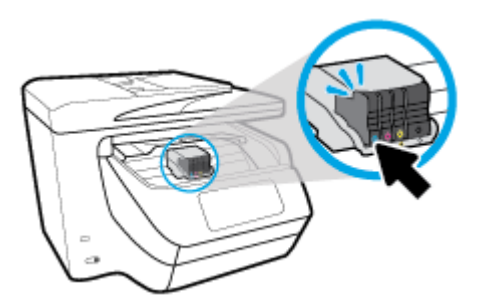

Dbajte na to, aby sa farebne kódované písmeno na kazete zhodovalo s farebne kódovaným písmenom na zásuvke.

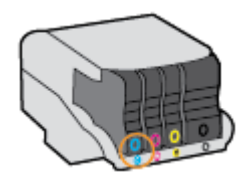

- **6.** Zopakujte kroky 3 až 5 pre každú vymieňanú kazetu.
- **7.** Zatvorte prístupový kryt kazety.

## **Objednávanie atramentových kaziet**

Ak chcete objednať atramentové kazety, prejdite na adresu [www.hp.com](http://www.hp.com) . (V súčasnosti sú niektoré časti webovej lokality spoločnosti HP dostupné len v angličtine.) Objednávanie kaziet v režime online nie je podporované vo všetkých krajinách/regiónoch. Mnohých krajín/regiónov sa však týkajú informácie o objednávaní pomocou telefónu, prevádzkach miestnych obchodov a tlači zoznamu kupovaných položiek. Môžete tiež nastaviť stránku [www.hp.com/buy/supplies](http://www.hp.com/buy/supplies) , na ktorej získate informácie o zakúpení produktov HP vo vašej krajine/regióne.

Používajte len náhradné kazety s rovnakým číslom, ako je na vymieňanej atramentovej kazete. Číslo kazety nájdete na nasledovných miestach:

- Vo vstavanom webovom serveri kliknutím na kartu **Nástroje** a potom v časti **Informácie o produkte**  kliknutím na položku **Mierka atramentu**. Ďalšie informácie nájdete v časti [Vstavaný webový server](#page-120-0).
- V správe o stave tlačiarne (pozrite si časť [Oboznámenie sa s obsahom správ tlačiarne](#page-152-0)).
- Na označení vymieňanej atramentovej kazety.
- Na štítku vo vnútri tlačiarne. Otvorte prístupový kryt atramentovej kazety a nájdite nálepku.

**POZNÁMKA: Inštalačnú** atramentovú kazetu, ktorá sa dodáva s tlačiarňou, nemožno zakúpiť samostatne.

## **Skladovanie spotrebného tlačového materiálu**

Kazety možno nechať v tlačiarni dlhší čas. Ak však chcete zaistiť optimálny stav kaziet, tlačiareň správne vypínajte, keď sa nepoužíva.

Ďalšie informácie nájdete v časti [Vypnutie tlačiarne .](#page-40-0)

## **Ukladanie anonymných informácií o používaní**

Kazety HP používané s touto tlačiarňou obsahujú pamäťový čip, ktorý pomáha pri prevádzke tlačiarne. Tento pamäťový čip tiež ukladá obmedzené množstvo anonymných informácií o používaní tlačiarne, ktoré môžu zahŕňať nasledujúce údaje: počet strán vytlačených pomocou kazety, pokrytie strany, frekvencia tlače a používané režimy tlače.

Tieto informácie pomáhajú spoločnosti HP pri návrhu budúcich tlačiarní a plnení tlačových potrieb jej zákazníkov. Údaje získané z pamäťového čipu kazety neobsahujú informácie, ktoré by sa dali použiť na identifikáciu zákazníka alebo používateľa kazety alebo ich tlačiarne.

Spoločnosť HP zhromažďuje vzorky pamäťových čipov z kaziet, ktoré jej boli vrátené, v rámci jej bezplatného programu zberu a recyklácie (partneri programu HP Planet Partners: [www.hp.com/recycle](http://www.hp.com/recycle) ). Pamäťové čipy z týchto vzoriek sa čítajú a potom skúmajú z dôvodu zlepšenia budúcich tlačiarní HP. Partneri spoločnosti HP, ktorí asistujú pri recyklácii tejto kazety, môžu mať takisto prístup k týmto údajom.

Každá ďalšia spoločnosť spracovávajúca kazetu môže mať prístup k anonymným údajom na pamäťovom čipe. Ak nechcete umožniť prístup k týmto údajom, čip môžete zničiť. Avšak po zničení pamäťového čipu sa kazeta nebude dať použiť v tlačiarni HP.

Ak sa obávate poskytnúť tieto anonymné informácie, môžete ich zneprístupniť tým, že vypnete schopnosť pamäťového čipu zhromažďovať informácie o používaní tlačiarne.

#### **Vypnutie funkcie informácií o používaní**

**1.** Na ovládacom paneli tlačiarne klepnite na kartu zobrazenú v hornej časti obrazovky alebo ju potiahnite smerom nadol na otvorenie softvérového ovládacieho panela a klepnite na položku

( **Nastavenie** ).

- **2.** Klepnite na položku **Predvoľby** a potom na položku **Store Anonymous Usage Information** (Ukladať anonymné informácie o používaní), čím funkciu vypnete.
- **POZNÁMKA:** Funkciu zhromažďovania informácií o používaní znova zapnete obnovením predvolených nastavení od výrobcu. Ďalšie informácie o obnove predvolených nastavení nájdete v časti [Obnovenie](#page-157-0)  [pôvodných predvolených výrobných nastavení.](#page-157-0)
- **POZNÁMKA:** Kazetu môžete naďalej používať v tlačiarni HP aj po vypnutí funkcie pamäťového čipu zhromažďovať informácie o používaní tlačiarne.

## **Informácie o záruke na kazety**

Záruka na tlačové kazety HP je platná v prípade, ak sa produkt používa v určenom tlačovom zariadení HP. Táto záruka sa nevzťahuje na tlačové kazety HP, ktoré boli dopĺňané, recyklované, renovované a používané nesprávne alebo nedovoleným spôsobom.

Počas záručnej doby platí záruka na tento výrobok, pokiaľ sa neminie atrament HP alebo pokiaľ sa nedosiahne dátumu skončenia záruky. Koniec záručnej lehoty (vo formáte RRRR/MM) možno nájsť na produkte.

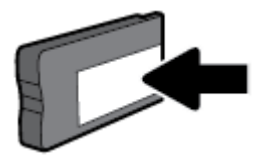

# <span id="page-112-0"></span>**8 Nastavenie siete**

Ďalšie rozšírené nastavenia sú k dispozícii na domovskej stránke tlačiarne (vo vstavanom webovom serveri alebo serveri EWS). Ďalšie informácie nájdete v časti [Vstavaný webový server](#page-120-0).

Táto časť obsahuje nasledujúce témy:

- Nastavenie tlačiarne pre bezdrôtovú komunikáciu
- [Zmena nastavení siete](#page-115-0)
- [Používanie služby Funkcia Wi-Fi Direct](#page-116-0)

## **Nastavenie tlačiarne pre bezdrôtovú komunikáciu**

- Skôr než začnete
- [Nastavenie tlačiarne v bezdrôtovej sieti](#page-113-0)
- [Zmena typu pripojenia](#page-113-0)
- [Test bezdrôtového pripojenia](#page-114-0)
- [Zapnutie alebo vypnutie funkcie bezdrôtového rozhrania tlačiarne](#page-114-0)
- **POZNÁMKA:** Ak sa vyskytnú problémy s pripojením tlačiarne, pozrite si časť Problémy so sieťou a [pripojením](#page-149-0).
- **TIP:** Ďalšie informácie o nastavení a bezdrôtovom používaní tlačiarne nájdete na webovej lokalite HP Wireless Printing Center na adrese [www.hp.com/go/wirelessprinting](http://www.hp.com/go/wirelessprinting) .

### **Skôr než začnete**

Skontrolujte nasledujúce body:

- Tlačiareň nie je pripojená k sieti pomocou kábla Ethernet.
- Bezdrôtová sieť je správne nastavená a funguje.
- Tlačiareň a počítače, ktorú ju používajú, sa nachádzajú v rovnakej sieti (podsieti).

Pri pripájaní tlačiarne sa môže zobraziť výzva na zadanie názvu bezdrôtovej siete (SSID) a hesla bezdrôtovej siete.

- Identifikátor SSID predstavuje názov bezdrôtovej siete.
- Heslo bezdrôtovej siete zabraňuje ostatným používateľom v pripojení k bezdrôtovej sieti bez vášho povolenia. V závislosti od požadovanej úrovne zabezpečenia môže bezdrôtová sieť používať prístupovú frázu WPA alebo kľúč WEP.

Ak ste od nastavenia bezdrôtovej siete nezmenili názov siete alebo bezpečnostný prístupový kľúč, môžete použiť údaje uvedené na zadnej alebo bočnej strane bezdrôtového smerovača.

Ak názov siete alebo bezpečnostné heslo nemôžete nájsť alebo si tieto informácie nepamätáte, pozrite si dokumentáciu dodanú s počítačom alebo bezdrôtovým smerovačom. Ak tieto informácie stále nemôžete nájsť, obráťte sa na správcu siete alebo osobu, ktorá nastavila bezdrôtovú sieť.

### <span id="page-113-0"></span>**Nastavenie tlačiarne v bezdrôtovej sieti**

Bezdrôtovú komunikáciu nastavte pomocou Sprievodcu nastavením bezdrôtového pripojenia.

- **POZNÁMKA:** Skôr než budete pokračovať, pozrite si zoznam v časti [Skôr než začnete.](#page-112-0)
	- **1.** Na ovládacom paneli tlačiarne klepnite na kartu zobrazenú v hornej časti obrazovky alebo ju potiahnite smerom nadol na otvorenie softvérového ovládacieho panela a klepnite na položku  $(\lbrace \rbrace)$  (Bezdrôtové rozhranie).
	- **2.** Dotknite sa položky ( **Nastavenia** ).
	- **3.** Dotknite sa ikony **Nastavenia bezdrôtového pripojenia**.
	- **4.** Dotknite sa položky **Wireless Setup Wizard** (Sprievodca nastavením bezdrôtovej siete) alebo položky **Wi-Fi Protected Setup** (Nastavenie chránenej Wi-Fi siete).
	- **5.** Nastavenie dokončite podľa pokynov na obrazovke.

Ak už používate tlačiareň s iným typom pripojenia, napríklad s pripojením USB, podľa pokynov uvedených v časti Zmena typu pripojenia nastavte tlačiareň v bezdrôtovej sieti.

### **Zmena typu pripojenia**

Po nainštalovaní softvéru tlačiarne HP a pripojení tlačiarne k počítaču alebo sieti môžete pomocou softvéru zmeniť typ pripojenia (napríklad z pripojenia prostredníctvom rozhrania USB na bezdrôtové pripojenie).

**POZNÁMKA:** Pripojenie kábla Ethernet vypína funkciu bezdrôtového rozhrania tlačiarne.

#### **Zmena z pripojenia k sieti Ethernet na bezdrôtové pripojenie (Windows)**

- **1.** Z tlačiarne odpojte kábel siete Ethernet.
- **2.** Spustením Sprievodcu nastavením bezdrôtového pripojenia vytvorte bezdrôtové pripojenie. Ďalšie informácie nájdete v časti Nastavenie tlačiarne v bezdrôtovej sieti.

#### **Zmena z pripojenia USB na pripojenie k bezdrôtovej sieti (Windows)**

Skôr než budete pokračovať, pozrite si zoznam v časti [Skôr než začnete.](#page-112-0)

- **1.** Otvorte softvér tlačiarne HP. Ďalšie informácie nájdete v časti [Otvorenie softvéru tlačiarne HP](#page-40-0) [\(Windows\)](#page-40-0).
- **2.** Kliknite na položku **Nástroje**.
- **3.** Kliknite na položku **Inštalácia a softvér zariadenia**.
- **4.** Vyberte položku **Konvertovať pripojenie USB tlačiarne na bezdrôtovú sieť**. Postupujte podľa pokynov na obrazovke.

#### **Zmena z pripojenia USB na pripojenie k bezdrôtovej sieti (OS X)**

- **1.** Pripojte tlačiareň k bezdrôtovej sieti.
- **2.** Prostredníctvom webovej lokality [123.hp.com](http://123.hp.com) zmeňte softvérové pripojenie tejto tlačiarne na bezdrôtové.

<span id="page-114-0"></span>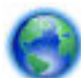

Získajte ďalšie informácie o zmene z pripojenia USB na bezdrôtové pripojenie. [Kliknutím sem](http://www.hp.com/embed/sfs/doc?client=IWS-eLP&lc=sk&cc=sk&ProductNameOID=7902050&TapasOnline=NETWORK_WIRELESS) 

[prejdete online a získate ďalšie informácie](http://www.hp.com/embed/sfs/doc?client=IWS-eLP&lc=sk&cc=sk&ProductNameOID=7902050&TapasOnline=NETWORK_WIRELESS). Táto webová lokalita nemusí byť v súčasnosti dostupná vo všetkých jazykoch.

#### **Zmena z bezdrôtového pripojenia na pripojenie USB alebo pripojenie k sieti Ethernet (Windows)**

Pripojte k tlačiarni kábel USB alebo kábel siete Ethernet.

#### **Zmena z bezdrôtového pripojenia na pripojenie USB alebo pripojenie k sieti Ethernet (OS X)**

- **1.** Otvorte pomôcku **System Preferences (Systémové predvoľby)** .
- **2.** Kliknite na položku **Tlačiarne a skenery** .
- **3.** Na ľavej table vyberte tlačiareň a kliknite na znak v spodnej časti zoznamu. Rovnako postupujte pri položke faxu, ak existuje pre aktuálne pripojenie.
- **4.** Pripojte tlačiareň k počítaču alebo sieti pomocou USB kábla alebo ethernetového kábla.
- **5.** Kliknite na položku + pod zoznamom tlačiarní vľavo.
- **6.** Zo zoznamu vyberte novú tlačiareň.
- **7.** Z kontextovej ponuky **Použiť** vyberte model svojej tlačiarne.
- **8.** Kliknite na položku **Pridať**.

### **Test bezdrôtového pripojenia**

Vytlačením strany o teste bezdrôtovej siete získate informácie o bezdrôtovom pripojení tlačiarne. Správa o teste bezdrôtovej siete poskytuje informácie o stave tlačiarne, hardvérovej adrese (adrese MAC) a adrese IP. Ak sa vyskytol problém s bezdrôtovým pripojením alebo pokus o bezdrôtové pripojenie zlyhal, diagnostické informácie nájdete tiež v správe o teste bezdrôtovej siete. Ak je tlačiareň pripojená k sieti, správa o teste obsahuje podrobnosti o nastavení siete.

Tlač správy o teste bezdrôtovej siete

**1.** Na ovládacom paneli tlačiarne klepnite na kartu zobrazenú v hornej časti obrazovky alebo ju potiahnite

smerom nadol na otvorenie softvérového ovládacieho panela, klepnite na položku ((?)) (tlačidlo

Bezdrôtové rozhranie a potom na položku ( **Nastavenia** ).

- **2.** Dotknite sa položky **Print Reports** (Tlač správ).
- **3.** Dotknite sa položky **Správa o teste bezdrôtovej siete**.

### **Zapnutie alebo vypnutie funkcie bezdrôtového rozhrania tlačiarne**

Modrý indikátor bezdrôtového rozhrania na ovládacom paneli tlačiarne svieti, ak je funkcia bezdrôtového rozhrania zapnutá.

**<sup>2</sup> POZNÁMKA:** Pripojením kábla siete Ethernet k tlačiarni sa automaticky vypne funkcia bezdrôtového rozhrania a indikátor bezdrôtového rozhrania zhasne.

<span id="page-115-0"></span>**1.** Na ovládacom paneli tlačiarne klepnite na kartu zobrazenú v hornej časti obrazovky alebo ju potiahnite smerom nadol na otvorenie softvérového ovládacieho panela, klepnite na položku ((†)) (tlačidlo

Bezdrôtové rozhranie a potom na položku ( **Nastavenia** ).

- **2.** Dotknite sa ikony **Nastavenia bezdrôtového pripojenia**.
- **3.** Dotykom položky **Bezdrôtové** funkciu zapnete alebo vypnete.

## **Zmena nastavení siete**

Ovládací panel tlačiarne umožňuje nastaviť a spravovať bezdrôtové pripojenie tlačiarne a vykonávať rôzne úlohy správy siete. Patrí sem zobrazenie a zmena nastavenia siete, obnovenie predvoleného nastavenia siete a zapnutie alebo vypnutie funkcie bezdrôtového rozhrania.

**UPOZORNENIE:** Pre vaše potreby sú k dispozícii nastavenia siete. Ak nie ste skúseným používateľom, nemali by ste meniť niektoré z týchto nastavení (napríklad rýchlosť pripojenia, nastavenia adresy IP, predvolenú bránu a nastavenia brány firewall).

#### **Tlač nastavení siete**

Vykonajte niektorý z nasledujúcich krokov:

Na ovládacom paneli tlačiarne klepnite na kartu zobrazenú v hornej časti obrazovky alebo ju potiahnite smerom nadol na otvorenie softvérového ovládacieho panela. Klepnite na položku  $(\lbrace \!\!\!\!\!\bullet\r!\!\!\!\!\bullet)$  (Bezdrôtové

rozhranie) alebo na položku (Ethernet) na zobrazenie obrazovky so stavom siete. Dotykom položky **Tlačiť podrobnosti** vytlačíte konfiguračnú stranu siete.

Na ovládacom paneli tlačiarne klepnite na kartu zobrazenú v hornej časti obrazovky alebo ju potiahnite smerom nadol na otvorenie softvérového ovládacieho panela, klepnite na položku ( **Nastavenie** ), potom na položku Správy a nakoniec na položku Network Configuration Report (Správa o konfigurácii siete)).

#### **Nastavenie rýchlosti linky**

Rýchlosť prenosu údajov v sieti je možné meniť. Predvolené je nastavenie **Automaticky**.

- **1.** Na ovládacom paneli tlačiarne klepnite na kartu zobrazenú v hornej časti obrazovky alebo ju potiahnite smerom nadol na otvorenie softvérového ovládacieho panela, klepnite na položku ( **Nastavenie** ) a potom na položku **Network Setup** (Nastavenie siete).
- **2.** Dotknite sa položky **Nastavenie siete Ethernet**.
- **3.** Vyberte položku **Rozšírené nastavenia**.
- **4.** Dotknite sa položky **Rýchlosť pripojenia**.
- **5.** Dotknite sa príslušnej možnosti, ktorá zodpovedá sieťovému hardvéru.

#### **Zmena nastavení adresy IP**

Predvoleným nastavením adresy IP je možnosť **Automaticky**. V tomto nastavení sa adresa IP nastaví automaticky. Ak ste pokročilý používateľ a chcete použiť iné nastavenie (napríklad adresu IP, masku podsiete alebo predvolenú bránu), môžete ho zmeniť manuálne.

<span id="page-116-0"></span>**TIP:** Pred nastavením manuálnej adresy IP sa odporúča najprv pripojiť tlačiareň k sieti pomocou automatického režimu. Umožní to smerovaču konfigurovať v tlačiarni ďalšie požadované nastavenia, ako sú napríklad maska podsiete, predvolená brána a adresa servera DNS.

**UPOZORNENIE:** Pri manuálnom priraďovaní adresy IP postupuje opatrne. Ak počas inštalácie zadáte neplatnú adresu IP, sieťové komponenty sa nebudú môcť spojiť s tlačiarňou.

- **1.** Na ovládacom paneli tlačiarne klepnite na kartu zobrazenú v hornej časti obrazovky alebo ju potiahnite smerom nadol na otvorenie softvérového ovládacieho panela, klepnite na položku ( **Nastavenie** ) a potom na položku **Network Setup** (Nastavenie siete).
- **2.** Dotknite sa položky **Nastavenie siete Ethernet** alebo **Nastavenie bezdrôtového pripojenia**.
- **3.** Dotknite sa položky **Rozšírené nastavenia**.
- **4.** Dotknite sa položky **Nastavenie adresy IP**.

Zobrazí sa hlásenie s upozornením, že zmenou adresy IP sa odstráni tlačiareň zo siete. Pokračujte dotykom položky **OK** .

- **5.** Ak chcete nastavenia zmeniť manuálne, dotknite sa položky **Manual (Static)** (Manuálne (Staticky)) a zadajte príslušné údaje pre nasledujúce nastavenia:
	- **Adresa IP**
	- **Maska podsiete**
	- **Predvolená brána**
	- **Adresa servera DNS**
- **6.** Zadajte zmeny a potom sa dotknite položky **Hotovo** .
- **7.** Dotknite sa ikony **OK** .

## **Používanie služby Funkcia Wi-Fi Direct**

Funkcia Funkcia Wi-Fi Direct umožňuje bezdrôtovú tlač z počítača, smartfónu, tabletu alebo iného zariadenia s podporou bezdrôtového pripojenia, a to bez potreby pripojenia k existujúcej bezdrôtovej sieti.

#### **Pokyny na používanie funkcie Funkcia Wi-Fi Direct**

- Skontrolujte, či je v počítači alebo mobilnom zariadení nainštalovaný potrebný softvér.
	- Ak používate počítač, skontrolujte, či ste nainštalovali softvér pre tlačiarne HP.

Ak ste v počítači nenainštalovali softvér tlačiarne HP, najskôr sa pripojte k funkcii Funkcia Wi-Fi Direct a potom nainštalujte softvér tlačiarne. Keď softvér tlačiarne zobrazí výzvu na zadanie typu pripojenia, vyberte možnosť **Bezdrôtové**.

- Ak používate mobilné zariadenie, skontrolujte, či ste nainštalovali kompatibilnú tlačovú aplikáciu. Ďalšie informácie nájdete na webovej lokalite služby HP Mobile Printing na adrese [www.hp.com/go/mobileprinting.](http://www.hp.com/go/mobileprinting) Ak nie je vo vašej krajine/oblasti alebo vašom jazyku k dispozícii lokálna verzia tejto webovej lokality, môžete byť presmerovaní na lokalitu HP Mobile Printing v inej krajine/oblasti alebo inom jazyku.
- Skontrolujte, či je v tlačiarni zapnutá funkcia Funkcia Wi-Fi Direct.
- Jedno pripojenie pri tlači prostredníctvom funkcie Funkcia Wi-Fi Direct môže súčasne používať až päť počítačov a mobilných zariadení.
- Funkciu Funkcia Wi-Fi Direct možno používať aj vtedy, keď je tlačiareň pripojená k počítaču pomocou kábla USB alebo k sieti pomocou bezdrôtového pripojenia.
- Funkciu Funkcia Wi-Fi Direct nemožno používať na pripojenie počítača, mobilného zariadenia alebo tlačiarne na internet.

#### **Zapnutie služby Funkcia Wi-Fi Direct**

- **1.** Na ovládacom paneli tlačiarne klepnite na kartu zobrazenú v hornej časti obrazovky alebo ju potiahnite smerom nadol na otvorenie softvérového ovládacieho panela a klepnite na položku  $\Box$  (Funkcia Wi-Fi Direct).
- **2.** Dotknite sa položky ( **Nastavenia** ).
- **3.** Ak sa na displeji zobrazí, že je funkcia Funkcia Wi-Fi Direct **Vypnúť** , dotknite sa položky **Wi-Fi Direct** a potom ju zapnite.
- $\hat{X}$  **TIP:** Funkciu Funkcia Wi-Fi Direct môžete tiež povoliť v serveri EWS. Ďalšie informácie o používaní servera EWS nájdete v časti [Vstavaný webový server](#page-120-0).

#### **Tlač z mobilného zariadenia s podporou bezdrôtového pripojenia a funkcie Funkcia Wi-Fi Direct**

Skontrolujte, či máte v mobilnom zariadení nainštalovanú najnovšiu verziu aplikácie HP Print Service Plugin. Túto aplikáciu si môžete prevziať z obchodu s aplikáciami Google Play.

- **1.** Skontrolujte, či ste v tlačiarni zapli funkciu Funkcia Wi-Fi Direct.
- **2.** V mobilnom zariadení zapnite funkciu Funkcia Wi-Fi Direct. Ďalšie informácie nájdete v dokumentácii dodanej s mobilným zariadením.
- **3.** V mobilnom zariadení vyberte v aplikácii s podporou tlače príslušný dokument a potom vyberte možnosť tlače dokumentu.

Zobrazí sa zoznam dostupných tlačiarní.

**4.** Ak chcete pripojiť svoje mobilné zariadenie, v zozname dostupných tlačiarní vyberte názov Funkcia Wi-Fi Direct, napríklad DIRECT-\*\*-HP OfficeJet XXXX (kde znaky \*\* predstavujú jedinečné znaky identifikujúce tlačiareň a znaky XXXX model tlačiarne uvedený na tlačiarni).

Ak sa mobilné zariadenie automaticky nepripojí k tlačiarni, pripojte ho k tlačiarni podľa pokynov na ovládacom paneli tlačiarne. Ak sa na ovládacom paneli tlačiarne zobrazí PIN kód, zadajte PIN kód na svojom mobilnom zariadení.

Po úspešnom pripojení mobilného zariadenia k tlačiarni začne tlačiareň tlačiť.

#### **Tlač z mobilného zariadenia s povolenou funkciou bezdrôtového pripojenia bez podpory funkcie Funkcia Wi-Fi Direct**

Skontrolujte, či ste v mobilnom zariadení nainštalovali kompatibilnú tlačovú aplikáciu. Ďalšie informácie nájdete na webovej lokalite služby HP Mobile Printing na adrese [www.hp.com/go/mobileprinting](http://www.hp.com/go/mobileprinting). Ak nie je vo vašej krajine/oblasti alebo vašom jazyku k dispozícii lokálna verzia tejto webovej lokality, môžete byť presmerovaní na lokalitu HP Mobile Printing v inej krajine/oblasti alebo inom jazyku.

- **1.** Skontrolujte, či ste v tlačiarni zapli funkciu Funkcia Wi-Fi Direct.
- **2.** Zapnite pripojenie k sieti Wi-Fi v mobilnom zariadení. Ďalšie informácie nájdete v dokumentácii dodanej s mobilným zariadením.
	- **POZNÁMKA:** Ak mobilné zariadenie nepodporuje pripojenie k sieti Wi-Fi, funkciu Funkcia Wi-Fi Direct nemôžete používať.

**3.** Pomocou mobilného zariadenia sa pripojte k novej sieti. Pomocou bežne používaného postupu sa pripojte k novej bezdrôtovej sieti alebo prístupovému bodu. Vyberte názov funkcie Funkcia Wi-Fi Direct zo zoznamu bezdrôtových sietí, ktorý sa zobrazuje napríklad takto **DIRECT-\*\*-HP OfficeJet XXXX**  (pričom znaky \*\* predstavujú jedinečné znaky identifikujúce tlačiareň a znaky XXXX názov modelu tlačiarne nachádzajúci sa na tlačiarni).

Po zobrazení výzvy zadajte heslo funkcie Funkcia Wi-Fi Direct.

**4.** Vytlačte dokument.

#### **Tlač z počítača s funkciou bezdrôtového rozhrania (Windows)**

- **1.** Skontrolujte, či ste v tlačiarni zapli funkciu Funkcia Wi-Fi Direct.
- **2.** Zapnite v počítači pripojenie k sieti Wi-Fi. Ďalšie informácie nájdete v dokumentácii dodanej s počítačom.
- **POZNÁMKA:** Ak počítač nepodporuje pripojenie k sieti Wi-Fi, funkciu Funkcia Wi-Fi Direct nemôžete používať.
- **3.** Pomocou počítača sa pripojte k novej sieti. Pomocou bežne používaného postupu sa pripojte k novej bezdrôtovej sieti alebo prístupovému bodu. Vyberte názov funkcie Funkcia Wi-Fi Direct zo zoznamu bezdrôtových sietí, ktorý sa zobrazuje napríklad takto **DIRECT-\*\*-HP OfficeJet XXXX** (pričom znaky \*\* predstavujú jedinečné znaky identifikujúce tlačiareň a znaky XXXX názov modelu tlačiarne nachádzajúci sa na tlačiarni).

Po zobrazení výzvy zadajte heslo funkcie Funkcia Wi-Fi Direct.

- **4.** Ak ste tlačiareň inštalovali a pripojili k počítaču prostredníctvom bezdrôtovej siete, prejdite na krok č. 5. Ak ste tlačiareň inštalovali a pripojili k počítaču pomocou kábla USB, podľa nižšie uvedených krokov nainštalujte softvér softvér tlačiarne pomocou pripojenia Funkcia Wi-Fi Direct.
	- **a.** Otvorte softvér tlačiarne HP. Ďalšie informácie nájdete v časti [Otvorenie softvéru tlačiarne HP](#page-40-0) [\(Windows\)](#page-40-0).
	- **b.** Kliknite na položku **Nástroje**.
	- **c.** Kliknite na položku **Inštalácia a softvér zariadenia** a potom vyberte položku **Pripojiť novú tlačiareň**.
	- **POZNÁMKA:** Ak ste predtým inštalovali tlačiareň cez USB a chcete vykonať konverziu na Funkcia Wi-Fi Direct, nevyberajte možnosť **Convert a USB connected printer to wireless** (Konvertovať tlačiareň pripojenú cez USB na bezdrôtovú).
	- **d.** Po zobrazení softvérovej obrazovky **Možnosti pripojenia** vyberte položku **Bezdrôtové pripojenie**.
	- **e.** V zozname zistených tlačiarní vyberte svoju tlačiareň HP.
	- **f.** Postupujte podľa pokynov na obrazovke.
- **5.** Vytlačte dokument.

#### **Tlač z počítača s funkciou bezdrôtového rozhrania (OS X)**

- **1.** Skontrolujte, či ste v tlačiarni zapli funkciu Funkcia Wi-Fi Direct.
- **2.** V počítači zapnite sieť Wi-Fi.

Ďalšie informácie nájdete v dokumentácii dodanej spoločnosťou Apple.

**3.** Kliknite na ikonu Wi-Fi a vyberte názov funkcie Funkcia Wi-Fi Direct, napríklad **DIRECT-\*\*-HP OfficeJet XXXX** , (znaky \*\* predstavujú jedinečné znaky identifikujúce tlačiareň a znaky XXXX názov modelu tlačiarne nachádzajúci sa na tlačiarni).

Ak ste zapli funkciu Funkcia Wi-Fi Direct so zabezpečením, po zobrazení výzvy zadajte heslo.

- **4.** Pridajte tlačiareň.
	- **a.** Otvorte pomôcku **System Preferences (Systémové predvoľby)** .
	- **b.** Kliknite na položku **Tlačiarne a skenery** .
	- **c.** Kliknite na položku + pod zoznamom tlačiarní vľavo.
	- **d.** Zo zoznamu zistených tlačiarní vyberte príslušnú tlačiareň (slovo Bonjour sa nachádza v pravom stĺpci vedľa názvu tlačiarne) a kliknite na tlačidlo **Add** (Pridať).

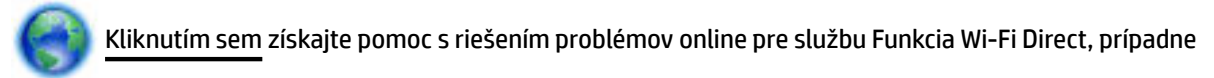

ďalšiu pomoc s nastavením služby Funkcia Wi-Fi Direct. Táto webová lokalita nemusí byť v súčasnosti dostupná vo všetkých jazykoch.

# <span id="page-120-0"></span>**9 Nástroje na spravovanie tlačiarne**

Táto časť obsahuje nasledujúce témy:

- Panel nástrojov (Windows)
- **HP Utility (OS X)**
- Vstavaný webový server
- [Softvér HP Web Jetadmin](#page-123-0)

## **Panel nástrojov (Windows)**

Nástroj Toolbox poskytuje informácie o údržbe zariadenia.

#### **Spustenie pomôcky Nástroje**

- **1.** Otvorte softvér tlačiarne HP. Ďalšie informácie nájdete v časti [Otvorenie softvéru tlačiarne HP](#page-40-0) [\(Windows\)](#page-40-0).
- **2.** Kliknite na položku **Tlač, skenovanie a fax** .
- **3.** Kliknite na položku **Údržba tlačiarne**.

## **HP Utility (OS X)**

Pomôcka HP Utility obsahuje nástroje na konfiguráciu nastavení tlače, kalibráciu tlačiarne, objednávanie spotrebného materiálu online a vyhľadávanie informácií o technickej podpore na webových stránkach.

**POZNÁMKA:** Funkcie dostupné v pomôcke HP Utility sa líšia v závislosti od vybratej tlačiarne.

Upozornenia na hladinu atramentu a indikátory poskytujú iba odhadované hodnoty na účely plánovania. Keď indikátor zobrazuje nízke úrovne atramentu, zvážte zakúpenie náhradnej atramentovej kazety, aby sa zabránilo možným oneskoreniam tlače. Atramentové kazety stačí vymeniť až vtedy, keď bude kvalita tlače neprijateľná.

Dvakrát kliknite na program HP Utility v priečinku **HP** umiestnenom v adresári **Aplikácie** na najvyššej úrovni pevného disku.

## **Vstavaný webový server**

Keď je tlačiareň pripojená k sieti, pomocou vstavaného webového servera (servera EWS) tlačiarne môžete zobraziť informácie o stave, meniť nastavenia a spravovať tlačiareň z počítača.

**POZNÁMKA:** Na zobrazenie alebo zmenu niektorých nastavení sa môže vyžadovať heslo.

**POZNÁMKA:** Vstavaný webový server možno otvoriť a používať bez toho, aby bol pripojený na internet. Niektoré funkcie však nebudú k dispozícii.

- [Informácie o súboroch cookie](#page-121-0)
- [Otvorenie vstavaného webového servera](#page-121-0)
- [Vstavaný webový server nemožno otvoriť](#page-122-0)

[Obmedzenie farby](#page-123-0)

### <span id="page-121-0"></span>**Informácie o súboroch cookie**

Vstavaný webový server (server EWS) umiestni počas prehľadávania na váš pevný disk veľmi malé textové súbory (súbory cookie). Tieto súbory umožňujú serveru EWS rozpoznať počítač pri najbližšej návšteve. Ak nakonfigurujete napríklad jazyk servera EWS, tento výber sa zapamätá uložením do súboru cookie, aby sa pri nasledujúcom prístupe na server EWS zobrazili stránky v príslušnom jazyku. Niektoré súbory cookie (napríklad súbor cookie na ukladanie špecifických predvolieb zákazníka) sa ukladajú v počítači, kým ich neodstránite manuálne.

Prehľadávač môžete konfigurovať tak, aby prijímal všetky súbory cookie, alebo ho môžete konfigurovať tak, aby vás upozorňoval pri každej ponuke súboru cookie, čo umožňuje rozhodnúť sa v prípade každého súboru cookie, či ho chcete prijať alebo odmietnuť. Na odstránenie neželaných súborov cookie môžete použiť aj prehľadávač.

Ak sa rozhodnete zakázať súbory cookie, v závislosti od tlačiarne vypnite aj jednu alebo viaceré z týchto funkcií:

- Používanie niektorých sprievodcov nastavením
- Zapamätanie nastavenia jazyka prehľadávača EWS
- Prispôsobenie stránky servera Úvod EWS

Informácie o zmene nastavení ochrany osobných údajov a súborov cookie a postupe zobrazenia alebo odstránenia súborov cookie nájdete v dokumentácii k webovému prehľadávaču.

### **Otvorenie vstavaného webového servera**

Prístup k vstavanému webovému serveru môžete získať prostredníctvom siete alebo funkcie Funkcia Wi-Fi Direct.

#### **Otvorenie vstavaného webového servera prostredníctvom siete**

**1.** Vyhľadajte adresu IP alebo názov hostiteľa tlačiarne dotykom položky ((♥)) (Bezdrôtové rozhranie)

alebo položky  $\blacktriangleright$  (Ethernet), prípadne vytlačením konfiguračnej strany siete.

**POZNÁMKA:** Tlačiareň musí byť pripojená k sieti a musí mať adresu IP.

**2.** Do podporovaného webového prehľadávača v počítači zadajte adresu IP alebo názov hostiteľa priradený tlačiarni.

Ak je adresa IP napríklad 123.123.123.123, zadajte ju do webového prehľadávača takto: http:// 123.123.123.123.

#### **Otvorenie vstavaného webového servera pomocou funkcie Funkcia Wi-Fi Direct**

- **1.** Na ovládacom paneli tlačiarne klepnite na kartu zobrazenú v hornej časti obrazovky alebo ju potiahnite smerom nadol na otvorenie softvérového ovládacieho panela a klepnite na položku  $\Box$  (Funkcia Wi-Fi Direct).
- **2.** Dotknite sa položky ( **Nastavenia** ).
- <span id="page-122-0"></span>**3.** Ak sa na displeji zobrazí, že je funkcia Funkcia Wi-Fi Direct **Vypnúť** , dotknite sa položky **Wi-Fi Direct** a potom ju zapnite.
- **4.** V počítači s bezdrôtovým pripojením zapnite bezdrôtové pripojenie, vyhľadajte názov pre funkciu Funkcia Wi-Fi Direct a pripojte sa k nej. Názov môže byť napríklad: **DIRECT-\*\*-HP OfficeJet XXXX** (pričom hviezdičky (\*\*) predstavujú jedinečné znaky na identifikáciu tlačiarne a znaky umiestnené na tlačiarni XXXX predstavujú model tlačiarne).

Po zobrazení výzvy zadajte heslo funkcie Funkcia Wi-Fi Direct.

**5.** Do podporovaného webového prehliadača v počítači zadajte túto adresu: http://192.168.223.1.

### **Vstavaný webový server nemožno otvoriť**

#### **Skontrolujte nastavenie siete**

- Skontrolujte, či na pripojenie tlačiarne k sieti nepoužívate telefónny kábel alebo prekrížený kábel.
- Skontrolujte, či je sieťový kábel spoľahlivo pripojený k tlačiarni.
- Skontrolujte, či je zapnutý a správne funguje sieťový rozbočovač, prepínač alebo smerovač.

#### **Skontrolujte počítač**

Skontrolujte, či je používaný počítač pripojený k rovnakej sieti ako tlačiareň.

#### **Skontrolujte webový prehľadávač**

- Skontrolujte, či webový prehľadávač spĺňa minimálne systémové požiadavky.
- Ak webový prehľadávač používa ľubovoľné nastavenia servera proxy na pripojenie na internet, skúste vypnúť tieto nastavenia. Ďalšie informácie nájdete v dokumentácii dostupnej s webovým prehľadávačom.
- Skontrolujte, či sú súbory cookie a jazyk JavaScript povolené vo webovom prehľadávači. Ďalšie informácie nájdete v dokumentácii dostupnej s webovým prehľadávačom.

#### **Skontrolujte adresu IP tlačiarne**

Uistite sa, že je adresa IP tlačiarne správna.

Ak chcete vyhľadať adresu IP tlačiarne, na ovládacom paneli tlačiarne klepnite na kartu zobrazenú v hornej časti obrazovky alebo ju potiahnite smerom nadol na otvorenie softvérového ovládacieho panela

a klepnite na položku  $(\P)$  (Bezdrôtové rozhranie) alebo  $\mathbb{F}_1$  (Ethernet).

Ak chcete získať adresu IP tlačiarne vytlačením strany s konfiguráciou siete, na ovládacom paneli tlačiarne klepnite na kartu zobrazenú v hornej časti obrazovky alebo ju potiahnite smerom nadol na

otvorenie softvérového ovládacieho panela, klepnite na položku ( **Nastavenie** ), potom na položku

**Správy** a nakoniec na položku **Network Configuration Report** (Správa o konfigurácii siete)).

Skontrolujte, či je adresa IP tlačiarne platná. Adresa IP tlačiarne by mala mať podobný formát ako adresa IP smerovača. Adresa IP smerovača môže byť napríklad 192.168.0.1 alebo 10.0.0.1 a adresa IP tlačiarne bude 192.168.0.5 alebo 10.0.0.5.

Ak sa adresa IP tlačiarne podobá adrese 169.254.XXX.XXX alebo 0.0.0.0, tlačiareň nie je pripojená k sieti.

<span id="page-123-0"></span>**TIP:** Ak používate počítač so systémom Windows, môžete navštíviť webovú stránku technickej podpory online spoločnosti HP na adrese [www.support.hp.com](http://h20180.www2.hp.com/apps/Nav?h_pagetype=s-001&h_product=7902049&h_client&s-h-e-008-1&h_lang=sk&h_cc=sk) . Táto webová lokalita poskytuje informácie a nástroje, ktoré vám môžu pomôcť opraviť mnoho bežných problémov s tlačiarňou.

### **Obmedzenie farby**

Túto funkciu môžete používať na spravovanie spotreby tlačového spotrebného materiálu používaného pri farebnej tlači v rámci svojej organizácie. Môžete nastaviť, aby sa všetky farebné tlačové úlohy tlačili vo farbe alebo v odtieňoch sivej, respektíve môžete obmedziť farebnú tlač podľa úrovne oprávnení používateľov.

#### **Konfigurácia funkcie v serveri EWS**

- **1.** Otvorte server EWS. Ďalšie informácie nájdete v časti [Otvorenie vstavaného webového servera](#page-121-0).
- **2.** Kliknite na kartu **Nastavenia** a potom na položky **Nastavenia kopírovania/tlače** a **Obmedziť farbu**.
- **3.** Vyberte požadované možnosti a potom kliknite na tlačidlo **Použiť**.

## **Softvér HP Web Jetadmin**

Softvér HP Web Jetadmin je špičkový nástroj na efektívne spravovanie širokého rozsahu sieťových zariadení HP vrátane tlačiarní, multifunkčných zariadení a zariadení na digitálne odosielanie. Toto jednoduché riešenie umožňuje na diaľku inštalovať, monitorovať, vykonávať údržbu, riešiť problémy a vytvárať zabezpečené prostredie tlače a zobrazovania, čím jednoznačne pomáha zvýšiť obchodnú produktivitu tak, že šetrí čas, riadi náklady a chráni vaše investície.

Aktualizácie softvéru HP Web Jetadmin sú pravidelne k dispozícii a zaisťujú podporu pre špecifické funkcie zariadenia. Ďalšie informácie o aktualizáciách, poznámkach k vydaniu alebo podporných dokumentoch nájdete na lokalite [www.hp.com/go/webjetadmin.](http://www.hp.com/go/webjetadmin)

# **10 Riešenie problémov**

V informáciách uvedených v tejto časti nájdete odporúčané riešenia bežných problémov. Ak tlačiareň nefunguje správne a problém sa nepodarilo vyriešiť pomocou týchto odporúčaní, skúste získať pomoc prostredníctvom niektorej zo služieb technickej podpory uvedených v zozname [Technická podpora](#page-158-0)  [spoločnosti HP.](#page-158-0)

Táto časť obsahuje nasledujúce témy:

- Zaseknutie papiera a problémy s vkladaním papiera
- [Problémy s tlačou](#page-132-0)
- [Problémy s kopírovaním](#page-140-0)
- [Problémy so skenovaním](#page-140-0)
- [Problémy s faxom](#page-141-0)
- [Problémy so sieťou a pripojením](#page-149-0)
- [Problémy s hardvérom tlačiarne](#page-151-0)
- [Získanie pomoci prostredníctvom ovládacieho panela tlačiarne](#page-152-0)
- [Oboznámenie sa s obsahom správ tlačiarne](#page-152-0)
- [Riešenie problémov pri používaní webových služieb](#page-153-0)
- [Údržba tlačiarne](#page-154-0)
- [Obnovenie pôvodných predvolených výrobných nastavení](#page-157-0)
- [Technická podpora spoločnosti HP](#page-158-0)

## **Zaseknutie papiera a problémy s vkladaním papiera**

Čo chcete urobiť?

### **Odstránenie zaseknutého papiera**

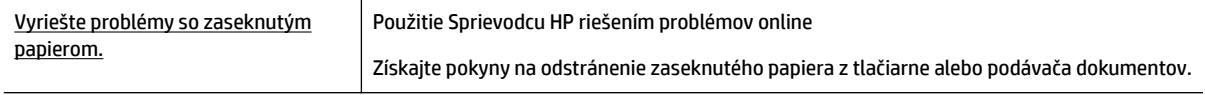

**<sup>2</sup> POZNÁMKA:** Sprievodca HP riešením problémov online nemusí byť k dispozícii vo všetkých jazykoch.

### **Prečítajte si v Pomocníkovi všeobecné pokyny týkajúce sa odstránenia zaseknutého papiera**

Papier sa môže vnútri tlačiarne zaseknúť na viacerých miestach.

**A** UPOZORNENIE: Ak chcete zabrániť možnému poškodeniu tlačovej hlavy, zaseknutý papier odstráňte čo najskôr.

#### **Odstránenie zaseknutého papiera zo zásobníka 1**

**1.** Vytiahnite celý zásobník 1 z tlačiarne.

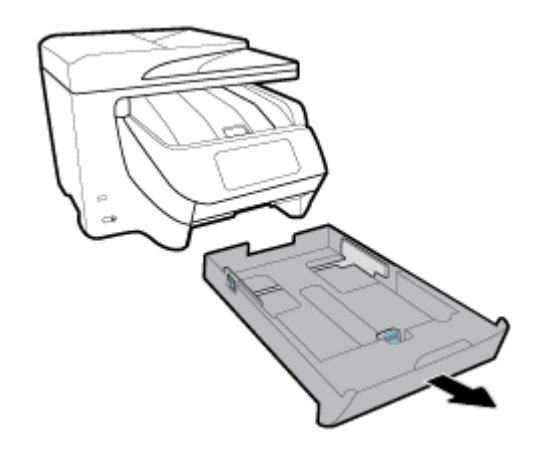

**2.** Skontrolujte prázdny priestor v tlačiarni, kde sa nachádzal vstupný zásobník. Rukou odstráňte zaseknutý papier z otvoru.

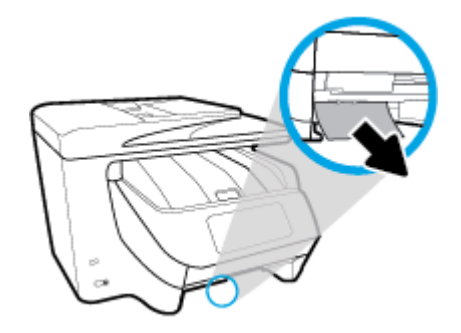

**3.** Vložte Zásobník 1 späť do tlačiarne.

#### **Odstránenie zaseknutého papiera zo zásobníka 2**

- **POZNÁMKA:** Zásobník 2 je k dispozícii na niektorých modeloch tlačiarne.
	- **▲** Úplne vytiahnite zásobník 2 z tlačiarne a ak je to možné, odstráňte všetok zaseknutý papier. Ak sa zaseknutý papier nedá týmto spôsobom odstrániť, postupujte nasledovne:
		- **a.** Nadvihnite zásobník 2 z tlačiarne.
		- **b.** Z dolnej časti tlačiarne alebo vstupného zásobníka odstráňte všetok zaseknutý papier.
		- **c.** Znova umiestnite tlačiareň na vrchnú časť vstupného zásobníka.

#### **Vybratie zaseknutého papiera z prednej časti tlačiarne**

**1.** Posunutím smerom nahor otvorte prístupový kryt kaziet.

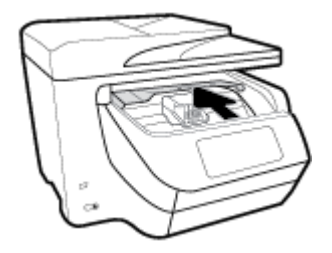

- **2.** Ak nie je tlačový vozík zablokovaný, posuňte ho úplne doprava a odstráňte zaseknutý papier. V prípade potreby posuňte vozík úplne doľava a odstráňte všetok zaseknutý papier a kúsky papiera.
- **3.** Posunutím smerom nadol zatvorte prístupový kryt kaziet.

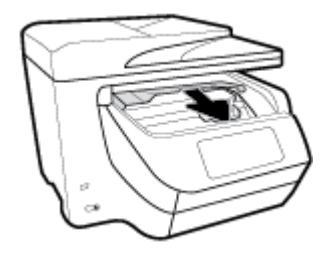

#### **Odstránenie zaseknutého papiera z výstupnej oblasti**

**1.** Posunutím smerom nahor otvorte prístupový kryt kaziet.

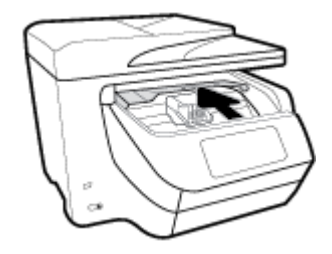

**2.** Otvorte vnútorný kryt tak, že ho zodvihnete a posuniete smerom k sebe.

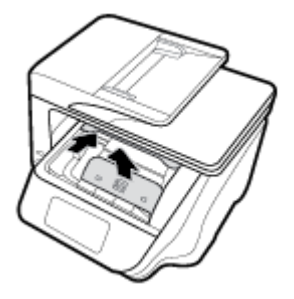

- **3.** Odstráňte všetok zaseknutý papier alebo zvyšky papiera.
- **4.** Položte kryt späť a zatlačte ho smerom nadol, aby sa zatvoril. Dosadnutie krytu na miesto sprevádza jemné cvaknutie.

**5.** Posunutím smerom nadol zatvorte prístupový kryt kaziet.

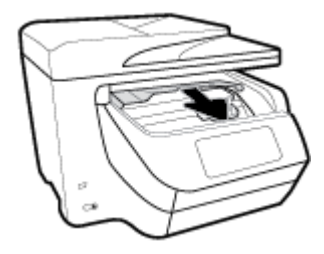

- **6.** Odstráňte zásobník 1 tak, že ho vytiahnete z tlačiarne.
- **7.** Otvorte kryt dráhy papiera pri obojstrannej tlači (nad miestom, kde sa nachádzal zásobník) tak, že ho uchopíte v strede a potiahnete smerom k sebe.

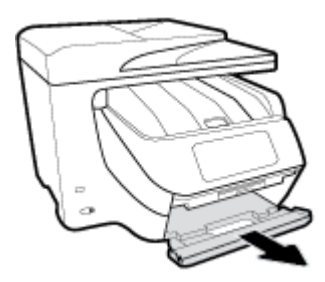

**8.** Otvorte vnútorný kryt tak, že zatlačíte smerom nadol v jeho strednej časti.

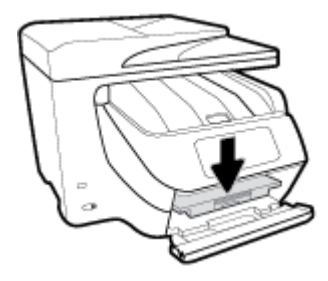

- **9.** Odstráňte zaseknutý papier.
- **10.** Zodvihnite a zatvorte vnútorný kryt.

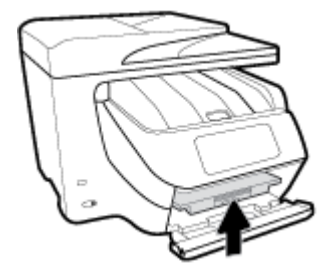

**11.** Zodvihnite, zatlačte späť a zatvorte kryt dráhy papiera pri obojstrannej tlači.

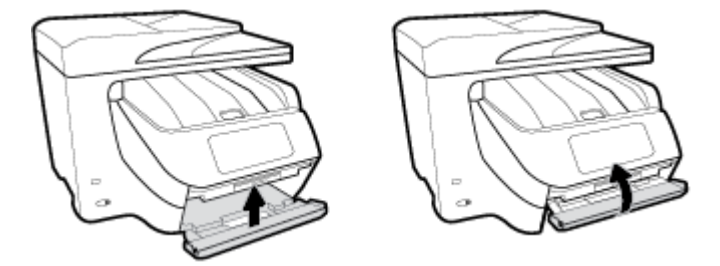

**12.** Vložte naspäť vstupný zásobník.

#### **Vybratie zaseknutého papiera z oblasti obojstrannej tlače**

- **1.** Odstráňte zásobník 1 tak, že ho vytiahnete z tlačiarne.
- **2.** Otvorte kryt dráhy papiera pri obojstrannej tlači (nad miestom, kde sa nachádzal zásobník) tak, že ho uchopíte v strede a potiahnete smerom k sebe.

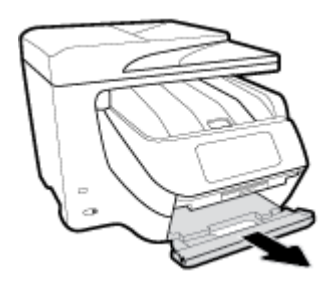

- **3.** Odstráňte zaseknutý papier.
- **4.** Zodvihnite, zatlačte späť a zatvorte kryt dráhy papiera pri obojstrannej tlači.

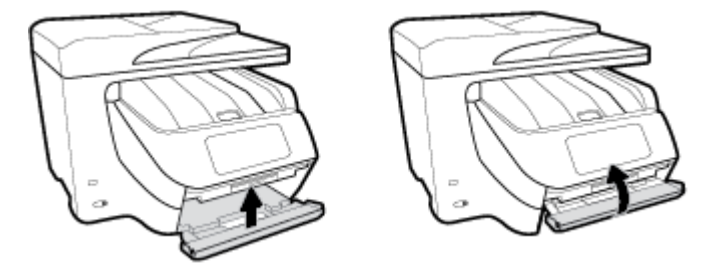

**5.** Vložte naspäť vstupný zásobník.

#### **Odstránenie zaseknutého papiera zo zadnej časti tlačiarne**

- **1.** Prejdite k zadnej strane tlačiarne.
- **2.** Stlačte dve plôšky na zadnom prístupovom kryte a kryt otvorte.

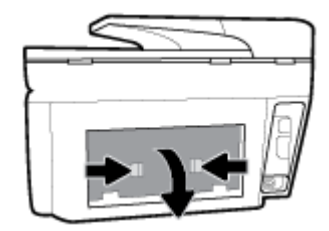

**3.** Odstráňte zaseknutý papier.

**4.** Stlačte dve tlačidlá na kryte dráhy papiera a úplne vytiahnite kryt z tlačiarne.

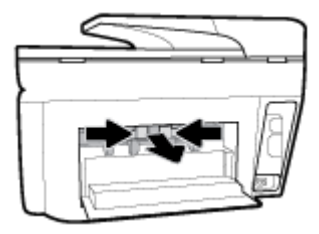

- **5.** Odstráňte zaseknutý papier.
- **6.** Vložte kryt dráhy papiera naspäť do tlačiarne.

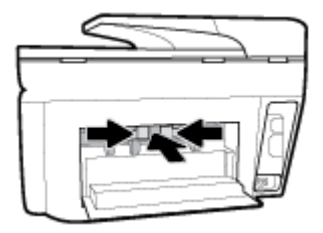

**7.** Zatvorte zadný prístupový kryt.

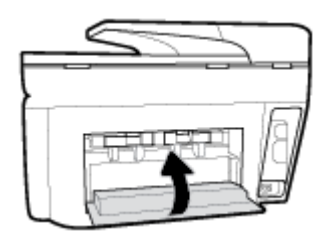

#### **Odstránenie zaseknutého papiera z podávača dokumentov**

**1.** Nadvihnite kryt podávača dokumentov.

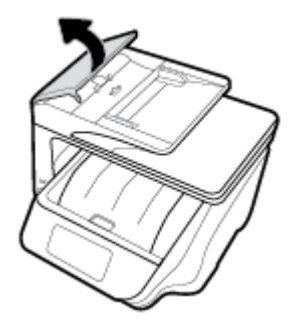

**2.** Vytiahnite zaseknutý papier z valcov.

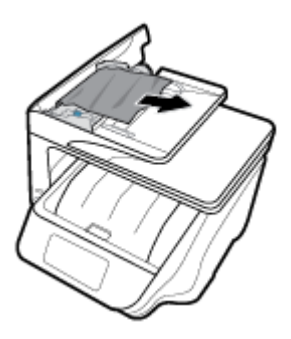

- **3.** Zatvorte kryt podávača dokumentov tak, aby zapadol na svoje miesto.
- **4.** Zdvihnite zásobník podávača dokumentov.
- **5.** Odstráňte všetok zaseknutý papier nachádzajúci sa pod zásobníkom.

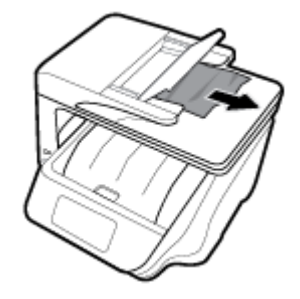

**6.** Položte zásobník podávača dokumentov dole.

### **Odstránenie zaseknutia tlačového vozíka**

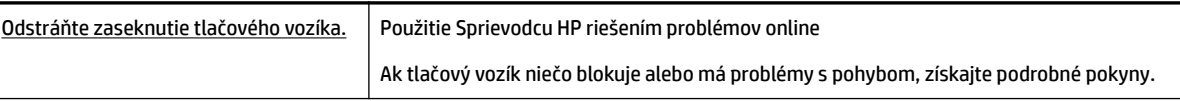

**POZNÁMKA:** Sprievodca HP riešením problémov online nemusí byť k dispozícii vo všetkých jazykoch.

#### **Prečítajte si v Pomocníkovi všeobecné pokyny týkajúce sa odstránenia zaseknutia tlačového vozíka**

Odstráňte všetky prekážky, ktoré blokujú tlačový vozík (napríklad papier).

**POZNÁMKA:** Na odstránenie zaseknutého papiera nepoužívajte žiadne nástroje ani iné zariadenia. Pri odstraňovaní zaseknutého papiera zvnútra tlačiarne postupujte vždy opatrne.

### **Informácie týkajúce sa predchádzania zaseknutiu papiera**

Dodržiavaním nasledujúcich pokynov predídete zaseknutiu papiera.

- Z výstupného zásobníka často vyberajte vytlačené papiere.
- Skontrolujte, či papier, na ktorý tlačíte, nie je pokrčený, prehnutý alebo poškodený.
- Pokrúteniu a pokrčeniu papiera predídete skladovaním zásob papiera vo vodorovnej polohe v utesnenom obale.
- V tlačiarni nepoužívajte príliš hrubý ani príliš tenký papier.
- Skontrolujte, či sú zásobníky správne naplnené a či nie sú preplnené. Ďalšie informácie nájdete v časti [Vloženie papiera](#page-29-0).
- Skontrolujte, či sa papier založený vo vstupnom zásobníku nezvlnil a či okraje nie sú zahnuté alebo natrhnuté.
- Do zásobníka podávača dokumentov neumiestňujte príliš veľké množstvo papiera. Informácie o maximálnom počte hárkov povolenom pre podávač dokumentov nájdete v časti Špecifikácie.
- Vo vstupnom zásobníku nekombinujte rôzne typy a veľkosti papiera. Celý stoh papiera vo vstupnom zásobníku musí obsahovať papier rovnakého typu a rovnakej veľkosti.
- Upravte priečne vodiace lišty vo vstupnom zásobníku tak, aby tesne priliehali k všetkým papierom. Skontrolujte, či priečne vodiace lišty nekrčia papier vo vstupnom zásobníku.
- Upravte vodiacu lištu dĺžky papiera vo vstupnom zásobníku tak, aby sa tesne dotýkala všetkých papierov. Skontrolujte, či vodiaca lišta dĺžky papiera neohýna papier vo vstupnom zásobníku.
- Papier nezatláčajte nasilu príliš hlboko do vstupného zásobníka.
- Ak tlačíte na obe strany stránky, netlačte vysokosýte obrázky na papiere nízkej hmotnosti.
- Používajte typy papiera odporúčané pre tlačiareň.
- Ak je v tlačiarni málo papiera, nech ho tlačiareň najskôr minie, a až potom do nej pridajte papier. Počas prebiehajúcej tlače nevkladajte papier.
- Pri odstraňovaní vstupného zásobníka sa odporúča zásobník vytiahnuť z tlačiarne celých von, aby sa zaistilo, že v zadnej časti zásobníka nezostane zaseknutý žiadny papier. Pri odstraňovaní papiera môže byť nutné skontrolovať otvor, v ktorom bol vložený zásobník, a rukou papier z otvoru vytiahnuť.

### **Riešenie problémov s podávaním papiera**

Aký druh problému máte?

- **Papier sa neodoberá zo zásobníka**
	- Skontrolujte, či je v zásobníku vložený papier. Ďalšie informácie nájdete v časti [Vloženie papiera.](#page-29-0) Papier pred vložením prevzdušnite.
	- Skontrolujte, či sú priečne vodiace lišty nastavené na správne značky v zásobníku pre veľkosť vkladaného papiera. Skontrolujte tiež, či sa vodiace lišty dotýkajú stohu papiera, nie však pritesno.
	- Ubezpečte sa, že je stoh papiera zarovnaný s príslušnými čiarami veľkosti papiera v dolnej časti vstupného zásobníka a nepresahuje označenia výšky stohu na bočnej strane alebo vodiacej lište šírky papiera vstupného zásobníka.
	- Skontrolujte, či papier v zásobníku nie je pokrútený. Papier narovnajte ohnutím proti smeru krútenia.
- **Strany sú zošikmené**
	- Skontrolujte, či je papier vo vstupnom zásobníku zarovnaný s priečnymi vodiacimi lištami papiera. V prípade potreby vytiahnite vstupný zásobník z tlačiarne a znova správne vložte papier tak, aby boli vodiace lišty papiera správne zarovnané.
	- Papier vkladajte do tlačiarne, len keď neprebieha tlač.
- **Tlačiareň odoberá viac strán naraz**
- <span id="page-132-0"></span>– Skontrolujte, či sú priečne vodiace lišty nastavené na správne značky v zásobníku pre veľkosť vkladaného papiera. Skontrolujte tiež, či sa priečne vodiace lišty dotýkajú stohu papiera, nie však pritesno.
- Ubezpečte sa, že je stoh papiera zarovnaný s príslušnými čiarami veľkosti papiera v dolnej časti vstupného zásobníka a nepresahuje označenia výšky stohu na bočnej strane alebo vodiacej lište šírky papiera vstupného zásobníka.
- Skontrolujte, či zásobník nie je preplnený.
- Na dosiahnutie optimálneho výkonu a účinnosti používajte papier HP.

## **Problémy s tlačou**

Čo chcete urobiť?

### **Opravenie problémov so zlyhaním tlače strany (nemožno tlačiť)**

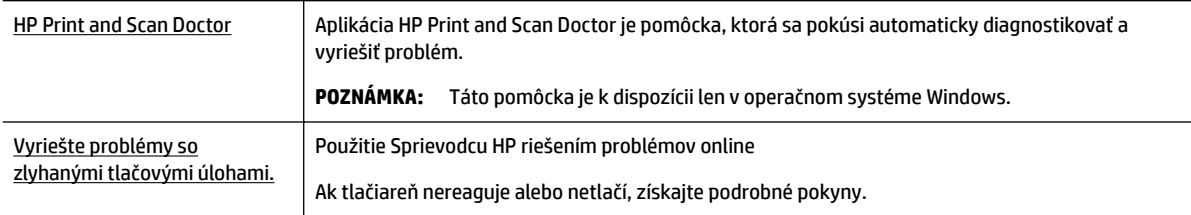

#### **POZNÁMKA:** Aplikácia HP Print and Scan Doctor a Sprievodca HP riešením problémov online nemusí byť k dispozícii vo všetkých jazykoch.

#### **Prečítajte si v Pomocníkovi všeobecné pokyny týkajúce sa zlyhanej tlače**

#### **Riešenie problémov s tlačou (Windows)**

Skontrolujte, či je tlačiareň zapnutá a či je v zásobníku papier. Ak stále nemôžete tlačiť, skúste vykonať nasledujúce kroky v uvedenom poradí:

- **1.** Skontrolujte, či sa na displeji tlačiarne zobrazujú chybové hlásenia, a podľa pokynov na obrazovke odstráňte chyby.
- **2.** Ak je počítač pripojený k tlačiarni prostredníctvom kábla USB, odpojte ho a znova zapojte. Ak je počítač pripojený k tlačiarni prostredníctvom bezdrôtového pripojenia, skontrolujte funkčnosť pripojenia.
- **3.** Overte, či tlačiareň nie je pozastavená alebo v režime offline.

#### **Overenie, či tlačiareň nie je pozastavená alebo v režime oƱine**

- **a.** V závislosti od operačného systému vykonajte jeden z nasledujúcich postupov:
	- **Windows 10**: V ponuke **Štart** v systéme Windows kliknite na položky **Všetky aplikácie**, **Systém Windows**, **Ovládací panel**. Potom v ponuke **Hardvér a zvuk** kliknite na položku **Zobraziť zariadenia a tlačiarne**.
	- **Windows 8.1** a **Windows 8**: Umiestnením kurzora alebo ťuknutím na pravý horný roh obrazovky otvorte panel kľúčových tlačidiel, kliknite na ikonu **Nastavenie**, kliknite alebo ťuknite na položku **Ovládací panel** a potom kliknite alebo ťuknite na položku **Zobraziť zariadenia a tlačiarne**.
- **Windows 7**: v ponuke **Štart** systému Windows kliknite na položku **Zariadenia a tlačiarne**.
- **Windows Vista**: v ponuke **Štart** systému Windows kliknite na položku **Ovládací panel** a potom kliknite na položku **Tlačiarne**.
- **Windows XP**: v ponuke **Štart** systému Windows kliknite na položku **Ovládací panel** a potom kliknite na položku **Tlačiarne a faxy**.
- **b.** Kliknite dvakrát na ikonu tlačiarne alebo na ňu kliknite pravým tlačidlom a výberom položky **Zobraziť tlačové úlohy** otvorte tlačový front.
- **c.** V ponuke **Printer** (Tlačiareň) skontrolujte, či nie sú zobrazené žiadne značky začiarknutia vedľa položiek **Pause Printing** (Pozastaviť tlač) alebo **Use Printer OƱine** (Používať tlačiareň v režime offline).
- **d.** Ak ste vykonali nejaké zmeny, skúste tlačiť znova.
- **4.** Overte, či je tlačiareň nastavená ako predvolená tlačiareň.

#### **Overenie, či je tlačiareň nastavená ako predvolená tlačiareň**

- **a.** V závislosti od operačného systému vykonajte jeden z nasledujúcich postupov:
	- **Windows 10**: V ponuke **Štart** v systéme Windows kliknite na položky **Všetky aplikácie**, **Systém Windows**, **Ovládací panel**. Potom v ponuke **Hardvér a zvuk** kliknite na položku **Zobraziť zariadenia a tlačiarne**.
	- **Windows 8.1** a **Windows 8**: Umiestnením kurzora alebo ťuknutím na pravý horný roh obrazovky otvorte panel kľúčových tlačidiel, kliknite na ikonu **Nastavenie**, kliknite alebo ťuknite na položku **Ovládací panel** a potom kliknite alebo ťuknite na položku **Zobraziť zariadenia a tlačiarne**.
	- **Windows 7**: v ponuke **Štart** systému Windows kliknite na položku **Zariadenia a tlačiarne**.
	- **Windows Vista**: v ponuke **Štart** systému Windows kliknite na položku **Ovládací panel** a potom kliknite na položku **Tlačiarne**.
	- **Windows XP**: v ponuke **Štart** systému Windows kliknite na položku **Ovládací panel** a potom kliknite na položku **Tlačiarne a faxy**.
- **b.** Skontrolujte, či je nastavená správna predvolená tlačiareň.

Predvolená tlačiareň má vedľa seba značku začiarknutia v čiernom alebo zelenom krúžku.

- **c.** Ak je nastavená nesprávna predvolená tlačiareň, pravým tlačidlom kliknite na správnu tlačiareň a vyberte položku **Nastaviť ako predvolenú tlačiareň**.
- **d.** Skúste použiť tlačiareň znova.
- **5.** Reštartujte zaraďovač tlače.

#### **Postup reštartovania zaraďovača tlače**

**a.** V závislosti od operačného systému vykonajte jeden z nasledujúcich postupov:

#### **Windows 10**

- **i.** V ponuke **Štart** systému Windows kliknite na položku **Všetky aplikácie** a potom na položku **Systém Windows**.
- **ii.** Kliknite na položky **Ovládací panel**, **Systém a zabezpečenie** a **Nástroje na správu**.
- **iii.** Dvakrát kliknite na položku **Služby**.
- **iv.** Kliknite pravým tlačidlom myši na položku **Zaraďovač tlače** a potom kliknite na položku **Vlastnosti**.
- **v.** Na karte **Všeobecné** v zozname **Typ spustenia** overte, či je vybratá možnosť **Automaticky**.
- **vi.** Ak služba nie je spustená, v časti **Stav služby** kliknite na tlačidlo **Štart** a potom kliknite na tlačidlo **OK**.

#### **Windows 8.1 a Windows 8**

- **i.** Umiestnením kurzora alebo ťuknutím na pravý horný roh obrazovky otvorte panel kľúčových funkcií a potom kliknite na ikonu **Nastavenie**.
- **ii.** Kliknite alebo ťuknite na položku **Ovládací panel** a potom kliknite alebo ťuknite na položku **Systém a zabezpečenie**.
- **iii.** Kliknite alebo ťuknite na položku **Nástroje na správu** a potom dvakrát kliknite alebo ťuknite na položku **Služby**.
- **iv.** Kliknite pravým tlačidlom myši na položku **Zaraďovač tlače** alebo sa jej dotknite a podržte na nej prst a potom kliknite na položku **Vlastnosti**.
- **v.** Na karte **Všeobecné** vedľa položky **Typ spustenia** overte, či je vybratá možnosť **Automaticky**.
- **vi.** Ak služba ešte nie je spustená, v časti **Stav služby** kliknite alebo ťuknite na ponuku **Štart** a potom kliknite alebo ťuknite na tlačidlo **OK**.

#### **Windows 7**

- **i.** V ponuke **Štart** systému Windows kliknite na položku **Ovládací panel**, **Systém a zabezpečenie** a potom **Nástroje na správu**.
- **ii.** Dvakrát kliknite na položku **Služby**.
- **iii.** Kliknite pravým tlačidlom myši na položku **Zaraďovač tlače** a potom kliknite na položku **Vlastnosti**.
- **iv.** Na karte **Všeobecné** v zozname **Typ spustenia** overte, či je vybratá možnosť **Automaticky**.
- **v.** Ak služba nie je spustená, v časti **Stav služby** kliknite na tlačidlo **Štart** a potom kliknite na tlačidlo **OK**.

#### **Windows Vista**

- **i.** V ponuke **Štart** systému Windows kliknite na položku **Ovládací panel**, **Systém a údržba** a potom **Nástroje na správu**.
- **ii.** Dvakrát kliknite na položku **Služby**.
- **iii.** Kliknite pravým tlačidlom myši na položku **Služba zaraďovača tlače** a potom kliknite na položku **Vlastnosti**.
- **iv.** Na karte **Všeobecné** v zozname **Typ spustenia** overte, či je vybratá možnosť **Automaticky**.
- **v.** Ak služba nie je spustená, v časti **Stav služby** kliknite na tlačidlo **Štart** a potom kliknite na tlačidlo **OK**.

#### **Windows XP**

- **i.** V ponuke **Štart** systému Windows kliknite pravým tlačidlom myši na položku **Tento počítač**.
- **ii.** Kliknite na položku **Spravovať** a potom kliknite na položku **Služby a aplikácie**.
- **iii.** Dvakrát kliknite na položku **Služby** a potom vyberte položku **Zaraďovač tlače**.
- **iv.** Kliknite pravým tlačidlom myši na položku **Zaraďovač tlače** a kliknutím na tlačidlo **Reštartovať** reštartujte túto službu.
- **b.** Skontrolujte, či je nastavená správna predvolená tlačiareň.

Predvolená tlačiareň má vedľa seba značku začiarknutia v čiernom alebo zelenom krúžku.

- **c.** Ak je nastavená nesprávna predvolená tlačiareň, pravým tlačidlom kliknite na správnu tlačiareň a vyberte položku **Nastaviť ako predvolenú tlačiareň**.
- **d.** Skúste použiť tlačiareň znova.
- **6.** Reštartujte počítač.
- **7.** Vymažte tlačový front.

#### **Postup vymazania tlačového frontu**

- **a.** V závislosti od operačného systému vykonajte jeden z nasledujúcich postupov:
	- **Windows 10**: V ponuke **Štart** v systéme Windows kliknite na položky **Všetky aplikácie**, **Systém Windows**, **Ovládací panel**. Potom v ponuke **Hardvér a zvuk** kliknite na položku **Zobraziť zariadenia a tlačiarne**.
	- **Windows 8.1** a **Windows 8**: Umiestnením kurzora alebo ťuknutím na pravý horný roh obrazovky otvorte panel kľúčových tlačidiel, kliknite na ikonu **Nastavenie**, kliknite alebo ťuknite na položku **Ovládací panel** a potom kliknite alebo ťuknite na položku **Zobraziť zariadenia a tlačiarne**.
	- **Windows 7**: v ponuke **Štart** systému Windows kliknite na položku **Zariadenia a tlačiarne**.
	- **Windows Vista**: v ponuke **Štart** systému Windows kliknite na položku **Ovládací panel** a potom kliknite na položku **Tlačiarne**.
	- **Windows XP**: v ponuke **Štart** systému Windows kliknite na položku **Ovládací panel** a potom kliknite na položku **Tlačiarne a faxy**.
- **b.** Dvojitým kliknutím na ikonu tlačiarne otvorte tlačový front.
- **c.** V ponuke **Printers** (Tlačiarne) kliknite na položku **Cancel all documents** (Zrušiť všetky dokumenty) alebo **Purge Print Document** (Vymazať tlačové dokumenty) a potom kliknutím na tlačidlo **Yes**  (Áno) vykonajte potvrdenie.
- **d.** Ak sú stále nejaké dokumenty vo fronte, reštartujte počítač a po reštartovaní počítača skúste tlačiť znova.
- **e.** Znova skontrolujte, či je tlačový front prázdny, a potom skúste tlačiť znova.

#### **Kontrola napájania a resetovanie tlačiarne**

**1.** Skontrolujte, či je napájací kábel pevne pripojený k tlačiarni.

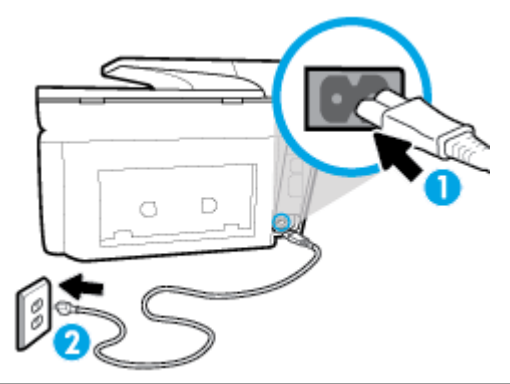

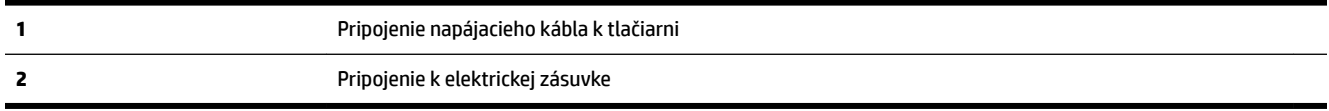

**2.** Vyhľadajte tlačidlo Napájanie umiestnené na tlačiarni. Ak nesvieti, tlačiareň je vypnutá. Stlačením tlačidla Napájanie zapnite tlačiareň.

**POZNÁMKA:** Ak tlačiareň nie je napájaná, zapojte ju do inej elektrickej zásuvky.

- **3.** Keď je tlačiareň zapnutá, odpojte napájací kábel z bočnej strany tlačiarne.
- **4.** Odpojte napájací kábel zo zásuvky v stene.
- **5.** Počkajte minimálne 15 sekúnd.
- **6.** Napájací kábel znova zapojte do zásuvky v stene.
- **7.** Znova pripojte napájací kábel k bočnej strane tlačiarne.
- **8.** Ak sa tlačiareň sama nezapne, zapnite ju stlačením tlačidla Napájanie.
- **9.** Skúste tlačiareň znova použiť.

#### **Riešenie problémov s tlačou (OS X)**

- **1.** Skontrolujte chybové hlásenia a vyriešte ich.
- **2.** Odpojte a znova pripojte kábel USB.
- **3.** Overte, či tlačiareň nie je pozastavená alebo v režime offline.

#### **Postup overenia, či tlačiareň nie je pozastavená alebo v režime oƱine**

- **a.** V okne **System Preferences** (Predvoľby systému) kliknite na položku **Print & Fax** (Tlač a fax).
- **b.** Kliknite na tlačidlo **Open Print Queue** (Otvoriť tlačový front).
- **c.** Kliknutím vyberte tlačovú úlohu.

Na správu tlačových úloh použite tieto tlačidlá:

- **Delete** (Odstrániť): zrušenie vybratej tlačovej úlohy.
- **Hold** (Podržať): Pozastavenie vybratej tlačovej úlohy.
- **Resume** (Pokračovať): spustenie pozastavenej tlačovej úlohy.
- **Pause Printer** (Pozastaviť tlačiareň): Pozastavenie všetkých tlačových úloh v tlačovom fronte.
- **d.** Ak ste vykonali nejaké zmeny, skúste tlačiť znova.
- **4.** Reštartujte počítač.

### **Riešenie problémov s kvalitou tlače**

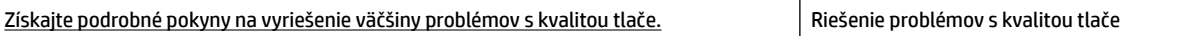

#### **Prečítajte si v Pomocníkovi všeobecné pokyny týkajúce sa riešenia problémov s kvalitou tlače**

#### **Zlepšenie kvality tlače (Windows)**

- **1.** Skontrolujte, či používate originálne kazety HP.
- **2.** Skontrolujte softvér tlačiarne a uistite sa, či ste v rozbaľovacom zozname **Médiá** vybrali príslušný druh papiera a v rozbaľovacom zozname **Nastavenia kvality** kvalitu tlače.
	- V softvér tlačiarne kliknite na položku **Tlač, skenovanie a fax** a potom kliknutím na položku **Nastaviť predvoľby** otvorte vlastnosti tlačiarne.
- **3.** Skontrolovaním odhadovaných úrovní atramentu zistite, či nie je v kazetách málo atramentu. Ďalšie informácie nájdete v časti [Kontrola približnej hladiny atramentu.](#page-108-0) Ak kazety obsahujú málo atramentu, zvážte ich výmenu.
- **4.** Zarovnajte tlačovú hlavu.

#### **Zarovnanie tlačovej hlavy pomocou softvér tlačiarne**

- **2** POZNÁMKA: Zarovnaním tlačovej hlavy sa zaručí vysokokvalitný výstup. Po výmene kaziet nie je nutné tlačovú hlavu znovu zarovnávať.
	- **a.** Do vstupného zásobníka vložte nepoužitý obyčajný biely papier veľkosti Letter alebo A4.
	- **b.** Otvorte softvér tlačiarne HP. Ďalšie informácie nájdete v časti [Otvorenie softvéru tlačiarne HP](#page-40-0) [\(Windows\)](#page-40-0).
	- **c.** V softvér tlačiarne kliknite na položku **Tlač, skenovanie a fax** a potom kliknutím na položku **Údržba tlačiarne** otvorte ponuku **Nástroje tlačiarne**.
	- **d.** V ponuke **Panel nástrojov tlačiarne** kliknite na položku **Zarovnať tlačové hlavy** na karte **Služby zariadenia**. Tlačiareň vytlačí zarovnávací hárok.

**POZNÁMKA:** Ak chcete predísť problémom s kvalitou tlače, tlačiareň vždy vypínajte stlačením tlačidla Napájanie a skôr než vytiahnete zástrčku alebo vypnete predlžovací kábel, počkajte, kým nezhasne indikátor tlačidla Napájanie. Tlačiareň tak bude môcť posunúť kazety do uzavretej polohy, v ktorej sú chránené pred vysychaním.

#### **Zarovnanie tlačovej hlavy z displeja tlačiarne**

- **a.** Do vstupného zásobníka vložte nepoužitý obyčajný biely papier veľkosti Letter, A4 alebo Legal.
- **b.** Na ovládacom paneli tlačiarne klepnite na kartu zobrazenú v hornej časti obrazovky alebo ju potiahnite smerom nadol na otvorenie softvérového ovládacieho panela a klepnite na položku

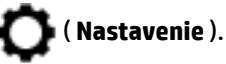

- **c.** Klepnite na položku **Údržba tlačiarne** , položku **Align Printhead** (Zarovnať tlačovú hlavu) a potom postupujte podľa pokynov na obrazovke.
- **5.** Ak je v kazetách dostatok atramentu, vytlačte diagnostickú stranu.

#### **Tlač diagnostickej strany z programu softvér tlačiarne**

- **a.** Do vstupného zásobníka vložte nepoužitý obyčajný biely papier veľkosti letter, A4 alebo legal.
- **b.** Otvorte softvér tlačiarne HP. Ďalšie informácie nájdete v časti [Otvorenie softvéru tlačiarne HP](#page-40-0) [\(Windows\)](#page-40-0).
- **c.** V softvér tlačiarne kliknite na položku **Tlač, skenovanie a fax** a potom kliknutím na položku **Údržba tlačiarne** otvorte ponuku Nástroje tlačiarne.
- **d.** Ak chcete vytlačiť diagnostickú stranu, kliknite na položku **Print Diagnostic Information** (Tlačiť diagnostické informácie) na karte **Device Reports** (Správy o zariadení).

#### **Tlač diagnostickej strany z displeja tlačiarne**

- **a.** Do vstupného zásobníka vložte nepoužitý obyčajný biely papier veľkosti letter, A4 alebo legal.
- **b.** Na ovládacom paneli tlačiarne klepnite na kartu zobrazenú v hornej časti obrazovky alebo ju potiahnite smerom nadol na otvorenie softvérového ovládacieho panela a klepnite na položku

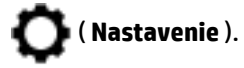

- **c.** Dotknite sa ikony **Správy** .
- **d.** Dotknite sa položky **Správa o kvalite tlače**.
- **6.** Skontrolujte modré, purpurové, žlté a čierne štvorčeky na diagnostickej strane. Ak vidíte šmuhy na farebných a čiernych štvorčekoch alebo ak nie je žiadny atrament v niektorých častiach štvorčekov, potom automaticky vyčistite tlačovú hlavu.

#### **Čistenie tlačovej hlavy pomocou softvér tlačiarne**

- **a.** Do vstupného zásobníka vložte nepoužitý obyčajný biely papier veľkosti letter, A4 alebo legal.
- **b.** Otvorte softvér tlačiarne HP. Ďalšie informácie nájdete v časti [Otvorenie softvéru tlačiarne HP](#page-40-0) [\(Windows\)](#page-40-0).
- **c.** V softvér tlačiarne kliknite na položku **Tlač, skenovanie a fax** a potom kliknutím na položku **Maintain Your Printer** (Údržba tlačiarne) otvorte ponuku **Printer Toolbox** (Nástroje tlačiarne).
- **d.** Kliknite na položku **Čistiť tlačové hlavy** na karte **Služby zariadenia**. Postupujte podľa pokynov na obrazovke.

#### **Čistenie tlačovej hlavy z displeja tlačiarne**

- **a.** Do vstupného zásobníka vložte nepoužitý obyčajný biely papier veľkosti Letter, A4 alebo Legal.
- **b.** Na ovládacom paneli tlačiarne klepnite na kartu zobrazenú v hornej časti obrazovky alebo ju potiahnite smerom nadol na otvorenie softvérového ovládacieho panela a klepnite na položku

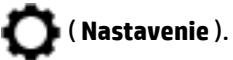

- **c.** Klepnite na položku **Údržba tlačiarne** , vyberte položku **Clean Printhead** (Vyčistiť tlačovú hlavu) a potom postupujte podľa pokynov na obrazovke.
- **7.** Ak sa problém nevyrieši vyčistením tlačovej hlavy, obráťte sa na technickú podporu spoločnosti HP. Navštívte stránku [www.support.hp.com](http://h20180.www2.hp.com/apps/Nav?h_pagetype=s-001&h_product=7902049&h_client&s-h-e-008-1&h_lang=sk&h_cc=sk) . Táto webová stránka poskytuje informácie a pomôcky, ktoré vám pomôžu opraviť mnoho bežných problémov s tlačiarňou. Po zobrazení výzvy vyberte príslušnú krajinu/región a kliknite na položku **Všetky kontakty HP** . Zobrazia sa kontaktné informácie oddelenia technickej podpory.

#### **Zlepšenie kvality tlače (OS X)**

- **1.** Skontrolujte, či používate originálne kazety HP.
- **2.** Skontrolujte, či ste v dialógovom okne **Print** (Tlač) vybrali správny typ papiera a kvalitu tlače.
- **3.** Skontrolovaním odhadovaných úrovní atramentu zistite, či nie je v kazetách málo atramentu.

Zvážte výmenu tlačových kaziet, ak majú nízku úroveň atramentu.

**4.** Skontrolujte druh papiera.

Na dosiahnutie najlepšej kvality tlače používajte vysokokvalitné papiere HP alebo papiere spĺňajúce štandard ColorLok®. Ďalšie informácie nájdete v časti [Základné informácie o papieri.](#page-27-0)

Vždy skontrolujte, či je papier, na ktorý tlačíte, rovný. Najlepšie výsledky pri tlači obrázkov dosiahnete používaním fotopapiera HP Advanced.

Špecializovaný papier skladujte na chladnom, suchom mieste v originálnom obale, v uzatvárateľnom plastovom vrecku a na rovnom povrchu. Po pripravení na tlač odstráňte iba papier, ktorý chcete ihneď použiť. Po dokončení tlače vráťte všetok nepoužitý fotopapier do plastového vrecka. Tým zabránite zvlneniu fotopapiera.

**5.** Zarovnajte tlačovú hlavu.

#### **Zarovnanie tlačovej hlavy pomocou softvéru**

- **a.** Do vstupného zásobníka vložte obyčajný biely papier veľkosti Letter alebo A4.
- **b.** Otvorte pomôcku HP Utility.

**POZNÁMKA:** Pomôcka HP Utility sa nachádza v priečinku **HP** v rámci priečinka **Applications**  (Aplikácie) na najvyššej úrovni pevného disku.

- **c.** Zo zoznamu zariadení v ľavej časti okna vyberte svoju tlačiareň.
- **d.** Kliknite na tlačidlo **Align** (Zarovnať).
- **e.** Kliknite na tlačidlo **Align** (Zarovnať) a postupujte podľa pokynov na obrazovke.
- **f.** Kliknutím na položku **All Settings** (Všetky nastavenia) sa vráťte na tablu **Informácie a podpora**.
- **6.** Vytlačte testovaciu stránku.

#### <span id="page-140-0"></span>**Tlač testovacej strany**

- **a.** Do vstupného zásobníka vložte obyčajný biely papier veľkosti Letter alebo A4.
- **b.** Otvorte pomôcku HP Utility.
- **POZNÁMKA:** Pomôcka HP Utility sa nachádza v priečinku **HP** v rámci priečinka **Applications**  (Aplikácie) na najvyššej úrovni pevného disku.
- **c.** Zo zoznamu zariadení v ľavej časti okna vyberte svoju tlačiareň.
- **d.** Kliknite na položku **Test Page** (Testovacia strana).
- **e.** Kliknite na tlačidlo **Print Test Page** (Tlačiť testovaciu stranu) a postupujte podľa pokynov na obrazovke.
- **7.** Ak diagnostická strana obsahuje šmuhy, chýbajúce časti textu alebo farebných štvorčekov, automaticky vyčistite tlačovú hlavu.

#### **Automatické čistenie tlačovej hlavy**

- **a.** Do zásobníka papiera vložte obyčajný biely papier veľkosti Letter alebo A4.
- **b.** Otvorte pomôcku HP Utility.
	- **POZNÁMKA:** Pomôcka HP Utility sa nachádza v priečinku **HP** v rámci priečinka **Applications**  (Aplikácie) na najvyššej úrovni pevného disku.
- **c.** Zo zoznamu zariadení v ľavej časti okna vyberte svoju tlačiareň.
- **d.** Kliknite na položku **Clean Printheads** (Vyčistiť tlačové hlavy).
- **e.** Kliknite na tlačidlo **Clean** (Vyčistiť) a postupujte podľa pokynov na obrazovke.
- **UPOZORNENIE:** Tlačovú hlavu čistite iba v prípade potreby. Zbytočným čistením sa plytvá atramentom a skracuje sa životnosť tlačovej hlavy.
- **POZNÁMKA:** Ak sa kvalita tlače zdá nízka aj po dokončení čistenia, skúste tlačovú hlavu zarovnať. Ak problémy s kvalitou tlače pretrvávajú aj po vyčistení tlačovej hlavy a zarovnaní tlačiarne, obráťte sa na oddelenie technickej podpory spoločnosti HP.
- **f.** Kliknutím na položku **All Settings** (Všetky nastavenia) sa vráťte na tablu **Informácie a podpora**.

## **Problémy s kopírovaním**

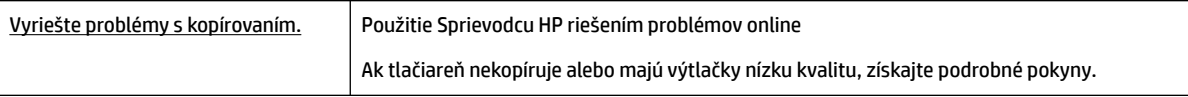

**POZNÁMKA:** Sprievodca HP riešením problémov online nemusí byť k dispozícii vo všetkých jazykoch.

[Tipy na úspešné kopírovanie a skenovanie](#page-60-0)

## **Problémy so skenovaním**

[HP Print and Scan Doctor](http://h20180.www2.hp.com/apps/Nav?h_pagetype=s-924&h_client=s-h-e004-01&h_keyword=lp70044-win&h_lang=sk&h_cc=sk) Aplikácia HP Print and Scan Doctor je pomôcka, ktorá sa pokúsi automaticky diagnostikovať a vyriešiť problém.

<span id="page-141-0"></span>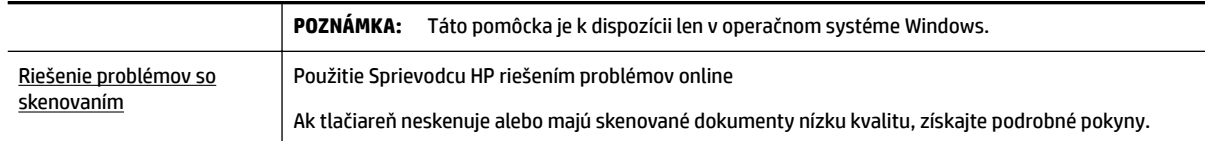

**POZNÁMKA:** Aplikácia HP Print and Scan Doctor a Sprievodca HP riešením problémov online nemusí byť k dispozícii vo všetkých jazykoch.

[Tipy na úspešné kopírovanie a skenovanie](#page-60-0)

## **Problémy s faxom**

Najprv spustite vytvorenie správy o teste faxu a skontrolujte, či nie je problém s nastavením faxu. Ak test prebehol bez problémov a stále sa pri faxovaní vyskytujú problémy, kontrolou nastavení faxu uvedených v správe overte, či sú nastavenia správne.

### **Spustenie testu faxu**

Test nastavenia faxu slúži na kontrolu stavu tlačiarne a na kontrolu, či je správne nastavená na faxovanie. Tento test vykonajte až po dokončení nastavenia faxu v tlačiarni. V teste sa vykonajú nasledujúce kontroly:

- Kontrola hardvéru faxu
- Overenie pripojenia správneho typu telefónneho kábla k tlačiarni
- Kontrola, či je telefónny kábel pripojený do správneho portu
- Kontrola oznamovacieho tónu
- Test stavu pripojenia telefónnej linky
- Kontrola aktívnosti telefónnej linky

#### **Test nastavenia faxu prostredníctvom ovládacieho panela tlačiarne**

- 1. Tlačiareň nastavte na faxovanie v súlade s pokynmi pre špecifickú konfiguráciu domáceho alebo kancelárskeho prostredia, ktoré používate.
- **2.** Pred spustením testu skontrolujte, či sú nainštalované kazety a či je do vstupného zásobníka vložený papier bežnej veľkosti.
- **3.** Na obrazovke **Fax** vykonajte rýchly pohyb smerom doprava, dotknite sa položky **Nastavenie** , položky **Sprievodca nastavením** a potom postupujte podľa pokynov na obrazovke.

Tlačiareň zobrazí stav testu na displeji a vytlačí správu.

- **4.** Preštudujte si správu.
	- V prípade zlyhania testu faxu si prečítajte riešenia uvedené v časti nižšie.
	- Ak test faxu prebehol bez problémov a stále sa pri faxovaní vyskytujú problémy, overte, či sú nastavenia faxu uvedené v správe správne. Môžete tiež použiť Sprievodcu HP riešením problémov online.

### **Postup v prípade zlyhania testu faxu**

Ak spustený test faxu zlyhal, prezrite si správu so základnými informáciami o chybe. Ak chcete získať podrobnejšie informácie, v správe zistite, ktorá časť testu zlyhala, a skúste problém vyriešiť podľa príslušnej témy v tejto časti.

#### **Zlyhanie testu "Test hardvéru faxu"**

Vypnite tlačiareň stlačením tlačidla (<sup>t)</sup> (tlačidlo Napájanie) v prednej ľavej časti tlačiarne a potom

odpojte napájací kábel zo zadnej strany tlačiarne. Po niekoľkých sekundách znova pripojte napájací kábel a potom zapnite napájanie. Znova spustite test. Ak test opäť zlyhá, pozrite si ďalšie informácie o riešení problémov v tejto časti.

- Skúste odoslať alebo prijať testovací fax. Ak úspešne odošlete alebo prijmete fax, možno problém nie je aktuálny.
- Ak spúšťate test zo **Sprievodcu nastavením faxu** (Windows) alebo programu **HP Utility** (OS X), skontrolujte, či tlačiareň nie je zaneprázdnená dokončovaním inej úlohy, napríklad prijímaním faxu alebo vytváraním kópie. Skontrolujte, či sa na displeji nezobrazuje správa, že je tlačiareň zaneprázdnená. Ak je tlačiareň zaneprázdnená, pred spustením testu počkajte na dokončenie úlohy a prepnutie tlačiarne do pohotovostného režimu.
- Problémy s faxovaním môže spôsobovať používanie rozdeľovača telefónnej linky. (Rozdeľovač je dvojkáblový konektor, ktorý sa zapája do telefónnej zásuvky v stene.) Skúste odstrániť rozdeľovač a pripojiť tlačiareň priamo k telefónnej zásuvke v stene.

Po vyriešení všetkých problémov spustite znova test faxu. Skontrolujte, či bol test úspešný a či je tlačiareň pripravená na faxovanie. Ak test **Test hardvéru faxu** naďalej zlyháva a problémy s faxovaním pretrvávajú, požiadajte o pomoc oddelenie technickej podpory spoločnosti HP. Navštívte stránku [www.support.hp.com](http://h20180.www2.hp.com/apps/Nav?h_pagetype=s-001&h_product=7902049&h_client&s-h-e-008-1&h_lang=sk&h_cc=sk) . Táto webová stránka poskytuje informácie a pomôcky, ktoré vám pomôžu opraviť mnoho bežných problémov s tlačiarňou. Po zobrazení výzvy vyberte príslušnú krajinu/región a kliknite na položku **Všetky kontakty HP** . Zobrazia sa kontaktné informácie oddelenia technickej podpory.

#### **Zlyhanie testu "Pripojenie faxu k aktívnej telefónnej zásuvke"**

- Skontrolujte prepojenie medzi telefónnou zásuvkou v stene a tlačiarňou a spoľahlivosť telefónneho kábla.
- Pripojte jeden koniec telefónneho kábla k telefónnej zásuvke v stene a druhý koniec k portu označenému 1-LINE na zadnej strane tlačiarne.
- Problémy s faxovaním môže spôsobovať používanie rozdeľovača telefónnej linky. (Rozdeľovač je dvojkáblový konektor, ktorý sa zapája do telefónnej zásuvky v stene.) Skúste odstrániť rozdeľovač a pripojiť tlačiareň priamo k telefónnej zásuvke v stene.
- K telefónnej zásuvke v stene, ktorú používate pre tlačiareň, skúste pripojiť fungujúci telefón a telefónny kábel a skontrolujte, či počujete oznamovací tón. Ak nepočujete oznamovací tón, obráťte sa na telekomunikačného operátora a požiadajte o kontrolu linky.
- Skúste odoslať alebo prijať testovací fax. Ak úspešne odošlete alebo prijmete fax, možno problém nie je aktuálny.

Po vyriešení všetkých problémov spustite znova test faxu. Skontrolujte, či bol test úspešný a či je tlačiareň pripravená na faxovanie.

#### **Zlyhanie testu "Telefónny kábel pripojený k správnemu portu faxu"**

Problémy s faxovaním môže spôsobovať používanie rozdeľovača telefónnej linky. (Rozdeľovač je dvojkáblový konektor, ktorý sa zapája do telefónnej zásuvky v stene.) Skúste odstrániť rozdeľovač a pripojiť tlačiareň priamo k telefónnej zásuvke v stene.

#### **Zapojte telefónny kábel do správneho portu**

- **1.** Pripojte jeden koniec telefónneho kábla k telefónnej zásuvke v stene a druhý koniec k portu označenému 1-LINE na zadnej strane tlačiarne.
	- **POZNÁMKA:** Ak použijete na pripojenie k telefónnej zásuvke v stene port označený ako 2-EXT, nebudete môcť prijímať ani odosielať faxy. Port 2-EXT by sa mal používať len na pripojenie iných zariadení, ako je napríklad záznamník.

**Obrázok 10-1** Pohľad na zadnú stranu tlačiarne

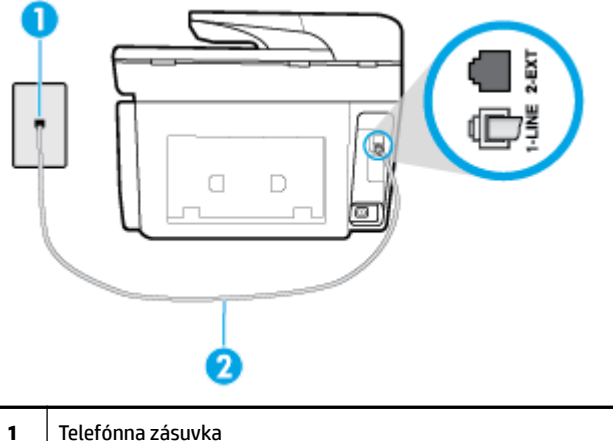

- **1** Telefónna zásuvka **2** Telefónny kábel pripojte k portu označenému 1-LINE na zadnej strane tlačiarne.
- **2.** Po pripojení telefónneho kábla k portu 1-LINE znova spustite test faxu. Skontrolujte, či prebehol úspešne a či je tlačiareň pripravená na faxovanie.
- **3.** Skúste odoslať alebo prijať testovací fax.
#### <span id="page-144-0"></span>**Zlyhanie testu "Použitie správneho typu telefónneho kábla s faxom"**

● Pripojte jeden koniec telefónneho kábla k telefónnej zásuvke v stene a druhý koniec k portu označenému 1-LINE na zadnej strane tlačiarne.

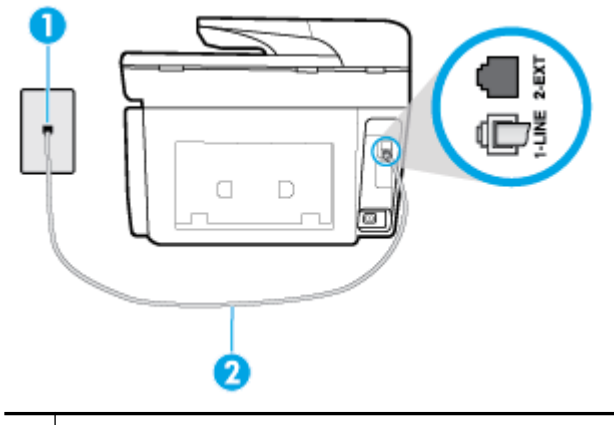

- **1** Telefónna zásuvka
- **2** Telefónny kábel pripojte k portu označenému 1-LINE na zadnej strane tlačiarne.
- Skontrolujte prepojenie medzi telefónnou zásuvkou v stene a tlačiarňou a spoľahlivosť telefónneho kábla.
- Problémy s faxovaním môže spôsobovať používanie rozdeľovača telefónnej linky. (Rozdeľovač je dvojkáblový konektor, ktorý sa zapája do telefónnej zásuvky v stene.) Skúste odstrániť rozdeľovač a pripojiť tlačiareň priamo k telefónnej zásuvke v stene.

#### **Zlyhanie testu "Zistenie oznamovacieho tónu"**

- Zlyhanie testu môžu spôsobiť iné zariadenia, ktoré využívajú spoločnú telefónnu linku s tlačiarňou. Ak chcete zistiť, či problémy spôsobuje iné zariadenie, odpojte všetky zariadenia od telefónnej linky a znova spustite test. Ak test **Test zisťovania oznamovacieho tónu** po odpojení iných zariadení prebehne bez problémov, problémy spôsobuje najmenej jedno zariadenie. Skúste ich postupne po jednom zapájať a vždy znova spustiť test, aby ste zistili, ktoré zariadenie spôsobuje problémy.
- K telefónnej zásuvke v stene, ktorú používate pre tlačiareň, skúste pripojiť fungujúci telefón a telefónny kábel a skontrolujte, či počujete oznamovací tón. Ak nepočujete oznamovací tón, obráťte sa na telekomunikačného operátora a požiadajte o kontrolu linky.
- Pripojte jeden koniec telefónneho kábla k telefónnej zásuvke v stene a druhý koniec k portu označenému 1-LINE na zadnej strane tlačiarne.
- Problémy s faxovaním môže spôsobovať používanie rozdeľovača telefónnej linky. (Rozdeľovač je dvojkáblový konektor, ktorý sa zapája do telefónnej zásuvky v stene.) Skúste odstrániť rozdeľovač a pripojiť tlačiareň priamo k telefónnej zásuvke v stene.
- Test môže zlyhať, ak telefónny systém nepoužíva štandardný oznamovací tón, napríklad pri niektorých systémoch pobočkovej ústredne. Nespôsobí to však problémy pri odosielaní alebo prijímaní faxov. Pokúste sa odoslať alebo prijať skúšobný fax.
- Skontrolujte správnosť nastavenia krajiny/regiónu. Ak nie je správne nastavená krajina/región, môže dôjsť k zlyhaniu testu a problémom pri odosielaní a prijímaní faxov.
- Tlačiareň pripojte k analógovej telefónnej linke, inak nebudete môcť odosielať ani prijímať faxy. Ak chcete zistiť, či telefónna linka nie je digitálna, pripojte k nej obyčajný analógový telefón a skontrolujte, či počujete oznamovací tón. Ak nepočujete normálny oznamovací tón, telefónna linka môže byť

<span id="page-145-0"></span>nastavená pre digitálne telefóny. Tlačiareň pripojte k analógovej telefónnej linke a skúste odoslať alebo prijať fax.

Po vyriešení všetkých problémov spustite znova test faxu. Skontrolujte, či bol test úspešný a či je tlačiareň pripravená na faxovanie. Ak **Test zistenia oznamovacieho tónu** naďalej zlyháva, obráťte sa na telefónnu spoločnosť a požiadajte o kontrolu telefónnej linky.

#### **Zlyhanie testu "Stav faxovej linky"**

- Tlačiareň pripojte k analógovej telefónnej linke, inak nebudete môcť odosielať ani prijímať faxy. Ak chcete zistiť, či telefónna linka nie je digitálna, pripojte k nej obyčajný analógový telefón a skontrolujte, či počujete oznamovací tón. Ak nepočujete normálny oznamovací tón, telefónna linka môže byť nastavená pre digitálne telefóny. Tlačiareň pripojte k analógovej telefónnej linke a skúste odoslať alebo prijať fax.
- Skontrolujte prepojenie medzi telefónnou zásuvkou v stene a tlačiarňou a spoľahlivosť telefónneho kábla.
- Pripojte jeden koniec telefónneho kábla k telefónnej zásuvke v stene a druhý koniec k portu označenému 1-LINE na zadnej strane tlačiarne.
- Zlyhanie testu môžu spôsobiť iné zariadenia, ktoré využívajú spoločnú telefónnu linku s tlačiarňou. Ak chcete zistiť, či problémy spôsobuje iné zariadenie, odpojte všetky zariadenia od telefónnej linky a znova spustite test.
	- Ak **Test stavu faxovej linky** po odpojení iných zariadení prebehne bez problémov, jedno alebo viac zariadení spôsobuje problémy. Skúste ich postupne po jednom zapájať a vždy znovu spustiť test, aby ste zistili, ktoré zariadenie spôsobuje problémy.
	- Ak **Test stavu faxovej linky** zlyhá aj bez pripojenia iných zariadení, pripojte tlačiareň k fungujúcej telefónnej linke a pokračujte v čítaní informácií o riešení problémov v tejto časti.
- Problémy s faxovaním môže spôsobovať používanie rozdeľovača telefónnej linky. (Rozdeľovač je dvojkáblový konektor, ktorý sa zapája do telefónnej zásuvky v stene.) Skúste odstrániť rozdeľovač a pripojiť tlačiareň priamo k telefónnej zásuvke v stene.

Po vyriešení všetkých problémov spustite znova test faxu. Skontrolujte, či bol test úspešný a či je tlačiareň pripravená na faxovanie. Ak test **Stav faxovej linky** naďalej zlyháva a problémy pri faxovaní naďalej pretrvávajú, obráťte sa na telefónnu spoločnosť a požiadajte o kontrolu linky.

## **Riešenie problémov s faxom**

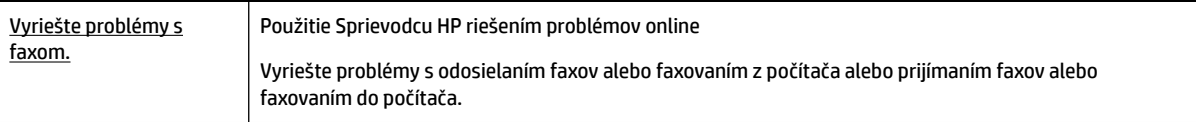

**<sup>2</sup> POZNÁMKA:** Sprievodca HP riešením problémov online nemusí byť k dispozícii vo všetkých jazykoch.

## Prečítajte si v Pomocníkovi všeobecné pokyny týkajúce sa špecifických problémov **s faxom**

Aký druh problému s faxom máte?

### <span id="page-146-0"></span>**Na displeji je stále zobrazené hlásenie Vyvesené slúchadlo**

- HP odporúča používať dvojlinkový telefónny kábel.
- Možno sa používa aj iné zariadenie, ktoré používa tú istú telefónnu linku ako tlačiareň. Skontrolujte, či sa nepoužívajú podvojné telefóny (telefóny na rovnakej telefónnej linke, ktoré však nie sú pripojené k tlačiarni) alebo iné zariadenia alebo či nie sú vyvesené ich slúchadlá. Tlačiareň napríklad nemôžete používať na faxovanie, ak je vyvesený podvojný telefón alebo ak používate počítačový telefonický modem na odosielanie e-mailov alebo na prístup na internet.

#### **Problémy tlačiarne s odosielaním a prijímaním faxov**

Skontrolujte, či je tlačiareň zapnutá. Pozrite sa na displej tlačiarne. Ak sa na displeji nič nezobrazuje a indikátor ikony (tlačidlo Napájanie) nesvieti, tlačiareň je vypnutá. Skontrolujte, či je napájací kábel pevne pripojený k tlačiarni a zapojený do sieťovej zásuvky. Stlačením ikony (I) (tlačidlo Napájanie) zapnite tlačiareň.

Spoločnosť HP odporúča počkať po zapnutí tlačiarne päť minút a až potom odosielať alebo prijímať faxy. Tlačiareň nemôže odosielať ani prijímať faxy, kým prebieha inicializácia po zapnutí.

- Ak je povolená funkcia Digitálny fax HP, možno nebudete môcť odosielať ani prijímať faxy, a to v prípade, že pamäť faxu je plná (obmedzená pamäťou tlačiarne).
- Pripojte jeden koniec telefónneho kábla k telefónnej zásuvke v stene a druhý koniec k portu označenému 1-LINE na zadnej strane tlačiarne.

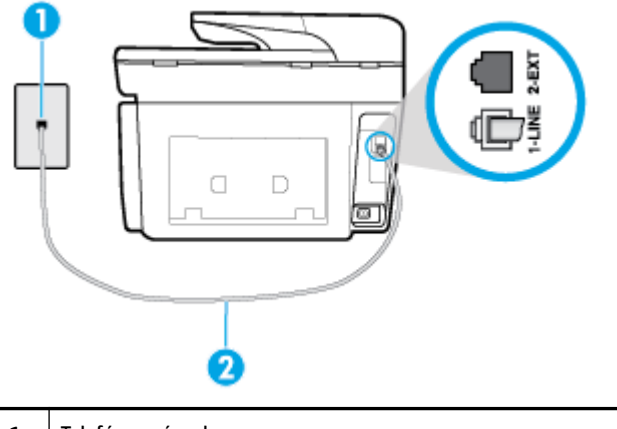

- **1** Telefónna zásuvka **2** Telefónny kábel pripojte k portu označenému 1-LINE na zadnej strane tlačiarne.
- K telefónnej zásuvke v stene, ktorú používate pre tlačiareň, skúste pripojiť fungujúci telefón a telefónny kábel a skontrolujte, či počujete oznamovací tón. Ak nepočujete oznamovací tón, požiadajte o pomoc telekomunikačného operátora.
- Možno sa používa aj iné zariadenie, ktoré používa tú istú telefónnu linku ako tlačiareň. Tlačiareň napríklad nemôžete používať na faxovanie, ak je vyvesený podvojný telefón alebo ak používate počítačový telefonický modem na odosielanie e-mailov alebo na prístup na internet.
- Skontrolujte, či chybu nepôsobil iný proces. Skontrolujte, či sa na displeji alebo na obrazovke počítača nezobrazilo chybové hlásenie s informáciami o probléme a jeho riešení. V prípade chyby nemôže tlačiareň až do odstránenia chybového stavu odosielať ani prijímať faxy.
- Telefónnu linku môže rušiť šum. Telefónne linky s nízkou kvalitou zvuku (so šumom) môžu spôsobovať problémy s faxovaním. Skontrolujte kvalitu zvuku telefónnej linky. Do zásuvky v stene pripojte telefónny

<span id="page-147-0"></span>prístroj a skontrolujte, či sa na linke vyskytuje statický alebo iný šum. Ak počujete šum, vypnite režim **Režim opravy chyby** (ECM) a skúste znova zopakovať faxovanie. Ak problém pretrváva, spojte sa s telefónnou spoločnosťou.

- Ak používate službu DSL, skontrolujte, či máte pripojený filter DSL, inak nebudete môcť úspešne faxovať.
- Skontrolujte, či tlačiareň nie je pripojená k telefónnej zásuvke v stene, ktorá je nastavená pre digitálne telefóny. Ak chcete zistiť, či telefónna linka nie je digitálna, pripojte k nej obyčajný analógový telefón a skontrolujte, či počujete oznamovací tón. Ak nepočujete normálny oznamovací tón, telefónna linka môže byť nastavená pre digitálne telefóny.
- Ak používate súkromnú pobočkovú ústredňu alebo konvertor/terminálový adaptér linky ISDN, podľa možnosti skontrolujte, či je tlačiareň pripojená k správnemu portu a či je terminálový adaptér nastavený na správny typ prepínača pre vašu krajinu/región.
- Ak tlačiareň používa spoločnú telefónnu linku so službou DSL, je možné, že modem DSL môže byť nesprávne uzemnený. Nesprávne uzemnený modem DSL môže vytvárať šum na telefónnej linke. Telefónne linky s nízkou kvalitou zvuku (so šumom) môžu spôsobovať problémy s faxovaním. Skontrolujte kvalitu zvuku telefónnej linky. K telefónnej zásuvke v stene pripojte telefónny prístroj a počúvajte, či sa vyskytuje statický alebo iný šum. Ak počujete šum, vypnite modem DSL a úplne ho odpojte od napájania aspoň na 15 minút. Znovu zapnite modem DSL a počúvajte oznamovací tón.
	- **POZNÁMKA:** Statický šum sa môže vyskytnúť na linke v budúcnosti znova. Ak tlačiareň prestane odosielať a prijímať faxy, zopakujte uvedený postup.

Ak sa na telefónnej linke stále vyskytuje šum, obráťte sa na telefónnu spoločnosť. Informácie o vypnutí modemu DSL získate od poskytovateľa služby DSL.

● Problémy s faxovaním môže spôsobovať používanie rozdeľovača telefónnej linky. (Rozdeľovač je dvojkáblový konektor, ktorý sa zapája do telefónnej zásuvky v stene.) Skúste odstrániť rozdeľovač a pripojiť tlačiareň priamo k telefónnej zásuvke v stene.

#### **Tlačiareň nemôže prijímať faxy, ale môže ich odosielať**

- Ak nepoužívate službu rozlišujúcich vzorov zvonení, skontrolujte, či je funkcia **Rozlíšené zvonenie**  tlačiarne nastavená na hodnotu **Všetky štandardné zvonenia** .
- Ak je možnosť **Automatická odpoveď** nastavená na hodnotu **Vypnúť** , budete musieť prijímať faxy manuálne. V opačnom prípade tlačiareň fax neprijme.
- Ak máte službu odkazovej schránky na tom istom telefónnom čísle, ktoré používate na faxové volania, faxy musíte prijímať manuálne, nie automaticky. To znamená, že musíte byť k dispozícii a osobne odpovedať na prichádzajúce faxové volania.
- Ak je počítačový telefonický modem pripojený k rovnakej telefónnej linke ako tlačiareň, skontrolujte, či nie je softvér modemu nastavený na automatické prijímanie faxov. Modemy nastavené na automatické prijímanie faxov prevezmú pri prijímaní všetkých prichádzajúcich faxov kontrolu nad telefónnou linkou, čím zabránia tlačiarni prijímať faxové volania.
- Ak je na spoločnej telefónnej linke s tlačiarňou pripojený záznamník, mohol sa vyskytnúť jeden z nasledujúcich problémov:
	- Nastavenie záznamníka nemusí byť správne pre tlačiareň.
	- Odosielaná správa môže byť príliš dlhá alebo príliš hlasná a neumožní tlačiarni zistiť faxové tóny, čo môže spôsobiť odpojenie faxového zariadenia odosielateľa.
	- Je možné, že záznamník neposkytuje po odoslaní správy dostatočne dlhú chvíľu ticha, takže tlačiareň nie je schopná rozoznať faxové tóny. Tento problém sa najčastejšie vyskytuje v prípade digitálnych záznamníkov.

<span id="page-148-0"></span>Problémy by mohli vyriešiť nasledujúce opatrenia:

- Ak máte záznamník pripojený na tej istej telefónnej linke, ktorú používate na faxové volania, skúste pripojiť záznamník priamo k tlačiarni.
- Skontrolujte, či je tlačiareň nastavená na automatické prijímanie faxov.
- Skontrolujte, či je možnosť **Počet zvonení pred odpovedaním** nastavená na vyšší počet zvonení ako záznamník.
- Odpojte záznamník a pokúste sa prijať fax. Ak sa podarí prijať fax bez záznamníka, problém pravdepodobne spôsoboval záznamník.
- Znovu pripojte záznamník a opäť nahrajte správu odkazu. Nahrajte správu s dĺžkou približne 10 sekúnd. Pri nahrávaní správy hovorte pomaly a nie príliš nahlas. Na konci hlasovej správy ponechajte aspoň 5-sekundové ticho. Na pozadí nahrávky tohto tichého úseku by nemal byť žiadny šum. Pokúste sa znovu prijať fax.
	- **POZNÁMKA:** Niektoré digitálne záznamníky nemusia nechať tichý úsek nahraný na konci správy odkazu. Pre kontrolu si správu odkazu prehrajte.
- Ak je tlačiareň pripojená k spoločnej telefónnej linke s inými typmi telefónnych zariadení, ako je napríklad záznamník, počítačový telefonický modem alebo viacportový prepínač, úroveň faxového signálu sa môže znížiť. Úroveň signálu sa môže znížiť aj v prípade, ak používate rozdeľovač alebo ak z dôvodu predĺženia telefónnych káblov pripojíte ďalšie káble. Zoslabený faxový signál môže spôsobovať problémy s prijímaním faxov.

Ak chcete zistiť, či problémy spôsobuje iné zariadenie, skúste odpojiť od telefónnej linky všetky zariadenia okrem tlačiarne a pokúste sa znova prijať fax. Ak môžete úspešne prijímať faxy bez iných zariadení, problémy spôsobuje niektoré zo zariadení (prípadne viaceré zariadenia). Skúste ich postupne po jednom zapájať a vždy znova prijať fax, aby ste zistili, ktoré zariadenie spôsobuje problémy.

● Ak máte nastavený špeciálny vzor zvonenia pre faxové číslo (pomocou služby rozlišujúcich vzorov zvonení od telekomunikačnej spoločnosti), skontrolujte, či je funkcia **Rozlíšené zvonenie** v tlačiarni nastavená na príslušnú hodnotu.

#### **Tlačiareň nemôže odosielať faxy, ale môže ich prijímať**

● Tlačiareň možno vytáča príliš rýchlo alebo príliš skoro. Medzi jednotlivé číslice budete možno musieť vložiť pauzy. Ak sa chcete napríklad pred vytočením telefónneho čísla spojiť s vonkajšou linkou, za vytáčané prístupové číslo vložte pauzu. Ak vytáčate číslo 95555555 a číslo 9 prepája vonkajšiu linku, pauzu vložte nasledovne: 9-555-5555. Ak chcete do zadávaného faxového čísla pridať medzeru, opakovane sa dotýkajte tlačidla **\***, kým sa na displeji nezobrazí spojovník (**-**).

Fax môžete odoslať aj pomocou funkcie monitorovaného vytáčania. To vám umožní počas vytáčania počúvať tóny na telefónnej linke. Môžete určiť rýchlosť vytáčania a počas vytáčania reagovať na výzvy.

Číslo, ktoré ste zadali pri odosielaní faxu, nemá správny formát alebo sa vyskytol problém s prijímajúcim faxovým zariadením. Pre kontrolu vytočte faxové číslo z telefónu a počúvajte tóny faxu. Ak nepočujete faxové tóny, prijímajúce faxové zariadenie môže byť vypnuté alebo odpojené alebo služba hlasovej pošty ruší telefónnu linku príjemcu. Požiadajte aj príjemcu, aby skontroloval, či sa problém nevyskytol na prijímajúcom faxovom zariadení.

#### <span id="page-149-0"></span>**Na záznamníku sa nachádzajú nahrané tóny faxu**

- Ak máte záznamník pripojený na tej istej telefónnej linke, ktorú používate na faxové volania, skúste pripojiť záznamník priamo k tlačiarni. Ak nepripojíte záznamník odporúčaným spôsobom, faxové tóny sa môžu nahrávať na záznamník.
- Skontrolujte, či je tlačiareň nastavená na automatické prijímanie faxov a či je nastavenie položky **Počet zvonení pred odpovedaním** správne. Počet zvonení do odpovedania musí byť nastavený pre tlačiareň na väčšiu hodnotu ako pre záznamník. Ak ste záznamník aj tlačiareň nastavili na rovnaký počet zvonení do odpovedania, na volanie budú odpovedať obe zariadenia a na záznamník sa nahrajú faxové tóny.
- Pre záznamník nastavte nízky počet zvonení do odpovedania a pre tlačiareň maximálny podporovaný počet zvonení do odpovedania. (Maximálny počet zvonení sa líši pre jednotlivé krajiny/regióny.) V tomto nastavení bude na volania odpovedať telefónny záznamník a tlačiareň bude sledovať linku. Ak tlačiareň zistí faxové tóny, prijme fax. Ak je prichádzajúce volanie hlasové, záznamník nahrá odkaz.

#### **Počítač nedokáže prijímať faxy (funkcia Digitálny fax HP)**

- Počítač vybraný pre prijímanie faxov je vypnutý. Uistite sa, že je počítač vybraný na prijímanie faxov po celý čas zapnutý.
- Na inštaláciu a prijímanie faxov sú nakonfigurované dva rozličné počítače a jeden z nich je možno vypnutý. Ak je počítač prijímajúci faxy iný, než bol počítač použitý na inštaláciu, obidva počítače musia byť po celý čas zapnuté.
- Funkcia Digitálny fax HP nie je aktivovaná alebo počítač nie je nakonfigurovaný na prijímanie faxov. Aktivujte funkciu Digitálny fax HP a skontrolujte, či je počítač nakonfigurovaný na prijímanie faxov.

## **Problémy so sieťou a pripojením**

Čo chcete urobiť?

## **Oprava bezdrôtového pripojenia**

Vyberte niektorú z nasledujúcich možností riešenia problémov.

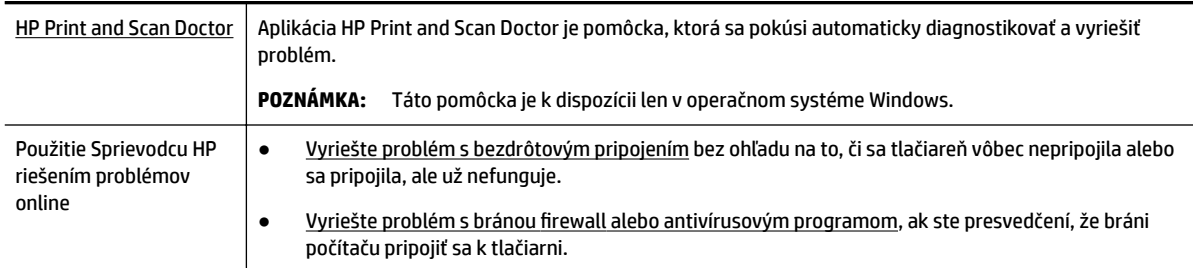

**POZNÁMKA:** Aplikácia HP Print and Scan Doctor a Sprievodca HP riešením problémov online nemusí byť k dispozícii vo všetkých jazykoch.

#### **Prečítajte si v Pomocníkovi všeobecné pokyny týkajúce sa riešenia problémov s bezdrôtovým pripojením**

Skontrolovaním konfigurácie siete alebo vytlačením správy o teste bezdrôtového pripojenia môžete diagnostikovať problémy so sieťovým pripojením.

- **1.** Na úvodnej obrazovke sa dotknite položky ((¶)) (Bezdrôtové rozhranie) a potom položky  $\bigcirc$ ( **Nastavenia** ).
- 2. Dotknite sa položky Tlač správ a potom položky Konfiguračná strana siete alebo položky Správa o **teste bezdrôtového pripojenia**.

## **Vyhľadanie nastavenia siete týkajúce sa bezdrôtového pripojenia**

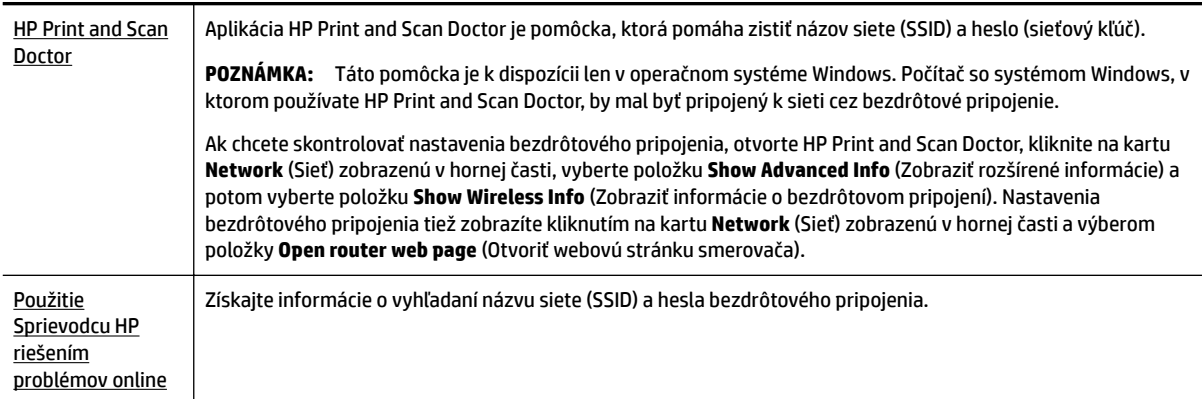

Vyberte niektorú z nasledujúcich možností riešenia problémov.

**POZNÁMKA:** Aplikácia HP Print and Scan Doctor a Sprievodca HP riešením problémov online nemusí byť k dispozícii vo všetkých jazykoch.

## **Oprava pripojenia k funkcii Funkcia Wi-Fi Direct**

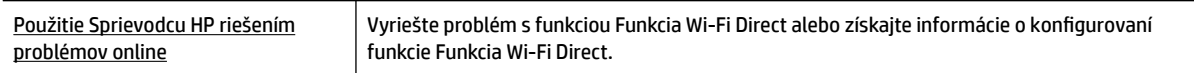

**<sup>2</sup> POZNÁMKA:** Sprievodca HP riešením problémov online nemusí byť k dispozícii vo všetkých jazykoch.

#### **Prečítajte si v Pomocníkovi všeobecné pokyny týkajúce sa riešenia problémov s funkciou Funkcia Wi-Fi Direct**

- **1.** Skontrolujte, či je funkcia Funkcia Wi-Fi Direct zapnutá:
	- **▲** Na ovládacom paneli tlačiarne klepnite na kartu zobrazenú v hornej časti obrazovky alebo ju potiahnite smerom nadol na otvorenie softvérového ovládacieho panela a klepnite na položku

(Funkcia Wi-Fi Direct).

**2.** V počítači alebo mobilnom zariadení s bezdrôtovým pripojením zapnite pripojenie k sieti Wi-Fi, potom vyhľadajte názov funkcie Funkcia Wi-Fi Direct v tlačiarni a pripojte sa k nej.

- **3.** Po zobrazení výzvy zadajte heslo funkcie Funkcia Wi-Fi Direct.
- **4.** Ak používate mobilné zariadenie, skontrolujte, či ste nainštalovali kompatibilnú tlačovú aplikáciu. Ďalšie informácie nájdete na webovej lokalite služby HP Mobile Printing na adrese [www.hp.com/go/](http://www.hp.com/go/mobileprinting) [mobileprinting.](http://www.hp.com/go/mobileprinting) Ak nie je vo vašej krajine/oblasti alebo vašom jazyku k dispozícii lokálna verzia tejto webovej lokality, môžete byť presmerovaní na lokalitu HP Mobile Printing v inej krajine/oblasti alebo inom jazyku.

## **Oprava pripojenia k sieti Ethernet**

Skontrolujte nasledujúce body:

- Sieť je schopná prevádzky a sieťový rozbočovač, prepínač alebo smerovač sú zapnuté.
- Správnosť pripojenia ethernetového kábla k tlačiarni a smerovaču. Ethernetový kábel sa zapája do portu Ethernet na tlačiarni a po pripojení sa rozsvieti indikátor nachádzajúci sa vedľa konektora.
- Antivírusové programy vrátane programov na ochranu pred spyware nemajú vplyv na sieťové pripojenie k tlačiarni. Ak zistíte, že antivírusový softvér alebo softvér brány firewall zabraňuje počítaču pripojiť sa k tlačiarni, vyriešte problém [pomocou riešenia problémov HP online týkajúcich sa brány firewall.](http://www.hp.com/embed/sfs/doc?client=IWS-eLP&lc=sk&cc=sk&ProductNameOID=7902050&TapasOnline=NETWORK_FIREWALL)
- [HP Print and Scan Doctor](http://h20180.www2.hp.com/apps/Nav?h_pagetype=s-924&h_client=s-h-e004-01&h_keyword=lp70044-win&h_lang=sk&h_cc=sk)

Vyriešte problém automaticky spustením aplikácie HP Print and Scan Doctor. Nástroj sa pokúsi diagnostikovať a opraviť problém. Pomôcka HP Print and Scan Doctor nemusí byť k dispozícii vo všetkých jazykoch.

## **Problémy s hardvérom tlačiarne**

**TIP:** Na vykonanie diagnostiky a automatickej opravy problémov týkajúcich sa tlače, skenovania a kopírovania spustite aplikáciu [HP Print and Scan Doctor](http://h20180.www2.hp.com/apps/Nav?h_pagetype=s-924&h_client=s-h-e004-01&h_keyword=lp70044-win&h_lang=sk&h_cc=sk). Aplikácia je dostupná len v niektorých jazykoch.

#### **Tlačiareň sa nečakane vypína**

- Skontrolujte napájanie a jeho pripojenie.
- Skontrolujte, či je napájací kábel tlačiarne pevne zapojený do funkčnej sieťovej zásuvky.

#### **Zlyhanie zarovnania tlačovej hlavy**

- Ak zlyhá proces zarovnania, skontrolujte, či je do vstupného zásobníka vložený nepoužitý, obyčajný biely papier. Ak je vo vstupnom zásobníku pri zarovnávaní tlačovej hlavy vložený farebný papier, zarovnanie zlyhá.
- Ak proces zarovnania opakovane zlyháva, možno je potrebné vyčistiť tlačovú hlavu alebo je poškodený snímač. Informácie o čistení tlačovej hlavy nájdete v časti [Údržba tlačovej hlavy a kaziet.](#page-156-0)
- Ak sa problém nevyrieši vyčistením tlačovej hlavy, obráťte sa na technickú podporu spoločnosti HP. Navštívte stránku [www.support.hp.com](http://h20180.www2.hp.com/apps/Nav?h_pagetype=s-001&h_product=7902049&h_client&s-h-e-008-1&h_lang=sk&h_cc=sk) . Táto webová stránka poskytuje informácie a pomôcky, ktoré vám pomôžu opraviť mnoho bežných problémov s tlačiarňou. Po zobrazení výzvy vyberte príslušnú krajinu/región a kliknite na položku **Všetky kontakty HP** . Zobrazia sa kontaktné informácie oddelenia technickej podpory.

#### **Riešenie problému so zlyhaním tlačiarne**

S cieľom vyriešiť tieto problémy vykonajte nasledujúce kroky.

- 1. Stlačením ikony <sup>1</sup>) (tlačidlo Napájanie) vypnite tlačiareň.
- **2.** Odpojte napájací kábel a potom ho znova pripojte.
- **3.** Stlačením ikony (1) (tlačidlo Napájanie) zapnite tlačiareň.

Ak tento problém pretrváva, zapíšte si kód chyby uvedený v hlásení a potom sa obráťte na oddelenie technickej podpory spoločnosti HP. Ďalšie informácie o kontaktovaní sa s oddelením technickej podpory spoločnosti HP nájdete v časti [Technická podpora spoločnosti HP](#page-158-0).

## **Získanie pomoci prostredníctvom ovládacieho panela tlačiarne**

Ďalšie informácie o tlačiarni nájdete v témach Pomocníka tlačiarne. Niektoré témy Pomocníka obsahujú animácie, ktoré vás prevedú celým postupom, napríklad pri odstraňovaní zaseknutého papiera.

Ak chcete na úvodnej obrazovke zobraziť ponuku Pomocník alebo chcete zobraziť kontextového pomocníka

pre niektorú obrazovku, klepnite na na ovládacom paneli tlačiarne.

## **Oboznámenie sa s obsahom správ tlačiarne**

Pri riešení problémov s tlačiarňou vám môže pomôcť, ak si vytlačíte nasledujúce správy.

- Správa o stave tlačiarne
- Konfiguračná stránka siete
- [Správa o kvalite tlače](#page-153-0)
- [Správa o teste bezdrôtovej siete](#page-153-0)
- [Správa o teste prístupu na web](#page-153-0)

#### **Tlač správy o tlačiarni**

- **1.** Na ovládacom paneli tlačiarne klepnite na kartu zobrazenú v hornej časti obrazovky alebo ju potiahnite smerom nadol na otvorenie softvérového ovládacieho panela a klepnite na položku ( **Nastavenie** ).
- **2.** Dotknite sa ikony **Správy** .
- **3.** Vyberte správu o tlačiarni, ktorá sa má vytlačiť.

## **Správa o stave tlačiarne**

Pomocou správy o stave tlačiarne môžete zobraziť aktuálne informácie o tlačiarni a stave kaziet. Správu o stave tlačiarne možno používať aj pri riešení problémov s tlačiarňou.

Správa o stave tlačiarne obsahuje aj protokol najnovších udalostí.

Ak sa potrebujete telefonicky spojiť so spoločnosťou HP, často je vhodné vytlačiť predtým stránku so správou o stave tlačiarne.

## <span id="page-153-0"></span>**Konfiguračná stránka siete**

Ak je tlačiareň pripojená k sieti, môžete vytlačiť konfiguračnú stranu siete a zistiť z nej nastavenia siete pre tlačiareň, príp. zoznam sietí, ktoré rozpoznala tlačiareň. Posledná strana správy obsahuje zoznam všetkých rozpoznateľných bezdrôtových sietí v oblasti spolu s intenzitou signálu a používanými kanálmi. Môže vám to pomôcť pri výbere sieťového kanála, ktorý ostatné siete nepoužívajú intenzívne (zlepší to výkon siete).

**POZNÁMKA:** Ak chcete získať zoznam nefunkčných bezdrôtových sietí v oblasti, je potrebné zapnúť bezdrôtový rádiový modul na tlačiarni. Ak je tento modul vypnutý alebo je tlačiareň pripojená cez Ethernet, tento zoznam sa nezobrazí.

Konfiguračná strana siete vám pomôže vyriešiť problémy s pripojením na sieť. Ak sa potrebujete telefonicky spojiť so spoločnosťou HP, je vhodné vytlačiť predtým túto stranu.

### **Správa o kvalite tlače**

Problémy s kvalitou tlače môžu mať mnoho príčin – nastavenia softvéru, nekvalitný súbor s obrázkom alebo samotný tlačový systém. Ak nie ste spokojní s kvalitou výtlačkov, môžete vytlačiť stranu so správou o kvality tlače, pomocou ktorej môžete ľahšie zistiť, či tlačový systém pracuje správne.

### **Správa o teste bezdrôtovej siete**

Pri tlači správy o teste bezdrôtovej siete sa vykonávajú rôzne testy, ktoré kontrolujú rôzne parametre bezdrôtového pripojenia tlačiarne. V správe sú zobrazené výsledky týchto testov. Ak sa zistí problém, v hornej časti správy sa zobrazí správa s návodom na opravu problému. Niektoré dôležité informácie o konfigurácii bezdrôtového pripojenia sa nachádzajú v dolnej časti správy.

### **Správa o teste prístupu na web**

Vytlačenie správy o prístupe na web môže pomôcť pri identifikácii problémov týkajúcich sa pripojiteľnosti na internet, ktoré môžu ovplyvniť webové služby.

## **Riešenie problémov pri používaní webových služieb**

Ak sa vyskytli problémy s používaním webových služieb, napríklad služieb **HP ePrint** a tlačové aplikácie, skontrolujte nasledovné:

Uistite sa, že tlačiareň je pripojená na internet prostredníctvom siete Ethernet alebo bezdrôtového pripojenia.

**POZNÁMKA:** Tieto webové funkcie nemožno použiť, ak je tlačiareň pripojená pomocou kábla USB.

- Uistite sa, že sú v tlačiarni nainštalované najnovšie aktualizácie produktu.
- Uistite sa, že v tlačiarni sú povolené webové služby. Ďalšie informácie nájdete v časti <u>Nastavenie</u> [webových služieb](#page-103-0).
- Skontrolujte, či je zapnutý a správne funguje sieťový rozbočovač, prepínač alebo smerovač.
- Ak tlačiareň pripájate pomocou kábla siete Ethernet, skontrolujte, či ste tlačiareň nepripojili pomocou telefónneho kábla alebo prekríženého kábla na pripojenie tlačiarne k sieti a či je kábel siete Ethernet bezpečne pripojený k tlačiarni. Ďalšie informácie nájdete v časti [Problémy so sieťou a pripojením.](#page-149-0)
- <span id="page-154-0"></span>Ak pripájate tlačiareň použitím bezdrôtového pripojenia, skontrolujte, či bezdrôtová sieť funguje správne. Ďalšie informácie nájdete v časti [Problémy so sieťou a pripojením](#page-149-0).
- Ak používate službu **HP ePrint** , skontrolujte nasledujúce nastavenia:
	- Uistite sa, že je e-mailová adresa tlačiarne správna.
	- Uistite sa, že je e-mailová adresa tlačiarne jediná adresa uvedená v poli Komu v e-mailovej správe. Ak sú v poli príjemcu uvedené ďalšie e-mailové adresy, odosielané prílohy sa nemusia vytlačiť.
	- Uistite sa, že odosielate dokumenty, ktoré spĺňajú požiadavky služby **HP ePrint** . Ďalšie informácie nájdete na adrese HP Connected [\(www.hpconnected.com\)](http://www.hpconnected.com). Táto lokalita nemusí byť k dispozícii vo všetkých krajinách a oblastiach.
- Ak sa vo vašej sieti používa na pripojenie na internet server proxy, uistite sa, že zadávané nastavenia servera proxy sú správne:
	- Skontrolujte nastavenia používané webovým prehľadávačom (napríklad Internet Explorer, Firefox alebo Safari).
	- Overte si informácie u správcu IT alebo osoby, ktorá nastavila bránu firewall.

Ak sa zmenili nastavenia servera proxy používané v bráne firewall, musíte aktualizovať tieto nastavenia na ovládacom paneli tlačiarne alebo vo vstavanom webovom serveri. Ak toto nastavenie neaktualizujete, nebudete môcť používať webové služby.

Ďalšie informácie nájdete v časti [Nastavenie webových služieb.](#page-103-0)

**TIP:** Ďalšiu pomoc pri nastavovaní a používaní webových služieb nájdete na lokalite HP Connected ([www.hpconnected.com\)](http://www.hpconnected.com). Táto lokalita nemusí byť k dispozícii vo všetkých krajinách a oblastiach.

## **Údržba tlačiarne**

Čo chcete urobiť?

## **Vyčistite sklenenú podložku skenera**

Prach alebo nečistoty na sklenenej podložke skenera, vnútornej strane veka skenera alebo ráme skenera môžu spôsobiť spomalenie výkonu, zníženie kvality skenovania a ovplyvniť presnosť špeciálnych funkcií, napríklad prispôsobenia kópií konkrétneho formátu strany.

#### **Čistenie sklenenej podložky skenera**

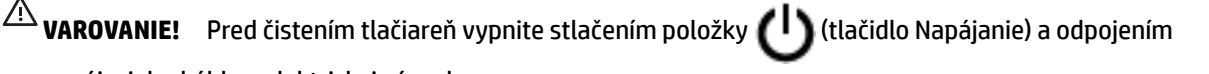

napájacieho kábla z elektrickej zásuvky.

**1.** Nadvihnite veko skenera.

<span id="page-155-0"></span>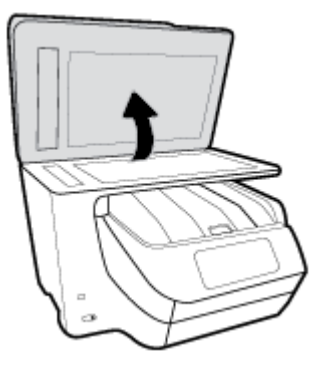

**2.** Sklenenú podložku skenera a vnútornú stranu veka vyčistite mäkkou handričkou nepúšťajúcou vlákna navlhčenou jemným čistiacim prostriedkom na sklo.

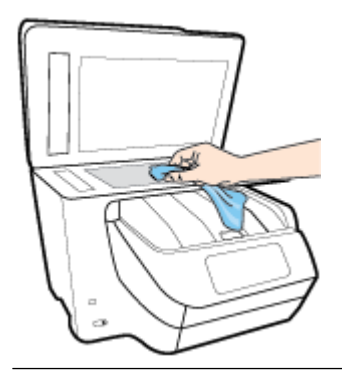

**UPOZORNENIE:** Na čistenie sklenenej podložky skenera používajte len čistiaci prostriedok na sklo. Nepoužívajte čistiace prostriedky s obsahom abrazív, acetónu, benzénu a chloridu uhličitého, pretože môžu poškodiť sklenenú podložku skenera. Nepoužívajte izopropylalkohol, pretože na sklenenej podložke skenera zanecháva pruhy.

**UPOZORNENIE:** Nestriekajte čistiaci prostriedok na sklo priamo na sklenenú podložku skenera. Keby ste naniesli priveľa čistiaceho prostriedku na sklo, mohol by vniknúť pod sklenenú podložku a poškodiť skener.

**3.** Zatvorte veko skenera a zapnite tlačiareň.

## **Čistenie vonkajších častí**

Δ **VAROVANIE!** Pred čistením tlačiareň vypnite stlačením položky (I) (tlačidlo Napájanie) a odpojením

napájacieho kábla z elektrickej zásuvky.

Mäkkou, vlhkou handričkou nepúšťajúcou vlákna utrite z povrchu tlačiarne prach, fľaky a škvrny. Do vnútra tlačiarne a na jej ovládací panel sa nesmú dostať tekutiny.

## **Vyčistenie podávača dokumentov**

Ak podávač dokumentov podáva viac strán alebo ak nepodáva obyčajný papier, môžete vyčistiť valčeky a oddeľovaciu lištu.

<span id="page-156-0"></span>**VAROVANIE!** Pred čistením tlačiareň vypnite stlačením položky (tlačidlo Napájanie) a odpojením napájacieho kábla z elektrickej zásuvky.

- **1.** Z podávača dokumentov vyberte všetky originály.
- **2.** Nadvihnite kryt podávača dokumentov.

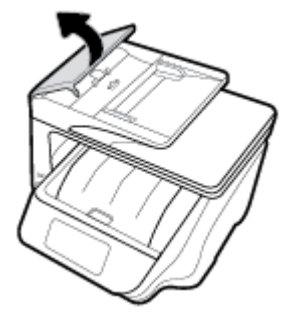

Takto získate prístup k valcom (1) a oddeľovacej lište (2).

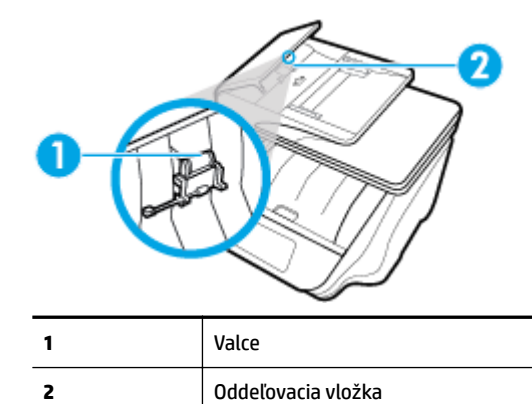

- **3.** Čistú tkaninu, ktorá neuvoľňuje vlákna, zľahka namočte do destilovanej vody a vyžmýkajte ju.
- **4.** Pomocou vlhkej tkaniny zotrite usadeniny z valcov a oddeľovacej vložky.
- **POZNÁMKA:** Ak usadeniny nie je možné odstrániť pomocou destilovanej vody, skúste použiť izopropylový (čistý) alkohol.
- **5.** Zatvorte kryt podávača dokumentov.

## **Údržba tlačovej hlavy a kaziet**

Ak sa pri tlači vyskytnú problémy, možno nastal problém s tlačovou hlavou. Postupy uvedené v nasledujúcich častiach by sa mali vykonávať iba v prípade, ak dostanete takýto pokyn pri riešení problémov s kvalitou tlače.

Vykonávaním postupov zarovnávania a čistenia sa môže zbytočne plytvať atramentom a skracovať životnosť kaziet.

Ak sú na výtlačku pruhy, nesprávne farby alebo na ňom niektoré farby chýbajú, vyčistite tlačovú hlavu.

Čistenie prebieha v troch fázach. Každá fáza trvá približne dve minúty, spotrebuje jeden hárok papiera a zvyšujúce sa množstvo atramentu. Po každej fáze skontrolujte kvalitu vytlačenej strany. Nasledujúcu fázu čistenia by ste mali začať iba v prípade, ak je kvalita tlače nedostatočná.

<span id="page-157-0"></span>Ak sa kvalita tlače zdá nízka aj po dokončení všetkých fáz čistenia, skúste zarovnať tlačovú hlavu. Ak problémy s kvalitou tlače pretrvávajú aj po vyčistení tlačovej hlavy a zarovnaní tlačiarne, obráťte sa na oddelenie technickej podpory spoločnosti HP. Ďalšie informácie nájdete v časti [Technická podpora](#page-158-0)  [spoločnosti HP.](#page-158-0)

● Keď sa na strane s informáciami o stave tlačiarne vytlačia pruhy alebo biele prúžky cez niektorý z farebných štvorčekov alebo ak máte problémy s kvalitou tlače výtlačkov, zarovnajte tlačovú hlavu.

Tlačiareň automaticky zarovná tlačovú hlavu počas počiatočnej inštalácie.

**POZNÁMKA:** Pri čistení sa používa atrament, tlačovú hlavu preto čistite len v prípade potreby. Proces čistenia trvá niekoľko minút. Počas neho môže byť počuť istý hluk.

Na vypínanie tlačiarne vždy používajte tlačidlo Napájanie. Nesprávne vypnutie tlačiarne môže spôsobiť problémy s kvalitou tlače.

#### **Čistenie alebo zarovnanie tlačovej hlavy**

- **1.** Do vstupného zásobníka vložte nepoužitý obyčajný biely papier veľkosti Letter alebo A4. Ďalšie informácie nájdete v časti [Vloženie papiera](#page-29-0).
- **2.** Na ovládacom paneli tlačiarne klepnite na kartu zobrazenú v hornej časti obrazovky alebo ju potiahnite

smerom nadol na otvorenie softvérového ovládacieho panela a klepnite na položku

#### ( **Nastavenie** ).

- **3.** Klepnutím na položku **Údržba tlačiarne** vyberte požadovanú možnosť a potom postupujte podľa pokynov na obrazovke.
	- **POZNÁMKA:** Túto činnosť môžete tiež vykonať zo softvéru tlačiarne HP alebo vstavaného webového servera (servera EWS). Ak chcete získať prístup k softvéru alebo serveru EWS, pozrite si časť [Otvorenie](#page-40-0)  [softvéru tlačiarne HP \(Windows\)](#page-40-0) alebo [Otvorenie vstavaného webového servera](#page-121-0).

## **Obnovenie pôvodných predvolených výrobných nastavení**

Ak zakážete určité funkcie alebo zmeníte niektoré nastavenie a chcete tieto zmeny vrátiť, môžete obnoviť pôvodné nastavenie tlačiarne od výrobcu alebo nastavenie siete.

#### **Obnovenie pôvodného nastavenia tlačiarne od výrobcu**

**1.** Na ovládacom paneli tlačiarne klepnite na kartu zobrazenú v hornej časti obrazovky alebo ju potiahnite

smerom nadol na otvorenie softvérového ovládacieho panela a klepnite na položku

#### ( **Nastavenie** ).

- **2.** Dotknite sa ikony **Údržba tlačiarne** .
- **3.** Dotknite sa položky **Obnoviť**.
- **4.** Dotknite sa položky **Obnoviť nastavenia**.
- **5.** Vyberte funkciu, ktorú chcete obnoviť na predvolené nastavenie od výrobcu:
	- **Kopírovanie**
	- Skenovanie
	- **Fax**
	- Photo (Fotografia)
- <span id="page-158-0"></span>Sieť
- Webové služby
- Inštalácia tlačiarne

Dotknite sa položky **Obnoviť**.

Zobrazí sa hlásenie, že sa obnovilo predvolené nastavenie.

**6.** Dotknite sa položky **Yes** (Áno).

#### **Obnovenie predvoleného nastavenia tlačiarne od výrobcu**

- **1.** Na ovládacom paneli tlačiarne klepnite na kartu zobrazenú v hornej časti obrazovky alebo ju potiahnite smerom nadol na otvorenie softvérového ovládacieho panela a klepnite na položku ( **Nastavenie** ).
- **2.** Dotknite sa ikony **Údržba tlačiarne** .
- **3.** Dotknite sa položky **Obnoviť**.
- **4.** Dotknite sa položky **Obnovenie nastavení od výrobcu**.

Zobrazí sa hlásenie, že sa obnovilo predvolené nastavenie od výrobcu.

**5.** Dotknite sa položky **Obnoviť**.

#### **Obnovenie pôvodného nastavenia siete v tlačiarni**

**1.** Na ovládacom paneli tlačiarne klepnite na kartu zobrazenú v hornej časti obrazovky alebo ju potiahnite smerom nadol na otvorenie softvérového ovládacieho panela a klepnite na položku

#### ( **Nastavenie** ).

- **2.** Dotknite sa položky **Nastavenie siete**.
- **3.** Dotknite sa položky **Obnoviť nastavenia siete**.

Zobrazí sa hlásenie, že sa obnovili predvolené nastavenia siete.

- **4.** Dotknite sa tlačidla **Yes** (Áno).
- **5.** Vytlačte konfiguračnú stranu siete a skontrolujte, či sa obnovilo nastavenie siete.

**POZNÁMKA:** Keď obnovíte nastavenia siete v tlačiarni, predtým nakonfigurované nastavenia bezdrôtového a ethernetového pripojenia (napr. rýchlosť linky alebo adresa IP) sa odstránia. Adresa IP sa nastaví späť na automatický režim.

**TIP:** Ak chcete získať informácie a nástroje, ktoré vám môžu pomôcť opraviť mnoho bežných problémov s tlačiarňou, môžete navštíviť webovú lokalitu technickej podpory online spoločnosti HP na adrese [www.support.hp.com](http://h20180.www2.hp.com/apps/Nav?h_pagetype=s-001&h_product=7902049&h_client&s-h-e-008-1&h_lang=sk&h_cc=sk) .

(Windows) Na vykonanie diagnostiky a automatickej opravy problémov týkajúcich sa tlače, skenovania a kopírovania spustite aplikáciu [HP Print and Scan Doctor](http://h20180.www2.hp.com/apps/Nav?h_pagetype=s-924&h_client=s-h-e004-01&h_keyword=lp70044-win&h_lang=sk&h_cc=sk). Aplikácia je dostupná len v niektorých jazykoch.

## **Technická podpora spoločnosti HP**

Informácie o najnovších aktualizáciách produktu a technickej podpore nájdete na webovej lokalite technickej podpory pre tlačiareň na adrese [www.support.hp.com](http://h20180.www2.hp.com/apps/Nav?h_pagetype=s-001&h_product=7902049&h_client&s-h-e-008-1&h_lang=sk&h_cc=sk) . Technická podpora spoločnosti HP online poskytuje širokú škálu možností pomoci pri používaní tlačiarne:

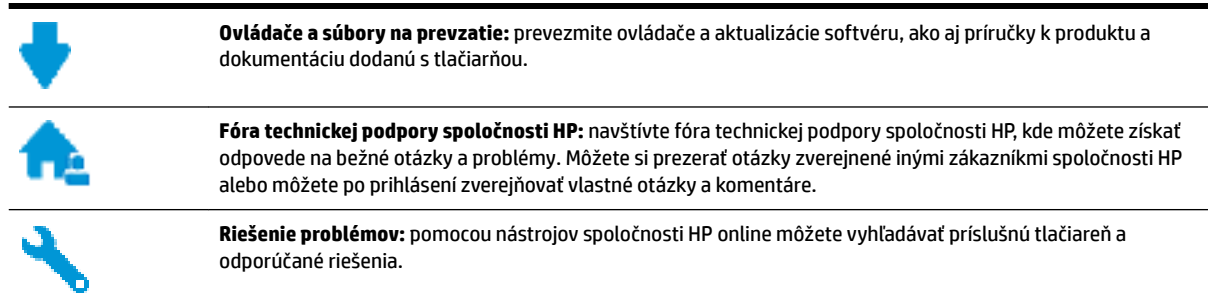

## **Kontaktovať HP**

Ak potrebujete pomoc s riešením problému od zástupcu oddelenia technickej podpory spoločnosti HP, navštívte webovú lokalitu [Contact Support](http://h20180.www2.hp.com/apps/Nav?h_pagetype=s-017&h_product=7902049&h_client&s-h-e-008-1&h_lang=sk&h_cc=sk) (Kontakt na oddelenie technickej podpory). Nasledujúce možnosti kontaktovania sú k dispozícii bezplatne pre zákazníkov v období platnosti záruky (za technickú podporu prostredníctvom zástupcu spoločnosti HP mimo záruku sa môže požadovať poplatok):

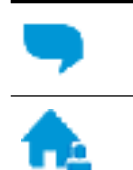

Chatovať online so zástupcom oddelenia technickej podpory spoločnosti HP.

Zavolať zástupcovi oddelenia technickej podpory spoločnosti HP.

Pred skontaktovaním sa s oddelením technickej podpory HP si pripravte tieto informácie:

- Názov produktu (umiestnený na tlačiarni, napríklad HP OfficeJet Pro 8730)
- číslo výrobku (sa nachádza v blízkosti prístupovej oblasti kazety),

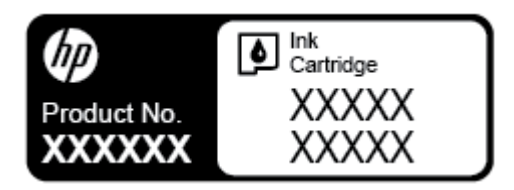

Sériové číslo (umiestnené na zadnej alebo spodnej strane tlačiarne)

## **Registrácia tlačiarne**

Registrácia trvá iba niekoľko minút a umožňuje využívať rýchlejší servis, efektívnejšiu technickú podporu a upozornenia technickej podpory pre tlačiareň. Ak ste nezaregistrovali tlačiareň počas inštalácie softvéru, môžete ju zaregistrovať teraz na adrese <http://www.register.hp.com>.

## **Ďalšie možnosti záruky**

Za dodatočný poplatok sú k dispozícii rozšírené servisné plány pre tlačiareň. Prejdite na stránku [www.support.hp.com](http://h20180.www2.hp.com/apps/Nav?h_pagetype=s-001&h_product=7902049&h_client&s-h-e-008-1&h_lang=sk&h_cc=sk) a vyberte príslušnú krajinu/región a jazyk. Potom si pozrite možnosti rozšírenej záruky dostupné pre príslušnú tlačiareň.

# **A** Špecifikácie produktu

Táto časť obsahuje nasledujúce témy:

- Špecifikácie
- [Regulačné informácie](#page-163-0)
- [Program dozoru nad výrobou ekologických produktov](#page-171-0)

## Špecifikácie

Ďalšie informácie nájdete na adrese [www.support.hp.com](http://h20180.www2.hp.com/apps/Nav?h_pagetype=s-001&h_product=7902049&h_client&s-h-e-008-1&h_lang=sk&h_cc=sk) . Vyberte svoju krajinu/región. Kliknite na položku **Podpora produktu a riešenie problémov**. Zadajte názov zobrazený na prednej strane tlačiarne a potom vyberte položku **Vyhľadať**. Kliknite na položku **Informácie o produkte** a potom kliknite na položku Špecifikácie produktu.

#### **Systémové požiadavky**

● Informácie o softvérových a systémových požiadavkách, budúcich vydaniach operačného systému a ich podpore nájdete na webovej lokalite online podpory spoločnosti HP na adrese [www.support.hp.com](http://h20180.www2.hp.com/apps/Nav?h_pagetype=s-001&h_product=7902049&h_client&s-h-e-008-1&h_lang=sk&h_cc=sk) .

#### Špecifikácie prostredia

- Prevádzková teplota: 5° až 40 °C (41° až 104 °F)
- Prevádzková vlhkosť: 15 až 80 % relatívnej vlhkosti bez kondenzácie
- Odporúčané prevádzkové podmienky: 15° až 32 °C (59° až 90 °F)
- Odporúčaná relatívna vlhkosť: 20 až 80% bez kondenzácie

#### **Kapacita zásobníka 1**

- Hárky obyčajného papiera (60 až 105 g/m<sup>2</sup> ): max. 250
- Obálky: max. 30
- Indexové karty: max. 80
- Počet hárkov fotografického papiera: max. 50

#### **Kapacita zásobníka 2**

#### **POZNÁMKA:** Zásobník 2 je k dispozícii na niektorých modeloch tlačiarne.

● Hárky obyčajného papiera (60 až 105 g/m<sup>2</sup> ): max. 250

#### **Kapacita výstupného zásobníka**

- Hárky obyčajného papiera (60 až 105 g/m<sup>2</sup> ): max. 150
- Obálky: max. 30
- Indexové karty: max. 80
- Počet hárkov fotopapiera: max. 100

#### **Kapacita podávača dokumentov**

● Hárky obyčajného papiera (60 až 90 g/m<sup>2</sup>): max. 50

#### **Veľkosť a hmotnosť papiera**

Zoznam podporovaných veľkostí papiera nájdete v softvéri tlačiarne HP.

- Obyčajný papier: 60 až 105 g/m<sup>2</sup> (16 až 28 libier)
- $\bullet$  Obálky: 75 až 90 g/m<sup>2</sup> (20 až 24 libier)
- Karty: max. 200  $g/m^2$  (max. index)
- Fotopapier: 300 g/m<sup>2</sup> (80 libier)

#### Špecifikácie tlače

- Rýchlosť tlače závisí od zložitosti dokumentu a od modelu tlačiarne
- Metóda: tepelná tlač officejet so systémom "drop-on-demand"
- Jazyk: PCL 6, PCL 5, PDF, PostScript
- Rozlíšenie tlače:

Zoznam podporovaných rozlíšení tlače nájdete na webovej lokalite technickej podpory pre tlačiarne na adrese [www.support.hp.com.](http://www.hp.com/embed/sfs/doc?client=IWS-eLP&lc=sk&cc=sk&ProductNameOID=7902050&TapasOnline=PRODUCT_SPECS)

● Tlač okrajov:

Nastavenia okrajov pre rôzne médiá nájdete na webovej lokalite technickej podpory pre tlačiarne na adrese [www.support.hp.com.](http://www.hp.com/embed/sfs/doc?client=IWS-eLP&lc=sk&cc=sk&ProductNameOID=7902050&TapasOnline=PRODUCT_SPECS)

#### **kpecifik¼cie kopírovania**

- Digitálne spracovanie obrazu
- Rýchlosť kopírovania závisí od zložitosti dokumentu a od modelu tlačiarne

#### Špecifikácie skenovania

● Rozlíšenie: max. 1 200 x 1 200 ppi – optické

Ďalšie informácie o rozlíšení skenovania nájdete v softvéri tlačiarne HP.

- Farby: 24-bitové farby, 8-bitová škála odtieňov sivej farby (256 úrovní sivej farby)
- Maximálna veľkosť dokumentu skenovaného zo sklenenej podložky skenera:
	- U.S. Letter (A): 215,9 mm x 279,4 mm (8,5 x 11 palcov)
	- U.S. Legal: 215,9 mm x 355,6 mm (8,5 x 14 palcov)
	- ISO A4: 210 mm x 297 mm (8,27 x 11,7 palca)
- Maximálna veľkosť skenovania z podávača dokumentov:
	- Obojstranné: 210 x 297 mm (8,27 x 11,69 palcov)
	- Jednostranné: 216 x 356 mm (8,5 x 14 palcov)

#### <span id="page-163-0"></span>Špecifikácie faxu

- Funkcia Walk-up čiernobieleho a farebného faxovania.
- Ručné odosielanie a prijímanie faxov.
- Automatická opakovaná voľba obsadeného čísla, až päť pokusov (podľa modelu).
- Jednorazová automatická opakovaná voľba neodpovedajúceho čísla (podľa modelu).
- Potvrdenia a správy o činnosti.
- Fax CCITT/ITU Skupina 3 s režimom opravy chýb (ECM).
- Prenos rýchlosťou 33,6 kB/s.
- Rýchlosť 4 sekundy na stránku pri prenose 33,6 kb/s (na základe testovacieho obrázku ITU-T č.1 pri štandardnom rozlíšení). Pri zložitejších stranách alebo vyššom rozlíšení spracovanie trvá dlhšie a používa viac pamäte.
- Rozlišovanie zvonenia s automatickým prepínaním medzi faxom a odkazovačom.
- Rozlíšenie faxu:

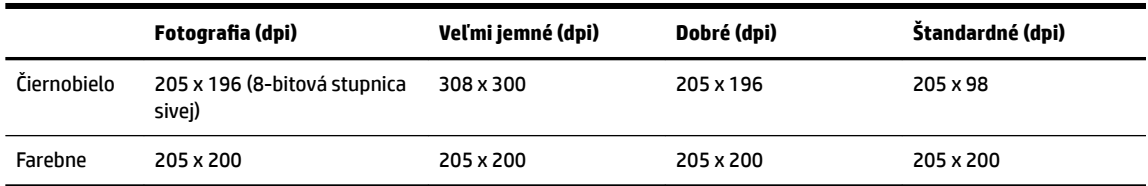

- Technické parametre funkcie Fax do počítača
	- Podporované typy súborov: Nekomprimovaný TIFF
	- Podporované typy faxov: čiernobiele faxy

#### **Výťažnosť kazety**

● Ďalšie informácie o odhadovanej kapacite tlačových kaziet nájdete na adrese [www.hp.com/go/](http://www.hp.com/go/learnaboutsupplies) [learnaboutsupplies](http://www.hp.com/go/learnaboutsupplies).

## **Regulačné informácie**

Tlačiareň spĺňa požiadavky regulačných úradov na produkty vo vašej krajine/regióne.

Táto časť obsahuje nasledujúce témy:

- [Regulačné číslo modelu](#page-164-0)
- [Vyhlásenie úradu FCC](#page-165-0)
- [Upozornenie pre používateľov v Kórei](#page-165-0)
- [Vyhlásenie o zhode s požiadavkami VCCI \(trieda B\) pre používateľov v Japonsku](#page-166-0)
- [Upozornenie pre používateľov v Japonsku týkajúce sa napájacieho kábla](#page-166-0)
- [Vyhlásenie o hlukových emisiách pre Nemecko](#page-166-0)
- [Vyhlásenie týkajúce sa pracovísk grafikov v Nemecku](#page-166-0)
- [Upozornenie pre používateľov telekomunikačnej siete v USA: Požiadavky úradu FCC](#page-166-0)
- <span id="page-164-0"></span>[Upozornenie pre používateľov telekomunikačnej siete v Kanade](#page-167-0)
- [Upozornenie pre používateľov telefónnej siete v Nemecku](#page-168-0)
- [Austrálske vyhlásenie pre káblové faxy](#page-168-0)
- [Regulačný oznam pre Európsku úniu](#page-168-0)
	- [Produkty s funkciou bezdrôtového rozhrania](#page-169-0)
	- [Vyhlásenie o európskej telefónnej sieti \(modem/fax\)](#page-169-0)
- [Vyhlásenie o zhode](#page-169-0)
- [Informácie o regulačných predpisoch pre bezdrôtové produkty](#page-169-0)
	- [Vystavenie rádiofrekvenčnému žiareniu](#page-169-0)
	- [Upozornenie pre používateľov v Brazílii](#page-170-0)
	- [Upozornenie pre používateľov v Kanade](#page-170-0)
	- [Upozornenie pre používateľov na Taiwane](#page-171-0)
	- [Upozornenie pre používateľov v Mexiku](#page-171-0)
	- [Upozornenie pre používateľov v Japonsku](#page-171-0)
	- [Upozornenie pre používateľov v Kórei](#page-171-0)

## **Regulačné číslo modelu**

Z dôvodu regulačnej identifikácie je výrobok označený regulačným číslom modelu. Regulačné číslo modelu pre tento výrobok je SNPRC-1602-02. Toto regulačné číslo by sa nemalo zamieňať s marketingovým názvom (Tlačiareň HP OfficeJet Pro 8730 All-in-One atď.) alebo číslom výrobku (D9L20A atď.).

## <span id="page-165-0"></span>**Vyhlásenie úradu FCC**

#### **FCC** statement

The United States Federal Communications Commission (in 47 CFR 15.105) has specified that the following notice be brought to the attention of users of this product.

This equipment has been tested and found to comply with the limits for a Class B digital device. pursuant to Part 15 of the FCC Rules. These limits are designed to provide reasonable protection against harmful interference in a residential installation. This equipment generates, uses and can radiate radio frequency energy and, if not installed and used in accordance with the instructions, may cause harmful interference to radio communications. However, there is no quarantee that interference will not occur in a particular installation. If this equipment does cause harmful interference to radio or television reception, which can be determined by turning the equipment off and on, the user is encouraged to try to correct the interference by one or more of the following measures:

- Reorient or relocate the receiving antenna.
- Increase the separation between the equipment and the receiver.  $\ddot{\phantom{0}}$
- Connect the equipment into an outlet on a circuit different from that to which the receiver is connected.
- Consult the dealer or an experienced radio/TV technician for help.

For further information, contact:

**Manager of Corporate Product Regulations** HP Inc. 1501 Page Mill Road. Palo Alto, CA 94304, U.S.A.

Modifications (part 15.21)

The FCC requires the user to be notified that any changes or modifications made to this device that are not expressly approved by HP may void the user's authority to operate the equipment.

This device complies with Part 15 of the FCC Rules. Operation is subject to the following two conditions: (1) this device may not cause harmful interference, and (2) this device must accept any interference received, including interference that may cause undesired operation.

## **Upozornenie pre používateľov v Kórei**

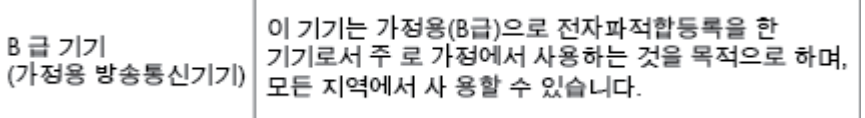

## <span id="page-166-0"></span>**Vyhlásenie o zhode s požiadavkami VCCI (trieda B) pre používateľov v Japonsku**

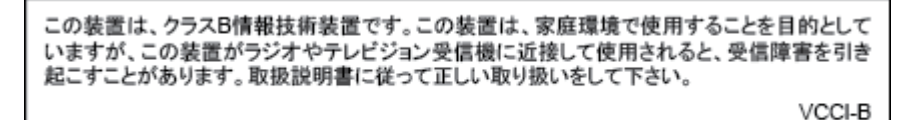

## **Upozornenie pre používateľov v Japonsku týkajúce sa napájacieho kábla**

製品には、同梱された電源コードをお使い下さい。 同梱された電源コードは、他の製品では使用出来ません。

## **Vyhlásenie o hlukových emisiách pre Nemecko**

#### Geräuschemission

LpA < 70 dB am Arbeitsplatz im Normalbetrieb nach DIN 45635 T. 19

## **Vyhlásenie týkajúce sa pracovísk grDfikov v Nemecku**

## GS-Erklärung (Deutschland)

Das Gerät ist nicht für die Benutzung im unmittelbaren Gesichtsfeld am Bildschirmarbeitsplatz vorgesehen. Um störende Reflexionen am Bildschirmarbeitsplatz zu vermeiden, darf dieses Produkt nicht im unmittelbaren Gesichtsfeld platziert werden.

## **Upozornenie pre používateľov telekomunikačnej siete v USA: Požiadavky úradu FCC**

This equipment complies with Part 68 of the FCC rules and the requirements adopted by the ACTA. On the rear (or bottom) of this equipment is a label that contains, among other information, a product identifier in the format US:AAAEQ##TXXXX. If requested, this number must be provided to the telephone company.

Applicable connector jack Universal Service Order Codes ("USOC") for the Equipment is: RJ-11C.

A telephone cord, plug and jack used to connect this equipment to the premises wiring and telephone network must comply with the applicable FCC Part 68 rules and requirements adopted by the ACTA. HP recommends a compliant plug, jack and 2-wire telephone cord to connect this product to the premises wiring and telephone network. See installation instructions for details.

The REN is used to determine the quantity of devices, which may be connected to the telephone line. Excessive RENs on the telephone line may result in the devices not ringing in response to an incoming call. In most, but not all, areas, the sum of the RENs should not exceed five (5.0). To be certain of the number of devices that may be connected to the line, as determined by the total RENs, contact the telephone company to determine the maximum REN for the calling area. For products approved after July 23, 2001, the REN for this product is part of the product identifier that has the format US-AAAEQ##TXXXX. The digits represented by ##are the REN without a decimal point (e.g., 01 is a REN of 0.1).

If this equipment causes harm to the telephone network, the telephone company will notify you in advance that temporary discontinuance of service may be required. If advance notice is not practical, the telephone

<span id="page-167-0"></span>company will notify the customer as soon as possible. Also, you will be advised of your right to file a complaint with the FCC if you believe it is necessary.

The telephone company may make changes in its facilities, equipment, operations, or procedures that could affect the operation of the equipment. If this happens, the telephone company will provide advance notice in order for you to make the necessary modifications in order to maintain uninterrupted service.

If trouble is experienced with this equipment, please contact the manufacturer, or look elsewhere in this manual, for repair and (or) warranty information. If the equipment is causing harm to the telephone network, the telephone company may request that you disconnect the equipment from the network until the problem is resolved.

Connection to Party Line Service is subject to state tariffs. Contact the state public utility commission, public service commission, or corporation commission for information.

**UPOZORNENIE:** If your home has specially wired alarm equipment connected to the telephone line, ensure the installation of this equipment does not disable your alarm equipment. If you have questions about what will disable alarm equipment, consult your telephone company or a qualified installer.

WHEN PROGRAMMING EMERGENCY NUMBERS AND (OR) MAKING TEST CALLS TO EMERGENCY NUMBERS:

- **1.** Remain on the line and briefly explain to the dispatcher the reason for the call.
- **2.** Perform such activities in the off-peak hours, such as early morning or late evening.

**POZNÁMKA:** The FCC hearing aid compatibility rules for telephones are not applicable to this equipment.

The Telephone Consumer Protection Act of 1991 makes it unlawful for any person to use a computer or other electronic devices, including FAX machines, to send any message unless such message clearly contains in a margin at the top or bottom of each transmitted page or on the first page of the transmission, the date and time it is sent and an identification of the business or other entity, or other individual sending the message and the telephone number of the sending machine or such business, other entity, or individual. (The telephone number provided may not be a 900 number or any other number for which charges exceed local or long-distance transmission charges.)

In order to program this information into your FAX machine, you should complete the steps described in the software.

## **Upozornenie pre používateľov telekomunikačnej siete v Kanade**

Cet appareil est conforme aux spécifications techniques des équipements terminaux d'Innovation, Science et Développement Economique Canada. Le numéro d'enregistrement atteste de la conformité de l'appareil. L'abréviation ISED qui précède le numéro d'enregistrement indique que l'enregistrement a été effectué dans le cadre d'une Déclaration de conformité stipulant que les spécifications techniques d'Innovation, Science et Développement Economique Canada ont été respectées. Néanmoins, cette abréviation ne signifie en aucun cas que l'appareil a été validé par Innovation, Science et Développement Economique Canada.

Pour leur propre sécurité, les utilisateurs doivent s'assurer que les prises électriques reliées à la terre de la source d'alimentation, des lignes téléphoniques et du circuit métallique d'alimentation en eau sont, le cas échéant, branchées les unes aux autres. Cette précaution est particulièrement importante dans les zones rurales.

**REMARQUE:** Le numéro REN (Ringer Equivalence Number) attribué à chaque appareil terminal fournit une indication sur le nombre maximal de terminaux qui peuvent être connectés à une interface téléphonique. La terminaison d'une interface peut se composer de n'importe quelle combinaison d'appareils, à condition que le total des numéros REN ne dépasse pas 5.

Basé sur les résultats de tests FCC Partie 68, le numéro REN de ce produit est 0.1.

<span id="page-168-0"></span>This equipment meets the applicable Innovation, Science and Economic Development Canada Terminal Equipment Technical 6pecifications. This is confirmed by the registration number. The abbreviation ISED before the registration number signifies that registration was performed based on a Declaration of Conformity indicating that Innovation, Science and Economic Development Canada technical specifications were met. It does not imply that Innovation, Science and Economic Development Canada approved the equipment.

Users should ensure for their own protection that the electrical ground connections of the power utility, telephone lines and internal metallic water pipe system, if present, are connected together. This precaution might be particularly important in rural areas.

**NOTE:** The Ringer Equivalence Number (REN) assigned to each terminal device provides an indication of the maximum number of terminals allowed to be connected to a telephone interface. The termination on an interface might consist of any combination of devices subject only to the requirement that the sum of the Ringer Equivalence Numbers of all the devices does not exceed 5.

The REN for this product is 0.1, based on FCC Part 68 test results.

## **Upozornenie pre používateľov telefónnej siete v Nemecku**

#### Hinweis für Benutzer des deutschen Telefonnetzwerks

Dieses HP-Fax ist nur für den Anschluss eines analogen Public Switched Telephone Network (PSTN) gedacht. Schließen Sie den TAE N-Telefonstecker, der im Lieferumfang des HP All-in-One enthalten ist, an die Wandsteckdose (TAE 6) Code N an. Dieses HP-Fax kann als einzelnes Gerät und/oder in Verbindung (mit seriellem Anschluss) mit anderen zugelassenen Endgeräten verwendet werden.

## **Austrálske vyhlásenie pre káblové faxy**

In Australia, the HP device must be connected to Telecommunication Network through a line cord which meets the requirements of the Technical Standard AS/ACIF S008.

## **Regulačný oznam pre Európsku úniu**

 $\epsilon$ 

Produkty s označením CE spĺňajú jednu alebo viacero nasledujúcich platných smerníc EÚ: smernica pre nízke napätie 2006/95/ES, smernica 2004/108/ES o elektromagnetickej kompatibilite, smernica 2009/125/ES o ekodizajne, smernica R&TTE 1999/5/ES, smernica o obmedzení používania nebezpečných látok 2011/65/EÚ. Dodržiavanie týchto smerníc sa hodnotí na základe platných európskych harmonizovaných noriem. Kompletná verzia vyhlásenia o zhode je k dispozícii na webovej stránke [www.hp.com/go/certificates](http://www.hp.com/go/certificates) (Vyhľadávajte podľa názvu modelu produktu alebo regulačného čísla modelu (RMN), ktoré sa môže nachádzať na regulačnom štítku.)

Kontaktným miestom v regulačných otázkach je:

HP Deutschland GmbH, HQ-TRE, Schickardstrasse 32, 71034 Boeblingen, Nemecko

#### <span id="page-169-0"></span>**Produkty s funkciou bezdrôtového rozhrania**

#### **EMF**

Tento produkt spĺňa medzinárodné nariadenia (ICNIRP) týkajúce sa vystavenia rádiofrekvenčnému žiareniu.

Ak je jeho súčasťou zariadenie vysielajúce a prijímajúce rádiové signály, potom pri bežnom používaní vzdialenosť 20 cm zaručuje, že úroveň vystavenia rádiofrekvenčnému žiareniu spĺňa požiadavky EÚ.

#### **Funkcia bezdrôtového rozhrania v Európe**

● Tento produkt je navrhnutý na používanie bez obmedzení vo všetkých štátoch EÚ vrátane Islandu, Lichtenštajnska, Nórska a Švajčiarska.

#### **Vyhlásenie o európskej telefónnej sieti (modem/fax)**

Produkty HP s funkcou FAXU spĺňajú požiadavky smernice R&TTE 1999/5/ES (príloha II) a na základe toho majú označenie CE. Z dôvodu rozdielov medzi jednotlivými sieťami PSTN v rôznych krajinách/regiónoch však toto schválenie samo osebe bezpodmienečne nezaručuje správnu funkciu v každom koncovom bode siete PSTN. V prípade problémov by ste sa v prvom kroku mali spojiť s dodávateľom zariadenia.

## **Vyhlásenie o zhode**

Vyhlásenie o zhode nájdete na webovej lokalite [www.hp.eu/certificates.](http://www.hp.eu/certificates)

## **Informácie o regulačných predpisoch pre bezdrôtové produkty**

Táto časť obsahuje nasledujúce informácie o vyhláškach týkajúcich sa bezdrôtových výrobkov:

- Vystavenie rádiofrekvenčnému žiareniu
- [Upozornenie pre používateľov v Brazílii](#page-170-0)
- [Upozornenie pre používateľov v Kanade](#page-170-0)
- [Upozornenie pre používateľov na Taiwane](#page-171-0)
- [Upozornenie pre používateľov v Mexiku](#page-171-0)
- [Upozornenie pre používateľov v Japonsku](#page-171-0)
- [Upozornenie pre používateľov v Kórei](#page-171-0)

#### **Vystavenie rádiofrekvenčnému žiareniu**

#### Exposure to radio frequency radiation

The radiated output power of this device is far below the FCC radio Caution frequency exposure limits. Nevertheless, the device shall be used in such a manner that the potential for human contact during normal operation is minimized. This product and any attached external antenna, if supported, shall be placed in such a manner to minimize the potential for human contact during normal operation. In order to avoid the possibility of exceeding the FCC radio frequency exposure limits, human proximity to the antenna shall not be less than 20 cm (8 inches) during normal operation.

#### <span id="page-170-0"></span>Aviso aos usuários no Brasil

Este equipamento opera em caráter secundário, isto é, não tem direito à proteção contra interferência prejudicial, mesmo de estações do mesmo tipo, e não pode causar interferência a sistemas operando em caráter primário.

#### **Upozornenie pre používateľov v Kanade**

Under Innovation, Science and Economic Development Canada regulations, this radio transmitter may only operate using an antenna of a type and maximum (or lesser) gain approved for the transmitter by Innovation, Science and Economic Development Canada. To reduce potential radio interference to other users, the antenna type and its gain should be so chosen that the equivalent isotropically radiated power (e.i.r.p.) is not more than that necessary for successful communication.

This device complies with Innovation, Science and Economic Development Canada licence-exempt RSS standard(s). Operation is subject to the following two conditions: (1) this device may not cause interference, and (2) this device must accept any interference, including interference that may cause undesired operation of the device.

WARNING! Exposure to Radio Frequency Radiation. The radiated output power of this device is below the Innovation, Science and Economic Development Canada radio frequency exposure limits. Nevertheless, the device should be used in such a manner that the potential for human contact is minimized during normal operation.

To avoid the possibility of exceeding the Innovation, Science and Economic Development Canada radio frequency exposure limits, human proximity to the antennas should not be less than 20 cm (8 inches).

Conformément au Règlement d'Innovation, Science et Développement Economique Canada, cet émetteur radioélectrique ne peut fonctionner qu'avec une antenne d'un type et d'un gain maximum (ou moindre) approuvé par Innovation, Science et Développement Economique Canada. \$fin de réduire le brouillage radioélectrique potentiel pour d'autres utilisateurs, le type d'antenne et son gain doivent être choisis de manière à ce que la puissance isotrope rayonnée équivalente (p.i.r.e.) ne dépasse pas celle nécessaire à une communication réussie.

Cet appareil est conforme aux normes RSS exemptes de licence d'Innovation, Science et Développement Economique Canada. Son fonctionnement dépend des deux conditions suivantes : (1) cet appareil ne doit pas provoquer d'interférences nuisibles et (2) doit accepter toutes les interférences reçues, y compris des interférences pouvant provoquer un fonctionnement non souhaité de l'appareil.

AVERTISSEMENT relatif à l'exposition aux radiofréquences. La puissance de rayonnement de cet appareil se trouve sous les limites d'exposition de radiofréquences d'Innovation, Science et Développement Economique Canada. Néanmoins, cet appareil doit être utilisé de telle sorte qu'il doive être mis en contact le moins possible avec le corps humain.

\$fin d'éviter le dépassement éventuel des limites d'exposition aux radiofréquences d'Innovation, Science et Développement Economique Canada, il est recommandé de maintenir une distance de plus de 20 cm entre les antennes et l'utilisateur.

#### <span id="page-171-0"></span>**Upozornenie pre používateľov na Taiwane**

```
低功率電波輻射性電機管理辦法
第十二條
經型式認證合格之低功率射頻電機,非經許可,公司、商號或使用者均不得擅自變更頻
率、加大功率或變更設計之特性及功能。
第十四條
低功率射頻電機之使用不得影響飛航安全及干擾合法通信;經發現有干擾現象時,應立
即停用,並改善至無干擾時方得繼續使用。
前項合法通信,指依電信法規定作業之無線電通信。低功率射頻電機須忍受合法通信或
工業、科學及醫藥用電波輻射性電機設備之干擾。
```
#### **Upozornenie pre používateľov v Mexiku**

#### Aviso para los usuarios de México

La operación de este equipo está sujeta a las siguientes dos condiciones: (1) es posible que este equipo o dispositivo no cause interferencia perjudicial y (2) este equipo o dispositivo debe aceptar cualquier interferencia, incluyendo la que pueda causar su operación no deseada. Para saber el modelo de la tarjeta inalámbrica utilizada, revise la etiqueta regulatoria de la impresora.

#### **Upozornenie pre používateľov v Japonsku**

この機器は技術基準適合証明又は工事設計認証を受けた無線設備を搭載しています。

#### **Upozornenie pre používateľov v Kórei**

해당 무선설비는 전파혼신 가능성이 있으므로 인명안전과 관련된 서비스는 할 수 없음

## **Program dozoru nad výrobou ekologických produktov**

Spoločnosť HP sa zaväzuje, že bude vyrábať kvalitné výrobky ekologicky prijateľným spôsobom. Na možnosť budúcej recyklácie sa prihliadalo už pri vývoji tohto produktu. Počet materiálov bol obmedzený na minimum. Toto obmedzenie nemá vplyv na správnu funkčnosť a spoľahlivosť produktu. Odlišné materiály sú použité tak, aby boli ľahko separovateľné. Uzamykacie a spojovacie prvky možno ľahko nájsť, sú ľahko prístupné a možno ich odstrániť bežnými nástrojmi. Časti s vysokou prioritou boli vytvorené ako rýchlo prístupné z dôvodu efektívnej rozoberateľnosti a opraviteľnosti. Viac informácií nájdete na webovej stránke, venovanej vzťahu spoločnosti HP 'k životnému prostrediu na adrese:

[www.hp.com/hpinfo/globalcitizenship/environment](http://www.hp.com/hpinfo/globalcitizenship/environment/index.html)

- [Ekologické tipy](#page-172-0)
- [Nariadenie Komisie \(ES\) č. 1275/2008](#page-172-0)
- **[Papier](#page-172-0)**
- **[Plasty](#page-172-0)**
- <span id="page-172-0"></span>[Informačné listy o bezpečnosti materiálu](#page-173-0)
- [Program recyklovania](#page-173-0)
- [Program spoločnosti HP zameraný na recykláciu spotrebného materiálu pre atramentové tlačiarne](#page-173-0)
- [Spotreba energie](#page-173-0)
- [Zneškodňovanie odpadu v Brazílii](#page-173-0)
- [Likvidácia nepotrebného zariadenia používateľmi](#page-174-0)
- [Chemické látky](#page-174-0)
- [Obmedzenie týkajúce sa nebezpečných látok \(Ukrajina\)](#page-174-0)
- [Obmedzenie týkajúce sa nebezpečných látok \(India\)](#page-174-0)
- [Informácie pre používateľov v Číne týkajúce sa ekoštítka SEPA](#page-174-0)
- [Čínsky energetický štítok pre tlačiarne, faxy a kopírovacie zariadenia](#page-175-0)
- [Deklarácia o podmienkach prítomnosti označenia regulovaných látok \(Taiwan\)](#page-176-0)
- [Tabuľka nebezpečných látok/prvkov a ich zloženie \(Čína\)](#page-177-0)
- [Upozornenie EPEAT](#page-177-0)
- [Likvidácia batérií na Taiwane](#page-178-0)
- [Upozornenie týkajúce sa používania materiálu chloristan v Kalifornii](#page-178-0)
- [Smernica EÚ týkajúca sa batérií](#page-178-0)
- [Upozornenie týkajúce sa batérie pre Brazíliu](#page-178-0)

## **Ekologické tipy**

Spoločnosť HP sa zaväzuje pomáhať zákazníkom znižovať ich vplyv na životné prostredie. Ak chcete získať ďalšie informácie o environmentálnych iniciatívach spoločnosti HP, navštívte webovú lokalitu HP Environmental Programs and Initiatives (Environmentálne programy a iniciatívy spoločnosti HP).

[www.hp.com/hpinfo/globalcitizenship/environment/](http://www.hp.com/hpinfo/globalcitizenship/environment/)

## **Nariadenie Komisie (ES) č. 1275/2008**

Údaje o výkone produktu vrátane spotreby produktu zapojeného v sieti v pohotovostnom režime, ak sú sú pripojené všetky káblové sieťové porty a aktivované všetky bezdrôtové sieťové porty, nájdete v časti P14 Ďalšie informácie výrobku – IT ECO Declaration (Ekologické vyhlásenie o IT) na stránke [www.hp.com/hpinfo/](http://www.hp.com/hpinfo/globalcitizenship/environment/productdata/itecodesktop-pc.html) [globalcitizenship/environment/productdata/itecodesktop-pc.html](http://www.hp.com/hpinfo/globalcitizenship/environment/productdata/itecodesktop-pc.html).

### **Papier**

Tento produkt umožňuje používanie recyklovaného papiera podľa noriem DIN 19309 a EN 12281:2002.

## **Plasty**

Plastové súčiastky s hmotnosťou nad 25 gramov sú označené podľa medzinárodných štandardov, čo zvyšuje možnosť ich identifikácie na účely recyklácie na konci životnosti produktu.

## <span id="page-173-0"></span>**Informačné listy o bezpečnosti materiálu**

Informačné listy o bezpečnosti materiálu (MSDS) môžete získať na webovej stránke spoločnosti HP na adrese:

[www.hp.com/go/msds](http://www.hp.com/go/msds)

### **Program recyklovania**

Spoločnosť HP ponúka v mnohých krajinách/regiónoch čoraz väčší počet programov spätného zberu a recyklácie produktov a spolupracuje s mnohými z najväčších centier pre recykláciu elektronických zariadení po celom svete. Spoločnosť HP šetrí prírodné zdroje opätovným predajom niektorých z jej najobľúbenejších produktov. Ďalšie informácie týkajúce sa recyklácie produktov spoločnosti HP nájdete na adrese:

[www.hp.com/recycle](http://www.hp.com/recycle)

## **Program spoločnosti HP zameraný na recykláciu spotrebného materiálu pre atramentové tlačiarne**

Spoločnosť HP sa zaväzuje chrániť životné prostredie. Program spoločnosti HP zameraný na recykláciu spotrebného materiálu pre atramentovú tlač je dostupný v mnohých krajinách/regiónoch a umožňuje bezplatnú recykláciu použitých tlačových a atramentových kaziet. Ďalšie informácie nájdete na nasledujúcej webovej stránke:

[www.hp.com/hpinfo/globalcitizenship/environment/recycle/](http://www.hp.com/hpinfo/globalcitizenship/environment/recycle/)

## **Spotreba energie**

Tlačové a obrazové zariadenia HP označené logom ENERGY STAR® sú certifikované americkou Agentúrou na ochranu životného prostredia (Environmental Protection Agency, EPA). Obrazové zariadenia s certifikáciou programu ENERGY STAR budú označené nasledujúcou značkou:

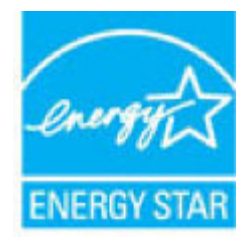

Ďalšie informácie o modeloch obrazových zariadení s certifikáciou programu ENERGY STAR sa uvádzajú na nasledujúcej adrese: [www.hp.com/go/energystar](http://www.hp.com/go/energystar)

## **Zneškodňovanie odpadu v Brazílii**

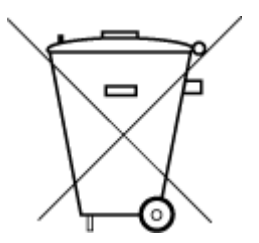

Este produto eletrônico e seus componentes não devem ser descartados no lixo comum, pois embora estejam em conformidade com padrões mundiais de restrição a substâncias nocivas, podem conter, ainda que em quantidades mínimas, substâncias impactantes ao meio ambiente. Ao final da vida útil deste produto, o usuário deverá entregá-lo à HP. A não observância dessa orientação sujeitará o infrator às sanções previstas em lei.

Após o uso, as pilhas e/ou baterias dos produtos HP deverão ser entregues ao estabelecimento comercial ou rede de assistência técnica autorizada pela HP.

Para maiores informações, inclusive sobre os pontos de recebimento, acesse:

Não descarte o produto eletronico em lixo comum

[www.hp.com.br/reciclar](http://www.hp.com.br/reciclar)

## <span id="page-174-0"></span>**Likvidácia nepotrebného zariadenia používateľmi**

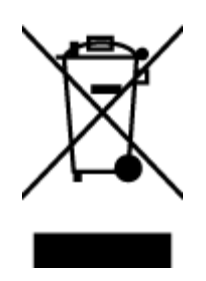

Tento symbol znamená zákaz likvidácie produktu spolu s ostatným odpadom z domácnosti. Namiesto toho je vašou povinnosťou odovzdať nepotrebné zariadenie na určenom zbernom mieste na recykláciu nepotrebného elektrického a elektronického zariadenia, a tak chrániť ľudské zdravie a životné prostredie. Ak chcete získať ďalšie informácie, obráťte sa na oddelenie služieb likvidácie odpadu z domácností vo vašej krajine alebo prejdite na webovú adresu [http://www.hp.com/recycle.](http://www.hp.com/recycle)

## **Chemické látky**

Spoločnosť HP sa zaväzuje poskytovať svojim zákazníkom informácie o chemických látkach v jej produktoch v súlade so zákonnými požiadavkami, vyplývajúcimi napríklad z normy REACH *(nariadenie ES č. 1907/2006 Európskeho parlamentu a Rady)*. Správu o chemickom zložení tohto produktu môžete nájsť na nasledujúcej adrese: [www.hp.com/go/reach](http://www.hp.com/go/reach).

## **Obmedzenie týkajúce sa nebezpečných látok (Ukrajina)**

## Технічний регламент щодо обмеження використання небезпечних речовин (Україна)

Обладнання відповідає вимогам Технічного регламенту щодо обмеження використання деяких небезпечних речовин в електричному та електронному обладнанні, затвердженого постановою Кабінету Міністрів України від 3 грудня 2008 № 1057

## **Obmedzenie týkajúce sa nebezpečných látok (India)**

This product, as well as its related consumables and spares, complies with the reduction in hazardous substances provisions of the "India E-waste Rule 2016." It does not contain lead, mercury, hexavalent chromium, polybrominated biphenyls or polybrominated diphenyl ethers in concentrations exceeding 0.1 weight % and 0.01 weight % for cadmium, except where allowed pursuant to the exemptions set in Schedule 2 of the Rule.

## **Informácie pre používateľov v Číne týkajúce sa ekoštítka SEPA**

#### 中国环境标识认证产品用户说明

噪声大于63.0Db(A)的办公设备不宜放置于办公室内,请在独立的隔离区域使用。 如需长时间使用本产品或打印大量文件,请确保在通风良好的房间内使用。 如您需要确认本产品处于零能耗状态,请按下电源关闭按钮,并将插头从电源插 座断开。

您可以使用再生纸,以减少资源耗费。

## <span id="page-175-0"></span>**Čínsky energetický štítok pre tlačiarne, faxy a kopírovacie zariadenia**

## 复印机、打印机和传真机能源效率标识 实施规则

依据"复印机、打印机和传真机能源效率标识实施规则",该打印机具有中国能效标识。标识上显示的能效等级 和操作模式值根据"复印机、打印机和传真机能效限定值及能效等级"标准("GB 21521")来确定和计算。

1. 能效等级

产品能效等级分为 3 级,其中 1 级能效最高。能效限定值根据产品类型和打印速度由标准确定。能效等级则根据 基本功耗水平以及网络接口和内存等附加组件和功能的功率因子之和来计算。

2. 能效信息

喷墨打印机

- 操作模式功率 睡眠状态的能耗按照 GB 21521 标准来衡量和计算。该数据以瓦特 (W) 表示。
- 待机功率 待机状态是产品连接到电网电源上功率最低的状态。该状态可以延续无限长时间,且使用者无法改变此 状态下产品的功率。对于"成像设备"产品,"待机"状态通常相当于"关闭"状态,但也可能相当于 "准备"状态或"睡眠"状态。该数据以瓦特 (w) 表示。
- 睡眠状态预设延迟时间 出厂前由制造商设置的时间决定了该产品在完成主功能后进入低耗模式(例如睡眠、自动关机)的时间。 该数据以分钟表示。
- 附加功能功率因子之和 网络接口和内存等附加功能的功率因子之和。该数据以瓦特(W)表示。

标识上显示的能耗数据是根据典型配置测量得出的数据,此类配置包含登记备案的打印机依据复印机、打印机和 传真机能源效率标识实施规则所选的所有配置。因此,该特定产品型号的实际能耗可能与标识上显示的数据有所 不同。

要了解规范的更多详情,请参考最新版的 GB 21521 标准。

## <span id="page-176-0"></span>**Deklarácia o podmienkach prítomnosti označenia regulovaných látok (Taiwan)**

#### 限用物質含有情況標示聲明書

單元 **Unit** 限用物質及其化學符號 **Restricted substances and its chemical symbols** 鉛 **Lead (Pb)** 汞 **Mercury (Hg)** 鎘 **Cadmium (Cd)** 六價鉻 **Hexavalent chromium (Cr+6)** 多溴聯苯 **Polybrominated biphenyls (PBB)** 多溴二苯醚 **Polybrominate d diphenyl ethers (PBDE)** 外殼和紙匣 **(External Casings and Trays)** 0 0 0 0 0 0 電線 **(Cables)** 0 0 0 0 0 0 印刷電路板 **(Printed Circuit Boards)**  $-\hspace*{1.6cm} 0 \hspace*{.6cm} 0 \hspace*{.6cm} 0 \hspace*{.6cm} 0 \hspace*{.6cm} 0$ 列印引擎**(Print Engine)** - 0 0 0 0 0 列印機組件 **(Print Assembly)** - 0 0 0 0 0 噴墨印表機墨水匣 **(Print Supplies)** 0 0 0 0 0 0 列印機配件 **(Print Accessory)** - 0 0 0 0 0

Declaration of the Presence Condition of the Restricted Substances Marking

備考 1. 〝超出 0.1 wt %"及 〝超出 0.01 wt %"係指限用物質之百分比含量超出百分比含量基準值。

Note 1: "Exceeding 0.1 wt %" and "exceeding 0.01 wt %" indicate that the percentage content of the restricted substance exceeds the reference percentage value of presence condition.

備考 2. "0″ 係指該項限用物質之百分比含量未超出百分比含量基準值。

Note 2: "0" indicates that the percentage content of the restricted substance does not exceed the percentage of reference value of presence.

備考 3.〝-〞係指該項限用物質為排除項目。

Note 3: The "−" indicates that the restricted substance corresponds to the exemption.

若要存取產品的最新使用指南或手冊,請前往 [www.support.hp.com](http://www.support.hp.com)。選取搜尋您的產品, 然後依照 畫 面上的指示繼續執行。

To access the latest user guides or manuals for your product, go to [www.support.hp.com.](http://www.support.hp.com) Select **Find your product**, and then follow the onscreen instructions.

## <span id="page-177-0"></span>**Tabuľka nebezpečných látok/prvkov a ich zloženie (Čína)**

### 产品中有害物质或元素的名称及含量

根据中国《电器电子产品有害物质限制使用管理办法》

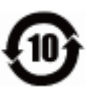

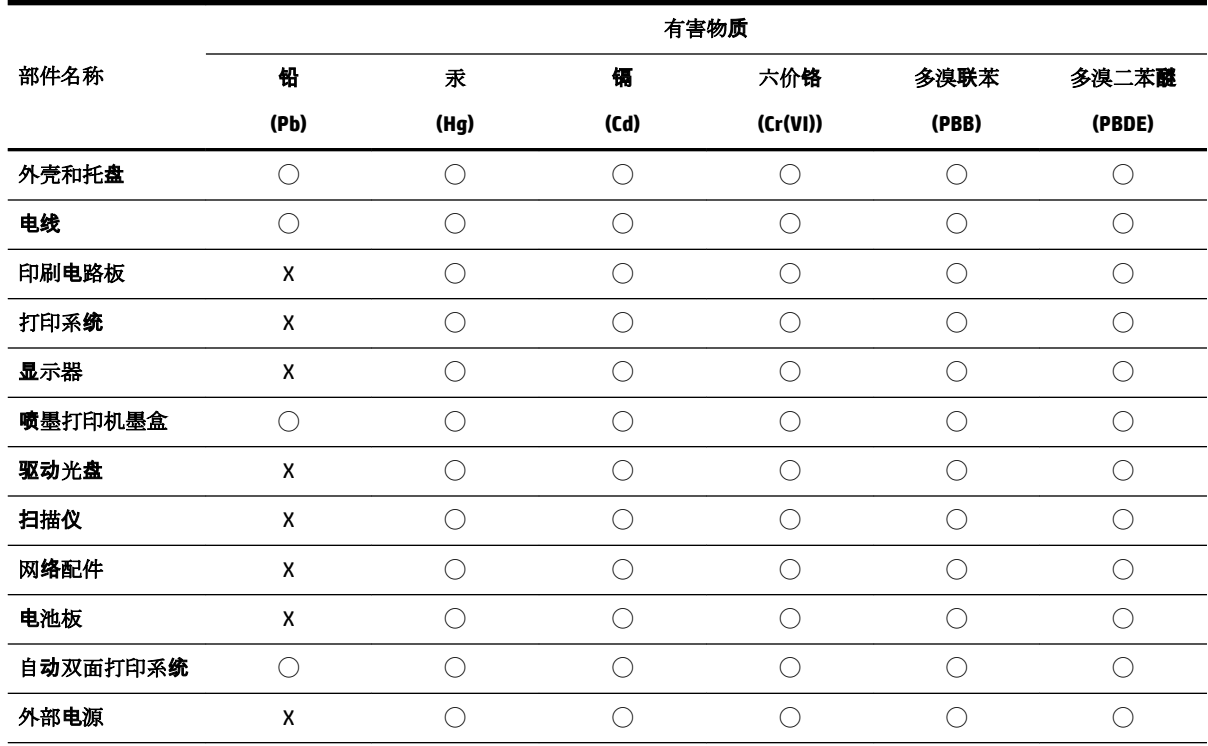

本表格依据 SJ/T 11364 的规定编制。

◯:表示该有害物质在该部件所有均质材料中的含量均在 GB/T 26572 规定的限量要求以下。

X:表示该有害物质至少在该部件的某一均质材料中的含量超出 GB/T 26572 规定的限量要求。

此表中所有名称中含 "X" 的部件均符合欧盟 RoHS 立法。

注:环保使用期限的参考标识取决于产品正常工作的温度和湿度等条件。

## **Upozornenie EPEAT**

### **EPEAT**

Most HP products are designed to meet EPEAT. EPEAT is a comprehensive environmental rating that helps identify greener electronics equipment. For more information on EPEAT go to www.epeat.net. For information on HP's EPEAT registered products go to www.hp.com/hpinfo/globalcitizenship/environment/pdf/epeat\_printers.pdf.

## <span id="page-178-0"></span>**Likvidácia batérií na Taiwane**

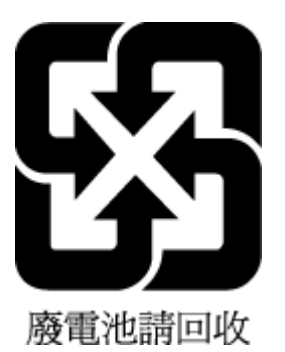

## **Upozornenie týkajúce sa používania materiálu chloristan v Kalifornii**

California Perchlorate Material Notice

Perchlorate material - special handling may apply. See: http://www.dtsc.ca.gov/hazardouswaste/perchlorate/

This product's real-time clock battery or coin cell battery may contain perchlorate and may require special handling when recycled or disposed of in California.

## **Smernica EÚ týkajúca sa batérií**

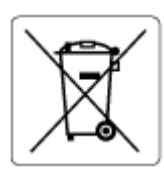

Tento produkt obsahuje batériu, ktorá sa používa na zachovanie integrity dát hodín alebo nastavení produktu v reálnom čase a ktorá je navrhnutá tak, aby vydržala po celú dobu životnosti produktu. Akýkoľvek pokus o servis alebo výmenu tejto batérie by mal vykonávať kvalifikovaný servisný technik.

## **Upozornenie týkajúce sa batérie pre Brazíliu**

A bateria deste equipamento não foi projetada para ser removida pelo cliente.

# **Register**

### **A**

adresa IP kontrola adresy tlačiarne [113](#page-122-0) atramentové kazety čísla súčiastok [101](#page-110-0) automatická redukcia faxov [60](#page-69-0)

#### **B**

bezdrôtová komunikácia informácie o regulačných predpisoch [160](#page-169-0) nastavenie [103](#page-112-0) blokované faxové čísla nastavenie [60](#page-69-0)

### **Č**

čiernobiele strany faxovať [53](#page-62-0) čistenie podávač dokumentov [146](#page-155-0) sklenená podložka skenera [145](#page-154-0) tlačová hlava [147,](#page-156-0) [148](#page-157-0) vonkajšie časti [146](#page-155-0)

### **D**

diagnostická stránka [144](#page-153-0) druhý zásobník používanie zásobníka 2 [29](#page-38-0)

### **E**

ECM (režim opravy chyby). *Pozri* režim opravy chyby EWS. *Pozri* vstavaný webový server

#### **F**

farebný text a optické rozpoznávanie znakov (OCR) [48](#page-57-0) fax automatická odpoveď [65](#page-74-0) blokovanie čísel [60](#page-69-0) hlasová pošta, nastavenie (paralelné telefónne systémy) [80](#page-89-0) hlavička [65](#page-74-0)

internetový protokol, použitie [69](#page-78-0) kontrolné vytáčanie [55,](#page-64-0) [56](#page-65-0) linka DSL, nastavenie (paralelné telefónne systémy) [76](#page-85-0) linka ISDN, nastavenie (paralelné telefónne systémy) [77](#page-86-0) manuálne prijímanie [57](#page-66-0) modem, zdieľaná s (paralelné telefónne systémy) [81](#page-90-0) modem a hlasová linka, zdieľaná s (paralelné telefónne systémy) [83](#page-92-0) modem a hlasová služba, zdieľaná s (paralelné telefónne systémy) [91](#page-100-0) možnosti opakovanej voľby [67](#page-76-0) nastavenia, zmeniť [64](#page-73-0) nastavenie samostatnej linky (paralelné telefónne systémy) [75](#page-84-0) nastavenie testu [92](#page-101-0) nastavenie zdieľanej telefónnej linky (paralelné telefónne systémy) [79](#page-88-0) odosielanie, riešenie problémov [137](#page-146-0), [139](#page-148-0) odoslanie [53](#page-62-0) opakovaná tlač [58](#page-67-0) počet zvonení pred odpovedaním [65](#page-74-0) poslanie ďalej [59](#page-68-0) potvrdenia [70](#page-79-0) prijímanie [57](#page-66-0) prijímanie, riešenie problémov [137](#page-146-0), [138](#page-147-0) protokol, tlač [71](#page-80-0) redukcia [60](#page-69-0) režim odpovedania [65](#page-74-0) režim opravy chyby [57](#page-66-0) riešenie problémov [132](#page-141-0) riešenie problémov so záznamníkom [140](#page-149-0) rozlíšené zvonenie, zmena vzoru [66](#page-75-0)

správy [69](#page-78-0) správy o chybách [71](#page-80-0) systém pobočkovej ústredne, nastavenie (paralelné telefónne systémy) [77](#page-86-0) špecifikácie [154](#page-163-0) test oznamovacieho tónu, zlyhanie [135](#page-144-0) test pripojenia k telefónnej zásuvke, zlyhanie [133](#page-142-0) test pripojenia telefónneho kábla, zlyhanie [134](#page-143-0) test stavu linky, zlyhanie [136](#page-145-0) test typu telefónneho kábla, zlyhanie [135](#page-144-0) typ voľby, nastavenie [67](#page-76-0) typy nastavenia [74](#page-83-0) záložný fax [58](#page-67-0) záznamník, nastavenie (paralelné telefónne systémy) [86](#page-95-0) zlyhanie testu [133](#page-142-0) faxovanie denník, vymazanie obsahu [71](#page-80-0) hlasitosť zvukov [68](#page-77-0) nastavenie rozlíšeného zvonenia (paralelné telefónne systémy) [78](#page-87-0) paralelné telefónne systémy [73](#page-82-0) rýchlosť [68](#page-77-0) tlač podrobností o poslednej transakcii [71](#page-80-0) faxovať modem a záznamník, zdieľanie (paralelné telefónne systémy) [87](#page-96-0) záznamník a modem, zdieľanie (paralelné telefónne systémy) [87](#page-96-0) funkcia webového skenovania [47](#page-56-0)

### **H**

hardvér, test nastavenia faxu [133](#page-142-0) hlasitosť faxové zvuky [68](#page-77-0)
hlasová pošta nastavenie s faxom (paralelné telefónne systémy) [80](#page-89-0) hlasová služba nastavenie s faxom a počítačovým modemom (paralelné telefónne systémy) [91](#page-100-0) hlavička, fax [65](#page-74-0) HP Utility (OS X) otvorenie [111](#page-120-0)

#### **I**

identifikačný kód používateľa [65](#page-74-0) Ikona Nastavenie [8](#page-17-0) ikony bezdrôtového pripojenia [8](#page-17-0) ikony úrovne atramentu [9](#page-18-0) indikátory, ovládací panel [7](#page-16-0) informácie o regulačných predpisoch [154,](#page-163-0) [160](#page-169-0) internetový protokol fax, používanie [69](#page-78-0)

#### **K**

kazety [101](#page-110-0) kontrola úrovní atramentov [99](#page-108-0) tipy [98](#page-107-0) umiestnenie [6](#page-15-0) výmena [100](#page-109-0) Kazety [7](#page-16-0) konektory, umiestnenie [7](#page-16-0) kontrolné vytáčanie [55,](#page-64-0) [56](#page-65-0) kopírovanie špecifikácie [153](#page-162-0) kvalita tlače vyčistenie rozmazania strany [147](#page-156-0)

### **L**

linka ADSL, nastavenie faxu paralelné telefónne systémy [76](#page-85-0) linka DSL, nastavenie faxu paralelné telefónne systémy [76](#page-85-0) linka ISDN, nastavenie s faxom paralelné telefónne systémy [77](#page-86-0)

#### **M**

Mac OS [34](#page-43-0) manuálne faxovanie odoslanie [54,](#page-63-0) [55](#page-64-0) prijímanie [57](#page-66-0)

médiá duplexná tlač [38](#page-47-0) modem zdieľaná s faxom (paralelné telefónne systémy) [81](#page-90-0) zdieľaná s faxom a hlasovou službou (paralelné telefónne systémy) [91](#page-100-0) zdieľaná s faxovou a hlasovou linkou (paralelné telefónne systémy) [83](#page-92-0) zdieľanie s faxom a záznamníkom (paralelné telefónne systémy) [87](#page-96-0) možnosti opakovanej voľby, nastavenie [67](#page-76-0)

#### **N**

napájací vstup, umiestnenie [7](#page-16-0) napájania fyzické [152](#page-161-0) papier [153](#page-162-0) napájanie riešenie problémov [142](#page-151-0) nastavenia hlasitosť, fax [68](#page-77-0) sieť [106](#page-115-0) nastavenia adresy IP [106](#page-115-0) nastavenie faxovanie, s paralelnými telefónnymi systémami [73](#page-82-0) hlasová pošta (paralelné telefónne systémy) [80](#page-89-0) hlasová služba a počítačový modem (paralelné telefónne systémy) [91](#page-100-0) linka DSL (paralelné telefónne systémy) [76](#page-85-0) linka ISDN (paralelné telefónne systémy) [77](#page-86-0) možnosti faxu [74](#page-83-0) počítačový modem (paralelné telefónne systémy) [81](#page-90-0) počítačový modem a hlasová linka (paralelné telefónne systémy) [83](#page-92-0) počítačový modem a hlasová služba (paralelné telefónne systémy) [91](#page-100-0)

počítačový modem a záznamník (paralelné telefónne systémy) [87](#page-96-0) príslušenstvo [28](#page-37-0) rozlíšené zvonenie [66](#page-75-0) rozlíšené zvonenie (paralelné telefónne systémy) [78](#page-87-0) rýchlosť, faxovanie [68](#page-77-0) samostatná faxová linka (paralelné telefónne systémy) [75](#page-84-0) systém pobočkovej ústredne (paralelné telefónne systémy) [77](#page-86-0) testovať fax [92](#page-101-0) záznamník (paralelné telefónne systémy) [86](#page-95-0) záznamník a modem (paralelné telefónne systémy) [87](#page-96-0) zdieľaná telefónna linka (paralelné telefónne systémy) [79](#page-88-0)

# **O**

obe strany, tlač na [38](#page-47-0) obojstranná tlač [38](#page-47-0) OCR úprava naskenovaných dokumentov [48](#page-57-0) odosielanie faxov jednoduchý fax [53](#page-62-0) kontrolné vytáčanie [55,](#page-64-0) [56](#page-65-0) pamäť, z [55](#page-64-0) riešenie problémov [137](#page-146-0), [139](#page-148-0) z telefónu [54](#page-63-0) odosielanie skenovaných obrázkov na optické rozpoznávanie znakov (OCR) [48](#page-57-0) opakovaná tlač faxy z pamäte [58](#page-67-0) OS X HP Utility [111](#page-120-0) ovládací panel indikátory [7](#page-16-0) stavové ikony [8](#page-17-0) tlačidlá [7](#page-16-0) ovládací panel tlačiarne nastavenie siete [106](#page-115-0) odosielanie faxov [54](#page-63-0) umiestnenie [6](#page-15-0)

#### **P**

pamäť opakovaná tlač faxov [58](#page-67-0) uloženie faxov [58](#page-67-0) papier HP, objednanie [20](#page-29-0) inštalácia zásobníka [21](#page-30-0) napájania [153](#page-162-0) odstraňovanie zaseknutého papiera [115](#page-124-0) riešenie problémov s podávaním [122](#page-131-0) šikmé strany [122](#page-131-0) výber [20](#page-29-0) paralelné telefónne systémy krajiny/regióny s [73](#page-82-0) nastavenie ISDN [77](#page-86-0) nastavenie linky DSL [76](#page-85-0) nastavenie modemu [81](#page-90-0) nastavenie modemu a hlasovej služby [91](#page-100-0) nastavenie modemu a záznamníka [87](#page-96-0) nastavenie modemu zdieľaného s hlasovou linkou [83](#page-92-0) nastavenie pobočkovej ústredne [77](#page-86-0) nastavenie rozlíšeného zvonenia [78](#page-87-0) nastavenie samostatnej linky [75](#page-84-0) nastavenie záznamníka [86](#page-95-0) nastavenie zdieľanej linky [79](#page-88-0) typy nastavenia [74](#page-83-0) počet zvonení pred odpovedaním [65](#page-74-0) počítačový modem zdieľaná s faxom (paralelné telefónne systémy) [81](#page-90-0) zdieľaná s faxom a hlasovou službou (paralelné telefónne systémy) [91](#page-100-0) zdieľaná s faxovou a hlasovou linkou (paralelné telefónne systémy) [83](#page-92-0) zdieľanie s faxom a záznamníkom (paralelné telefónne systémy) [87](#page-96-0) podávač dokumentov čistenie [146](#page-155-0)

problémy s podávaním, riešenie problémov [146](#page-155-0) vložte originály [27](#page-36-0) podávanie viacerých strán, riešenie problémov [122](#page-131-0) podpora pre zákazníkov záruka [151](#page-160-0) podporované operačné systémy [152](#page-161-0) poslanie faxov ďalej [59](#page-68-0) potvrdenia, faxovanie [70](#page-79-0) prenosová rýchlosť [68](#page-77-0) príjem faxov blokovanie čísel [60](#page-69-0) počet zvonení pred odpovedaním [65](#page-74-0) poslanie ďalej [59](#page-68-0) režim automatickej odpovede [65](#page-74-0) prijímanie faxov automaticky [57](#page-66-0) manuálne [57](#page-66-0) riešenie problémov [137](#page-146-0), [138](#page-147-0) Pripojenie USB port, umiestnenie [6](#page-15-0), [7](#page-16-0) príslušenstvo nastavenie [28](#page-37-0) prístupový kryt kazety, umiestnenie [6](#page-15-0) problémy s podávaním papiera, riešenie problémov [122](#page-131-0) program ochrany životného prostredia [162](#page-171-0) protokol, fax tlač [71](#page-80-0) protokol FoIP [69](#page-78-0) pulzná voľba [67](#page-76-0)

# **R**

recyklovať atramentové kazety [164](#page-173-0) redukovať fax [60](#page-69-0) regulačné číslo modelu [155](#page-164-0) režim nevyžiadaných faxov [60](#page-69-0) režim opravy chyby [57](#page-66-0) riešenie problémov fax [132](#page-141-0) konfiguračná stránka siete [144](#page-153-0) napájanie [142](#page-151-0) odoberanie viacerých strán [122](#page-131-0)

odosielanie faxov [137](#page-146-0), [139](#page-148-0) papier sa neodoberá zo zásobníka [122](#page-131-0) prijímanie faxov [137,](#page-146-0) [138](#page-147-0) problémy s podávaním papiera [122](#page-131-0) správa o stave tlačiarne [143](#page-152-0) systém Pomocníka ovládacieho panela [143](#page-152-0) šikmé strany [122](#page-131-0) test pripojenia k telefónnej zásuvke, zlyhanie [133](#page-142-0) testy faxu [133](#page-142-0) tlač [142](#page-151-0) vstavaný webový server [113](#page-122-0) záznamníky [140](#page-149-0) zlyhanie testu faxovej linky [136](#page-145-0) zlyhanie testu hardvéru faxu [133](#page-142-0) zlyhanie testu oznamovacieho tónu faxu [135](#page-144-0) zlyhanie testu pripojenia telefónneho kábla faxu [134](#page-143-0) zlyhanie testu typu telefónneho kábla faxu [135](#page-144-0) rozlíšené zvonenie paralelné telefónne systémy [78](#page-87-0) zmena [66](#page-75-0) rozposielanie faxov odoslanie [56](#page-65-0) rušenie rádiového signálu informácie o regulačných predpisoch [160](#page-169-0) rýchlosť linky, nastavenie [106](#page-115-0)

# **S**

sériové telefónne systémy krajiny/regióny s [73](#page-82-0) typy nastavenia [74](#page-83-0) siete nastavenia adresy IP [106](#page-115-0) nastavenia bezdrôtovej siete [144](#page-153-0) nastavenie, zmena [106](#page-115-0) nastavenie bezdrôtovej komunikácie [103](#page-112-0) obrázok konektora [7](#page-16-0) Rýchlosť pripojenia [106](#page-115-0) zobrazenie a tlač nastavení [106](#page-115-0) skenovanie OCR [48](#page-57-0) špecifikácie skenovania [153](#page-162-0) z funkcie webového skenovania [47](#page-56-0) sklenená podložka, skener čistenie [145](#page-154-0) položenie originálov [27](#page-36-0) umiestnenie [6](#page-15-0) sklenená podložka skenera čistenie [145](#page-154-0) položenie originálov [27](#page-36-0) umiestnenie [6](#page-15-0) softvér funkcia webového skenovania [47](#page-56-0) OCR [48](#page-57-0) softvér tlačiarne (Windows) informácie [111](#page-120-0) otvorenie [31](#page-40-0), [111](#page-120-0) správa o kvalite tlače [144](#page-153-0) správa o stave tlačiarne informácie [143](#page-152-0) správa o teste bezdrôtového pripojenia [144](#page-153-0) správa o teste prístupu na web [144](#page-153-0) správy diagnostika [144](#page-153-0) chyba, fax [71](#page-80-0) potvrdenie, fax [70](#page-79-0) prístup na web [144](#page-153-0) test bezdrôtového pripojenia [144](#page-153-0) zlyhanie testu faxu [133](#page-142-0) správy o chybách, fax [71](#page-80-0) stav konfiguračná stránka siete [144](#page-153-0) stavové ikony [8](#page-17-0) systémové požiadavky [152](#page-161-0) systém pobočkovej ústredne, nastavenie s faxom paralelné telefónne systémy [77](#page-86-0)

# **Š**

šikmá poloha, riešenie problémov tlač [122](#page-131-0) špecifikácie systémové požiadavky [152](#page-161-0) špecifikácie prostredia [152](#page-161-0) špecifikácie teploty [152](#page-161-0)

špecifikácie vlhkosti [152](#page-161-0)

#### **T**

technické informácie špecifikácie faxu [154](#page-163-0) špecifikácie kopírovania [153](#page-162-0) špecifikácie skenovania [153](#page-162-0) telefón, fax z odosielanie, [54](#page-63-0) odoslanie [54](#page-63-0) prijímanie [57](#page-66-0) telefonický modem zdieľaná s faxom (paralelné telefónne systémy) [81](#page-90-0) zdieľaná s faxom a hlasovou službou (paralelné telefónne systémy) [91](#page-100-0) zdieľaná s faxovou a hlasovou linkou (paralelné telefónne systémy) [83](#page-92-0) zdieľanie s faxom a záznamníkom (paralelné telefónne systémy) [87](#page-96-0) telefónna linka, vzor zvonenia pre odpoveď [66](#page-75-0) telefónna zásuvka, fax [133](#page-142-0) telefónny kábel zlyhanie testu pripojenia k správnemu portu [134](#page-143-0) zlyhanie testu správneho typu [135](#page-144-0) telefónny zoznam nastavenie [62](#page-71-0) nastavenie skupiny kontaktov [63](#page-72-0) odosielanie faxu [53](#page-62-0) odstránenie kontaktov [64](#page-73-0) tlač zoznamu [64](#page-73-0) zmena kontaktov [62](#page-71-0) zmena skupiny kontaktov [63](#page-72-0) test oznamovacieho tónu, zlyhanie [135](#page-144-0) test pripojenia k telefónnej zásuvke, fax [133](#page-142-0) test správneho portu, fax [134](#page-143-0) test stavu linky, fax [136](#page-145-0) testy, fax hardvér, zlyhanie [133](#page-142-0) nastavenie [92](#page-101-0) oznamovací tón, zlyhanie [135](#page-144-0)

pripojenie k portu, zlyhanie [134](#page-143-0) stav faxovej linky [136](#page-145-0) telefónna zásuvka [133](#page-142-0) zlyhanie testu typu telefónneho kábla faxu [135](#page-144-0) testy, faxovanie zlyhalo [133](#page-142-0) tlač diagnostická stránka [144](#page-153-0) faxové správy [69](#page-78-0) faxy [58](#page-67-0) obojstranne [38](#page-47-0) podrobnosti o poslednom faxe [71](#page-80-0) protokoly faxu [71](#page-80-0) riešenie problémov [142](#page-151-0) Tlač brožúr tlač [34](#page-43-0) tlačidlá, ovládací panel [7](#page-16-0) tlačová hlava [147](#page-156-0) čistenie [148](#page-157-0) tlačová hlava, zarovnanie [147](#page-156-0) tónová voľba [67](#page-76-0) typ voľby, nastavenie [67](#page-76-0)

# **U**

údržba čistenie [146](#page-155-0) čistenie tlačovej hlavy [148](#page-157-0) diagnostická stránka [144](#page-153-0) kontrola úrovní atramentov [99](#page-108-0) rozmazanie strany [147](#page-156-0) tlačová hlava [147](#page-156-0) výmena kaziet [100](#page-109-0) zarovnanie tlačovej hlavy [147](#page-156-0) uloženie faxy v pamäti [58](#page-67-0) úprava text v programe OCR [48](#page-57-0) úrovne atramentov, kontrola [99](#page-108-0)

# **V**

vozík odstránenie zaseknutého vozíka [121](#page-130-0) vstavaný webový server funkcia webového skenovania [47](#page-56-0) informácie [111](#page-120-0)

otvorenie [112](#page-121-0) riešenie problémov, nedá sa otvoriť [113](#page-122-0) vymazanie obsahu protokoly faxu [71](#page-80-0) výmena kaziet [100](#page-109-0) výstupný zásobník umiestnenie [6](#page-15-0) vzor zvonenia pre odpoveď paralelné telefónne systémy [78](#page-87-0) zmena [66](#page-75-0)

#### **W**

webové stránky environmentálne programy [162](#page-171-0) informácie o zjednodušení ovládania [2](#page-11-0) Windows systémové požiadavky [152](#page-161-0) tlač brožúr [33](#page-42-0)

# **Z**

zadný prístupový panel ilustračný obrázok [7](#page-16-0) záložný fax [58](#page-67-0) zarovnanie tlačovej hlavy [147](#page-156-0) záruka [151](#page-160-0) zaseknutie nevhodný papier [20](#page-29-0) vymazanie obsahu [115](#page-124-0) zásobníky obrázok priečnych vodiacich líšt [6](#page-15-0) riešenie problémov s podávaním [122](#page-131-0) umiestnenie [6](#page-15-0) uvoľnenie zaseknutého papiera [115](#page-124-0) vloženie papiera [21](#page-30-0) záznamník nahrané tóny faxu [140](#page-149-0) nastavenie s faxom (paralelné telefónne systémy) [86](#page-95-0) nastavenie s faxom a modemom [87](#page-96-0) zjednodušenie ovládania [2](#page-11-0) zobrazovanie nastavenie siete [106](#page-115-0)

© Copyright 2019 HP Development Company, L.P.

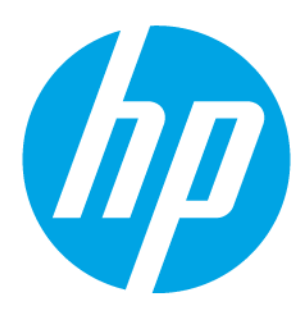